Dell EMC ML3 Tape Library

User's Guide

| Information in this document is subject to change without notice.                                                                               |
|----------------------------------------------------------------------------------------------------|
| Copyright © 2023 Dell Inc. or its subsidiaries. All rights reserved.                                                                            |
| Dell, EMC, and other trademarks are trademarks of Dell Inc. or its subsidiaries. Other trademarks may be trademarks of their respective owners. |
| Printed November 2023.                                                                                                    |
|                                                                                                    |
|                                                                                                    |
|                                                                                                    |
|                                                                                                    |
|                                                                                                    |
|                                                                                                    |
|                                                                                                    |
|                                                                                                    |

## **Read this FIRST**

## **Regulatory information**

- The library must be installed in a restricted area.
- Only personnel with technical and product safety training should have access to the library.
- The library must be properly installed in an office or industrial environment with shielded cables and adequate grounding of SAS interface and input power to comply with regulations and standards.
- Models: 3555-L3A, 3555-E3A

The system complies to all applicable safety standards to allow for shipments worldwide including the America's, European Union Member States, Middle East, and Asia.

# **Contents**

|                                                               | i      |
|---------------------------------------------------------------|--------|
| Read this FIRST                                               | ii     |
|                                                               |        |
| Figures                                                       | vii    |
|                                                               |        |
| Tables                                                        | xi     |
|                                                               |        |
| Safety and environmental notices                              |        |
| Danger and Caution notices                                    |        |
| Possible safety hazards                                       |        |
| Class I laser product                                         |        |
| Acclimation                                                   |        |
| Performing the safety inspection procedure                    |        |
| Rack safety<br>Power Cords                                    |        |
| rower cords                                                   | XXI)   |
| Preface                                                       | VVV    |
|                                                               | ······ |
| Chapter 1. Overview                                           |        |
| Introduction                                                  |        |
| Structure and supported library configurations                |        |
| Differences between 21U and 48U libraries                     |        |
| Components                                                    |        |
| Numbering scheme overview                                     |        |
| User interfaces                                               | 11     |
| Supported tape drives                                         |        |
| Control path drives                                           |        |
| Mixed drives                                                  |        |
| Drive sled back panels                                        |        |
| Drive features                                                |        |
| Media optimization                                            |        |
| Recommended access order (RAO) open function                  |        |
| Archive mode unthread                                         |        |
| Speed matching                                                |        |
| Channel calibration  Data cartridge capacity scaling          |        |
| Power management                                              |        |
| Encryption                                                    |        |
| Supported tape cartridges                                     |        |
| Library functions                                             |        |
| Random and Sequential Logical Library modes                   | 22     |
| Encryption                                                    |        |
| Library sharing                                               |        |
| Control path failover, Data path failover, and load balancing |        |
| Alerts and logging                                            |        |
| Host connectivity                                             |        |
| Natwork connectivity                                          | 27     |

| Chapter 2. Planning                                                   | 28        |
|-----------------------------------------------------------------------|-----------|
| Library Layout and Location requirements                              |           |
| Network requirements                                                  |           |
| HBA requirements                                                      |           |
| 15/1704                                                               |           |
| Chapter 3. Installing                                                 | 36        |
| Unpacking the Base Module and Expansion Modules                       |           |
| Identifying Library Module components                                 |           |
| Installing a tabletop module                                          |           |
| Removing inner foam from base module                                  |           |
| Preparing top and bottom modules                                      |           |
| Installing modules in a rack                                          |           |
| Aligning and connecting modules                                       |           |
| Installing a tape drive                                               |           |
| Connecting cables                                                     |           |
| Powering on the library                                               |           |
| The Initial setup process                                             |           |
| Initial configuration and customization                               |           |
| Labeling and loading tape cartridges                                  |           |
| Verifying the installation                                            |           |
| Advanced library configuration                                        |           |
| Overview                                                              |           |
| Library partitioning                                                  | 61        |
| Verifying the host connection                                         | 62        |
|                                                                       |           |
| Chapter 4. Managing                                                   | 63        |
| The Management GUI                                                    | 63        |
| The Operator Panel                                                    |           |
| Locating Management functions                                         |           |
| Default settings                                                      |           |
| Methods of cleaning drives                                            |           |
| Accessing cartridges                                                  |           |
| Configuring Library Managed Encryption                                | 76        |
|                                                                       | <b>50</b> |
| Chapter 5. Troubleshooting                                            |           |
| READ and FOLLOW before replacing drives                               |           |
| Understanding fault indicators                                        |           |
| Locating faulty Components and Resolving Issues(UTD) 1.50             | 82        |
| Locate a failing component by using the Unit Identification (UID) LED |           |
| Identifying a failed power supply                                     |           |
| Library Element Numbering Details                                     |           |
| Running library tests                                                 |           |
| Troubleshooting GuidePre-call checklist                               |           |
| Contacting Dell                                                       |           |
| Diagnostic information                                                |           |
| The ITDT firmware update, dump retrieval and drive test tool          |           |
| Event codes                                                           |           |
| TapeAlert Flags                                                       |           |
| Sense data                                                            |           |
| Drive Error Codes: Single-character display (SCD)                     |           |
| Chapter 6. Upgrading and servicing                                    | 137       |
| Internal view of library                                              | 137       |
| Adding, removing, or replacing a tape drive                           |           |
| Adding or replacing a Base or Expansion Module                        | 142       |

| Adding, removing, or replacing a power supply                         | 148 |
|-----------------------------------------------------------------------|-----|
| Replacing a Base or Expansion controller card                         |     |
| Installing, removing, or replacing an accessor and spooling mechanism |     |
| Returning the accessor to the Base Module                             |     |
| Removing or replacing a spooling mechanism                            |     |
| Removing or replacing a magazine                                      |     |
| Moving the library modules                                            |     |
| Appendix A. Minimum firmware levels for common library features.      | 169 |
| Appendix B. Library Configuration Forms                               | 171 |
| Library information                                                   |     |
| Module and drive information                                          |     |
| Logical Library information                                           |     |
| Users account information                                             |     |
| Appendix C. Management GUI functions and roles                        | 176 |
|                                                                       |     |
| Appendix D. LTO media                                                 |     |
| Data cartridges                                                       |     |
| Cartridge compatibility                                               |     |
| LTO type M cartridge (M8)                                             |     |
| WORM (Write Once, Read Many) cartridges                               |     |
| WORM media                                                            |     |
| Data security on WORM media                                           |     |
| WORM media errors                                                     | 186 |
| Cleaning cartridge                                                    | 186 |
| Bar code label                                                        | 187 |
| Guidelines for bar code labels                                        | 188 |
| Write-Protect switch                                                  | 189 |
| Handling the cartridges                                               | 189 |
| Providing training                                                    | 190 |
| Ensuring proper packaging                                             | 190 |
| Proper acclimation and environmental conditions                       | 191 |
| Completing a thorough inspection                                      | 191 |
| Handling the cartridge carefully                                      | 192 |
| Environmental and shipping specifications for tape cartridges         |     |
| Appendix E. REST API for scalable tape libraries                      | 193 |
| Resources                                                             |     |
| System                                                                |     |
| Library information                                                   |     |
| Library operations                                                    | 205 |
| Library configuration                                                 |     |
| Library test                                                          |     |
| Drive information                                                     |     |
| Drive configuration                                                   |     |
| Partition (Logical Library) information                               |     |
| Partition (Logical Library) configuration                             |     |
| Definitions                                                           |     |
| BaseInfoData                                                          |     |
| BaseStatusData                                                        |     |
| DriveInfo                                                             |     |
| Error                                                                 |     |
| EventEntry                                                            |     |
| IOStatus                                                              |     |
| Inventory                                                             |     |

| Index                     |     |
|---------------------------|-----|
| Glossary                  |     |
| Appendix F. Accessibility | 235 |
| Security                  | 234 |
| TestStatus                |     |
| Slot                      | 232 |
| PartitionInfo             | 231 |
| Modules                   |     |
| ModuleStatusData          |     |
| Module                    |     |
| MediaInfoData             |     |
| LicenseInfo               | 229 |
| LibraryStatus             | 228 |
| LibraryInfo               | 228 |

# **Figures**

| 1. Base Module Dell EMC ML3                              | 2  |
|----------------------------------------------------------|----|
| 2. Expansion ModuleDell EMC ML3E                         | 2  |
| 3. Configuration comparison                              | 3  |
| 4. L3A 48U                                               | 4  |
| 5. 48U Label                                             | 4  |
| 6. GUI Library Information                               | 5  |
| 7. Front panel                                           | 5  |
| 8. Rear panel                                            | 7  |
| 9. Left magazine                                         | 8  |
| 10. Right magazine                                       | 9  |
| 11. Power supply rear panel LEDs                         | 10 |
| 12. Element numbering Example for a 3-module 21U library | 11 |
| 13. Mixed drives in a logical library                    | 15 |
| 14. Drive sled indicators                                | 15 |
| 15. Half-height SAS dual port                            | 16 |
| 16. Half-height FC single port                           | 16 |
| 17. Full-height FC dual port                             | 16 |
| 18. Removing the module from the box                     | 39 |
| 19. The module after removal from the box                | 39 |
| 20. Table feet                                           | 41 |
| 21. Unlatching the top of the module                     | 42 |
| 22. Removing the top of the module                       | 42 |
| 23. The module is opened to show the foam packing        | ДЗ |

| 24. The foam packing is removed, and the internal components are shown - Base Module | 43 |
|--------------------------------------------------------------------------------------|----|
| 25. Lowering the front of the top cover                                              | 44 |
| 26. Unlocking the spring loaded lock                                                 | 45 |
| 27. Removing the cover                                                               | 45 |
| 28. Lifting the cover and locking it                                                 | 46 |
| 29. Universal rack connector                                                         | 47 |
| 30. Incorrect connector locations                                                    | 47 |
| 31. Correct connector locations                                                      | 48 |
| 32. Mounting the rails to the connectors                                             | 48 |
| 33. Side rails installed                                                             | 49 |
| 34. Sliding the library into the rack                                                | 49 |
| 35. Library in the rack                                                              | 50 |
| 36. Hole for alignment pin                                                           | 51 |
| 37. Alignment lever lock                                                             | 51 |
| 38. Alignment lever locked or engaged to lower module                                | 52 |
| 39. Alignment lever unlocked or disengaged                                           | 52 |
| 40. Two modules in rack, seen from the rear                                          | 53 |
| 41. Connected modules                                                                | 53 |
| 42. Full-height FC dual port                                                         | 54 |
| 43. Half-height FC single port                                                       | 54 |
| 44. Half-height SAS dual port                                                        | 55 |
| 45. Initial setup screen                                                             | 56 |
| 46. IP address selection                                                             | 57 |
| 47. Open I/O station seen from the left                                              | 59 |
| 48. Magazine pulled out                                                              | 59 |

| 49. Management GUI main screen                                                          | 64  |
|-----------------------------------------------------------------------------------------|-----|
| 50. Operator Panel main screen                                                          | 66  |
| 51. Front panel LEDs                                                                    | 67  |
| 52. GUI screen                                                                          | 81  |
| 53. GUI screen showing rear panels                                                      | 82  |
| 54. Component Identification and troubleshooting help in a Management GUI Warning Event | 83  |
| 55. Component Identification and Solution Suggestion in the library logs                | 83  |
| 56. Rear panel                                                                          | 85  |
| 57. Drive sled indicators                                                               | 86  |
| 58. Internal view of the library                                                        | 137 |
| 59. Drive bay covers                                                                    | 139 |
| 60. Alignment rails                                                                     | 140 |
| 61. Installing a tape drive                                                             | 140 |
| 62. Unlocking the drive                                                                 | 141 |
| 63. Interconnect cables                                                                 | 144 |
| 64. Unlocking or disengaging the alignment lever                                        | 146 |
| 65. Loosening the thumbscrews                                                           | 146 |
| 66. Sliding the module out of the rack                                                  | 147 |
| 67. Power supplies                                                                      | 148 |
| 68. Sliding in the new power supply                                                     | 149 |
| 69. Controller card components                                                          | 151 |
| 70. Installing a Controller card                                                        | 152 |
| 71. Magazine release levers                                                             | 154 |
| 72. Unlocking the robot                                                                 | 155 |
| 73. Finger holes                                                                        | 155 |

| 74. Unlocking the spooling cable and placing it in its cradle  | 156 |
|----------------------------------------------------------------|-----|
| 75. Spooling cable in park position                            | 156 |
| 76. Pins are aligned horizontally                              | 157 |
| 77. Installing the spooling cable                              | 158 |
| 78. Inserting the screwdriver to manually operate the accessor | 160 |
| 79. Left magazine opening                                      | 160 |
| 80. Unlocking the spooling mechanism                           | 162 |
| 81. Unlocked spooling mechanism - enlarged view                | 163 |
| 82. Locked spooling mechanism - enlarged view                  | 164 |
| 83. Removing the spooling mechanism                            | 165 |
| 84. Manually releasing the right magazine                      | 166 |
| 85. Manually releasing the left magazine                       | 166 |
| 86. The LTO Ultrium data cartridge                             | 182 |
| 87. Ultrium Data and WORM Tape Cartridges                      | 186 |
| 88. Sample bar code label on the LTO Ultrium Tape Cartridge    | 188 |
| 89. Setting the write-protect switch                           | 189 |
| 90. Double-boxing tape cartridges for shipping                 | 190 |
| 91 Checking for gaps in the seams of a cartridge               | 101 |

# **Tables**

| 1. Minimum and maximum storage configurations                             | 1  |
|---------------------------------------------------------------------------|----|
| 2. Front panel descriptions                                               | 5  |
| 3. Rear panel descriptions                                                | 8  |
| 4. Numbering of storage slots                                             | 9  |
| 5. Power supply LEDs                                                      | 10 |
| 6. Drive information and performance specification for full-height drives | 12 |
| 7. Drive information and performance specification for half-height drives | 13 |
| 8. Drive sled indicators                                                  | 15 |
| 9. Half-height SAS dual port                                              | 16 |
| 10. Half-height FC single port                                            | 16 |
| 11. Full-height FC dual port                                              | 17 |
| 12. Performance parameters for full height drives                         | 18 |
| 13. Performance parameters for half height drives                         | 19 |
| 14. Media drive compatibility                                             | 20 |
| 15. Media Information                                                     | 21 |
| 16. Differences between CPF and DPF                                       | 25 |
| 17. Location requirements                                                 | 29 |
| 18. Physical specifications                                               | 29 |
| 19. Electrical specifications for one module (base or expansion)          | 29 |
| 20. Acoustical specifications                                             | 33 |
| 21. Installation Precautions                                              | 37 |
| 22. Full-height FC dual port                                              | 54 |
| 23 Half-height FC single nort                                             | 54 |

| 24. Half-height SAS dual port                                  | 55  |
|----------------------------------------------------------------|-----|
| 25. Main screen elements                                       | 64  |
| 26. Navigation Dock                                            | 65  |
| 27. Status icons                                               | 65  |
| 28. Operator Panel menu tree                                   | 66  |
| 29. Front panel LEDs                                           | 67  |
| 30. Locating Management functions                              | 67  |
| 31. Default settings                                           | 71  |
| 32. Magazine state                                             | 75  |
| 33. Front panel LEDs                                           | 84  |
| 34. Rear panel descriptions                                    | 86  |
| 35. Drive sled indicators                                      | 86  |
| 36. Resolving errors                                           | 92  |
| 37. Main error events                                          | 102 |
| 38. Warning events                                             | 112 |
| 39. Configuration Change events                                | 123 |
| 40. Informational Events                                       | 124 |
| 41. Error codes on the single-character display                | 133 |
| 42. Meaning of Status light and single-character display (SCD) | 135 |
| 43. Internal view description                                  | 137 |
| 44. Pinch hazard                                               | 138 |
| 45. Power supply components                                    | 148 |
| 46. Controller card components                                 | 151 |
| 47. Minimum firmware levels for common library features        | 169 |
| 48. Management GUI functions and roles                         | 176 |

| 49. Cartridge types and colors                                        | 182 |
|-----------------------------------------------------------------------|-----|
| 50. Cartridge data capacity and recording formats                     | 183 |
| 51. Nominal cartridge life: Load/unload cycles                        | 184 |
| 52. Ultrium data cartridge compatibility with Ultrium tape drives     | 184 |
| 53. LTO7 and later Cartridge Types                                    | 185 |
| 54. Bar code label requirements for Ultrium tape drives and libraries | 187 |
| 55. Cartridges and VOLSERs compatible with the LTO tape drives        | 187 |
| 56. Location of the write-protect switch                              | 189 |
| 57. Tape Cartridge Temperature and Humidity Specifications            | 192 |
| 58. General REST API information                                      | 193 |
| 59. Synonyms                                                          | 194 |
| 60. Product Variants                                                  | 194 |
| 61. Responses                                                         | 195 |
| 62. Response 200                                                      | 195 |
| 63. Parameters                                                        | 195 |
| 64. User                                                              | 196 |
| 65. Responses                                                         | 196 |
| 66. Response 201                                                      | 196 |
| 67. Responses                                                         | 197 |
| 68. Security                                                          | 197 |
| 69. Parameters                                                        | 198 |
| 70. Responses                                                         | 198 |
| 71. Security                                                          | 199 |
| 72. Responses                                                         | 199 |
| 73. Security                                                          | 199 |

| 74. Responses  | 201 |
|----------------|-----|
| 75. Security   | 201 |
| 76. Responses  | 202 |
| 77. Security   | 202 |
| 78. Responses  | 203 |
| 79. Security   | 203 |
| 80. Responses  | 204 |
| 81. Security   | 204 |
| 82. Responses  | 205 |
| 83. Security   | 205 |
| 84. Parameters | 205 |
| 85. Module     | 206 |
| 86. Responses  | 206 |
| 87. Security   | 206 |
| 88. Parameters | 206 |
| 89. Elements   | 207 |
| 90. Responses  | 207 |
| 91. Security   | 207 |
| 92. Parameters | 207 |
| 93. RoboticPos | 208 |
| 94. Responses  | 208 |
| 95. Security   | 208 |
| 96. Responses  | 208 |
| 97. Security   | 209 |
| 98. Parameters | 209 |

| 99. mailslotConf       | 209 |
|------------------------|-----|
| 100. Responses         | 209 |
| 101. Security          | 209 |
| 102. Parameters        | 210 |
| 103. LicenseKey        | 210 |
| 104. Responses         | 210 |
| 105. Security          | 210 |
| 106. Parameters        | 211 |
| 107. ManufacturingMode | 211 |
| 108. Responses         | 211 |
| 109. Security          | 211 |
| 110. Parameters        | 211 |
| 111. SerialNumber      | 212 |
| 112. Responses         | 212 |
| 113. Security          | 212 |
| 114. Parameters        | 212 |
| 115. Responses         | 212 |
| 116. Security          | 213 |
| 117. Parameters        | 213 |
| 118. count             | 213 |
| 119. Responses         | 213 |
| 120. Security          | 214 |
| 121. Responses         | 214 |
| 122. Security          | 214 |
| 123. Parameters        | 215 |

| 124. testParameter       | 215 |
|--------------------------|-----|
| 125. Responses           | 215 |
| 126. Security            | 215 |
| 127. Responses           | 215 |
| 128. Security            | 216 |
| 129. Parameters          | 216 |
| 130. Responses           | 216 |
| 131. Security            | 217 |
| 132. Parameters          | 217 |
| 133. DriveNumber         | 217 |
| 134. Responses           | 217 |
| 135. Security            | 218 |
| 136. Responses           | 218 |
| 137. Security            | 218 |
| 138. Parameters          | 219 |
| 139. Responses           | 219 |
| 140. Security            | 220 |
| 141. Parameters          | 221 |
| 142. Responses           | 221 |
| 143. Security            | 222 |
| 144. Parameters          | 222 |
| 145. partitionParameters | 223 |
| 146. Responses           | 224 |
| 147. Security            | 224 |
| 148. BaseInfoData        | 224 |

| 149. BaseStatusData   | 225 |
|-----------------------|-----|
| 150. BaseInfoData     | 226 |
| 151. Error            | 227 |
| 152. EventEntry       | 227 |
| 153. IOStatus         | 228 |
| 154. Inventory        | 228 |
| 155. LibraryInfo      | 228 |
| 156. LibraryStatus    | 228 |
| 157. LicenseInfo      | 229 |
| 158. MediaInfoData    | 229 |
| 159. Module           | 230 |
| 160. ModuleStatusData | 231 |
| 161. PartitionInfo    | 231 |
| 162. Slot             | 232 |
| 163. TestStatus       | 234 |

## **Safety and environmental notices**

When this product is used, observe the danger, caution, and attention notices that are contained in this guide. The notices are accompanied by symbols that represent the severity of the safety condition.

The sections that follow define each type of safety notice and give examples.

## **Danger and Caution notices**

### **Danger notices**

A danger notice calls attention to a situation that is potentially lethal or extremely hazardous to people. A lightning bolt symbol always accompanies a danger notice to represent a dangerous electrical condition.

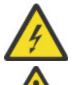

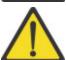

To prevent a possible shock from touching two surfaces with different protective ground(earth), use one hand, when possible, to connect or disconnect signal cables. (D001)

Overloading a branch circuit is potentially a fire hazard and a shock hazard under certain conditions. To avoid these hazards, ensure that your system electrical requirements do not exceed branch circuit protection requirements. Refer to the information that is provided with your device or the power rating label for electrical specifications. (D002)

If the receptacle has a metal shell, do not touch the shell until you have completed the voltage and grounding checks. Improper wiring or grounding could place dangerous voltage on themetal shell. If any of the conditions are not as described, STOP. Ensure the improper voltage or impedance conditions are corrected before proceeding.(D003)

An electrical outlet that is not correctly wired could place hazardous voltage on the metal parts of the system or the devices that attach to the system. It is the responsibility of the customer to ensure that the outlet is correctly wired and grounded to prevent an electrical shock.(D004)

When working on or around the system, observe the following precautions:

Electrical voltage and current from power, telephone, and communication cables are hazardous. To avoid a shock hazard:

- If Dell supplied a power cord(s), connect power to this unit only with the Dell provided power cord. Do not use the Dell provided power cord for any other product.
- Do not open or service any power supply assembly.
- Do not connect or disconnect any cables or perform installation, maintenance, or reconfiguration of this product during an electrical storm.
- The product might be equipped with multiple power cords. To remove all hazardous voltages, disconnect all power cords.
  - For AC power, disconnect all power cords from their AC power source.
  - For racks with a DC power distribution panel (PDP), disconnect the customer's DC powersource to the PDP.
- When connecting power to the product ensure all power cables are properly connected.
  - For racks with AC power, connect all power cords to a properly wired and grounded electrical outlet. Ensure that the outlet supplies proper voltage and phase rotation according to the system rating plate.
  - For racks with a DC power distribution panel (PDP), connect the customer's DC power source to the PDP. Ensure that the proper polarity is used when attaching the DC power and DC power return wiring.
- Connect any equipment that will be attached to this product to properly wired outlets.

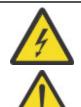

- When possible, use one hand only to connect or disconnect signal cables.
- Never turn on any equipment when there is evidence of fire, water, or structural damage.
- Do not attempt to switch on power to the machine until all possible unsafe conditions are corrected.
- Assume that an electrical safety hazard is present. Perform all continuity, grounding, and power checks specified during the subsystem installation procedures to ensure that the machine meets safety requirements.
- Do not continue with the inspection if any unsafe conditions are present.
- Before you open the device covers, unless instructed otherwise in the installation and configuration procedures: Disconnect the attached AC power cords, turn off the applicable circuit breakers located in the rack power distribution panel (PDP), and disconnect any telecommunications systems, networks, and modems.
- · Connect and disconnect cables as described in the following procedures when installing, moving, or opening covers on this product or attached devices.

#### To disconnect:

- 1. Turn off everything (unless instructed otherwise).
- 2. For AC power, remove the power cords from the outlets.
- 3. For racks with a DC power distribution panel (PDP), turn off the circuit breakers located in the PDP and remove the power from the Customer's DC power source.
- 4. Remove the signal cables from the connectors.
- 5. Remove all cables from the devices.

#### To connect:

- 1. Turn off everything (unless instructed otherwise).
- 2. Attach all cables to the devices.
- 3. Attach the signal cables to the connectors.
- 4. For AC power, attach the power cords to the outlets.
- 5. For racks with a DC power distribution panel (PDP), restore the power from the Customer'sDC power source and turn on the circuit breakers located in the PDP.
- 6. Turn on the devices.
- Sharp edges, corners and joints may be present in and around the system. Use care when handling equipment to avoid cuts, scrapes and pinching. (D005)

Heavy equipment - personal injury or equipment damage might result if mishandled. (D006)

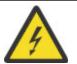

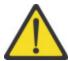

Uninterruptible power supply (UPS) units contain specific hazardous materials. Observe the following precautions if your product contains a UPS:

- The UPS contains lethal voltages. All repairs and service must be performed only by an authorized service support representative. There are no user serviceable parts inside the UPS.
- The UPS contains its own energy source (batteries). The output receptacles might carry live voltage even when the UPS is not connected to an AC supply.
- Do not remove or unplug the input cord when the UPS is turned on. This
  removes the safety ground from the UPS and the equipment connected
  to the UPS.
- The UPS is heavy because of the electronics and batteries that are required. To avoid injury, observe the following precautions:
  - Do not attempt to lift the UPS by yourself. Ask another service representative for assistance.
  - Remove the battery, electronics assembly, or both from the UPS before removing the UPS from the shipping carton or installing or removing the UPS in the rack.

#### (D007)

Professional movers are to be used for all relocation activities. Serious injury or death might occur if systems are handled and moved incorrectly. (D008)

Ensure that your DC mains supply is earthed at the point of generation per IEC 60950-1 and ITU-T Recommendation K.27. (D009)

Serious injury or death can occur if loaded lift tool falls over or if a heavy load falls off the lift tool. Always completely lower the lift tool load plate and properly secure the load on the lift tool before moving or using the lift tool to lift or move an object. (D010)

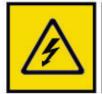

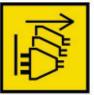

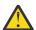

**DANGER:** Multiple power cords. The product might be equipped with multiple AC power cords or multiple DC power cables. To remove all hazardous voltages, disconnect all power cords and power cables. (L003)

#### **Caution notices**

A caution notice calls attention to a situation that is potentially hazardous to people because of some existing condition, or to a potentially dangerous situation that might develop because of some unsafe practice.

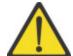

The doors and covers to the product are to be closed at all times except for service by trained service personnel. All covers must be replaced and doors closed at the conclusion of the service operation. (C013)

This product is equipped with a 3-wire (two conductors and ground) power cable and plug. Use this power cable with a properly grounded electrical outlet to avoid electrical shock. (C018)

This assembly contains mechanical moving parts. Use care when servicing this assembly. (C025)

A caution notice can be accompanied by one of several symbols:

| If the symbol is                                   | It means                                                                                                    |  |
|----------------------------------------------------|----------------------------------------------------------------------------------------------------|--|
| <u>^</u>                                           | A generally hazardous condition not represented by other safety symbols.                                                                                                    |  |
| Class I                                            | A hazardous condition due to the use of a laser in the product. Laser symbols are always accompanied by the classification of the laser as defined by the U. S. Department of Health and Human Services (for example, Class I, Class II, and so forth). |  |
|                                                    | Risk of hand pinching, can trap hands, fingers and cause serious injury. Keep hands clear during operation (L012).                                                                                                    |  |
|                                                    | Caution: moving parts. (L037)                                                                                                    |  |
| 18-32 kg (39.7-70.5 lbs)                           | The weight of this part or unit is between 18 and 32 kg (39.7 and 70.5 lb). It takes two persons to safely lift this part or unit. (C009)                                                                                                    |  |
| Or<br>>18 kg (39.7 lbs)<br>Or<br>>18 kg (39.7 lbs) |                                                                                                    |  |

| If the symbol is                                                      | It means                                                                                                    |  |
|-----------------------------------------------------------------------|----------------------------------------------------------------------------------------------------|--|
| 32-55 kg (70.5-121.2 lbs)  Or  >32 kg (70.5 lb)  Or  >32 kg (70.5 lb) | The weight of this part or unit is between 32 and 55 kg (70.5 and 121.2 lb). It takes three persons to safely lift this part or unit. (C010) |  |
|                                                                       | A hazardous condition due to the unit's susceptibility to electrostatic discharge.                                                           |  |

## Possible safety hazards

Possible safety hazards to the operation of this product are:

#### **Electrical**

An electrically charged frame can cause serious electrical shock.

#### Mechanical

Hazards (for example, a safety cover missing) are potentially harmful to people.

#### Chemical

Do not use solvents, cleaners, or other chemicals that are not approved for use on this product.

Before the library is used, repair any of the preceding problems.

## **Class I laser product**

Before the library is used, review the following laser safety information.

The product might contain a laser assembly that complies with the performance standards set by the US Food and Drug Administration for a Class I laser product. Class I laser products do not emit hazardous laser radiation. The product has the necessary protective housing and scanning safeguards to ensure that laser radiation is inaccessible during operation or is within Class I limits. External safety agencies reviewed the product and obtained approvals to the latest standards as they apply.

### **Acclimation**

Server and storage equipment (racks and frames) must be gradually acclimated to the surrounding environment to prevent condensation.

When server and storage equipment (racks and frames) is shipped in a climate where the outside temperature is below the dew point of the destination (indoor location), there's a possibility that water condensation can form on the cooler inside and outside surfaces of the equipment when the equipment is brought indoors.

Sufficient time must be allowed for the shipped equipment to gradually reach thermal equilibrium with the indoor environment before you remove the shipping bag and energize the equipment. Follow these guidelines to properly acclimate your equipment:

- · Leave the system in the shipping bag. If the installation or staging environment allows it, leave the product in the full package to minimize condensation on or within the equipment.
- Allow the packaged product to acclimate for 24 hours.<sup>1</sup> if there are visible signs of condensation (either external or internal to the product) after 24 hours, acclimate the system without the shipping bag for an extra 12 - 24 hours or until no visible condensation remains.
- Acclimate the product away from perforated tiles or other direct sources of forced air convection to minimize excessive condensation on or within the equipment.
- <sup>1</sup> Unless otherwise stated by product-specific installation instructions.

Note: Condensation is a normal occurrence, especially when you ship equipment in cold-weather climates. All Dell products are tested and verified to withstand condensation that is produced under these circumstances. When sufficient time is provided to allow the hardware to gradually acclimate to the indoor environment, there should be no issues with long-term reliability of the product.

## Performing the safety inspection procedure

Before you service the unit, complete the following safety inspection procedure.

- 1. Stop all activities between the host and the library's tape drives.
- 2. Turn off the power to the library by pushing in the **Power** button on the front of the tape library for 4 seconds.
- 3. Unplug the library's power cord from the electrical outlet and the library's power supply unit.
- 4. Check the library's power cords for damage, such as a pinched, cut, or frayed cord.
- 5. If drives are FC/SAS attached, check the tape drive's FC/SAS cable for damage.
- 6. Check the top and bottom covers of the library for sharp edges, damage, or alterations that expose its internal parts.
- 7. Check the top and bottom covers of the library for proper fit. They must be in place and secure.
- 8. Check the product label at the rear of the library to make sure that it matches the voltage at your outlet.

## Rack safety

The following general safety information must be used for all rack-mounted devices.

#### **DANGER**

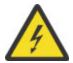

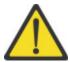

Observe the following precautions when working on or around your IT rack system.

- · Heavy equipment personal injury or equipment damage might result if mishandled.
- Always lower the leveling pads on the rack cabinet.
- Always install stabilizer brackets on the rack cabinet.
- To avoid hazardous conditions due to uneven mechanical loading, always install the heaviest devices in the bottom of the rack cabinet. Always install servers and optional devices starting from the bottom of the rack cabinet.
- Rack-mounted devices are not to be used as shelves or work spaces. Do not place objects on top of rack-mounted devices. In addition, do not lean on rack mounted devices and do not use them to stabilize your body position (for example, when working from a ladder).

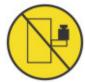

- Each rack cabinet might have more than one power cord.
  - For AC powered racks, be sure to disconnect all power cords in the rack cabinet when directed to disconnect power during servicing.
  - For racks with a DC power distribution panel (PDP), turn off the circuit breaker that controls the power to the system unit(s), or disconnect the customer's DC power source, when directed to disconnect power during servicing.
- Connect all devices installed in a rack cabinet to power devices installed in the same rack cabinet. Do not plug a power cord from a device installed in one rack cabinet into a power device installed in a different rack cabinet.
- An electrical outlet that is not correctly wired could place hazardous voltage on the metal parts of the system or the devices that attach to the system. It is the responsibility of the customer to ensure that the outlet is correctly wired and grounded to prevent an electrical shock. (R001 part 1 of 2)

#### Caution

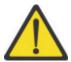

- Do not install a unit in a rack where the internal rack ambient temperatures might exceed the manufacturer's recommended ambient temperature for all your rack-mounted devices.
- Do not install a unit in a rack where the air flow is compromised. Ensure that air flow is not blocked or reduced on any side, front, or back of a unit that is used for air flow through the unit.
- Consideration must be given to the connection of the equipment to the supply circuit so that overloading of the circuits does not compromise the supply wiring or overcurrent protection. To provide the correct power connection to a rack, refer to the rating labels on the equipment in the rack to determine the total power requirement of the supply circuit.
- (For sliding drawers) Do not pull out or install any drawer or feature if the rack stabilizer brackets are not attached to the rack. Do not pull out more than one drawer at a time. The rack might become unstable if you pull out more than one drawer at a time.

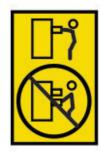

• (For fixed drawers) This drawer is a fixed drawer and must not be moved for servicing unless specified by the manufacturer. Attempting to move the drawer partially or out of the rack might cause the rack to become unstable or cause the drawer to fall out of the rack. (R001 part 2 of 2)

#### Caution

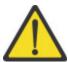

Removing components from the upper positions in the rack cabinet improves rack stability during relocation. Follow these general guidelines whenever you relocate a populated rack cabinet within a room or building:

- Reduce the weight of the rack cabinet by removing equipment, starting at the top of the rack cabinet. When possible, restore the rack cabinet to the configuration of the rack cabinet as you received it. If this configuration is not known, you must do the following:
  - Remove all devices in the 32U position (compliance ID RACK-001) or 22U (compliance ID RR001) and above.
  - Ensure that the heaviest devices are installed in the bottom of the rack cabinet.
  - Ensure that there are little-to-no empty U-levels between devices installed in the rack-cabinet below the 32U (compliance ID RACK-001) or 22U (compliance ID RR001) level, unless the received configuration specifically allowed it.
- If the rack cabinet you are relocating is part of a suite of rack cabinets, detach the rack cabinet from the suite.
- If the rack cabinet you are relocating was supplied with removable outriggers, they must be reinstalled before the cabinet is relocated.
- Inspect the route that you plan to take to eliminate potential hazards.
- Verify that the route that you choose can support the weight of the loaded rack cabinet. Refer to the documentation that comes with your rack cabinet for the weight of a loaded rack cabinet.
- Verify that all door openings are at least 760 x 2032 mm (30 x 80 in.).
- Ensure that all devices, shelves, drawers, doors, and cables are secure.
- Ensure that the four leveling pads are raised to their highest position.
- Ensure that no stabilizer bracket is installed on the rack cabinet during movement.
- Do not use a ramp that is inclined at more than 10 degrees.
- When the rack cabinet is in the new location, complete these steps.
  - Lower the four leveling pads.
  - Install stabilizer brackets on the rack cabinet or in an earthquake environment bolt the rack to the floor.
  - If you removed any devices from the rack cabinet, repopulate the rack cabinet from the lowest position to the highest position.

• If a long-distance relocation is required, restore the rack cabinet to the configuration of the rack cabinet as you received it. Pack the rack cabinet in the original packaging material, or equivalent. Also, lower the leveling pads to raise the casters off the pallet and bolt the rack cabinet to the pallet. (R002)

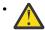

**DANGER:** Racks with a total weight of > 227 kg (500 lb.), Use Only Professional Movers! (R003)

#### Caution

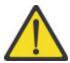

- Rack is not intended to serve as an enclosure and does not provide any degrees of protection required of enclosures.
- It is intended that equipment installed within this rack will have its own enclosure. (R005)
- Tighten the stabilizer brackets until they are flush against the rack. (R006)
- Use safe practices when lifting. (R007)
- Do not place any object on top of a rack-mounted device unless that rack-mounted device is intended for use as a shelf. (R008)
- If the rack is designed to be coupled to another rack only the same model rack should be coupled together with another same model rack. (R009)

#### Danger

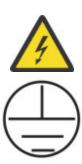

Main Protective Earth (Ground): This symbol is marked on the frame of the rack. The PROTECTIVE EARTHING CONDUCTORS must be terminated at that point. A recognized or certified closed loop connector (ring terminal) must be used and secured to the frame with a lock washer using a boltor stud. The connector must be properly sized to be suitable for the bolt or stud, the locking washer, the rating for the conducting wire used, and the considered rating of the breaker. The intent is to ensure the frame is electrically bonded to the PROTECTIVE EARTHING CONDUCTORS. The hole that the bolt or stud goes into where the terminal connector and the lock washer contact must be free of any non-conductive material to allow for metal to metal contact. All PROTECTIVE BONDING CONDUCTORS must terminate at

this main protective earthing terminal or at points marked with  $\overline{\phantom{a}}$  . (R010)

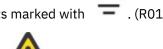

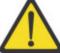

Always ensure that a load of 95 kg (210 lb) is inside the bottom of the rack (compliance ID RR001), especially before relocating or servicing units with their Center of Gravity (CoG) higher than 22U. (R011)

### **Power Cords**

For your safety, Dell provides a power cord with a grounded attachment plug to use with this Dell product. To avoid electrical shock, always use the power cord and plug with a properly grounded outlet.

Dell power cords used in the United States and Canada are listed by Underwriter's Laboratories (UL) and certified by the Canadian Standards Association (CSA).

For units intended to be operated at 115 volts: Use a UL-listed and CSA-certified cord set consisting of a minimum 18 AWG, Type SVT or SJT, three-conductor cord, a maximum of 15 feet in length and a parallel blade, grounding-type attachment plug rated 15 amperes, 125 volts.

For units intended to be operated at 230 volts (U.S. use): Use a UL-listed and CSA-certified cord set consisting of a minimum 18 AWG, Type SVT or SJT, three-conductor cord, a maximum of 15 feet in length and a tandem blade, grounding-type attachment plug rated 15 amperes, 250 volts.

For units intended to be operated at 230 volts (outside the U.S.): Use a cord set with a grounding-type attachment plug. The cord set should have the appropriate safety approvals for the country in which the equipment will be installed.

Dell power cords for a specific country or region are usually available only in that country or region.

## **Preface**

This manual contains information and instructions necessary for the installation, operation, and service of the  $Dell^{m}$  EMC ML3 Tape Library.

#### **Related Publications**

Refer to the following publications for more information.

- Dell™ EMC ML3 Tape Library Getting Started Guide provides unpacking and initial setup information.
- IBM Security Guardium Key Lifecycle Manager Documentation, which is located at <a href="https://www.ibm.com/docs/en/sgklm/4.1">https://www.ibm.com/docs/en/sgklm/4.1</a>, contains information to help you install, configure, and use the IBM® Security Key Lifecycle Manager.

## **Chapter 1. Overview**

The overview of the features and functions of the  $Dell^{\mathsf{T}}$  EMC ML3 tape library is useful for high-level evaluation of the product and planning for the implementation of the product.

### Introduction

The Dell™ EMC ML3 tape library provides compact, high-capacity, low-cost solutions for simple, unattended data backup. The installation begins with the 3U high Base Module, with capacity for up to 40 tape cartridges and 3 half-height LTO tape drives, or one full-height and one half-height tape drive. An additional 40 Cartridges and more Drives can be added by installing expansion modules above and below the base module. Earlier Libraries could add 6 expansion modules for a total maximum library stack of 7 modules (21U). Later libraries could add up to 15 expansion modules for a total library stack of 16 modules (48U). A 21U Library cannot be converted to a 48U Library. 48U and 21U libraries have different PNs:

21U Base Chassis: H6FNK
21U Chassis CRU: CG56W
48U Base Chassis: 79KJK
48U Chassis CRU: 3VJVV

The library provides the following capabilities:

- I/O magazines to allow individual cartridge handling to be done independent of the library.
- · Mixed media types
- · Integrated management tools
- · Remote management with the management GUI
- Remote monitoring with Simple Network Management Protocol (SNMP)
- · Multipath architecture
- · Host-based path failover
- Sequential Mode option

| Configuration                      | Capacity                                                             |                                                      |
|------------------------------------|----------------------------------------------------------------------|------------------------------------------------------|
| Minimum                            | Cartridges                                                           | 40 <sup>2</sup><br>35 with 5-slot I/O <sup>1</sup>   |
| 1 Module Library                   | Half height <sup>3</sup> Tape Drives                                 | 3                                                    |
| Base Module only                   | Full height <sup>4</sup> Tape Drives                                 | 1                                                    |
|                                    | Half height <sup>3</sup> /Full height <sup>4</sup> Tape<br>Drive Mix | 1/1                                                  |
| Maximum                            | Cartridges                                                           | 280 <sup>2</sup> (275 with 5-slot I/O <sup>1</sup> ) |
| 7 Module Library (21U)             | Half height <sup>3</sup> Tape Drives                                 | 21                                                   |
| Base Module + 6 Expansion  Modules | Full height <sup>4</sup> Tape Drives                                 | 7                                                    |
|                                    | Half height <sup>3</sup> /Full height <sup>4</sup> Tape<br>Drive Mix | 19/1 up to 7/7                                       |

| Table 1. Minimum and maximum storage configurations (continued) |                                                                      |                                         |
|-----------------------------------------------------------------|----------------------------------------------------------------------|-----------------------------------------|
| Configuration                                                   | Capacity                                                             |                                         |
| Maximum                                                         | Cartridges                                                           | 640 (635 with 5-slot I/O <sup>1</sup> ) |
|                                                                 | Half height <sup>3</sup> Tape Drives                                 | 48                                      |
| 16 Module Library (48U) Base Module + 15 Expansion              | Full height <sup>4</sup> Tape Drives                                 | 16                                      |
| Modules                                                         | Half height <sup>3</sup> /Full height <sup>4</sup> Tape<br>Drive Mix | 46/1 up to 16/16                        |

- <sup>1</sup>Every module can contain a 5-slot I/O station. If a module is configured with a 5-slot I/O station, then there are only 35 remaining I/O slots in that module.
- <sup>2</sup>For libraries with serial numbers before 7800K0K, capacity in lowest module for a 5-slot I/O station is 32 slots and for a 4-slot I/O station is 28 slots.
- <sup>3</sup>Half-height tape drives can be installed in any drive bay in a module.
- <sup>4</sup>Full-height tape drives must be installed in the lowest two bays of a module. Installing a full-height drive in the top two bays of a module is not supported.

## Structure and supported library configurations

The Dell™ EMC ML3 library supports a single base module tabletop configuration or a scalable rackmount configuration.

### **Supported library configurations**

All libraries start with a Base Module. See <u>Figure 1 on page 2</u>. For more capacity, up to fifteen Expansion Modules can be added as needed to support customer requirements. See <u>Figure 2 on page 2</u>. The Expansion Modules are distributed above and below the Base Module.

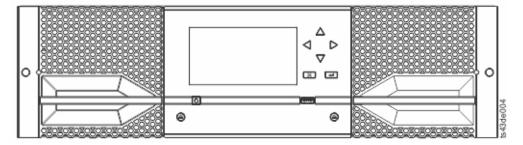

Figure 1. Base Module Dell EMC ML3

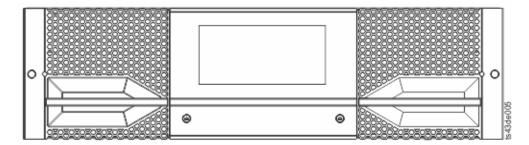

Figure 2. Expansion ModuleDell EMC ML3E

The total maximum height of a fully expanded library depends on the library type. Older libraries had a maximum height of 21U. Newer Libraries can be expanded up to 48U. Refer to Figure 3 on page 3. The first example is a one module library 1, it consists of just the base module. The second is a 21U

library 2. The base module is fourth from the bottom, and is surrounded by six expansion modules. The maximum 21U configuration cannot be built in any other way. The third example is a full 48U library 3. In this configuration, the base module is roughly in the middle with seven expansion modules above and eight below, fifteen expansion modules total. The maximum 48U configuration cannot be built any other way.

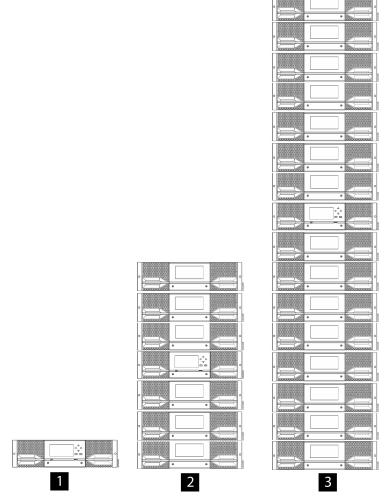

Figure 3. Configuration comparison

#### Differences between 21U and 48U libraries

This section references the differences between a library with the previous 21U height maximum and the current 48U height maximum.

The differences between these two types of libraries can be seen in their maximum configurations. Refer to Structure and supported library configurations.

#### **Library Differences**

- The only hardware difference between the two configurations is the spooling cable. A new spooling cable assembly (also referred as spool) is designed to enable the library to extend up to 48U maximum height.
- New library firmware 1.6.1.0 is needed to support a 48U library. Firmware 1.6.1.0 cannot be downleveled to a previous firmware level.
- The element numbering scheme is different for 21U and 48U libraries. Refer to Numbering scheme details.

• A configuration saved on a 21U Library cannot be restored on a 48U Library. A configuration saved on a 48U Library cannot be restored on a 21U Library. Saved Configurations can only be restored on the same type of library.

### **How to Distinguish the Library Version**

New part numbers are issued for 48U. The new 48U part numbers replace the existing 21U part numbers and the 21U part numbers will no longer be available.

#### • From the base unit:

To check on your base unit, refer to the image to find the part number label. See Figure 4 on page 4.

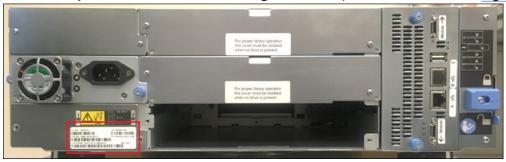

Figure 4. L3A 48U

#### • From the spool:

To identify if the Spool is for 21U or 48U, refer to Figure 5 on page 4.

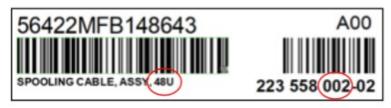

Figure 5. 48U Label

#### From the GUI:

Navigate to the 'Config/Spooling' field in GUI (Library > Dashboard > Actions > Properties). It will either display the library configuration, or the entire field will not be present. If the field is missing, it is a 21U Library with firmware older than 1.6.1.0. See Figure 6 on page 5

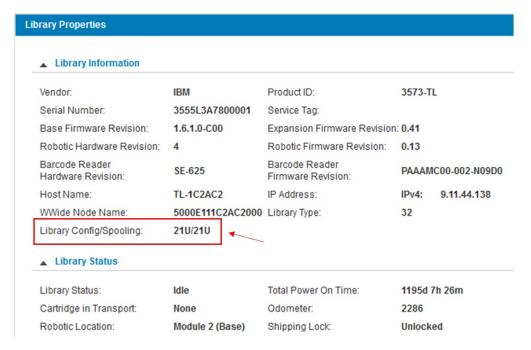

Figure 6. GUI Library Information

### **Transitions between Configurations**

A 21U Library can use 21U parts or 48U parts. A 48U Library can ONLY use 48U parts. DO NOT put 21U CRUs into a 48U Library, it can cause very complex issues.

Only the base unit (L3A) determines the maximum height of a library. To upgrade to a 48U library, only a base unit needs to be ordered and replaced. A 21U base unit cannot be upgraded into a 48U base unit.

An expansion unit is ambivalent to the base unit limitations and can be transferred from a 21U library to a 48U library.

## **Components**

## Front panel

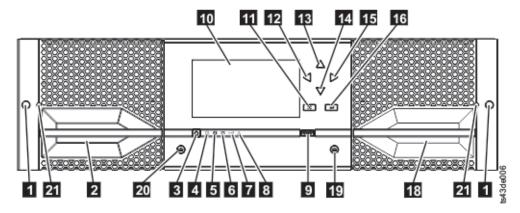

Figure 7. Front panel

| Table 2. Front panel descriptions |                                      |          |
|-----------------------------------|--------------------------------------|----------|
| Number                            | Item                                 | Comments |
| 1                                 | Screw holes for attachment to a rack |          |

| Table 2. Fr | Table 2. Front panel descriptions (continued) |                  |  |
|-------------|-----------------------------------------------|------------------|--|
| Number      | Item                                          | Comments         |  |
| 2           | Left magazine access handle                   |                  |  |
| 3           | Power                                         | Base Module only |  |
| 4           | Ready LED, Green                              | Base Module only |  |
| 5           | Unit Identification (UID) LED, Blue           | Base Module only |  |
| 6           | Clean LED, Amber                              | Base Module only |  |
| 7           | Attention LED, Amber                          | Base Module only |  |
| 8           | Error LED, Amber                              | Base Module only |  |
| 9           | USB port                                      | Base Module only |  |
| 10          | Operator Panel display                        | Base Module only |  |
| 11          | Back/Return button                            | Base Module only |  |
| 12          | Navigation button - Left                      | Base Module only |  |
| 13          | Navigation button - Up                        | Base Module only |  |
| 14          | Navigation button - Down                      | Base Module only |  |
| 15          | Navigation button - Right                     | Base Module only |  |
| 16          | Enter button                                  | Base Module only |  |
| 18          | I/O station/Right magazine access handle      |                  |  |
| 19          | Right magazine button                         |                  |  |
| 20          | Left magazine button                          |                  |  |
| 21          | Manual magazine release hole                  |                  |  |

# Rear panel

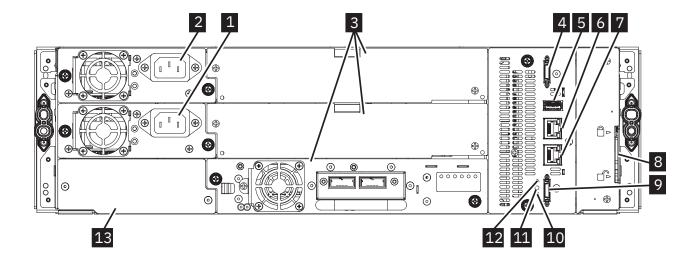

| Table 3. Re | Table 3. Rear panel descriptions       |                                                                                        |  |  |  |
|-------------|----------------------------------------|----------------------------------------------------------------------------------------|--|--|--|
| Number      | Item                                   | Comments                                                                               |  |  |  |
| 1           | Power supply 1                         | Standard on Base Module and Expansion Module                                           |  |  |  |
| 2           | Power supply 2                         | Optional on Base Module and Expansion Modules                                          |  |  |  |
| 3           | Tape drive bays                        | Full high drives take up 2 bays and can only be installed in the lower two drive bays. |  |  |  |
| 4           | Upper Expansion Module connection port |                                                                                        |  |  |  |
| 5           | USB port                               | Base Module only                                                                       |  |  |  |
| 6           | Ethernet port B                        | Base Module only (secondary port for service usage)                                    |  |  |  |
| 7           | Ethernet port A                        | Base Module only                                                                       |  |  |  |
| 8           | Module alignment mechanism             |                                                                                        |  |  |  |
| 9           | Lower Expansion Module connection port |                                                                                        |  |  |  |
| 10          | Unit Identifier LED, Blue              |                                                                                        |  |  |  |
| 11          | Controller Error LED, Yellow           |                                                                                        |  |  |  |
| 13          | Product Serial Number, Tag location    |                                                                                        |  |  |  |

# Magazines

Each module contains two magazines, holding up to 40 cartridges.

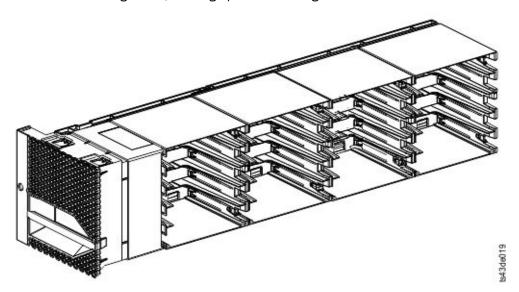

Figure 9. Left magazine

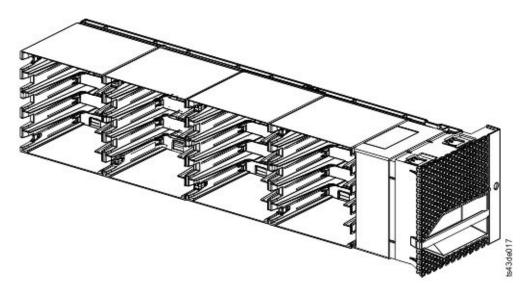

Figure 10. Right magazine

The library assigns each slot in a magazine a unique number to indicate its location. This numbering is shown on the Cartridges page of the Management GUI.

| Table 4. N          | Table 4. Numbering of storage slots |    |    |    |        |    |    |    |    |              |
|---------------------|-------------------------------------|----|----|----|--------|----|----|----|----|--------------|
|                     | 5                                   | 10 | 15 | 20 |        | 25 | 30 | 35 | 40 |              |
| 1                   | 4                                   | 9  | 14 | 19 |        | 24 | 29 | 34 | 39 | Front of the |
| the Left<br>Magazin | 3                                   | 8  | 13 | 18 | Drives | 23 | 28 | 33 | 38 | Right        |
| e                   | 2                                   | 7  | 12 | 17 |        | 22 | 27 | 32 | 37 | Magazin<br>e |
|                     | 1                                   | 6  | 11 | 16 |        | 21 | 26 | 31 | 36 |              |

Numbering of storage slots in a module starts in the bottom front of the left magazine and goes up each column towards the rear of the magazine. Numbering of the slots in the module continues in the bottom rear slot of the right magazine and goes up each column to the top of the front of the magazine.

The last 5 slots in the front of the right magazine of each module can be configured as an I/O Station. Each Module can have its own I/O station or all modules in a library can use the same I/O station in one of the modules. To enable or disable I/O Stations, go to Library > Modules and Magazines > Actions > **Enable or Disable I/O Station** in the Management GUI.

Important: Ensure that no tapes are in the slots before the I/O Station is enabled or disabled.

Note: For libraries with serial numbers before 7800K0K, the slots in the lowest row (1, 6, 11, 16, 21, 26, 31, 36) of the bottom module are inaccessible, and the I/O station will only contain 4 slots. These libraries will have a maximum of 32 slots in the bottom module, but all higher modules will have all 40 slots.

### Accessor

The accessor is composed of several components: robotic assembly, spooling mechanism, and bar code reader.

- The robotic assembly has fingers that enable it to grab tape cartridges and move them to and from the I/O station, storage slots, and drives.
- The spooling mechanism has a cable that extracts and retracts based on movement of the robotic assembly. This cable provides communication between the robotic assembly and the library main board.
- The high-speed bar code reader is a part of the Base Module. The bar code reader provides inventory feedback to the host application, Operator Panel display, and Management GUI by reading cartridge bar

code labels. The library stores the customized inventory data in memory. Library firmware supports a 6 or 8 character volume serial number (VOLSER) on the bar code label on the tape cartridge. It is highly recommended to use bar code labeled cartridges. See "Bar code label" on page 187.

**Note:** For libraries with S/N 7800K0K and higher, review the <u>Appendix A, "Minimum firmware levels for</u> common library features," on page 169.

# **Power supply**

The library provides a single power supply with each library. However, a secondary redundant power supply for the base module can be added. In addition, each expansion module with drives installed requires a power supply.

**Remember:** For a single module (expansion or base) having two power supplies, the second power supply is deemed as redundant. However, if two or more modules have their individual power supply, then there is no redundant power supply.

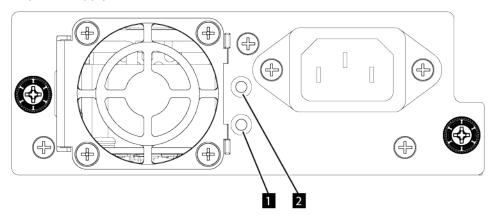

Figure 11. Power supply rear panel LEDs

| Table 5. Power supply LEDs |       |                        |  |  |
|----------------------------|-------|------------------------|--|--|
| Number                     | Color | Description            |  |  |
| 1                          | Green | Module powered ON.     |  |  |
| 2                          | White | AC power is connected. |  |  |

# **Numbering scheme overview**

The following library elements are numbered:

- Modules
- Slots (storage and I/O)
- Drives

The library controller cards and power supplies are not numbered separately. They are identified according to the module in which they are installed.

# **Logical Element IDs**

Logical Element IDs are the primary method that is used in library interfaces and logs to uniquely identify each library element. They are often called "logical IDs" or just "IDs". All elements are numbered, starting at 1, from the bottom of the library to the top.

Module numbering can be viewed in the Library Menu of the Navigation Dock in the Management GUI.

Drive numbering can be viewed in the Drive Menu of the Navigation Dock in the Management GUI. Only installed drives are assigned a drive ID

Slot numbering can be viewed in the Cartridge Menu of the Navigation Doc in the Management GUI. The slot numbering system for each module is described in the magazine section. It starts in the front bottom slot of the left magazine and progresses to the rear. It then continues at the bottom rear of the right magazine and progresses to the top front. Slot IDs have the number of the module listed first, then a dot (.) and then the slot ID within the module. For example, 2.5 is the 5th slot in module 2.

Figure 12. Element numbering Example for a 3-module 21U library

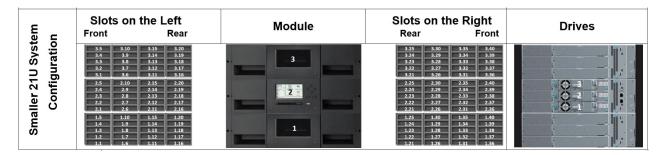

### **Physical Element Numbering**

Sometimes an element ID has a different number (often in parentheses) next to it. This number is called a Physical Number, Phy Num, or PNUM. PNUMs are used by the software and are only useful in complex troubleshooting. They are referenced to the base module, so they do not change when modules are added or removed from the library. For example, 2 (4) is the designation for the base module in the library example above. The module ID is 2 and it has a PNUM of 4. Configuring logical libraries does not change the element ID or PNUM, it just assigns the element to a specific logical library.

# **SCSI Element Addressing**

SCSI Element Addressing (defined by industry SCSI standards) assigns identifiers to library elements that are used by software applications. SCSI element addresses appear in logs and library interfaces along with Element IDs and PNUMs. Configuring logical libraries changes the SCSI element addresses.

The Library Element Numbering Details topic in the Troubleshooting Section gives a more detailed description of library numbering along with more examples.

# **User interfaces**

This library has two user interfaces: the Management GUI and the Operator Panel.

- <u>"The Management GUI" on page 63</u> With the Management GUI, you can monitor, configure, and control the library from a web browser. The Management GUI hosts a dedicated, protected Internet site that displays a graphical representation of the library. For information on network connectivity, see "Network connectivity" on page 27.
- "The Operator Panel" on page 66 With the Operator Panel, you can monitor, configure, and control the library from the front panel. Functions are limited to those applicable to being in front of the library.

# **Supported tape drives**

The library supports LTO6 and later tape drives. Each drive requires a SAS or Fibre Channel cable.

For minimum and maximum storage configurations, see <u>Table 1 on page 1</u>. For minimum firmware levels, see <u>Appendix A</u>, "Minimum firmware levels for common library features," on page 169.

|                                                                                                    |                                                                                | nce specification for j                               |                                                       |                                                               |
|----------------------------------------------------------------------------------------------------|--------------------------------------------------------------------------------|-------------------------------------------------------|-------------------------------------------------------|---------------------------------------------------------------|
| Generation                                                                                                    | LTO 9                                                                          | LTO 8                                                 | LTO 7                                                 | LTO 6                                                         |
| Inquiry                                                                                                    | ULT3580-TD9<br>ULTRIUM-TD9                                                     | ULT3580-TD8<br>ULTRIUM-TD8                            | ULT3580-TD7<br>ULTRIUM-TD7                            | ULT3580-TD6<br>ULTRIUM-TD6                                    |
| Interface (speed)                                                                                                    | FC (8 Gbps)<br>SAS (12 Gbps)                                                   | FC (8 Gbps)                                           | FC (8 Gbps)                                           | FC (8 Gbps)                                                   |
| Native data rate                                                                                                    | 400 MB/s (L9)<br>360 MB /s (L8)                                                | 360 MB/s (L8)<br>300 MB/s (M8)<br>300 MB/s (L7)       | 300 MB/s (L7)<br>160 MB/s (L6)<br>140 MB/s (L5)       | 160 MB/s (L6)<br>140 MB/s (L5)<br>120 MB/s (L4)               |
| Sustained data rate (L6,<br>L7, L8 and<br>L9 compressed at 2.5:1<br>compression; L5 and earlier<br>compressed at 2:1<br>compression) | FC<br>750 Mb/s (L9)<br>750 Mb/s (L8)<br>SAS<br>1000 MB/s (L9)<br>900 MB/s (L8) | FC<br>750 MB/s (L8)<br>750 MB/s (M8)<br>750 MB/s (L7) | FC<br>750 MB/s (L7)<br>400 MB/s (L6)<br>280 MB/s (L5) | FC and SAS<br>400 MB/s (L6)<br>280 MB/s (L5)<br>240 MB/s (L4) |
| Burst data rate                                                                                                    | 800 MB/s FC<br>1200 MB/s SAS                                                   | 800 MB/s FC                                           | 800 MB/s FC                                           | 800 MB/s FC<br>600 MB/s SAS                                   |
| Nominal load-to-<br>ready time                                                                                                    | 17 seconds                                                                     | 15 seconds                                            | 15 seconds                                            | 12 seconds                                                    |
| -Initialized tape                                                                                                    | 17 seconds                                                                     | NA                                                    | NA                                                    | NA                                                            |
| -Uninitialized tape <sup>2</sup>                                                                                                    | 40-120 minutes                                                                 | NA                                                    | NA                                                    | NA                                                            |
| Nominal unload<br>time                                                                                                    | 30 seconds                                                                     | 24 seconds                                            | 20 seconds                                            | 17 seconds                                                    |
| Average space<br>record time from<br>load point                                                                                      | 45 seconds                                                                     | 59 seconds                                            | 56 seconds                                            | 62 seconds                                                    |
| Average rewind<br>time (REWIND<br>command)                                                                                           | 55 seconds                                                                     | 59 seconds                                            | 60 seconds                                            | NA                                                            |
| Average rewind tim                                                                                                    | e (part of UNLOAD                                                              | command, depende                                      | ent on mount activity                                 | <i>(</i> ) <sup>3</sup>                                       |
| Less than 5 Gb<br>of contiguous data<br>transferred                                                                                  | 55 seconds                                                                     | 59 seconds                                            | 60 seconds                                            | NA                                                            |
| 5 Gb to 50 Gb<br>of contiguous data<br>transferred                                                                                   | 110 seconds                                                                    | 59 seconds                                            | 60 seconds                                            | NA                                                            |
| All other types of mount activity                                                                                                    | 165 seconds                                                                    | 59 seconds                                            | 60 seconds                                            | NA                                                            |

| Table 6. Drive information and performance specification for full-height drives (continued) |  |  |  |  |  |
|---------------------------------------------------------------------------------------------|--|--|--|--|--|
| Generation LTO 9 LTO 8 LTO 7 LTO 6                                                          |  |  |  |  |  |

<sup>&</sup>lt;sup>1</sup> By using the built-in data-compression capability of the tape drive, greater data rates than the native data transfer rate are achieved. However, the actual throughput is a function of many components, such as the host system processor, disk data rate, block size, data compression ratio, SAS bus capabilities, and system or application software.

#### Remember:

- All sustained data rates depend on the capabilities of the interconnect.
- Drive performance varies with media generation and drive interface (SAS/FC).

| Table 7. Drive inform                                                                                                    | Table 7. Drive information and performance specification for half-height drives |                                                                                                    |                                                                                                    |                                                               |  |  |  |
|----------------------------------------------------------------------------------------------------|---------------------------------------------------------------------------------|----------------------------------------------------------------------------------------------------|----------------------------------------------------------------------------------------------------|---------------------------------------------------------------|--|--|--|
| Generation                                                                                                    | LTO 9                                                                           | LTO 8                                                                                                    | LTO 7                                                                                                    | LTO 6                                                         |  |  |  |
| Inquiry                                                                                                    | ULT3580-HH9<br>ULTRIUM-HH9                                                      | ULT3580-HH8<br>ULTRIUM-HH8                                                                                      | ULT3580-HH7<br>ULTRIUM-HH7                                                                                      | ULT3580-HH6<br>ULTRIUM-HH6                                    |  |  |  |
| Interface (speed)                                                                                                    | FC (8 Gbps)<br>SAS (12 Gbps)                                                    | FC (8 Gbps)<br>SAS (6 Gbps)                                                                                     | FC (8 Gbps)<br>SAS (6 Gbps)                                                                                     | FC (8 Gbps)<br>SAS (6 Gbps)                                   |  |  |  |
| Native data rate                                                                                                    | 300 MB/s (L9)<br>300 MB/s (L8)                                                  | 300 MB/s (L8)<br>300 MB/s (M8)<br>300 MB/s (L7)                                                                 | 300 MB/s (L7)<br>160 MB/s (L6)<br>140 MB/s (L5)                                                                 | 160 MB/s (L6)<br>140 MB/s (L5)<br>120 MB/s (L4)               |  |  |  |
| Sustained data<br>rate (L6,<br>L7, L8 and<br>L9 compressed<br>at 2.5:1<br>compression; L5<br>and earlier<br>compressed at<br>2:1compression) | FC<br>700 Mb/s (L9)<br>700 Mb/s (L8)<br>SAS<br>720 MB/s (L9)<br>720 MB/s (L8)   | FC<br>700 Mb/s (L8)<br>700 Mb/s (M8)<br>700 Mb/s (L7)<br>SAS<br>600 MB/s (L8)<br>540 MB/s (M8)<br>500 MB/s (L7) | FC<br>700 Mb/s (L7)<br>400 Mb/s (L6)<br>280 Mb/s (L5)<br>SAS<br>500 MB/s (L7)<br>400 MB/s (L6)<br>280 MB/s (L5) | FC and SAS<br>400 MB/s (L6)<br>280 MB/s (L5)<br>240 MB/s (L4) |  |  |  |
| Burst data rate                                                                                                    | 800 MB/s FC<br>1200 MB/s SAS                                                    | 800 MB/s FC<br>600 MB/s SAS                                                                                     | 800 MB/s FC<br>600 MB/s SAS                                                                                     | 800 MB/s FC<br>600 MB/s SAS                                   |  |  |  |
| Nominal load-to-<br>ready time                                                                                                    | 16 seconds                                                                      | 15 seconds                                                                                                    | 15 seconds                                                                                                    | 12 seconds                                                    |  |  |  |
| -Initialized tape                                                                                                    | 16 seconds                                                                      | NA                                                                                                    | NA                                                                                                    | NA                                                            |  |  |  |
| -Uninitialized tape <sup>2</sup>                                                                                                    | 40-132 minutes                                                                  | NA                                                                                                    | NA                                                                                                    | NA                                                            |  |  |  |
| Nominal unload time                                                                                                    | 56 seconds                                                                      | 24 seconds                                                                                                    | 20 seconds                                                                                                    | 17 seconds                                                    |  |  |  |
| Average space record time from load point                                                                                                    | 65 seconds                                                                      | 59 seconds                                                                                                    | 56 seconds                                                                                                    | 62 seconds                                                    |  |  |  |

 $<sup>^2</sup>$  Cartridge initialization time can vary. See "Media optimization" on page 17 for more information.

<sup>&</sup>lt;sup>3</sup> See "Archive mode unthread" on page 18 for more information.

| Table 7. Drive information and performance specification for half-height drives (continued) |                                                                                        |            |            |       |  |  |
|---------------------------------------------------------------------------------------------|----------------------------------------------------------------------------------------|------------|------------|-------|--|--|
| Generation                                                                                  | LTO 9                                                                                  | LTO 8      | LTO 7      | LTO 6 |  |  |
| Average rewind time (REWIND command)                                                        | 62 seconds                                                                             | 59 seconds | 60 seconds | NA    |  |  |
| Average rewind tim                                                                          | Average rewind time (part of UNLOAD command, dependent on mount activity) <sup>3</sup> |            |            |       |  |  |
| Less than 5 Gb<br>of contiguous data<br>transferred                                         | 62 seconds                                                                             | 59 seconds | 60 seconds | NA    |  |  |
| 5 Gb to 50 Gb<br>of contiguous data<br>transferred                                          | 124 seconds                                                                            | 59 seconds | 60 seconds | NA    |  |  |
| All other types of mount activity                                                           | 186 seconds                                                                            | 59 seconds | 60 seconds | NA    |  |  |

<sup>&</sup>lt;sup>1</sup> By using the built-in data-compression capability of the tape drive, greater data rates than the native data transfer rate are achieved. However, the actual throughput is a function of many components, such as the host system processor, disk data rate, block size, data compression ratio, SAS bus capabilities, and system or application software.

#### Remember:

- All sustained data rates depend on the capabilities of the interconnect.
- Drive performance varies with media generation and drive interface (SAS/FC).

# **Control path drives**

A control path is a logical path to the library.

A control path is the path for **SCSI Medium Changer** commands that are sent by a server to control a specific logical library. The library has no direct SCSI connection to a host server. When a software host server communicates with the library, it sends the communication by way of a tape drive. The tape drive is designated as a control path drive.

### Mixed drives

All supported generations of LTO tape drives and cartridges can be in the same physical library and within a single module.

This library supports a mixture of LTO drive types in a logical library. Some independent software vendors (ISVs) support mixed drive types within a logical library and other do not. Some ISVs that support mixed drive types might have restrictions. For details, contact your ISV.

Figure 13 on page 15 shows examples of methods for mixing LTO drive types in a logical library.

<sup>&</sup>lt;sup>2</sup> Cartridge initialization time can vary. See "Media optimization" on page 17 for more information.

<sup>&</sup>lt;sup>3</sup> See "Archive mode unthread" on page 18 for more information.

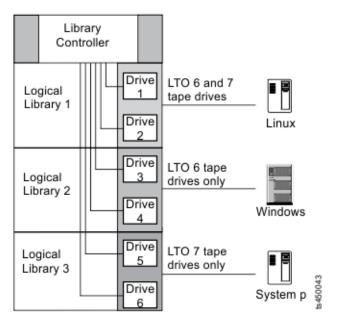

Figure 13. Mixed drives in a logical library

# **Drive sled back panels**

Indicator LEDs are included on all drive sled back panels.

Six indicator LEDs are included on all drive sleds as shown in Figure 14 on page 15.

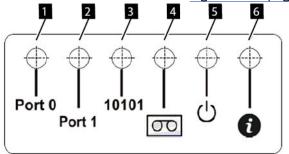

Figure 14. Drive sled indicators

| Table 8. Drive sled indicators |                       |  |  |  |
|--------------------------------|-----------------------|--|--|--|
| Number                         | Description           |  |  |  |
| 1                              | Port 0 activity       |  |  |  |
| 2                              | Port 1 activity       |  |  |  |
| 3                              | Library communication |  |  |  |
| 4                              | Cartridge present     |  |  |  |
| 5                              | Power                 |  |  |  |
| 6                              | Beacon /UID           |  |  |  |

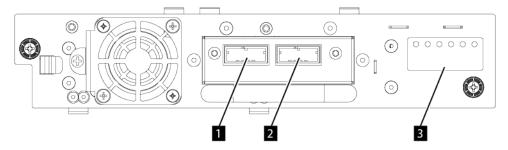

Figure 15. Half-height SAS dual port

| Table 9. Half-height SAS dual port |                                                 |  |  |  |
|------------------------------------|-------------------------------------------------|--|--|--|
| Number                             | Description                                     |  |  |  |
| 1                                  | SAS port 0                                      |  |  |  |
| 2                                  | SAS port 1                                      |  |  |  |
| 3                                  | Drive sled indicators (see Figure 14 on page 15 |  |  |  |

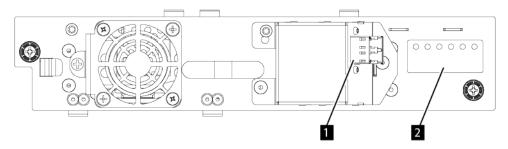

Figure 16. Half-height FC single port

| Table 10. Half-height FC single port |                                                 |  |  |  |
|--------------------------------------|-------------------------------------------------|--|--|--|
| Number                               | Description                                     |  |  |  |
| 1                                    | FC port 0                                       |  |  |  |
| 2                                    | Drive sled indicators (see Figure 14 on page 15 |  |  |  |

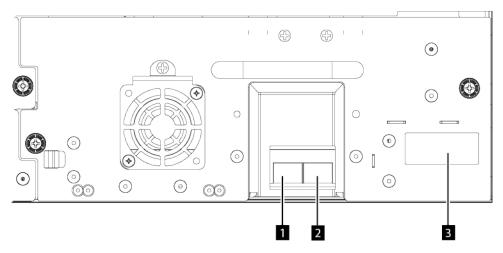

Figure 17. Full-height FC dual port

| Table 11. Full-height FC dual port |                                                 |  |  |  |
|------------------------------------|-------------------------------------------------|--|--|--|
| Number                             | Description                                     |  |  |  |
| 1                                  | FC port 0                                       |  |  |  |
| 2                                  | FC port 1                                       |  |  |  |
| 3                                  | Drive sled indicators (see Figure 14 on page 15 |  |  |  |

# **Drive features**

# **Media optimization**

Media optimization is a new feature for the LTO9 tape drive with L9/LZ media.

The increased number of tracks used to write data on tape requires greater precision. Media optimization creates a referenced calibration for each cartridge that enables the tape drive's intelligent alignment to optimize data placement. LTO-9 media optimization enhances LTO tape long-term media durability.

It is important to consider when media optimization will be performed:

- Media optimization will be performed on first load of L9/LZ media during initialization.
- Recommendation is to perform first load in the location of deployment, which should be in a stable environment that meets the recommended environmental specification.
- Media optimization is a one-time operation that can be completed on any drive in the environment, enabling the media to be used across all tape drives without further optimization.

Other considerations for media optimization:

- Media optimization averages 40 minutes per first load of a cartridge to a tape drive. Although most media optimizations will complete within 60 minutes some media optimizations may take up to 2 hours.
- Interruption of the process is not recommended.
- A different mount will not necessarily improve the time to complete the one-time optimization.

An update to software may be required. Contact your software application provider for more details. Customized software, not provided as a standard market product, may require modification to ensure the software can handle the extended first mount time.

# Recommended access order (RAO) open function

RAO enables tape control applications to accelerate the retrieval of a certain number of files from a single tape thereby reducing the seek time between those files.

A feature of the LTO-9 full-height drives is the ability to accept a list of User Data Segments and reorder those User Data Segments into a recommended access order that minimizes the locate portion of the time to read those User Data Segments. This sorted list is called a Recommended Access Order (RAO) list. A User Data Segment (UDS) is defined as a grouping of contiguous logical objects (i.e., logical blocks and filemarks) and is described by partition number, beginning logical object identifier, and ending logical object identifier.

The RAO implementation in LTO produces the best results for performance enhancement when there is little variability in block size or data compression ratio. When the variability in compression ratio or block sizes increase, the accuracy of the locate estimates may be reduced and any potential performance enhancements may be diminished.

### **Archive mode unthread**

The time that is required for an unload depends on how the cartridge has been used during the mount. This is based on the current position and how far from the beginning of tape (BOT) the media has been moved since mount. For details on unload performance, see "Supported tape drives" on page 11.

# **Speed matching**

To improve system performance, the drive uses a technique that is called *speed matching* to dynamically adjust its native (uncompressed) data rate to the slower data rate of a server.

With speed matching, the drive operates at different speeds when it is reading or writing the Ultrium 7 or later cartridge format. Native data rates are shown in the table.

| Table 12. Performance parameters for full height drives |                          |                    |                    |  |  |
|---------------------------------------------------------|--------------------------|--------------------|--------------------|--|--|
|                                                         | Ultrium Generation Media |                    |                    |  |  |
|                                                         | Generation 9 media       | Generation 8 media | Generation 7 media |  |  |
|                                                         | 408                      | 365.0              | 306.0              |  |  |
|                                                         | 385                      | 341.0              | 287.52             |  |  |
|                                                         | 366                      | 318.0              | 268.56             |  |  |
|                                                         | 347                      | 306.4              | 250.66             |  |  |
|                                                         | 325                      | 273.0              | 231.86             |  |  |
| Speed matching data rates                               | 305                      | 249.5              | 213.06             |  |  |
| (MB/sec)                                                | 284                      | 226.0              | 194.26             |  |  |
|                                                         | 263                      | 203.0              | 175.46             |  |  |
|                                                         | 244                      | 180.0              | 157.67             |  |  |
|                                                         | 223                      | 157.5              | 138.52             |  |  |
|                                                         | 203                      | 135.0              | 120.11             |  |  |
|                                                         | 177                      | 112.0              | 101.46             |  |  |

|                           | Ultrium Generation Media                                     |       |        |  |  |
|---------------------------|--------------------------------------------------------------|-------|--------|--|--|
|                           | Generation 9 media   Generation 8 media   Generation 7 media |       |        |  |  |
|                           | 284                                                          | 306.4 | 306.0  |  |  |
|                           | 263                                                          | 273.0 | 287.52 |  |  |
|                           | 244                                                          | 249.5 | 268.56 |  |  |
|                           | 223                                                          | 226.0 | 250.66 |  |  |
|                           | 203                                                          | 203.0 | 231.86 |  |  |
| Speed matching data rates | 177                                                          | 180.0 | 213.06 |  |  |
| (MB/sec)                  | -                                                            | 157.5 | 194.26 |  |  |
|                           | -                                                            | 135.0 | 175.46 |  |  |
|                           | -                                                            | 112.0 | 157.67 |  |  |
|                           | -                                                            | -     | 138.52 |  |  |
|                           | -                                                            | -     | 120.11 |  |  |
|                           | -                                                            | -     | 101.46 |  |  |

If the server's net (compressed) data rate is between two of the preceding native data rates, the drive calculates the appropriate data rate at which to operate. Speed matching dramatically reduces backhitch, the condition that occurs when a tape stops, reverses, and restarts motion. A backhitch is usually the result of a mismatch between the data rates of the server and the drive.

# **Channel calibration**

System performance is optimized by *channel calibration*.

System performance is further optimized by a feature that is called *channel calibration*, in which the drive automatically customizes each read/write data channel to compensate for variations in such things as the recording channel 's transfer function, the media, and characteristics of the drive head.

# Data cartridge capacity scaling

Capacity scaling enables faster random access to data.

The **SET CAPACITY SCSI** command enables a customer to capacity scale a data cartridge to enable faster random access. As an example, a customer can capacity scale a data cartridge to 20% of its normal length that improves the average access time by almost a factor of 5. However, it also reduces the native capacity of the tape to 80 GB 160 GB 300 GB 500 GB 1.2 TB.

# **Power management**

The LTO tape drives feature a power management function. This function controls the drive's electronics so that part of the electronics completely turns OFF when circuit functions are not needed for the drive's operation.

# **Encryption**

The LTO tape drive supports host Application Managed Encryption (AME), with T10 encryption methods.

Data encryption is supported by LTO Ultrium 4 and later data cartridges only.

The encryption-enabled drive contains the necessary hardware and firmware to encrypt and decrypt host tape application data. Encryption policy and encryption keys are provided by the host application. A drive digital certificate is installed at manufacturing time. Each drive receives a unique serial number and certificate. The T10 Application can validate each drive instance by checking the drive's digital certificate.

# **Supported tape cartridges**

Tape media is available in the following types:

- Data cartridge
- WORM (Write Once, Read Many) cartridge
- · Cleaning cartridge

All generations contain 1/2-inch, dual-coat, magnetic tape.

| Table 14.             | Media dri      | ve compat      | ibility        |                |                |                |                |                |                |
|-----------------------|----------------|----------------|----------------|----------------|----------------|----------------|----------------|----------------|----------------|
| Tape<br>Cartridg<br>e | LTO 9<br>Drive | LTO 8<br>Drive | LTO 7<br>Drive | LTO 6<br>Drive | LTO 5<br>Drive | LTO 4<br>Drive | LTO 3<br>Drive | LTO 2<br>Drive | LTO 1<br>Drive |
| Ultrium<br>9          | Read/<br>write |                |                |                |                |                |                |                |                |
| Ultrium<br>8          | Read/<br>write | Read/<br>write |                |                |                |                |                |                |                |
| Ultrium<br>M8         |                | Read/<br>write |                |                |                |                |                |                |                |
| Ultrium<br>7          |                | Read/<br>write | Read/<br>write |                |                |                |                |                |                |
| Ultrium<br>6          |                |                | Read/<br>write | Read/<br>write |                |                |                |                |                |
| Ultrium<br>5          |                |                | Read<br>only   | Read/<br>write | Read/<br>write |                |                |                |                |
| Ultrium<br>4          |                |                |                | Read<br>only   | Read/<br>write | Read/<br>write |                |                |                |
| Ultrium<br>3          |                |                |                |                | Read<br>only   | Read/<br>write | Read/<br>write |                |                |
| Ultrium<br>2          |                |                |                |                |                | Read<br>only   | Read/<br>write | Read/<br>write |                |
| Ultrium<br>1          |                |                |                |                |                |                | Read<br>only   | Read/<br>write | Read/<br>write |

| LTO                     | Native Data                                  | Application        | Bar code                      | Load/Unload | Recording                                                                 | Color                                                |
|-------------------------|----------------------------------------------|--------------------|-------------------------------|-------------|---------------------------------------------------------------------------|------------------------------------------------------|
| Generation              | Capacity                                     | Design<br>Capacity | Label <sup>1</sup>            | Cycles      | Format <sup>2</sup>                                                       |                                                      |
| Ultrium 9 <sup>3</sup>  | 18 TB (45 TB<br>at 2.5:1<br>compression<br>) | 17.4 TB            | xxxxxxL9<br>WORM:<br>xxxxxxLZ | 20,000      | Reads and<br>writes data<br>on 8960<br>tracks, 32<br>tracks at a<br>time. | Teal<br>WORM: Teal<br>and Silvery<br>gray            |
| Ultrium 8               | 12 TB (30 TB<br>at 2.5:1<br>compression<br>) | 11.6 TB            | xxxxxxL8<br>WORM:<br>xxxxxxLY | 20,000      | Reads and<br>writes data<br>on 6656<br>tracks, 32<br>tracks at a<br>time. | Burgundy<br>WORM:<br>Burgundy<br>and Silvery<br>gray |
| Ultrium M8 <sup>4</sup> | 9 TB (22.5<br>TB at 2.5:1<br>compression     | 8.37 TB            | xxxxxxM8                      | 20,000      | Reads and<br>writes data<br>on 3584<br>tracks, 32<br>tracks at a<br>time. | Purple                                               |
| Ultrium 7               | 6 TB (15 TB<br>at 2.5:1<br>compression<br>)  | NA                 | xxxxxxL7<br>WORM:<br>xxxxxxLX | 20,000      | Reads and<br>writes data<br>on 3584<br>tracks, 32<br>tracks at a<br>time. | Purple<br>WORM:<br>Purple and<br>Silvery gray        |
| Ultrium 6               | 2.5 TB (6.25<br>TB at 2.5:1<br>compression   | NA                 | xxxxxxL6<br>WORM:<br>xxxxxxLW | 20,000      | Reads and<br>writes data<br>on 2176<br>tracks, 16<br>tracks at a<br>time. | Black<br>WORM:<br>Black and<br>Silvery gray          |
| Ultrium 5               | 1.5 TB (3 TB at 2:1 compression )            | NA                 | xxxxxxL5<br>WORM:<br>xxxxxxLV | 20,000      | Reads and<br>writes data<br>on 1280<br>tracks, 16<br>tracks at a<br>time. | Burgundy<br>WORM: with<br>Slate Gray                 |
| Ultrium 4               | 800 GB (1.6<br>TB at 2:1<br>compression<br>) | NA                 | xxxxxxL4<br>WORM:<br>xxxxxxLU | 20,000      | Reads and<br>writes data<br>on 896<br>tracks, 16<br>tracks at a<br>time.  | Green<br>WORM:Gree<br>n and Silvery<br>gray          |
| Ultrium 3               | 400 GB (800<br>GB at 2:1<br>compression<br>) | NA                 | xxxxxxL3<br>WORM:<br>xxxxxxLT | 10,000      | Reads and<br>writes data<br>on 704<br>tracks, 16<br>tracks at a<br>time.  | Slate Blue<br>WORM:Slate<br>Blue and<br>Silvery gray |

| Table 15. Media Information (continued) |                                              |                                   |                                |                       |                                                                         |        |
|-----------------------------------------|----------------------------------------------|-----------------------------------|--------------------------------|-----------------------|-------------------------------------------------------------------------|--------|
| LTO<br>Generation                       | Native Data<br>Capacity                      | Application<br>Design<br>Capacity | Bar code<br>Label <sup>1</sup> | Load/Unload<br>Cycles | Recording<br>Format <sup>2</sup>                                        | Color  |
| Ultrium 2                               | 200 GB (400<br>GB at 2:1<br>compression<br>) | NA                                | xxxxxxL2                       | 10,000                | Reads and<br>writes data<br>on 512<br>tracks, 8<br>tracks at a<br>time. | Purple |
| Ultrium 1                               | 100 GB (200<br>GB at 2:1<br>compression<br>) | NA                                | xxxxxxL1                       | 5000                  | Reads and<br>writes data<br>on 384<br>tracks, 8<br>tracks at a<br>time. | Black  |

<sup>&</sup>lt;sup>1</sup>You can order tape cartridges with the bar code labels included, or you can order custom labels.

For additional information, see LTO media.

# **Library functions**

The library provides many specific functions, such as random or sequential operating mode, encryption, library sharing, path failover, and alerts and logging.

# Random and Sequential Logical Library modes

A Logical Library can be configured in one of two modes: Random and Sequential.

### **Random Mode**

**Random Mode** is intended to be used by host applications that support SCSI media changer devices. Random Mode is the default.

In Random mode.

- The host application chooses the cartridges that are moved to the drive.
- I/O slots provide the flexibility for the user to add and remove cartridges and the host application is automatically notified of these changes.
- Multiple drives can be assigned to provide parallel processing data operations and redundancy in case of failure.

### **Sequential Mode**

**Sequential Mode** is intended to be used by host applications that aren't supporting SCSI media changer devices but need to get another cartridge loaded if the current cartridge is full.

In Sequential Mode,

- The library predefines the sequential order that the cartridges are moved to the drive.
- I/O slots are hidden as they aren't assignable to a logical library with sequential mode enabled.

<sup>&</sup>lt;sup>2</sup>When tape is processed in the cartridges, Ultrium tape drives use a linear, serpentine recording format.

<sup>&</sup>lt;sup>3</sup>Cartridge initialization time may vary. For more information, see "Media optimization" on page 17.

<sup>&</sup>lt;sup>4</sup>LTO type M8 cartridge

- Only one drive can be assigned to a logical library with sequential mode enabled.
- There's no control path drive and no media changer device is configured to the host server.

Options to consider when Sequential Mode is chosen:

- Basic Function To initiate use of cartridges, the user issues a **Move Cartridge** command to the drive through the Management GUI. After the load, the host application can begin data I/O activity. When the host application unloads the drive, the library moves the next cartridge into the drive. This behavior is implicit, unless otherwise defined by selection of another option.
- Loop Option If a move sequence ends because no more cartridges are available in the current logical library, the sequence starts again by loading the first cartridge of the logical library. This option can be chosen with or without the Autoload function.
- Autoload Option If enabled, the library loads the first cartridge of the logical library to the Sequential Mode tape drive during library startup after inventory scan is finished. This option changes the implicit behavior of the Basic function. This option can be chosen with or without the Loop option.

If storage slots are configured to I/O slots after assignment to a Sequential Mode logical library, they are still considered valid available slots and are used for movements. This option stays until you run the expert wizard again, and then these I/O slots no longer appear in the list of available slots. Finishing the expert wizard then sets the new slot assignment and these I/O slots can no longer be used for movements.

To enable sequential mode, click the **Enable Sequential Mode** check box in the **Manage Logical Library** (Basic Mode) Wizard or Manage Logical Library (Expert Mode) Wizard.

# **Encryption**

All supported tape drives in this library support encryption.

The encryption enabled drive contains the necessary hardware and firmware to encrypt and decrypt host tape application data. Encryption policy and encryption keys are provided by the host application or host server. A drive digital certificate is installed at manufacturing time. Each drive receives a unique serial number and certificate. The T10 application might validate each drive instance by checking the drive's digital certificate.

The library provides these options.

- 1. Encryption disabled
- 2. Application Managed Encryption (AME) is the default
- 3. **Library Managed Encryption** (LME). LME is a built-in feature. For configuration details, see "Configuring Library Managed Encryption" on page 76.

The default is Application Managed Encryption.

Enabling library-managed encryption on a Dell EMC ML3 is a six-step process.

- 1. Upgrade the library and drive firmware to the current versions. The firmware can be found at www.Dell.com/support.
- 2. Library-managed encryption on the library is already activated and cannot be deactivated.
  - If issues occur with the library-managed encryption on the library, go to <a href="http://www.dell.com/tapeautomation">http://www.dell.com/tapeautomation</a> for information on resolving the issue. If your issue is not resolved, contact Dell technical support.
- 3. Configure library-managed encryption on your library.
- 4. Install the IBM SKLM/GKLM application on the server that is designated as the key manager. See *IBM SKLM/GKLM Documentation* for information.
- 5. Configure the IBM SKLM/GKLM application. See IBM SKLM/GKLM Documentation for information.
- 6. Start the IBM SKLM/GKLM application. See IBM SKLM/GKLM Documentation for information.

**Note:** All encryption settings must be configured or reverified in the drive after any library or drive reset. A new drive might be added or an existing drive might be swapped with another drive.

# **Library sharing**

The library can be configured into one or more logical libraries that can be shared by multiple applications.

It is advantageous to be able to share a single physical library between heterogeneous or homogeneous applications. However, some applications (and some servers) do not allow for sharing a library between systems.

The library Management GUI provides two methods for logical library configuration.

- 1. A quick configuration for a simple one logical library configuration **Manage Logical Library (Basic Mode)**
- 2. An advanced configuration action for a multiple logical library configuration **Manage Logical Library** (Expert Mode)

**Note:** When any number of drives are loaded, a warning message appears when the **Manage Logical Library (Expert Mode)** wizard is accessed.

The second method gives the ability to create configurations that enable the library to process commands from multiple heterogeneous applications (such as a Windows application) and multiple homogeneous applications (for example, the same application run by several System p servers). See <u>"Advanced library configuration"</u> on page 60.

# Control path failover, Data path failover, and load balancing

The path failover feature ensures the use of a redundant communication path when the primary path fails.

Command failures and time outs are costly. You want your library to run smoothly and efficiently. Path failover capabilities allow the device driver to resend a command to an alternate path. The alternate path can include another host bus adapter (HBA), Storage Area Network (SAN), or library control path drive. The device driver initiates error recovery and continues the operation on the alternate path without interrupting the application.

Path failover and load balancing are built-in features that are enabled by using a purchased license. The path failover feature can be ordered from the factory, or you can order it as a field upgrade. The path failover feature is activated on the Management GUI. To order features, contact your Sales Representative or Business Partner.

Two types of path failover capabilities exist: control path failover (CPF) and data path failover (DPF). Control refers to the command set that controls the library (the **SCSI Medium Changer** command set on LUN 1 of the tape drives). Data refers to the command set that carries the customer data to and from the tape drives (the SCSI-3 Stream Commands (SSC) device on LUN 0 of the tape drives). Path failover means the same thing in both. Path failover is where redundancy is in the path from the application to the intended target (the library accessor or the drive mechanism), the device driver transparently fails over to another path in response to a break in the active path.

Both types of failover include host-side failover when configured with multiple HBA ports into a switch. But CPF includes target-side failover through the control paths that are enabled on more than one tape drive. DPF includes target-side failover for the dual-ported tape drives that are supported by the library.

DPF includes load balancing of the HBAs because the channel is a data-intensive path (the control path carries little data, so load balancing is not an issue). The dynamic load balancing support optimizes resources for devices that have physical connections to multiple HBAs in the same machine. When an application opens a device where multiple HBA paths are configured, the device driver determines which path has the HBA with the lowest usage and assigns that path to the application. When another application opens a different device with multiple HBA paths, the device driver again determines the path with the lowest HBA usage and assigns that path to the second application. The device driver updates the usage on the HBA assigned to the application when the device is closed. Dynamic load balancing uses all HBAs whenever possible and balances the load between them to optimize the resources in the machine.

Both CPF and DPF require the use of the current device driver. They are supported exclusively with products that bear the Dell logo on the operating systems that is indicated in Table 16 on page 25.

Table 16 on page 25 summarizes the differences between CPF, DPF, and load balancing.

| Table 16. Differences between CPF and DPF |                                                                    |                                                                                           |  |  |
|-------------------------------------------|--------------------------------------------------------------------|-------------------------------------------------------------------------------------------|--|--|
| Characteristic                            | CPF                                                                | DPF and Load Balancing                                                                    |  |  |
| Device type                               | SMC <sup>1</sup>                                                   | SSC <sup>2</sup>                                                                          |  |  |
| LUN <sup>3</sup>                          | LUN 1                                                              | LUN 0                                                                                     |  |  |
| Host-side failover                        | Yes                                                                | Yes <sup>6</sup>                                                                          |  |  |
| Target-side failover                      | Yes                                                                | Yes <sup>6</sup>                                                                          |  |  |
| Device driver required                    | Yes                                                                | Yes                                                                                       |  |  |
| Supported operating systems <sup>4</sup>  | AIX®, SuSE Linux, Red<br>Hat Enterprise Linux, Solaris,<br>Windows | AIX, SuSE Linux, Red Hat<br>Enterprise Linux, Solaris,<br>Windows <sup>5</sup> (DPF only) |  |  |
| Order feature to obtain license           | Yes                                                                | Yes                                                                                       |  |  |

#### Notes:

- 1. SMC = SCSI-3 Medium Changer Specification (library)
- 2. SSC = SCSI-3 Stream Commands (drive)
- 3. LUN = logical unit number
- 4. See "Host connectivity" on page 26 for details.
- 5. Load balancing is not supported on Windows
- 6. Full-height tape drives only

# Alerts and logging

The library sends alerts about the library and attached tape drives, and offers audit-logging to track user actions.

- TapeAlert Support: The tape library is compatible with TapeAlert technology, which provides error and diagnostic information about the drives and the library to the host application. The library provides this error and diagnostic information as TapeAlert flags that are reported to the application by the SCSI LOG SENSE command. See "TapeAlert flags" on page 126.
- Email (SMTP Simple Mail Transfer Protocol) Notifications: The library can configure email notification of library events. The library must have network access to an SMTP server. See "Locating Management functions" on page 67.
- Remote Logging (rsyslog): The library can send syslog (system log) notifications to a configured remote (rsyslog) server. When system events occur, the ML3 tape library creates a log of these events. With this notification feature configured, the library sends a notification of the event to the syslog server. The syslog server keeps its own log of system events. (The syslog server is a customer-provided server.) See "Locating Management functions" on page 67.
- **SNMP Support**: The Simple Network Management Protocol (SNMP) allows the library to send alerts over a LAN network to a monitoring server.

Occasionally, the library might encounter situations that you want to know about. These situations can be conditions that affect the library performance, such as an open door that causes the library to stop. You might also want to log user actions, such as a cartridge move or export that is initiated from the Management GUI. SNMP messages can alert you of these conditions.

The library provides a standard TCP/IP protocol that is called SNMP to send alerts about conditions over a TCP/IP LAN network to an SNMP monitoring server. These alerts are called SNMP traps. Using the

information that is supplied in each SNMP trap, the monitoring server (together with customer-supplied software) can alert operations staff of possible problems or operator interventions that occur. Many monitoring servers can be used to send email or pager notifications when they receive an SNMP alert. See the manual for your network management application.

The monitoring server must be loaded with systems management software that can receive and process the trap. SNMP supports a get and get-response mechanism for an operator to gather more information about a problem or query the library about its status. Through a monitoring server, the operator enters a "get" using SNMP to request information about the library. A get-response is the information that is provided in response to the get. This type of support generally requires an up-to-date library Management Information Base (MIB). The SNMP server's MIB contains units of information that specifically describe an aspect of a system, such as the system name, hardware number, or communications configuration.

#### **SNMP Notification Levels**

SNMP provides various levels of notification about specific library events and user actions.

- **Inactive** No events are sent.
- Critical Only critical events are sent.
- + Warnings Only critical and warning events are sent.
- + Configuration Only critical, warning, and configuration events are sent.
- + Information All events are sent.

Simple Network Management Protocol (SNMP) audit logging provides logging information about specific tape library user actions. To configure SNMP, see "Locating Management functions" on page 67.

# **Host connectivity**

The library is supported by a wide variety of servers, operating systems, and adapters. There are many ways to determine the servers and software that support this library.

#### **Compatible servers and software**

These attachments can change throughout the lifecycle of the product. To determine the newest attachments, or to get a comprehensive list of compatible software, do one of the following actions.

• For a list of compatible software, operating systems, and servers for LTO tape drives, see www.Dell.com/support.

#### **Notes:**

- 1. Dell does not provide application software with this library. To order software, contact your sales representative, Business Partner, or an independent software provider.
- 2. If you attach your library to a server with non-Dell software, contact your software vendor for a matrix of compatible hardware, software, firmware revisions, and adapter cards.

**Note:** Dependent on the use of Random or Sequential Mode, the library might require an HBA with multiple LUN supports. Also, multiple LUN supports must be enabled on the host computer. When multiple LUN supports are not enabled, the host computer can see the tape drive, but not the library. See "Random and Sequential Logical Library modes" on page 22.

#### Supported device drivers

Dell provides device driver support for the LTO tape drives, and the robotics in this library.

Dell maintains the current levels of device drivers and driver documentation on the web. Go to www.Dell.com/support and follow the steps to access this material.

# **Network connectivity**

This library supports various browsers and interfaces.

### **Supported browsers**

Dell supports higher versions of the browsers if the vendors don't remove or disable functions that the product relies upon. For browser levels higher than the versions that are certified with the product, customer support accepts usage-related and defect-related service requests. As with operating system and virtualization environments, if Dell support can't re-create the issue in the lab, the client might be asked to re-create the problem on a certified browser version to determine whether a product defect exists. Defects aren't accepted for cosmetic differences between browsers or browser versions that don't affect the functional behavior of the product. If a problem is identified in the product, defects are accepted. If a problem is identified with the browser, Dell might investigate potential solutions or workarounds that the client can implement until a permanent solution becomes available.

### **Supported interfaces**

This tape library supports the Gigabit Ethernet interface in either auto negotiation or fixed modes of 10 Mbps, 100 Mbps, and 1 Gbps by using half or full duplex. The library supports the following TCP/IP protocols:

### IPv4 and IPv6 support

This tape library supports Internet Protocol (IP) addresses in both IPv4 and IPv6 format. Both the integrated management console (IMC) and the management GUI allow the definition of IPv4 and IPv6 addresses. The key proxy determines the IP version that is used and presents the correct IP address and parameters to the IP Stack.

#### Simple Network Management Protocol (SNMP)

SNMP traps are supported for drive and library events. SNMP management query functions are supported by using a standard Management Information Block (MIB).

#### **Hyper Text Transfer Protocol (HTTP)**

An embedded web server provides a management GUI for library management and query capabilities.

#### **Secure Socket Layer (SSL)**

The tape library supports SSL, a protocol for transmitting private documents through the internet.

#### **Key Management Interoperability Protocol (KMIP)**

Used for communicating with the IBM® Security Lifecycle Key Manager and other security key management software.

#### Simple Mail Transfer Protocol (SMTP)

The tape library supports SMTP for sending email alerts.

#### **Network Time Protocol (NTP)**

The tape library supports NTP for external time-and-date synchronization.

#### **Lightweight Directory Access Protocol (LDAP)**

The tape library supports LDAP for centralized authentication.

#### **Domain Name System (DNS)**

The tape library supports DNS for flexible IP addressing.

#### **Dynamic Host Configuration Protocol (DHCP)**

The library supports DHCP for automatically providing an Internet Protocol (IP) host with its IP address and other related configuration information, such as the subnet mask and default gateway.

# **Chapter 2. Planning**

The library requires an environment able to accommodate the appropriate space, power, location, and other technical specifications. Use this section as a reference for onsite requirements to allow for optimum operation of the library.

Save your settings in the Appendix B, "Library Configuration Forms," on page 171.

# **Library Layout and Location requirements**

Information for planning the installation and layout of your library, including various specifications for optimal performance.

For tabletop installation - Tabletop installations (one Base Module) require no additional hardware.

For rackmount installation - If possible, install the Base Module in the middle of the rack to provide space for the allowed three Expansion Modules above it and three Expansion Modules below it. See <u>"Structure</u> and supported library configurations" on page 2 for details.

# Security

The equipment must be located so that access to the equipment can be controlled and monitored. Consider all of these recommended security measures when you're determining where to locate your tape library.

### **Library location**

You're responsible for the security of this library, the cartridges that are contained within the library, and shelf-resident cartridges. To prevent unauthorized access to data, Dell recommends locating the library and all shelf-resident cartridges in an area where access is controlled.

### **Onsite security measures**

You're also responsible for evaluating, selecting, and implementing security features, administrative procedures, and appropriate controls in application systems and communication facilities.

**Security Note:** Customer data on LTO Tape cartridges is not accessible over the library network interface. The library network interface is only used for library status and control. Data from Tape cartridges is transmitted to the host through an independent SAS or FC interface. If there are security concerns with library control and status data, the user can install the library on a private, rather than a public network.

#### **Data security**

Data security is accomplished through the Management GUI. See <u>"Locating Management functions"</u> on page 67.

### **Location requirements**

Choose a location that meets the criteria in Table 17 on page 29.

| Table 17. Location requiremen | nts                                                                                                    |
|-------------------------------|----------------------------------------------------------------------------------------------------|
| Criteria                      | Definition                                                                                                    |
| Rack requirements             | Standard 19-inch rack (minimum depth of 1 meter) with an appropriate # of Us (Rack Units) of clearance for the planned module quantity (See <u>Table 18 on page 29</u> for details.)                                                                                                    |
|                               | Older Racks (Dell PN: 0TJH9F: IBM PN: 00VJ949) Minimum Rack Post Spacing: 688.34 mm (27.1 In.) Maximum Rack Post Spacing: 904.24 mm (35.6 In.)                                                                                                    |
|                               | Newer Racks (Dell PN: 0JY6FK IBM PN: 02YA102) Minimum Rack Post Spacing: 594.36 mm (23.4 In.) Maximum Rack Post Spacing: 871.22 mm (34.3 in In.)                                                                                                    |
| Rack space requirements       | 3U for the Base Module and 3U for each Expansion Module                                                                                                    |
| Power source                  | <ul> <li>AC Power Voltage: 100 - 240 VAC</li> <li>Line Frequency: 50 - 60 Hz</li> <li>Library is located near AC outlet.</li> <li>The AC power cord must be always easily accessible.</li> </ul>                                                                                                    |
| Air quality                   | <ul> <li>Place the library in an area with minimal sources of particulate contamination.</li> <li>Avoid areas near frequently used doors and walkways, stacks of supplies that collect dust, printers, and smoke-filled rooms.</li> <li>Excessive dust and debris can damage tapes and tape drive.</li> </ul> |

Technical specifications for this library can be referenced in the following tables.

# **Physical specifications**

| Table 18. Physical specifications |                                               |                                               |  |
|-----------------------------------|-----------------------------------------------|-----------------------------------------------|--|
| Characteristic                    | Product alone                                 | Packaged                                      |  |
| Height                            | 133 mm (5.23 in)                              | 330 mm                                        |  |
| Width                             | 480 mm (18.89 in) <sup>1</sup>                | 635 mm                                        |  |
| Depth                             | 880 mm (34.6 in) <sup>2</sup>                 | 1168 mm                                       |  |
| Weight                            | Base module: 20 Kg<br>Expansion module: 13 Kg | Base module: 25 Kg<br>Expansion module: 19 Kg |  |
|                                   | •                                             |                                               |  |

 $<sup>^{1}\</sup>mathrm{Includes}$  front covering of rack rails, allowing for magazine opening clearance.  $^{2}\mathrm{Includes}$  front covering and drive fan.

# **Electrical specifications for one module (base or expansion)**

| Table 19. Electrical specifications for one module (base or expansion) |       |  |
|------------------------------------------------------------------------|-------|--|
| Characteristic Specification                                           |       |  |
| Maximum current                                                        | 3.7 A |  |

| Table 19. Electrical specifications for one module (base or expansion) (continued) |  |  |
|------------------------------------------------------------------------------------|--|--|
| Characteristic Specification                                                       |  |  |
| Voltage 100 - 240 V 50/60 Hz                                                       |  |  |
| Maximum power consumption 370 W                                                    |  |  |

# **Acoustical specifications**

| Table 20. Acoustical specifications                                     |             |  |
|-------------------------------------------------------------------------|-------------|--|
| Parameter                                                               | Measurement |  |
| Idling acoustical noise sound power level LwAD in Bels (1 Bel = 10 dB)  | 6.6         |  |
| Maximum acoustical noise sound power level LwAD in Bels (1 Bel = 10 dB) | 6.8         |  |

# **Network requirements**

The library supports an independent customer network.

It is the customer's responsibility to provide the proper length Ethernet cable for this connectivity.

The base module controller card has two Ethernet ports, which offer primary and redundant customer network connectivity. See "Rear panel" on page 7.

These connections allow remote viewing and management of the library with the Management GUI.

**Note:** Have your network settings handy to use for entering on the Operator Panel. Your network settings can also be stored as hardcopy on Appendix B, "Library Configuration Forms," on page 171.

The secondary Ethernet port might be used for service. Three models are available for connection:

- No Ethernet port Service personnel can connect a laptop to the customer network to use the Management GUI.
- Dedicated secondary Ethernet port The secondary network port that is dedicated only for service personnel to connect a laptop directly to the library.
- Secondary Ethernet port The secondary network port can be disconnected and service personnel can use it to connect a laptop directly to the library.

# **IP** range selection

For internal communication between modules, the tape library uses an Ethernet connection with an internal IP address range. To prevent any conflict between the internal IP address range and the external IP addresses, you must select the internal IP range. Choosing the Internal IP address range, and also entering the external IP address information is part of the initial setup of the library.

### **Supported browsers**

Dell supports higher versions of the browsers if the vendors don't remove or disable functions that the product relies upon. For browser levels higher than the versions that are certified with the product, customer support accepts usage-related and defect-related service requests. As with operating system and virtualization environments, if Dell support can't re-create the issue in the lab, the client might be asked to re-create the problem on a certified browser version to determine whether a product defect exists. Defects aren't accepted for cosmetic differences between browsers or browser versions that don't affect the functional behavior of the product. If a problem is identified in the product, defects are accepted. If a problem is identified with the browser, Dell might investigate potential solutions or workarounds that the client can implement until a permanent solution becomes available.

### **Supported interfaces**

This tape library supports the Gigabit Ethernet interface in either auto negotiation or fixed modes of 10 Mbps, 100 Mbps, and 1 Gbps by using half or full duplex. The library supports the following TCP/IP protocols:

#### **IPv4** and **IPv6** support

This tape library supports Internet Protocol (IP) addresses in both IPv4 and IPv6 format. Both the integrated management console (IMC) and the management GUI allow the definition of IPv4 and IPv6 addresses. The key proxy determines the IP version that is used and presents the correct IP address and parameters to the IP Stack.

### **Simple Network Management Protocol (SNMP)**

SNMP traps are supported for drive and library events. SNMP management query functions are supported by using a standard Management Information Block (MIB).

#### **Hyper Text Transfer Protocol (HTTP)**

An embedded web server provides a management GUI for library management and query capabilities.

#### **Secure Socket Layer (SSL)**

The tape library supports SSL, a protocol for transmitting private documents through the internet.

### **Key Management Interoperability Protocol (KMIP)**

Used for communicating with the IBM® Security Lifecycle Key Manager and other security key management software.

### Simple Mail Transfer Protocol (SMTP)

The tape library supports SMTP for sending email alerts.

### **Network Time Protocol (NTP)**

The tape library supports NTP for external time-and-date synchronization.

### **Lightweight Directory Access Protocol (LDAP)**

The tape library supports LDAP for centralized authentication.

#### **Domain Name System (DNS)**

The tape library supports DNS for flexible IP addressing.

### **Dynamic Host Configuration Protocol (DHCP)**

The library supports DHCP for automatically providing an Internet Protocol (IP) host with its IP address and other related configuration information, such as the subnet mask and default gateway.

# **HBA** requirements

The library requires attachment to supported SAS or FC HBAs.

The library requires attachment to supported SAS or FC HBAs. See "Host connectivity" on page 26.

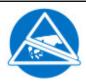

### **Static Sensitive**

Risk of damage to devices

- A discharge of static electricity damages static-sensitive devices or micro circuitry.
- Proper packaging and grounding techniques are necessary precautions to prevent damage.

Follow these general guidelines.

- Check with a system administrator before the host computer is powered off.
- For a SAS library, confirm availability or install a SAS HBA that supports multiple LUNs.
- For a direct-attach Fibre Channel library, confirm availability of installation of an FC HBA.
- For connection of a Fibre Channel library through a compatible switch, verify that sufficient ports are available.

### Persistent binding to ensure SCSI ID assignment

When a server is booted, devices are discovered and assigned SCSI target and LUN IDs. It is possible for these SCSI assignments to change between boots. Some operating systems do not guarantee that devices are always allocated the same SCSI target ID after rebooting. Also, some software depends on

this association, so you do not want it to change. The issue of SCSI ID assignment is addressed by persistent binding.

# **Chapter 3. Installing**

Use this section to follow the procedures to install and configure your library.

#### Table 21. Installation Precautions

#### CAUTION:

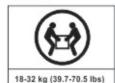

or

or

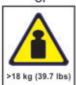

#### CAUTION:

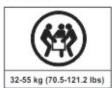

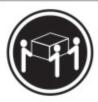

or

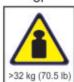

or

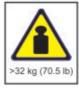

#### **Product Weight**

**Caution:** The weight of this part or unit is between 18.1 and 33.6 kg (40 and 74 lb). It takes two persons to safely lift this part or unit. (C009)

**Caution:** The weight of this part or unit is between 33.6 and 46.3 kg (74 and 102 lb). It takes three persons to safely lift this part or unit. (C010)

#### Risk of personal injury

Before a module is lifted or moved

- Observe local health and safety requirements and guidelines for manual material handling.
- Remove all tapes to reduce the weight and to prevent cartridges from falling into the robotics path and damaging the library.
- Remove all tape drives to reduce the weight.
- Obtain adequate assistance to lift and stabilize the module during installation or removal.

#### Risk of damage to devices

When a module is placed into or the module is removed from a rack

- Extend the rack's leveling jacks to the floor.
- Ensure that the full weight of the rack rests on the leveling jacks.
- Install stabilizing feet on the rack.
- Extend only one rack component at a time.

#### Table 21. Installation Precautions (continued)

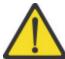

- Do not expose the library to moisture.
- Do not place a module on either the ends or sides as this action might cause damage.

Complete these procedures to install your library hardware.

- 1. "Unpacking the Base Module and Expansion Modules" on page 38
- 2. "Identifying Library Module components" on page 40.
- 3. "Preparing top and bottom modules" on page 43.
- 4. "Installing modules in a rack" on page 46.
- 5. "Installing a tabletop module" on page 40.
- 6. "Aligning and connecting modules" on page 50
- 7. "Installing a tape drive" on page 53.
- 8. "Connecting cables" on page 54.
- 9. "Powering on the library" on page 55

Complete these procedures to configure your library.

- 1. "The Initial setup process" on page 56
- 2. "Initial configuration and customization" on page 57
- 3. "Labeling and loading tape cartridges" on page 58
- 4. "Verifying the installation" on page 60
- 5. "Advanced library configuration" on page 60
- 6. "Verifying the host connection" on page 62

# **Unpacking the Base Module and Expansion Modules**

Procedure for safely unpacking the Base and Expansion Modules.

#### **About this task**

Before any modules are unpacked, clear a work surface near the targeted rack or table for installation.

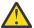

Attention: If the temperature in the room where the library operates varies by 15° C (30° F) from where the module was stored, allow it to acclimate for at least 12 hours before it is unpacked.

Unpacking a Base Module or Expansion Module

#### **Procedure**

- 1. Before a module is opened or removed from the box, inspect the container for shipping damage.
- 2. If you notice any damage, report it to the shipping company immediately.
- 3. Remove the module from the box.

**Important:** Lift the module out of the box by the long sides, <u>not</u> by the display.

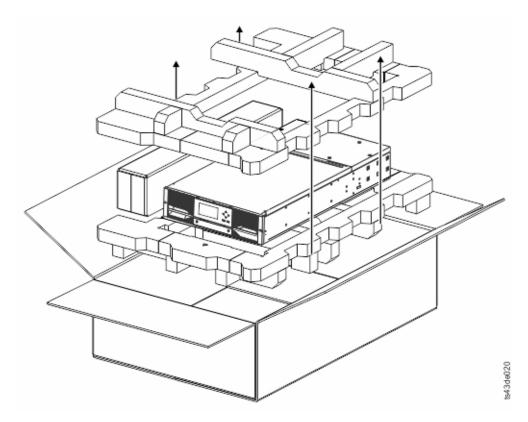

Figure 18. Removing the module from the box

4. Check that all components for assembling the module are in the box. See <u>"Identifying Library Module components"</u> on page 40.

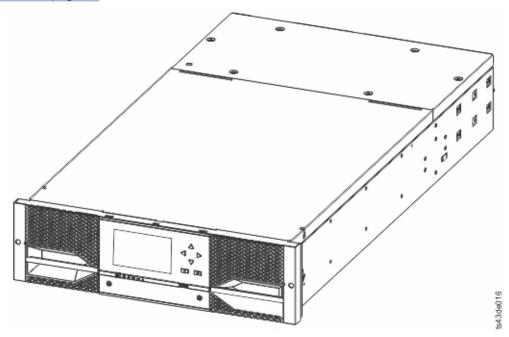

Figure 19. The module after removal from the box

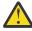

**Attention:** Do not place a module on either the ends or sides as this action can damage the module.

# **Identifying Library Module components**

Use the packing slip that is included with your module to identify the module components.

The Dell ML3 tape library is shipped with a rack mount kit and all cables (power and interface) when the unit is ordered.

- 1. Locate one or more packing slips for your module.
- 2. Verify that you received each item that is listed on the packing slips.

Note: Order the power cord that matches the electrical requirements of the country or area.

For SAS libraries, you must provide SAS cabling with the correct configuration for your HBA. For Fibre Channel libraries, you must provide one Fibre Channel cable for each tape drive.

# **Installing a tabletop module**

Installation of a one module library (Base Module only) can be completed without special hardware.

# Before you begin

When unpacking a tabletop module, confirm that you received the following components:

- 1. Base Module
- 2. Power cord
- 3. Feet kit

#### **About this task**

This procedure is meant to help the user in installing table feet to the module.

Important: Do not add feet to a rack-mounted module.

#### **Procedure**

- 1. Remove the Base Module from the box.
- 2. Put the packing foam which came with the shipment on the table.
- 3. Place the module top side down over the packing foam on the table.
- 4. Add feet to the base of the module. See Figure 20 on page 41.

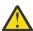

Attention: Ensure that the table feet does not cover any air holes at the base of the module.

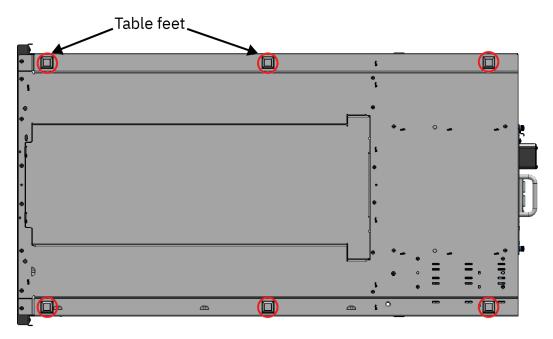

Figure 20. Table feet

- 5. Place the module at the required location, with top side up. Ensure that it is level.
- 6. Open the cover and remove the foam packing from inside the enclosure. See <u>"Removing inner foam from base module"</u> on page 41.
- 7. Replace the cover.
- 8. Plug in the power cord and the connecting cables.

# Removing inner foam from base module

There is a foam packing placed inside each base module to protect the accessor from damage while shipping. When installing the modules, this foam packing must be removed.

### **About this task**

Remember: The foam packing is only available inside a base module.

Follow these instructions to remove foam packing from a module.

### **Procedure**

1. Unlatch the top of the module by using your fingers or a small tool, one on each side of the lid, and press inward. When the lid opens, remove it by pulling it forward. See Figure 21 on page 42.

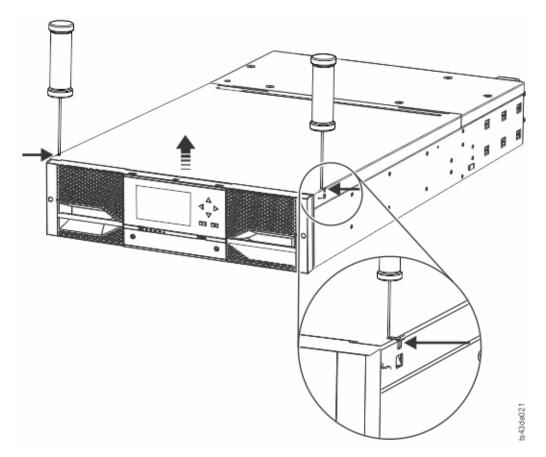

Figure 21. Unlatching the top of the module

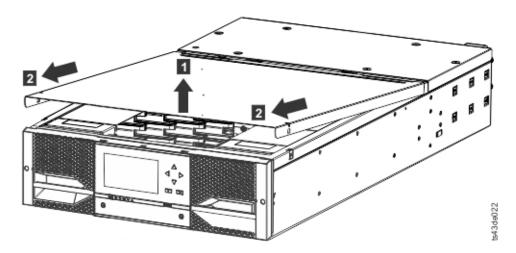

Figure 22. Removing the top of the module

2. Remove the foam packing from the inside of the module.

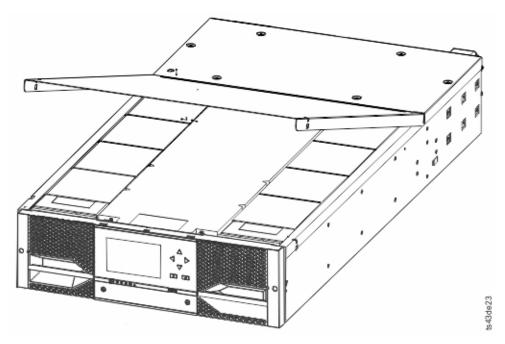

Figure 23. The module is opened to show the foam packing.

3. After the packing is removed, the internal components are shown.

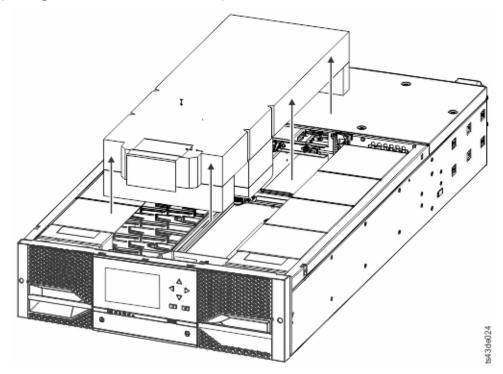

Figure 24. The foam packing is removed, and the internal components are shown - Base Module.

- 4. Install the top cover if you do not plan to add modules above this module.
- 5. Save the packaging materials for future use.
- 6. If you are adding extra modules, go to "Preparing top and bottom modules" on page 43.

# **Preparing top and bottom modules**

Use these steps to prepare the top and bottom modules for installation.

Skip this step if you are installing a Base Module only without an Expansion Module.

The Base Module has a removable top and bottom covers.

# **Installing Expansion Modules above the Base Module**

If you are installing one or more Expansion Modules above the Base Module, move the top cover from the Base Module to the Expansion Module that is installed at the top of the library.

To move the library top cover plate from the Base Module to an Expansion Module

- 1. Remove the library top cover plate from the Base Module. See Step 5 in "Unpacking the Base Module and Expansion Modules" on page 38.
- 2. Install the top cover on the Expansion Module that is installed on the top of the library.
  - a. Place the Expansion Module on a work table.
  - b. With the front of the top cover raised approximately 12 cm, engage the rear of the cover at the Expansion Module pivot point at the back of the opening.
  - c. Lower the front of the top cover until the latches engage on both sides.

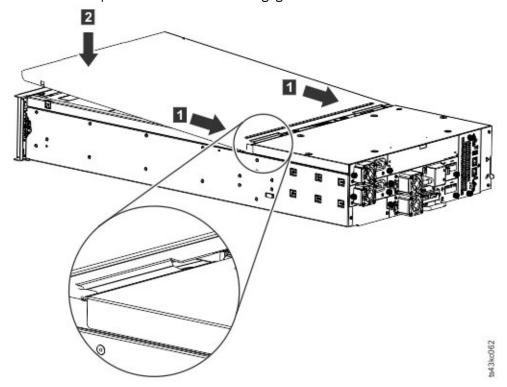

Figure 25. Lowering the front of the top cover

### Installing Expansion Modules below the Base Module

If you are installing one or more Expansion Modules below the Base Module, move the bottom cover from the Base Module to the Expansion Module that is installed at the bottom of the library

To move the library bottom cover plate from the Base Module to an Expansion Module

- 1. Remove the library bottom cover plate from the Base Module.
  - a. Place the Base Module on a work table.
  - b. Lift the unit front end by about 16 cm (use unit rear as a pivot edge).
  - c. Support the bottom cover with one hand. Insert a small flathead screwdriver or Torx screwdriver into the hole and slide about 4 mm sidewards to the left to unlock the spring loaded lock. See Figure 26 on page 45.

**Important:** Do NOT turn the module upside-down to complete this step.

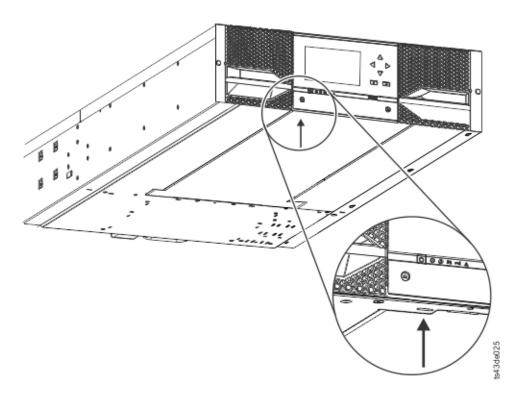

Figure 26. Unlocking the spring loaded lock

d. Lower the cover front end by about 10 cm (1) and pull gently forward (2) to disengage from the pivot point at the unit center.

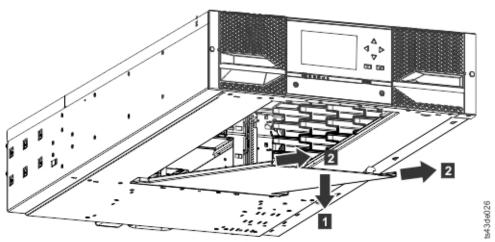

Figure 27. Removing the cover

- 2. Install the library bottom cover plate to an Expansion Module.
  - a. Place the Expansion Module on a work table.
  - b. Lift the unit front end by about 16 cm (use unit rear as a pivot edge).
  - c. Insert the bottom cover at the center
  - d. Lift the cover front edge until hard stop and it locks in at the unit front. The bottom cover fits only one way.

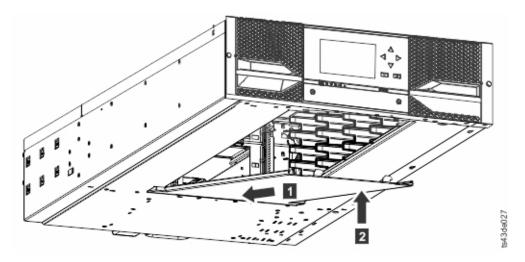

Figure 28. Lifting the cover and locking it

# **Installing modules in a rack**

Rackmount installation procedure.

#### **About this task**

Modules are easy to install in racks that are compliant to the EIA 310A Standard, when at least 1 meter deep. You need a #2 Phillips screwdriver for this process.

**Note:** Install modules from the bottom to the top. Refer to <u>"Structure and supported library</u> configurations" on page 2 for the correct configuration of Base and Expansion Modules.

To locate the rail locations when multiple modules are installed.

- 1. Locate the bottom of the lowest full U where the lowest module is installed.
- 2. Continue identifying the locations for any additional module 3U higher.

To install the rails into the rack, starting from the lowest rack location.

a. Locate the four universal rack connectors, four Philips screws, and two rackmount rails (LH and RH).

**Note:** The universal rack connectors have two sides, for round hole and square hole racks. The square-hole side might be painted.

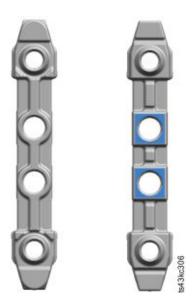

Figure 29. Universal rack connector

b. On the inside of the racks, facing out, mount the connectors at the appropriate height to the right and left rack posts. Mount them in the middle hole of the height unit (the middle of a height unit is the hole between two wide and neighboring division bars) in both front and back. The four screw holes must align with the holes on your rack. If they do not, the blocks are not in the correct location. See Figure 30 on page 47 and Figure 31 on page 48.

**Note:** If the connectors are installed incorrectly, the screws on the connectors do not match the holes on the frames. The circles in the graphics highlight the mismatch.

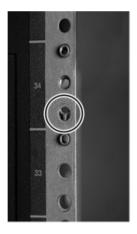

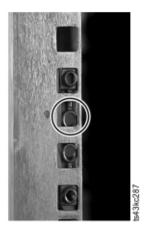

Figure 30. Incorrect connector locations

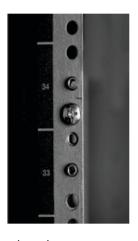

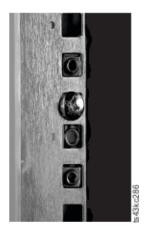

Figure 31. Correct connector locations

- c. Repeat step  $\boldsymbol{b}$  on the right and left rack posts in the rear of the rack.
- d. Mount the LH Rackmount rail to the connectors. See Figure 32 on page 48.
- e. Repeat step **d** with the RH Rackmount Rail.

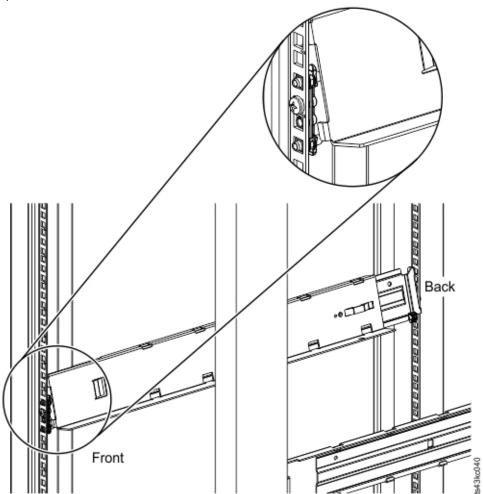

Figure 32. Mounting the rails to the connectors

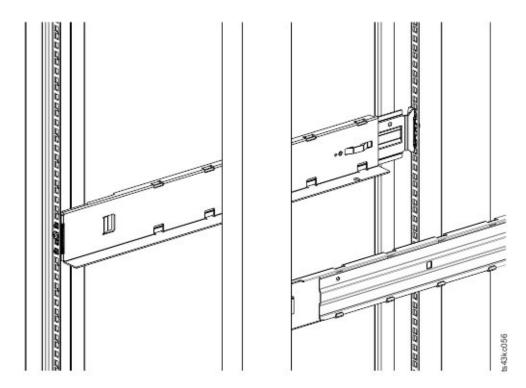

Figure 33. Side rails installed

3. Place the library at the front of the rack on the support angles of the rails and push it into the rack to the back stop.

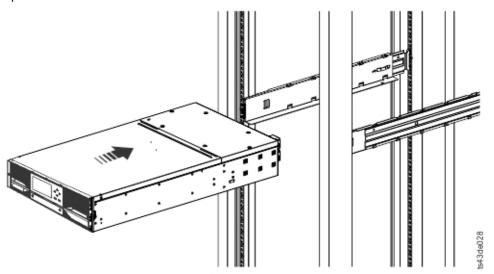

Figure 34. Sliding the library into the rack

4. If you are installing multiple modules, verify that this module is installed directly above or below its adjacent module and is contained within the correct 3U volume. Remove the tape that is covering the alignment pin lock/unlock lever on the rear of each module. The gap between modules must be less than 4 mm.

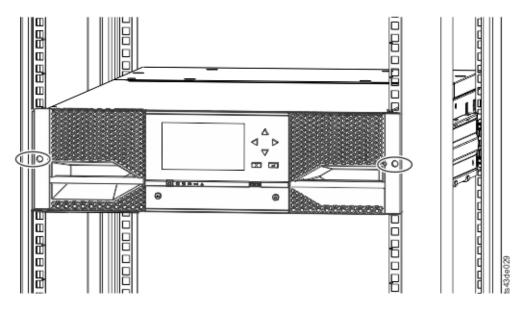

Figure 35. Library in the rack

Important: Each module must be on its own rails.

- 5. With a Phillips screwdriver, loosely screw the module to the front of the rack, one screw on each side. See the circled areas in Figure 35 on page 50.
- 6. Align the module as needed. Then, tighten the screws on each side of the module. See <u>"Aligning and connecting modules"</u> on page 50.
- 7. Repeat steps 2 6 to install the rest of the modules into the rack.

# Aligning and connecting modules

Aligning the modules ensures that the accessor can move freely between the modules.

#### **About this task**

Skip this step if the library does not have Expansion Modules.

Aligning the modules ensures that the accessor can move freely between the modules. The library cannot operate unless the alignment mechanisms of the upper modules are in the locked position, and the alignment mechanism of the lowest module is unlocked.

- 1. From the front of the library, loosen the screws on each of the modules where they are attached to the rails two full turns.
- 2. From the back of the library, starting with the bottom pair of modules, align each module with the module below it. Repeat for each pair of modules. Refer to Figure 38 on page 52.
  - a. Move the alignment lever of the upper of the pair of modules to the locked or engaged position. If you encounter resistance, adjust the position of the upper module so the pin in the alignment mechanism moves into the mating hole in the lower module. If you still encounter resistance, check to see if the rack rails are installed correctly. Check that the hole for the alignment pin is on the left rail (looking from the front) toward the back of the rack. See 1 in Figure 36 on page 51.

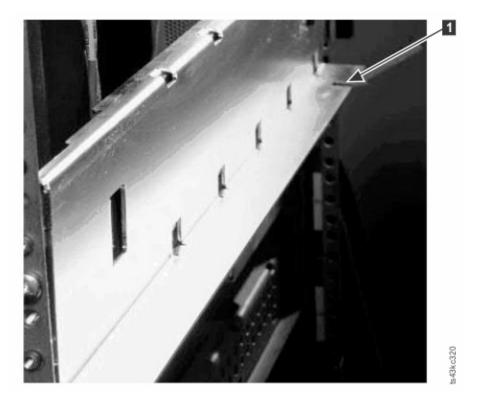

Figure 36. Hole for alignment pin

**Note:** If a blue alignment lever lock is attached to the rear of the module, slide it to the left, then move the alignment lever. The lever lock has an internal spring, so hold it while the alignment lever is moved, and it automatically springs back into place after the lever is moved. See <u>Figure 37 on page 51</u>.

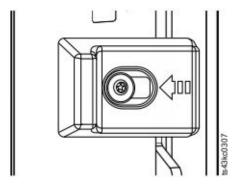

Figure 37. Alignment lever lock

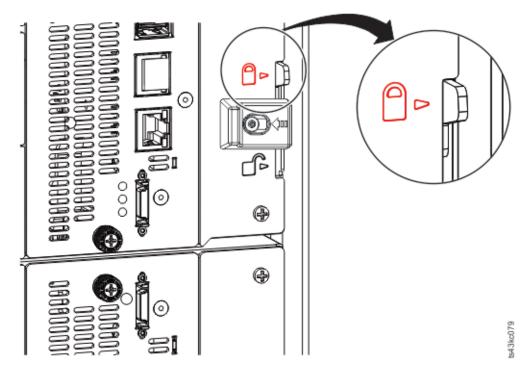

Figure 38. Alignment lever locked or engaged to lower module

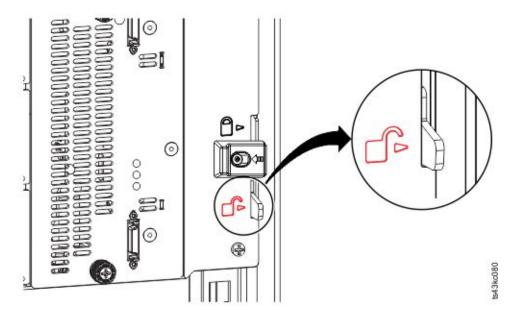

Figure 39. Alignment lever unlocked or disengaged

3. Verify that the lowest module in the library has its alignment lever is in the unlocked or disengaged position.

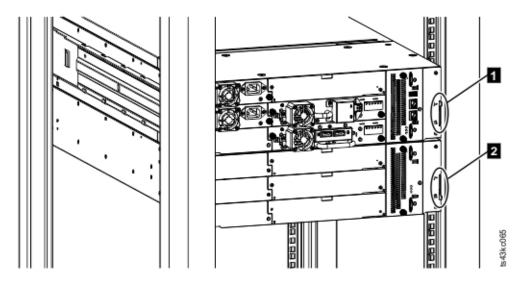

Figure 40. Two modules in rack, seen from the rear

- Locked
   Unlocked
- 4. From the front of the library, tighten the Philips screws on each of the modules to secure the modules to the rack.
- 5. From the back of the library, connect the modules of each pair to its adjacent module by using the expansion interconnect cables (1) as shown in Figure 41 on page 53.

**Note:** The top module's top connector and the bottom module's bottom connector has nothing plugged into them.

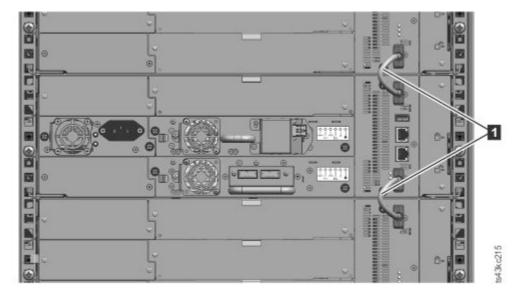

Figure 41. Connected modules

# Installing a tape drive

#### Remember:

- Half-height tape drives can be installed in any drive bay in a module.
- Full-height tape drives must be installed in the lowest two bays of a module. Installing a full-height drive in the top two bays of a module is not supported.

For detailed instructions, see "Adding, removing, or replacing a tape drive" on page 138.

# **Connecting cables**

Procedures to connect Fibre Channel, SAS, USB, and Ethernet cables.

### **About this task**

# **Connecting Fibre Channel cables**

1. Remove the FC port caps if necessary. Attach one end of the FC cable to port 0 on the tape drive.

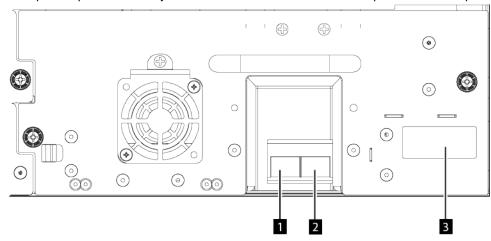

Figure 42. Full-height FC dual port

| Table 22. Full-height FC dual port               |             |  |
|--------------------------------------------------|-------------|--|
| Number                                           | Description |  |
| 1                                                | FC port 0   |  |
| FC port 1                                        |             |  |
| Drive sled indicators (see Figure 14 on page 15) |             |  |

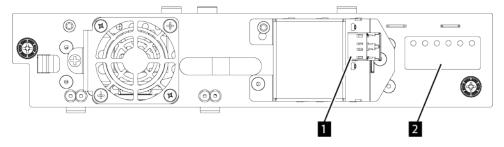

Figure 43. Half-height FC single port

| Table 23. Half-height FC single port |                                                  |  |
|--------------------------------------|--------------------------------------------------|--|
| Number                               | Description                                      |  |
| 1                                    | FC port 0                                        |  |
| 2                                    | Drive sled indicators (see Figure 14 on page 15) |  |

- 2. Attach the other end of the FC cable to a switch or HBA.
- 3. Repeat the same process with port 1 if you have a dual port drive.

### **Connecting SAS cables**

- 1. Attach the end of the SAS cable into the connector on the HBA. If you are using a SAS fanout/ Interposer cable, the end of the cable with only one connector must be plugged into the HBA.
- 2. Connect the drive end of the cable.
  - If you are using a cable with a single connector on each end, attach the other end into the connector on the tape drive.
  - If you are using a SAS fanout/Interposer cable, attach one mini-SAS connector into the connector on each tape drive. The unused ends of the SAS fanout/Interposer cable are single channel and not suitable for use with disk arrays. Use the other ends to connect tape drives, or coil and secure them to the rack to minimize stress on the connectors.

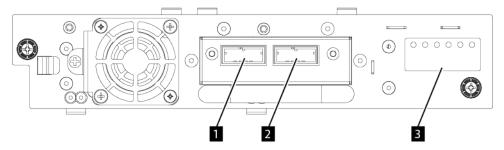

Figure 44. Half-height SAS dual port

| Table 24. Half-height SAS dual port |                                                  |  |
|-------------------------------------|--------------------------------------------------|--|
| Number                              | Description                                      |  |
| 1                                   | SAS port 0                                       |  |
| 2                                   | SAS port 1                                       |  |
| 3                                   | Drive sled indicators (see Figure 14 on page 15) |  |

**Important:** SAS signal rates require clean connections between the HBA and tape drive. Do not use adapters or converters between the HBA and the tape drive. For reliable operation, use a SAS cable length of maximum 5 meters for 6 Gbps or slower SAS speed. For 12 Gbps SAS speed, use a SAS cable length of maximum 4 meters.

#### **Connecting USB cables**

Two USB ports are on the library, one in the front and one in the rear. USB connections are used by service personnel for diagnostic and service procedures. Attach one end of the USB cable to your notebook or other device and the other end to the front or rear USB port of the library.

Important: USB cable lengths of more than 3 meters are NOT supported for the front or rear USB ports.

#### **Connecting Ethernet cables**

To use the Management GUI, connect an Ethernet cable from the bottom Ethernet port on the Base Module controller to your network. See "Rear panel" on page 7 for the location of the Ethernet ports.

**Remember:** Ethernet port A (bottom Ethernet port) is the primary port. The second Ethernet port, Port B, is for redundancy.

# Powering on the library

Steps to power on the library.

### **About this task**

1. Plug the power cables into the power connectors on each module and into power outlets.

#### **Notes:**

- The library has dual redundant power supplies. To increase redundancy, plug each power cord into a different AC power circuit.
- A power supply is required in expansion modules if drives are installed.
- 2. Power on the library by pressing **Power** on the Base Module just below the Operator Panel and hold for 5 seconds. See <u>"Front panel" on page 5</u> for the location of the **Power** button. When the library is powered on, it
  - a. Inventories the tape cartridges in the magazines,
  - b. Checks the firmware version on all modules.
  - c. Configures the tape drives.
  - d. Confirms the presence of the existing modules,
  - e. Searches for any new modules.
  - f. When the library is powered on for the first time, the Initial Setup starts. See <u>"The Initial setup</u> process" on page 56.

# The Initial setup process

When you turn on the library for the first time, the **Initial Setup** process starts automatically. Click **Next** to start the process.

The initial setup process guides you through the most fundamental settings of the library. The process includes setting the Internal IP range, setting library network configuration, configuring date and time, and setting the administrator PIN. Once you set the IP range, you can skip the remaining items and stop the process at any time. From there, you can start the setup wizard from the Management GUI to complete more configuration items.

# Notes on navigation and entering data into the Operator Panel

- The arrow keys on the front panel are used to select numeric and alphanumeric characters and symbols. Capital and lowercase letters, numbers, and punctuation are available to use.
- The right button under the arrows is **Enter**, which is pressed before you enter text.
- The left button under the arrows is **Back/Return**, which is used to delete entries.

See Figure 50 on page 66.

When the library starts up for the first time, the initial setup automatically begins. See <u>Figure 45 on page</u> 56

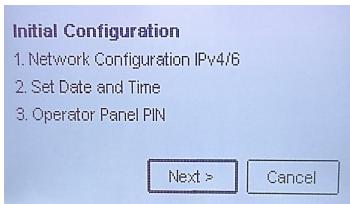

Figure 45. Initial setup screen

1. Enter the IP address for your library. See "IP range selection" on page 33. This step cannot be skipped.

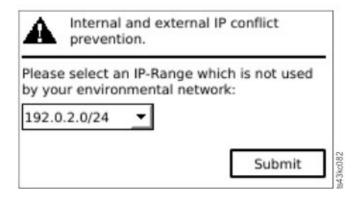

Figure 46. IP address selection

2. Press **Enter** to unlock the Operator Panel.

**Note:** If you wait too long to make your selection, the unit auto calibrates. The auto calibration finishes and returns you to the login screen.

- 3. When you are logged in, the initial configuration process begins with **Network Settings**.
- 4. Follow the prompts to set date and time, and administrator PIN.
- 5. When the initial setup is complete, the display returns to the Operator Panel main screen.

To check your configuration at any time, go to **Configuration > Initial System Setup** on the Operator Panel. On the Management GUI, go to **Setting > Library**.

# **Initial configuration and customization**

After the initial setup is completed by using the Operator Panel, an administrator can log on to the Management GUI to complete the library configuration with the Initial Configuration Wizard.

Upon the first login with the user role administrator and password adm001, you must change your password. Your new password must have these characteristics:

- 8 characters long
- At least one lowercase alphabet character
- At least one uppercase alphabet character
- · At least one numeric character
- No more than two consecutive characters

The **Initial Configuration Wizard** guides you through basic configuration settings.

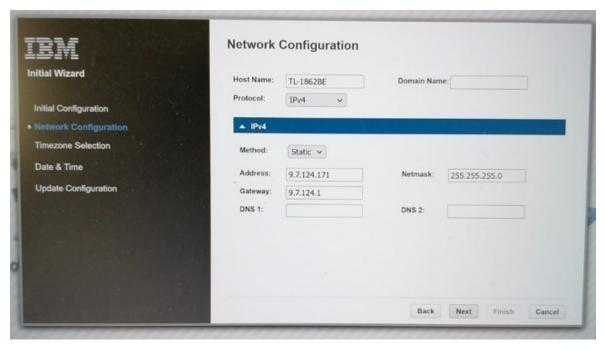

The library has many features to customize it for your organization. Go to "Locating Management functions" on page 67 to customize your library with these features.

- Enabling or disabling the I/O station.
- Naming the library with the **Manage Logical Library** function.
- Creating or managing Logical Libraries. See "Library sharing" on page 24 for more information.
- Selecting Random or Sequential Mode. See <u>"Random and Sequential Logical Library modes" on page 22</u> for more information.
- Enabling and configuring SNMP network management.
- Setting up email event notification.
- · Setting up encryption.
- · Configuring the date and time.
- Enabling or disabling Library Auto Clean. See "Methods of cleaning drives" on page 74.

# Labeling and loading tape cartridges

The library can power on without cartridges, but needs cartridges before it can complete data read and write operations, or any tests or operations that transfer cartridges.

Bar code labels are highly recommended in production environments to improve inventory time in the library and ease cartridge-handling processes outside the library. See "Bar code label" on page 187.

## The I/O station

If the I/O station is enabled, you can use it to load cartridges into the library. Press the magazine button for less than 3 seconds. When the button LED starts flashing fast, pull out the I/O station. The right magazine will only pull out part way to reveal five slots.

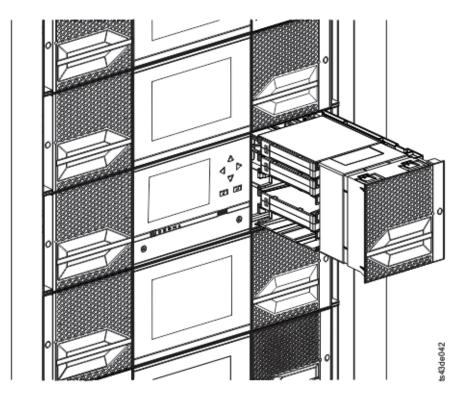

Figure 47. Open I/O station seen from the left

# **Bulk loading magazines**

- 1. Unlock the magazine by pressing the magazine button for more than 3 seconds, wait for the button to flash fast and then pull out the magazine.
  - a. From the Operator Panel or Management GUI, select the module and then select **Open Magazine**. You can also press the release button on the front panel of the module to release the magazine.
  - b. Wait until the magazine is unlocked, and then pull out the magazine.

**Note:** Wait for the Operator Panel/Management GUI message to say the magazine is unlocked before the magazine is pulled out.

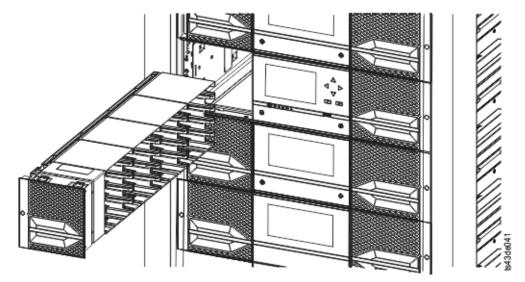

Figure 48. Magazine pulled out

2. Load the tape cartridges into the magazine.

**Important:** For libraries with serial numbers before 7800K0K, the slots of the lowest row of the bottom module are inaccessible and can contain a 4-slot I/O station only, so do not load cartridges into these slots.

- 3. Insert the magazine into the unit.
- 4. Push the magazine handle slowly until the magazine release latch snaps into place. The magazine locks into place.

**Important:** Push the magazine fully into place until the latch snaps into place.

5. Repeat steps 1 - 3 for each of the other magazines.

See "Accessing cartridges" on page 75.

# Verifying the installation

Verify that the library has the current firmware revision, and save the configuration settings. This action can be helpful if the library requires service.

Verify that the library has the current firmware revision. The library firmware revision is displayed at **Library > Actions > Properties**.

- 1. Verify library firmware and update if needed: Library > Actions > Update Library Firmware
- 2. Run Library Verify.
- 3. Save the configuration settings to a file on your computer from the Management GUI: **Settings** > **Library** > **Advanced** > **Save Configuration File**.

Having a backup of the library configuration is helpful when the library is recovering from a configuration error or needs service.

# **Advanced library configuration**

To create and manage multiple logical libraries, utilize the advanced logical library function.

### **Overview**

Overview of advanced features such as multipath architecture, multiple logical libraries, and multiple control paths.

# Multipath architecture

The multipath architecture feature of this tape library allows Open Systems applications to share the robotics of the library. See "Library sharing" on page 24.

The library features storage area network (SAN) ready multipath architecture. This architecture allows homogeneous or heterogeneous Open Systems applications to share the library's robotics without middleware or a dedicated server (host) acting as a library manager. The SAN-ready multipath architecture makes sharing possible by partitioning the library's storage slots and tape drives into logical libraries. Servers can then run separate applications for each logical library. This partitioning capability extends the potential centralization of storage that the SAN enables. Partitioning also provides investment protection if your application does not support the mixing of drive generations and media in the same logical library.

The multipath architecture of this library is designed to provide the capability to share the library robotics. The sharing is accomplished first by partitioning the library into multiple logical libraries (up to the number of drives installed). Then, each logical library is assigned its own separate and distinct drives, storage slots, and control paths. Input/output (I/O) slots are shared on a first-come-first-serve basis. This type of partitioning is designed to allow heterogeneous applications to share the library robotics independent of each other. Cartridges under library control are not shared between logical libraries, nor are they allowed to be moved between logical libraries. An example of heterogeneous sharing is a

Microsoft Windows application that is using the drive and storage slots of one logical library, while a UNIX application uses the drive and slots of another logical library. See "Mixed drives" on page 14.

### **Multiple logical libraries**

A library can be partitioned into multiple logical libraries to enable simultaneous data backup and restore tasks from different applications. For example, you can create multiple logical libraries so that is processes

- Commands from Application 1 (about Department A) in Logical Library 1
- Commands from Application 2 (about Department B) in Logical Library 2
- Commands from Application 3 (about Department C) using Sequential Mode in Logical Library 3

In this configuration, the tape drives and cartridges of each logical library are dedicated to that library and are not shared among other libraries and applications. Commands that are issued by the applications travel to the library through unique control paths or sequential mode processing by the library. So, the data processing for Department A is confined to the tape drives and cartridges of Logical Library 1. Processing for Department B is confined to the tape drives and cartridges of Logical Library 2, and so forth.

For applications that do not support mixed drive types and media within the same logical library, partitioning the library into multiple logical libraries provides the capability to keep them separate. For example, you can partition the following tape drives and their media into multiple and separate logical libraries:

- LTO 8
- LTO 7
- LTO 6

# **Multiple control paths**

With this tape library's multipath architecture, in addition to creating multiple logical libraries, you can configure any logical library to have more than one control path. A control path is a logical path into the library through which the library receives standard **SCSI Medium Changer** commands to control the library operations.

Note: No SCSI Medium Changer is configured when the logical library is enabled as Sequential Mode

Multiple control paths reduce the possibility of a failure in one control path to cause the entire library to become unavailable. Also, when you configure more control paths, more library-sharing configurations and options are possible. Access to the library is on a first-come, first-served basis. Each control path for a logical library can accept commands while the library is in use by another control path.

#### Multiple control paths for control path failover

This tape library offers an optional control path failover feature. See <u>"Library sharing" on page 24</u> and "Control path failover, Data path failover, and load balancing" on page 24.

Use of the control path failover feature further reduces the possibility of a failure in one control path to cause the entire library to become unavailable.

The control path failover feature (feature code 1682) enables the host device driver to resend a command to a different control path for the same logical library.

# Library partitioning

Libraries that contain at least two drives can configure two logical libraries. It is possible to configure up to 21 logical libraries in the library (up to the number of drives installed). In a partitioned library, the Operator Panel reports only the status of logical library 1 in the main menu because of space limitations. The user must go to the logical libraries status in the Operator Panel to get the information about the additional library partitions. The Management GUI provides a **Logical Library Graphical View**.

### **Partitioning of libraries**

With full-height or half-height physical drives, physical numbering is bottom up for all drives.

**Important:** A full-height drive can be installed in a module in the lower two slots only.

### Configuration of a 1-logical library system

A one logical library system contains all drives present in any drive positions, and it contains all the slots.

### **Configuration of multiple logical libraries**

A library with multiple logical libraries must have a drive for each logical library and at least five slots. Drives can be in any location in the library. It is best to have drives that are located near the slots that are assigned to the same logical library to minimize accessor movement and maximize performance.

### **SCSI** element-addressing

A logical library assigns SCSI element addresses to drives, storage slots, I/O slots, and the accessor. For each element type (drive, storage, I/O), the SCSI element address can be viewed on the Management GUI.

While SCSI addressing follows the same method as physical location-numbering, this action depends on the **Advanced Logical Library** configuration.

Drive numbering is from bottom to top. Storage slot-numbering is from left magazine (front to back, bottom to top) to right magazine (back to front, bottom to top). IO slot-numbering is from bottom to top. Accessor is single number.

**Note:** When the number of drives in your library are reduced, update the logical library configuration. This action removes all event notifications that indicate a drive is missing.

Updating the logical library configuration might change the SCSI element addressing.

# Verifying the host connection

Procedure to verify the connection between the host computer and the library.

### **About this task**

To verify the connections between the host computer and the library

- 1. Install the application software and drivers that are compatible with the library. Backup software packages might require extra software or licensing to communicate with the robotics.
- 2. Verify the connection between the library and the host by using the host server's operating system utilities. Or, use the Tape Diagnostic Tool (ITDT) to verify the communication between library and host. See "The ITDT firmware update, dump retrieval and drive test tool" on page 100.

See "Host connectivity" on page 26 for compatible servers and software.

# **Chapter 4. Managing**

Four user roles are described, and each user role has its specific functions.

- Administrator This role provides access to the administrator functions on the Management GUI. There is a default administrator password adm001 for the first login. The administrator password can be changed on the **Local Users** page.
- **Monitor** This role allows access to library status information and does not allow access to configuration, maintenance, or operation features. Setting a monitor password restricts access to status information to only those users who know the monitor password. Passwords for the Monitor role can be set or changed by the administrator.
- Superuser This role has same access rights as the Administrator role, except the ability to access the Local Users and Remote Authentication (LDAP Authentication and Kerberos Authentication) pages. In addition, it is possible to do cartridge moves and open magazines and I/O Stations. Passwords for the Superuser role can be set or changed by the administrator.
- **Service** This role provides access to the service functions on the Management GUI. Passwords for the Service role can be set or changed by the administrator.

#### Notes:

- Monitor, Superuser, and Service user IDs must be enabled by the library administrator. These accounts are disabled by default.
- For a complete description of the menu items available to each user role, see <u>Appendix C, "Management</u> GUI functions and roles," on page 176.

# The Management GUI

With the Management graphical user interface (GUI), you can monitor, configure, and operate most library functions from a web browser.

When possible, use the Management GUI as the primary library interface. The web interface provides access to more features, includes online help, and is intuitive to use.

Before the Management GUI can be used, you need to log in and configure the library network settings with the Operator Panel. This action can be done during Initial Setup. See <u>"The Initial setup process" on page 56.</u>

# Logging in with the Management GUI

- 1. Open a supported web browser and enter the IP address of the library in the browser's address bar.
- 2. Type in the username (administrator or other administrator-created user) and the password. Click **Login**.

**Note:** For initial login, type administrator and the password adm001. You **must** change the password after the initial login. Your new password must have these characteristics:

- 8 characters long
- At least one lowercase alphabet character
- At least one uppercase alphabet character
- · At least one numeric character
- · No more than two consecutive characters

**Note:** Only one person (on Operator Panel or Management GUI) can be logged in to the library at a time. If another person is already logged in when you try to log in, a dialog box appears asking if you want to log off the other user.

### The Library main screen on the Management GUI

The library main screen is organized into the following regions:

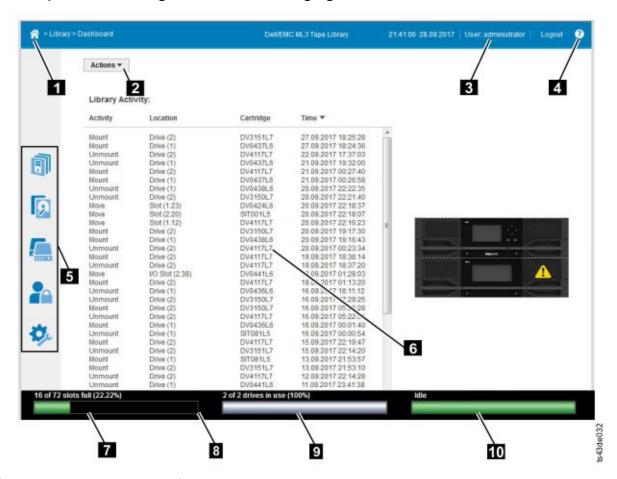

Figure 49. Management GUI main screen

| Table 25. Main screen elements |                                                          |  |
|--------------------------------|----------------------------------------------------------|--|
|                                | Element                                                  |  |
| 1                              | Home icon > Current Navigation                           |  |
| 2                              | Actions > dependent on current navigation                |  |
| 3                              | User logged in                                           |  |
| 4                              | Help                                                     |  |
| 5                              | Navigation Dock                                          |  |
| 6                              | Overview - dependent on current navigation               |  |
| 7                              | Physical Capacity                                        |  |
| 8                              | Status Bar                                               |  |
| 9                              | Drive Activity - navigate to Drive page for more details |  |
| 10                             | Library Status                                           |  |

#### Tips:

1. For specific management function navigation, see "Locating Management functions" on page 67.

- 2. For additional information, see online help pages in the Management GUI. The help pages are updated with firmware updates and often contain up-to-date technical details that might not be contained in this document. To access Management GUI help, click? on the right side of the Management GUI top banner.
- 3. For information about user role permissions, see <u>Appendix C, "Management GUI functions and roles ,"</u> on page 176.

# **Navigation Dock**

| Table 26. Navigation Dock |            |                                                                                                    |
|---------------------------|------------|----------------------------------------------------------------------------------------------------|
| Navigation Dock Icons     | Element    | Extra menus                                                                                                    |
|                           | Library    | <ul><li>Dashboard</li><li>Modules and Magazines</li><li>Logical Libraries</li><li>Events</li></ul>                             |
| 9                         | Drive      | Drives and Ports                                                                                                    |
|                           | Cartridges | Cartridges and Slots                                                                                                    |
|                           | Access     | <ul> <li>Local Users</li> <li>Local Password Policies</li> <li>LDAP Authentication</li> <li>Kerberos Authentication</li> </ul> |
| •                         | Settings   | <ul><li>Library</li><li>Network</li><li>Notifications</li><li>Security</li></ul>                                               |

## **Status icons**

Status icons indicate the following conditions.

| Table 27. Status icons |                                                                                                    |  |
|------------------------|----------------------------------------------------------------------------------------------------|--|
| Icon                   | Description                                                                                                    |  |
| <                      | The green <b>OK</b> icon indicates that the library is fully operational and that no user interaction is needed.                                   |  |
| <u> </u>               | The yellow exclamation point <b>Warning</b> icon indicates that user attention is necessary, but that the device can still finish most operations. |  |
| 8                      | The red X <b>Error</b> icon indicates that user intervention is needed and that the device can't finish some operations.                           |  |

# **The Operator Panel**

With the Operator Panel, you can monitor, configure, and operate library functions from the library front panel.

The Operator Panel has a **Power** button, an LCD display, six navigation buttons, and five LEDs. To use the Operator Panel, you must use the six navigation buttons (up/down, left/right, Enter, Back). The Operator Panel is **not** a touchscreen. See "Front panel" on page 5 for the location of the navigation buttons.

### **Operator Panel screens**

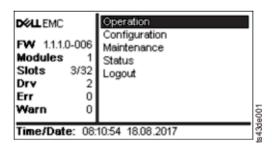

Figure 50. Operator Panel main screen

Operator Panel main screen layout

- Left Pane Displays the library status (firmware revision, number of modules, number of slots, number of drives, number of errors, number of warnings.
- Center Pane Provides access to operate, configure, and log out of the library and to view more status information (Operation, Configuration, Maintenance, Status).
- Bottom Pane Displays more status information (library status, time/date, IPv4, or IPv6 address). The status pane displays one status information for 10 seconds and then switches to the next status item.

| Table 28. Operator Panel menu tree                             |                                                                                   |                                                                                                    |                                      |        |
|----------------------------------------------------------------|-----------------------------------------------------------------------------------|----------------------------------------------------------------------------------------------------|--------------------------------------|--------|
| Operation                                                      | Configuration                                                                     | Maintenance                                                                                                    | Status                               | Logout |
| Move Cartridge<br>from Drive<br>to Home Slot<br>Move Cartridge | Initial System Setup<br>Date & Time<br>Network Settings<br>User Accounts<br>Reset | Library Tests View Events Drive Service Logs Download Library Logs Download Drive Firmware Upgrade Library Firmware Upgrade LCD Adjustment | Network Settings<br>Library<br>Drive | Logout |

The Operator Panel provides a subset of menu items that are compared to the full capability of the Management GUI. For the operations that are available on the Operator Panel, see "Locating Management functions" on page 67.

## **Accessing the library with the Operator Panel**

The Operator Panel can be accessed in two ways, with a PIN or without one.

- 1. If the Operator Panel screen saver is on, press **Enter**.
- 2. If no PIN is configured, press Enter.

3. If a PIN is configured, enter the **PIN**, then select **Login** and press **Enter**.

## **Status icons**

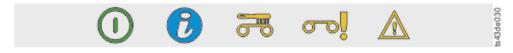

Figure 51. Front panel LEDs

| Table 29. Front panel LEDs |                     |                                                                                                    |  |
|----------------------------|---------------------|----------------------------------------------------------------------------------------------------|--|
| LEDs                       | Color               | Descriptions                                                                                                    |  |
| Ready                      | Green               | Steady when power is on, flashing with tape<br>Ready drive or library robotic activity.                                                                                                    |  |
| Unit Identification (UID)  | Blue when activated | The UID LEDs are controlled by the user through the Library>Actions>Turn Identifier Light On or Off GUI function. The UIDs on the Operator Panel and base module back panel are activated and deactivated together. In addition, UIDs on drives and expansion module back panels can be activated separately. The UIDs are helpful for locating components of the library in a data center. |  |
| Clean                      | Amber               | On, when a tape drive-cleaning operation is recommended.                                                                                                    |  |
| Attention                  | Amber               | Flashing if the library detected a condition for which user attention is necessary, but the library can still complete most operations.                                                                                                    |  |
| Error                      | Amber               | On, if an unrecoverable tape drive or library error occurs. A corresponding error message is displayed on the LCD screen. User intervention is required as the library is not capable of completing some operations.                                                                                                    |  |

# **Locating Management functions**

This table provides the menu navigation to assist with library setup and configuration.

| Table 30. Locating Management functions |                                                    |                                                                                                    |
|-----------------------------------------|----------------------------------------------------|----------------------------------------------------------------------------------------------------|
| Task                                    | Menu Navigation                                    |                                                                                                    |
|                                         | Operator Panel                                     | Management GUI                                                                                                    |
| Advanced settings                       | Not available with this interface                  | Settings > Library > Advanced                                                                                                    |
| Auto Calibration                        | Not available with this interface                  | Settings > Library > Auto Calibration                                                                                              |
| Auto Clean                              | Not available with this interface                  | Library > Logical Libraries > Actions<br>> Manage Logical Library (Expert<br>Mode) See "Methods of cleaning<br>drives" on page 74. |
| Cartridge, eject from a drive           | Operation > Move Cartridge from Drive to Home Slot | Drives > Actions > Eject Cartridge from Drive                                                                                      |

| Task                                       | Menu Navigation                                                                   |                                                                                           |  |
|--------------------------------------------|-----------------------------------------------------------------------------------|-------------------------------------------------------------------------------------------|--|
|                                            | Operator Panel                                                                    | Management GUI                                                                            |  |
| Cartridge Inventory, rescan                | Not available with this interface                                                 | Cartridges > Actions > Inventory<br>Library                                               |  |
| Cartridges, list                           | Not available with this interface                                                 | Cartridges                                                                                |  |
| Cartridges, move                           | Operation > Move Cartridge                                                        | Cartridges > Actions > Move<br>Cartridges                                                 |  |
| Cartridges, graphical view                 | Not available with this interface                                                 | Cartridges > Actions > Graphical<br>View                                                  |  |
| Certificates, create, backup, restore      | Not available with this interface                                                 | Settings > Security > GUI                                                                 |  |
| Cleaning, tape drive                       | Not available with this interface                                                 | <b>Drives &gt; Actions &gt; Clean Drive</b> See "Methods of cleaning drives" on page 74.  |  |
| Configuration, save and restore            | Not available with this interface                                                 | Settings > Library > Advanced                                                             |  |
| Configuration, reset                       | Not available with this interface                                                 | Settings > Library > Advanced                                                             |  |
| Configuration file, restore                | Not available with this interface                                                 | Settings > Library > Advanced                                                             |  |
| Configuration file, save                   | Not available with this interface                                                 | Settings > Library > Advanced                                                             |  |
| Date and time, configure                   | Configuration > Date & Time                                                       | Settings > Library > Date and Time                                                        |  |
| Diagnostics, run Demo Mode                 | Maintenance > Library Tests                                                       | Library > Actions > Tests                                                                 |  |
| Diagnostics, run Library Verify            | Not available with this interface                                                 | Library > Actions > Tests                                                                 |  |
| Diagnostics, run Drive test                | Maintenance > Library Tests                                                       | Library > Actions > Tests                                                                 |  |
| Diagnostics, run Slot to Slot<br>exerciser | Not available with this interface                                                 | Library > Actions > Tests                                                                 |  |
| Drive firmware, update                     | Maintenance > Drive Firmware Upgrade (requires FAT32 format USB drive)            | Drive > Actions > Update Drive<br>Firmware                                                |  |
| Drives and Modules, reset the list         | Not available with this interface                                                 | Settings > Library > Advanced                                                             |  |
| Drive status                               | Status > Drive                                                                    | Drives                                                                                    |  |
| Drive service logs, download               | Maintenance > Drive Service Logs<br>Download (requires FAT32 format<br>USB drive) | Drives > Actions                                                                          |  |
| Drive, modify port settings                | Not available with this interface                                                 | Drives > Actions                                                                          |  |
| Email Notification                         | Not available with this interface                                                 | Settings > Notifications                                                                  |  |
| Encryption, configure                      | Not available with this interface                                                 | Settings > Security > Encryption See "Configuring Library Managed Encryption" on page 76. |  |
| Encryption Connectivity Check              | Not available with this interface                                                 | Settings > Security > Encryption                                                          |  |
| Encryption, reset                          | Not available with this interface                                                 | Settings > Security > Encryption                                                          |  |

| Task                                       | Menu Navigation                                                          |                                                                                              |  |
|--------------------------------------------|--------------------------------------------------------------------------|----------------------------------------------------------------------------------------------|--|
|                                            | Operator Panel                                                           | Management GUI                                                                               |  |
| Factory/Manufacturing reset                | Configuration > Reset > Full<br>Factory Reset                            | Settings > Library > Advanced                                                                |  |
| Help                                       | Not available with this interface                                        | Click the ? at the upper right of the Management GUI screen. See 4 on Figure 49 on page 64.  |  |
| Identifier light, turn On or Off           | Not available with this interface                                        | Library > Actions > Turn Identifier<br>Light On or Off                                       |  |
| Initial Setup                              | Configuration > Initial System Setup                                     | Settings > Library > Initial<br>Configuration Wizard                                         |  |
| Inventory List                             | Not available with this interface                                        | Cartridges                                                                                   |  |
| I/O Station, enable or disable             | Not available with this interface                                        | Library > Modules and Magazines<br>> Actions > Enable or Disable I/O<br>Station              |  |
| I/O Station, open                          | See <u>"Accessing cartridges" on page 75</u> .                           | Library > Modules and Magazines > Actions > Unlock I/O Station                               |  |
| Kerberos Authentication, configure         | Not available with this interface                                        | Access > Kerberos Authentication                                                             |  |
| Key Path Diagnostic                        | Not available with this interface                                        | <b>Settings</b> > <b>Security</b> > <b>Encryption</b> See "Key Path Diagnostics" on page 78. |  |
| LCD Adjustment                             | Maintenance > LCD Adjustment                                             | Not available with this interface                                                            |  |
| LDAP Authentication, configure             | Not available with this interface                                        | Access > LDAP Authentication                                                                 |  |
| Library firmware, update                   | Maintenance > Library Firmware Upgrade (requires FAT32 format USB drive) | Library > Actions > Update Library<br>Firmware                                               |  |
| Library logs, download                     | Maintenance > Library Logs Download (requires FAT32 format USB drive)    | Library > Actions > Export Library<br>Logs                                                   |  |
| Library logs, view or clear                | Maintenance > View Event Ticket Logs                                     | Library > Events > Actions                                                                   |  |
| Library Information                        | Status                                                                   | Library > Actions                                                                            |  |
| Library Managed Encryption, configure      | Not available with this interface                                        | Settings > Security > Encryption See "Configuring Library Managed Encryption" on page 76.    |  |
| Library Verify, run                        | Maintenance > Library Tests                                              | Library > Actions > Tests > Library<br>Verify                                                |  |
| List of Known Drives and<br>Modules, reset | Not available with this interface                                        | Settings > Library > Advanced                                                                |  |
| Logical Libraries, graphical view          | Not available with this interface                                        | Library > Logical Libraries > Actions<br>> Graphical View                                    |  |

| Task                                                                 | Menu Navigation                                    |                                                                                                    |  |
|----------------------------------------------------------------------|----------------------------------------------------|----------------------------------------------------------------------------------------------------|--|
|                                                                      | Operator Panel                                     | Management GUI                                                                                                    |  |
| Logical Libraries, Manage (Basic<br>Mode)                            | Not available with this interface                  | Library > Logical Libraries > Actions<br>> Manage Logical Library (Basic<br>Mode)                                                                                                    |  |
| Logical Libraries, Manage (Expert<br>Mode)                           | Not available with this interface                  | Library > Logical Libraries > Actions<br>> Manage Logical Library (Expert<br>Mode)                                                                                                    |  |
| Logical Libraries, Mode configure                                    | Not available with this interface                  | Library > Logical Libraries > Actions<br>> Manage Logical Library (Basic<br>Mode) or Manage Logical Library<br>(Expert Mode) See "Random and<br>Sequential Logical Library modes" on<br>page 22. |  |
| Logical Libraries, Mode status                                       | Not available with this interface                  | Library > Logical Libraries                                                                                                    |  |
| Magazines, open                                                      | See "Accessing cartridges" on page 75.             | Library > Modules and Magazine > Actions > Unlock Magazine                                                                                                    |  |
| Network settings                                                     | Configuration > Network Settings                   | Settings > Network > Ethernet                                                                                                    |  |
| Notifications, configure                                             | Not available with this interface                  | Settings > Notifications                                                                                                    |  |
| Operator Panel, session lock<br>timeout                              | Not available with this interface                  | Settings > Security > GUI                                                                                                    |  |
| Password Policy                                                      | Not available with this interface                  | Access > Local Password Policies                                                                                                    |  |
| Path Failover license key, add or<br>delete                          | Not available with this interface                  | Settings > Library > Licensed<br>Features                                                                                                    |  |
| Port Settings, modify                                                | Not available with this interface                  | Drives > Actions > Modify Port<br>Settings                                                                                                    |  |
| Remote Logging (rsyslog),<br>configure                               | Not available with this interface                  | Settings > Notifications > Remote<br>Logging (rsyslog)                                                                                                    |  |
| Reset, rediscover devices                                            | Not available with this interface                  | Settings > Library > Advanced                                                                                                    |  |
| Reset Internal IP Range                                              | Configuration > Reset > Reset<br>Internal IP Range | Not available with this interface                                                                                                    |  |
| Reset Library                                                        | Not available with this interface                  | Library > Actions > Reset Library                                                                                                    |  |
| Reset Drive                                                          | Not available with this interface                  | Drives > Actions > Reset Drive                                                                                                    |  |
| Sequential mode, configure                                           | Not available with this interface                  | Library > Logical Libraries > Actions > Manage Logical Library (Basic Mode) or Manage Logical Library (Expert Mode) See "Random and Sequential Logical Library modes" or page 22.                |  |
| SNMP, configure                                                      | Not available with this interface                  | Settings > Notifications > SNMP                                                                                                    |  |
| SNTP (Simple Network<br>Time Protocol) Synchronization,<br>configure | Not available with this interface                  | Settings > Library > Date and<br>Time > SNTP (Simple Network Time<br>Protocol) Synchronization                                                                                                   |  |

| Task                                | Menu Navigation                   |                                                                                                    |
|-------------------------------------|-----------------------------------|----------------------------------------------------------------------------------------------------|
|                                     | Operator Panel                    | Management GUI                                                                                                |
| SSL, enable or disable              | Not available with this interface | Settings > Security > GUI > Secure Communication                                                              |
| Session Timeout                     | Not available with this Interface | Settings > Security > GUI > Session<br>Timeout                                                                |
| Time Zone, set                      | Not available with this interface | Settings > Library > Date and Time > Time Zone                                                                |
| Unit Identification (UID), set      | Not available with this interface | Library > Actions > Turn Identifier<br>Light On or Off                                                        |
| Unlabeled Media, allow              | Not available with this interface | Settings > Library > Advanced                                                                                 |
| Users, Access recovery              | Configuration > User Accounts     | Not available with this interface                                                                             |
| Users, Modify User Passwords        | Not available with this interface | Access > Local Users > Actions > Modify User Passwords                                                        |
| Users, Modify Role Permissions      | Not available with this interface | Access > Local Users > Actions > Modify Role Permissions                                                      |
| Users, Modify Operator Panel<br>PIN | Configuration > User Accounts     | Access > Local Users > Actions > Modify Operator Panel PIN                                                    |
| Users, Add                          | Not available with this interface | Access > Local Users > Add User For information about different roles, see Chapter 4, "Managing," on page 63. |
| Users, Remove                       | Not available with this interface | Access > Local Users > Actions > Remove User                                                                  |

# **Default settings**

The library is set to default settings when first purchased. Many of these settings can be customized.

| Table 31. Default settings |                                                                         |                                            |
|----------------------------|-------------------------------------------------------------------------|--------------------------------------------|
| Parameter                  | Default                                                                 | Configuration<br>Reset Default<br>Settings |
| User Accounts              | •                                                                       | •                                          |
| Administrator login        | User = administrator<br>Management GUI Password = adm001                | NOT reset                                  |
| Local user accounts        | Local Default Users = <b>administrator</b><br>Number of Custom User = 0 | х                                          |
| User Account Settings      | •                                                                       | ,                                          |

| Table 31. Default settings (contin                | Default                                                                                                    |                                       | Configuration |
|---------------------------------------------------|----------------------------------------------------------------------------------------------------|---------------------------------------|---------------|
| irameter Default                                  |                                                                                                    | Reset Default Settings                |               |
| Password rules                                    | Min. number of characters Min. number of uppercase alphabetic characters Min. number of lowercase alphabetic characters Min. number of numeric characters Min. number of special characters Max. number of identical consecutive characters Max. number of failed logins Max. number of days before PW must be changed Number of PW changes before it can be used again | 8<br>1<br>1<br>0<br>2<br>3<br>90<br>3 | x             |
| Management GUI Restricted<br>Login                | Disabled                                                                                                    |                                       | х             |
| Allow I/O Station/Magazine access by monitor role | Disabled                                                                                                    |                                       | х             |
| Session Locking                                   | Disabled                                                                                                    |                                       | х             |
| Remote Authentication (LDAP) Configuration        | Disabled                                                                                                    |                                       | NOT reset     |
| Network configuration (eth0)                      |                                                                                                    |                                       |               |
| Host name                                         | Blank                                                                                                    |                                       | NOT reset     |
| IP address                                        | (dhcp)                                                                                                    |                                       | NOT reset     |
| Subnet mask                                       | (dhcp)                                                                                                    |                                       | NOT reset     |
| Default gateway                                   | (dhcp)                                                                                                    |                                       | NOT reset     |
| Auto Negotiate                                    | Enabled                                                                                                    |                                       | NOT reset     |
| Speed                                             | Auto                                                                                                    |                                       | NOT reset     |
| IPv4                                              | Enabled                                                                                                    |                                       | NOT reset     |
| DHCPv4                                            | Enabled                                                                                                    |                                       | NOT reset     |
| IPv6                                              |                                                                                                    |                                       | NOT reset     |
| IPv6 Prefix                                       | Enabled                                                                                                    |                                       | NOT reset     |
| Static v6                                         | Disabled                                                                                                    |                                       | NOT reset     |
| IPv6 Method                                       | Disabled                                                                                                    |                                       | NOT reset     |
| DHCPv6                                            | Disabled                                                                                                    |                                       | NOT reset     |
| DNS1 and DNS2 Configuration for IPv4              | (dhcp)                                                                                                    |                                       | NOT reset     |
| DNS1 and DNS2 Configuration for IPv6              | Disabled                                                                                                    |                                       | NOT reset     |
| Network Access Services                           |                                                                                                    |                                       |               |
| Primary Network Interface (eth0)                  | Enabled                                                                                                    |                                       | NOT reset     |

| Parameter Default Configuration                       |                                                                                |                                         |
|-------------------------------------------------------|--------------------------------------------------------------------------------|-----------------------------------------|
|                                                       |                                                                                | Reset Default<br>Settings               |
| Secondary Network Interface<br>(eth1)                 | Disabled                                                                       | NOT reset                               |
| HTTPS                                                 | Disabled                                                                       | NOT reset                               |
| Self Signed SSL Certificate                           | No file                                                                        | NOT reset                               |
| Internal IP (eth2)                                    | •                                                                              | •                                       |
| Internal network IP                                   | IP Range defined with Operator Panel                                           | NOT reset                               |
| I/O Station/Magazine                                  | ·                                                                              | •                                       |
| I/O Station                                           | Enabled                                                                        | х                                       |
| I/O Station/Magazines Allow<br>Access by monitor role | Disabled                                                                       | х                                       |
| Logical Libraries                                     | Disabled                                                                       | All Logical<br>libraries are<br>deleted |
| NTP/SNTP Setting                                      | Disabled                                                                       | NOT reset                               |
| Date                                                  | Blank or existing                                                              | NOT reset                               |
| Time                                                  | Blank or existing                                                              | NOT reset                               |
| Time Zone                                             | GMT                                                                            | NOT reset                               |
| Sequential Mode                                       | Disabled                                                                       | х                                       |
| Email Notifications (SMTP)                            | Disabled                                                                       | х                                       |
| SNMP                                                  | •                                                                              | <u>.</u>                                |
| SNMP v1, v2                                           | Disabled                                                                       | х                                       |
| Licensed Features (need licer                         | nse key for enablement)                                                        | •                                       |
| Path Failover                                         | Disabled                                                                       | NOT reset                               |
| SCSI Defaults                                         |                                                                                | <u> </u>                                |
| Product Name - Marketing<br>Name                      | ML3                                                                            | Х                                       |
| Library Product ID - INQUIRY<br>Product ID String     | 3573-TL                                                                        | х                                       |
| Library Vendor ID - INQUIRY<br>Vendor ID String       | Dell                                                                           | х                                       |
| SCSI element addressing                               | Starting element addresses: Drives = 1 I/E Elements = 101 Storage Slots = 1001 | x                                       |

| Table 31. Default settings (continued)      |                           |                                            |
|---------------------------------------------|---------------------------|--------------------------------------------|
| Parameter                                   | Default                   | Configuration<br>Reset Default<br>Settings |
| Barcode format returned to host             | Align left                | х                                          |
| Barcode length returned to host             | Eight leftmost characters | x                                          |
| Language settings                           | English                   | NOT reset                                  |
| Auto Clean                                  | Disabled                  | х                                          |
| Media Barcode Compatibility<br>Check        | Enabled                   | х                                          |
| Empty Slot/Unlabeled Cartridge<br>Detection | Enabled                   | х                                          |
| Management GUI Timeout                      | 30 minutes                | х                                          |
| Drive Defaults                              |                           | •                                          |
| Drive speed and topology settings           | Automatic/Automatic       | x                                          |
| Odometer                                    | Enabled                   | NOT reset                                  |

# **Methods of cleaning drives**

Automatic cleaning of tape drives is disabled by default in the library. However, automatic cleaning of tape drives is recommended for this library. It is also possible to initiate manual or host cleaning methods.

The head of every tape drive in the tape library must be kept clean to prevent errors that are caused by contamination. To help you keep the drives clean, Dell provides a cleaning cartridge with the library. The library uses the cleaning cartridge to clean the drive with whatever cleaning method that you choose. In all methods, cleaning is done after the data cartridge is unloaded from the drive and before the next load.

If you put the cleaning cartridge into a storage slot that is assigned to a logical library, it is visible to any hosts that are associated with that logical library. If you don't want the cleaning cartridge visible to any hosts, put it into a storage slot that is not assigned to any logical libraries.

It is the operator's responsibility to monitor cleaning cartridge usage and replace cleaning cartridges as necessary. This tape library provides multiple ways to monitor and manage cleaning cartridges. If SNMP traps are enabled, a trap is generated when a cleaning cartridge expires. It is also possible to use the Management GUI to monitor the cleaning cycles that remain on a cleaning cartridge.

Three methods of cleaning are available.

#### **Automatic cleaning**

Automatic cleaning enables the library to automatically respond to any tape drive's request for cleaning and to begin the cleaning process. The cleaning process is transparent to any host application that uses the library.

Select **Auto Clean** to enable the auto cleaning feature. When enabled, the library automatically initiates a cleaning operation when media is unloaded from a drive that requires cleaning instead of creating a warning event when a drive requires cleaning. For reliable operation, enable Auto Clean for each logical library and ensure that the library has a valid cleaning cartridge.

It is preferred to put the cleaning cartridge into a storage slot that is not assigned to a logical library. If you put the cleaning cartridge into a storage slot that is assigned to a logical library, it is visible to any

hosts that are associated with that logical library. If you don't want the cleaning cartridge to be visible to any hosts, put it into a storage slot that is not assigned to any logical libraries.

When a cleaning operation is initiated, the library first attempts to use an unexpired cleaning cartridge from the same logical library as the tape drive. If the logical library does not contain an unexpired cleaning cartridge, the library attempts to use an unexpired cleaning cartridge from a storage slot that is not assigned to a logical library. The library does not use a cleaning cartridge from a different logical library. When auto cleaning is enabled, ensure that each logical library has an unexpired cleaning cartridge. Or, place at least one unexpired cleaning cartridge into a storage slot that is not assigned to a logical library.

After the initial configuration, Auto Clean can be turned on or off by accessing the Logical Library Wizard Expert Mode.

- 1. Go to Library > Logical Libraries > Actions > Manage Logical Library (Expert Mode).
- 2. Select the logical library, then click **Edit**.
- 3. Click **Next** to go to the **General Settings** screen.
- 4. Check or clear **Auto Clean**, then click **Next** on the subsequent screens.
- 5. If a change was made, click **Finish** and the Logical Libraries are reconfigured. If no changes were made, click **Cancel**.

**Note:** Dell recommends enabling the Auto Clean function on the library. With the Auto Clean function enabled, drive cleaning occurs automatically. The only time Auto Cleaning must be disabled is when your backup application requires that it has control.

#### Manual cleaning

Manual cleaning requires that you select a menu option from the Management GUI to clean one or more of the tape drives. Manual cleaning is always supported.

#### **Host cleaning**

Host cleaning enables the backup application to define and control the cleaning process. Automatic and manual cleaning use the CLNxxx VOLSER. It is mandatory to put the cleaning cartridge into a storage slot that is assigned to a logical library. The host needs to "recognize" that the cleaning cartridge is available for use.

Note: For tape cartridge information, see "Supported tape cartridges" on page 20.

# **Accessing cartridges**

Each magazine has a button that provides an easy way to open a magazine.

See "Front panel" on page 5.

Each module can be configured to have a portion of the right magazine that is designated as an I/O station or this option can be disabled.

- To open the I/O station, press the magazine button for less than 3 seconds.
- To open the entire magazine, press the magazine button for more than 3 seconds.

#### **Notes:**

- 1. If a magazine is opened, no other magazines or I/O stations can be opened.
- 2. If during the magazine open process the magazine is not opened within 30 seconds, the magazine locks.
- 3. The user must pull out the magazine, as the magazine does not eject.

The LED also provides an indicator of the current state of that magazine.

| Table 32. Magazine state |           |                         |
|--------------------------|-----------|-------------------------|
| Magazine state           | LED state | Description             |
| Closed                   | Steady ON | I/O station is enabled. |

| Table 32. Magazine state (continued) |            |                              |  |
|--------------------------------------|------------|------------------------------|--|
| Magazine state                       | LED state  | LED state Description        |  |
| Closed                               | Slow Flash | Magazine open is in process. |  |
| Closed                               | Fast Flash | Magazine is opened.          |  |
| Closed                               | OFF        | I/O station is not enabled.  |  |
| Opened                               | OFF        | Magazine is opened.          |  |

# **Configuring Library Managed Encryption**

Library-Managed Encryption (LME) is a built-in feature that is factory-enabled.

Two versions of Library-Managed Encryption are available for configuration.

- Key Management Interoperability Protocol (KMIP) Encryption (v1.2)
- Security Key Lifecycle Manager (SKLM) for z/OS<sup>®</sup> Encryption

Access the wizard from the **Actions** menu with the **Manage Encryption** option. The Library Managed Encryption Licensed Feature is already activated on your library, and can't be deactivated. However, the feature must be configured before LME can be used.

**Notes:** Before you run the Encryption wizard.

- Confirm that the Library-Managed Encryption license is activated on the **Settings** > **Library** > **Licensed Features** page.
- Verify that the server is available on the network and is configured for use with this library. For information on configuring servers for use with the library, see the server documentation.

**Note:** If you plan to use the IBM Security Key Lifecycle Manager (SKLM), go to <u>"Related Publications" on page xxx for information on setup and configuration.</u>

• If Library Encryption settings are cleared and reconfigured, you're required to accept the new certificate on the server when the Library Self-Signed Certificate is used.

# Key Management Interoperability Protocol (KMIP) Encryption

- 1. In the **Actions** menu, click **Manage KMIP Encryption** to start the wizard.
- 2. The **Logical Library Selection** screen displays the KMIP configuration options that can be set as the default for all logical libraries, or on a per logical library basis. The second section provides the option to copy the KMIP configuration settings to all logical libraries (default) or to specified logical libraries.
- 3. The **Wizard Information** screen displays information about the wizard. On this screen, it's also possible to **Reset Encryption Settings**. If the library configuration is complete and the KMIP server is available on the network, click **Next**.
- 4. The **Certificate Option** screen displays the different certificate options that can be used to establish a secure communication to the KMIP server. You can select from the following options:
  - **Library Self-Signed Certificate** (default option) A self-signed certificate that is generated by the library is used.
  - Uploaded Certificate Upload a PCKS #12 file that includes a certificate and corresponding key.
  - **Generate Certificate Request (CSR)** A CSR is generated by the library that must be signed by a CA server. This method requires a CA certificate that must be provided during the wizard steps.
    - a. Certification Configuration
      - Library Self-Signed Certificate skip to the next step.
      - Uploaded Certificate
        - i) Upload the PKCS #12 file in the certificate area on the Certificate Option screen.

- ii) If this file requires a password, it must be provided in the **Certificate Password** input field. If no password, the field can be left empty.
- iii) After successfully upload of the certificate, click Next.
- Generate Certificate Request (CSR)
  - i) The **Certificate Authority Information** screen displays prerequisites for using the KMIP certificate. When the prerequisites are met, click **Next**.
  - ii) The **Certificate Authority Certificate Entry** screen displays instructions for obtaining the CA certificate for the KMIP server. Follow the instructions to copy the CA certificate from the Management Console. Paste the CA certificate into the wizard and then click **Next**.
  - iii) The **Library Certificate Information** screen displays information about the next wizard steps. Click **Next**.
- b. The KMIP Client Configuration screen provides options for two types of server authentication.
  - If your KMIP server uses a client username and password for authentication, enter the username and password that were specified on the KMIP Management Console for the library.
  - If your KMIP server uses certificate validation for authentication, select Enable KMIP
     Certificate only authentication. Select this option if you use a KMIP server that doesn't
     support a client username and password. This default method is used when KMIP is used
     with the IBM Security Key Lifecycle Manager.
    - i) In the **KMIP Server Configuration** screen, enter the IP address or fully qualified hostname and port number for up to ten KMIP servers. Also, choose which key server type services the encryption keys. You can select from the following options:
      - IBM SKLM IBM Security Lifecycle Manager 2.6.0 or higher KMIP server.
      - **KMIP Compatible** Key server that is supporting the OASIS standard key management interoperability protocol (KMIP).
    - ii) To verify access to the KMIP servers, click Connectivity Check.
    - iii) Check at the KMIP server side that the server accepts the certificate of the library.
    - iv) The **Setup Summary** screen displays the settings that are collected by the wizard. Verify that the settings are correct and that no errors are in the **Done** column.
      - If you need to modify any settings or fix any issues, either click **Back** to reach the applicable screen or **Cancel** to leave the wizard to fix the issues and return later.
      - If the settings are correct and no errors are reported, click Finish.

When the wizard finishes, the **Library Managed Encryption (KMIP)** encryption mode is selectable in the **Logical Library Wizard (Expert Mode)** on the **Library > Logical Libraries** page.

### Security Key Lifecycle Manager (SKLM) for z/OS Encryption

- Go to the Library menu. Then, go to Logical Libraries. Select Actions, then select Manage SKLM for z/OS Encryption. The Library Managed Encryption Licensed Feature is already activated on your library, and cannot be deactivated. However, the feature must be configured before LME can be used.
- 2. Enter the IP address and the port of the SKLM z/OS server, then click **Modify**.
- 3. Go back to Actions and select Manage Logical Library (Expert Mode).
- 4. On the Expert Logical Library Wizard screen, click General Settings.
- 5. Next to Encryption Mode, choose Library Managed Encryption (SKLM for z/OS) (Licensed).
- 6. Click **Next**, and then click **Finish Configuration**.
- 7. A message appears when the Logical Library was successfully enabled for SKLM for z/OS.
- 8. Go to Settings > Security > Encryption. The Security Encryption Status and the Logical Library Encryption Status shows Library Managed Encryption (SKLM for z/OS) as Enabled.

## **Key Path Diagnostics**

The Key Path Diagnostic test checks all communication paths to ensure that a key can be transmitted from the encryption key servers to the drive to properly encrypt and decrypt the tape cartridges.

The test consists of two parts. The first part, the **drive** test, verifies whether the communication between library and drive is working properly. This test is run only on the drives that are configured to library-managed encryption (LME).

The second part verifies the communication between the library and the encryption key servers. If the secondary ethernet port is enabled and configured, the tests are run on both ports separately.

The test consists of four subtests:

#### Ping

This test checks if the key server can be reached. If ICMP requests are blocked on the server side, this test fails as well. Therefore, the following tests are run regardless the result of the ping test.

#### • SSL/TLS

This test tries to establish a SSL/TLS connection with the key server. If this test fails, the following tests are skipped because they would also fail. This test is skipped if SSL/TLS is not enabled.

#### · Key Server Login

This test is run only in combination with a KMIP encryption server since SKLM currently does not support login. If this test fails, the following Key Retrieval test is skipped because it would also fail.

#### Key Retrieval

This test requests a key from the encryption server. For SKLM servers, a key from the key pool is requested. On other servers, the library acquires a specific diagnostic key.

# **Chapter 5. Troubleshooting**

Use the information in this section to troubleshoot any issues with your library setup and configuration.

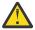

**Attention:** This library is designed to operate when installed in a rack with the rack rail kit or on a tabletop. Operating the library without installing it correctly in the rails might cause errors. Placing any weight on top of the library might also cause errors. Expanded library configurations on tabletops are not supported.

## **READ** and **FOLLOW** before replacing drives

If you need to determine whether to replace a drive, first read <u>"Overall concept" on page 79</u>. Afterward, follow the "Basic steps" on page 79.

### **Overall concept**

- 1. Determine if the drive will boot into a "good" state.
  - a. Stop the drive activity.
  - b. If a cartridge is in the drive, eject it.
  - c. Power cycle the drive.
  - d. Remove the drive and reinstall it.
  - e. Check for faulty cables or connections.
- 2. Determine if the drive is the problem or something else.
  - a. Clean the drive.
  - b. Retry the failing operation with another cartridge or another drive.
  - c. Check specific error codes to see if they point to the drive or something else.
  - d. Run a drive test to determine if the drive is good or bad.
  - e. If the drive is good, check for issues with other components in the system.

#### **Basic steps**

This procedure is for users who need detailed guidance on troubleshooting steps. It does not replace product documentation but is a focused fault-isolation guide.

#### A. Bring the drive to a known good state (Ready, Idle, and Empty)

- 1. Stop all host or library activity on the drive. Wait for the drive to be "ready and Idle".
  - Close down all applications or jobs. (Some processes may take 90 min. to stop).
  - The library or application interface should show the drive is ready and idle.
  - If visible, the drive Ready/Activity LED will be lit but not flashing.
- 2. If there is a cartridge in the drive, eject it. (Wait at least 10 minutes for this to complete).
  - Use the library or application interface or push the drive eject button.
  - When the cartridge is ejected, the drive should be ready, idle, and empty.
- 3. If the cartridge doesn't eject, or the drive will not come ready and Idle, power cycle the drive. Wait for the drive to be ready and idle (up to 90 minutes). If there is a cartridge, eject it.
  - Turn off power to the device or the drive, wait 15 seconds and then restore power.
  - The drive will go through its boot process.
  - If a cartridge is present, it will be rewound slowly, which could take up to 90 min.

- After rewind, the drive should be ready and Idle with cartridge not ejected.
- Eject the cartridge. After ejecting, the drive should be ready, idle, and empty.

**Note:** A drive reset may be used as an alternative to a power cycle, but if the drive is hung or the reset does not recover the drive, then a power cycle must be done anyway. To reset the drive, use the library or application interface. If the drive eject button is visible, the drive may be reset by holding down the reset button for 10 seconds.

- 4. If the drive is not showing an error code, but will not become ready and Idle, then remove it from the system, review the install procedures, and install it again.
- 5. Check all cables for damage or bad connections and make sure all connection LEDs are lit.

If the drive does not become ready, idle and empty, then replace the drive. Otherwise continue with the next section.

### B. Determine if the problem is the drive hardware or something else

- 1. Clean the drive by loading a cleaner cartridge.
  - Check to see if the application or library indicates the drive needs cleaning.
  - If the drive SCD is visible and shows a solid "C" code, the drive needs to be cleaned.
  - Cleaning the drive is always a good action before you decide to replace it.
- 2. Retry the operation with another cartridge or try the cartridge on another drive.
  - Track failing cartridges and replace them, if they are bad, instead of the drive.
- 3. If there is a persistent error condition, check product documentation for the meaning of any code and correct the situation.
  - Take a drive dump and save product logs immediately after the error and determine the specific error code or save the information for service support to determine the issue.
  - The issue could be cooling, power, firmware, media, an encryption issue, a write protected cartridge, etc. Take corrective action for the specific error code before replacing the drive.
- 4. If you suspect that drive is bad, run a drive test.
  - The preferred drive test is the IBM Tape Diagnostic Test Tool (ITDT) "Standard test".
  - Be sure and use a known good cartridge for the drive test.
  - Alternatively, libraries and applications usually contain drive test functions.
  - If the drive front panel is available, the built-in tape drive diagnostics self-test #1 can be run.

If the drive fails the test with a known good, cartridge replace the drive. Otherwise, continue with the next step.

- 5. If the tape operations fail, but the tape drive is good, the issue may be something else in the system.
  - Check setup and troubleshooting documentation for other components in the system: disk drives, adapter cards, switches, etc.
  - Check software set up, configuration and troubleshooting documentation.
  - Load the latest recommended firmware and device drivers for the tape drive and other components in the system.

If you are not able to fix the problem, call service support and have the drive logs available.

## **Understanding fault indicators**

When the library has a fault, there are messages and indicators that alert the user to the problem.

The library base module has error and warning LEDs on the front panel (see Figure 56 and table 33). Many of the library components have status LEDs which are visible on the rear of the library. The Management GUI provides fault indicators.

The library also produces warning and error event codes. Error events are more serious than warning events and have greater impact on library function. The event codes help explain the fault, isolate the components that are involved, and provide information on how to resolve the issue.

Fault indicators in the management GUI can be found in the following places:

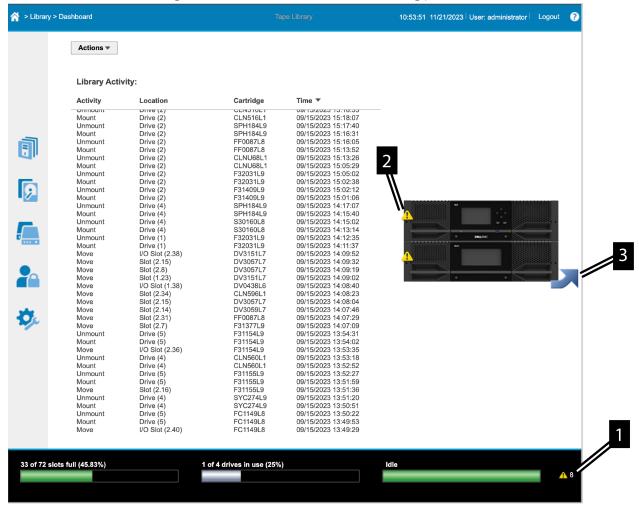

Figure 52. GUI screen

1. The lower-right status pod on the library GUI shows the library fault status. See **1** in Figure 52 on page 81

The color of the status bar indicates if there is an error (red) or warning (yellow). Also, a red "X" (error) or a Yellow Triangle (warning) displays if there is a current fault. A numeral displays to indicate the number of current faults. Click the error or warning icon to see the issues, get the component number at fault, and resolve the problem. The status bar will be green and there will be no warning or error icons when the library if the library is functioning normally.

2. The graphic display of the library on the right half of the GUI library dashboard displays a warning or error icon on a component that has an issue. **2** in Figure 52 on page 81

If a module shows a fault on the front, click the arrow on the library graphic. See **3** in <u>Figure 52 on page 81</u>. The library graphic will rotate and show the rear panels, so that you can determine which component has the fault.

Referring to Figure 53 on page 82, notice that the drives (See **1**, and **2**) are highlighted in yellow. Place the cursor over the highlighted drives, a pop-up appears to describe the issue.

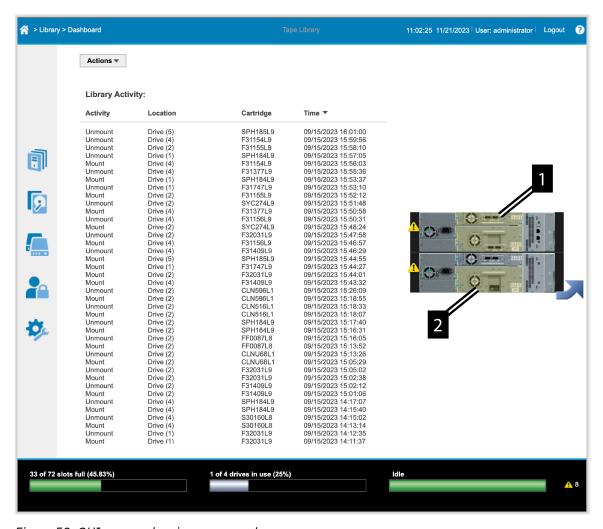

Figure 53. GUI screen showing rear panels

- 3. Error and Warning Events are listed in the library section of the GUI (Library > Events)
- 4. Errors and Warnings can also be viewed in the library logs. These logs can be exported that use the action menu in the GUI library dashboard.
- 5. Errors and Warnings are found in various GUI Component menus. See the User's Guide and Library Help pages for more details.

When the library generates an attention event or an error event, support staff can be notified immediately by setting up email event notification or SNMP trap notification. The type of event that generates email notification or SNMP trap notification can be selected to limit the number of events to a specific priority level.

## **Locating faulty Components and Resolving Issues**

Library fault indicators often identify the part that has a problem.

Use the graphical image or component ID to identify the faulty part. Warning and error events in the Management GUI have a troubleshooting button at the bottom of the screen that provides a solution suggestion to resolve the issue. Warning and error events in the library logs have a section to describe the suggested solution. See Figure 54 on page 83 and Figure 55 on page 83.

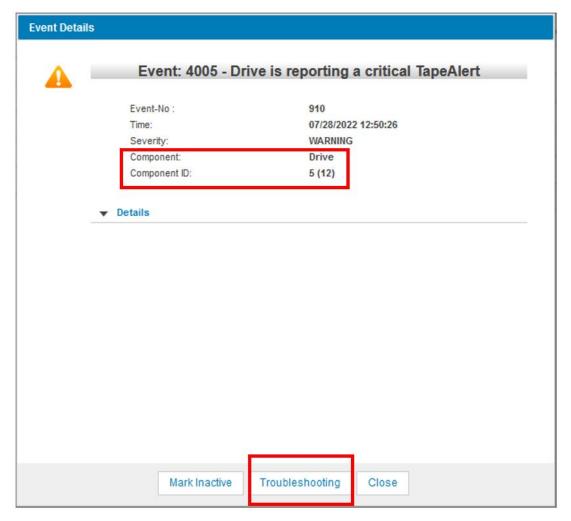

Figure 54. Component Identification and troubleshooting help in a Management GUI Warning Event

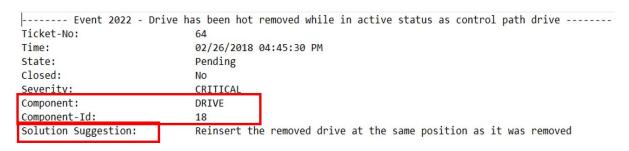

Figure 55. Component Identification and Solution Suggestion in the library logs

Note: Many Library Faults produce an event code, but there are also many that will not. The troubleshooting guide helps resolve issues for various types of problems, whether they have an event code or not.

## Locate a failing component by using the Unit Identification (UID) **LED**

UID (Unit Identification) LEDs are blue LEDs that assist users and service personnel to find a library or a library component in a large collection of IT equipment. UID LEDs are in 3 places:

1. On each library base module front panel. See Table 33 on page 84.

| Table 33. Front panel LEDs |                     |                                                                                                    |  |  |
|----------------------------|---------------------|----------------------------------------------------------------------------------------------------|--|--|
| LEDs                       | Color               | Descriptions                                                                                                    |  |  |
| Ready                      | Green               | Steady when power is on, flashing with tape Ready drive or library robotic activity.                                                                                                    |  |  |
| Unit Identification (UID)  | Blue when activated | The UID LEDs are controlled by the user through the Library>Actions>Turn Identifier Light On or Off GUI function. The UIDs on the Operator Panel and base module back panel are activated and deactivated together. In addition, UIDs on drives and expansion module back panels can be activated separately. The UIDs are helpful for locating components of the library in a data center. |  |  |
| Clean                      | Amber               | On, when a tape drive-cleaning operation is recommended.                                                                                                    |  |  |
| Attention                  | Amber               | Flashing if the library detected a condition for which user attention is necessary, but the library can still complete most operations.                                                                                                    |  |  |
| Error                      | Amber               | On, if an unrecoverable tape drive or library error occurs. A corresponding error message is displayed on the LCD screen. User intervention is required as the library is not capable of completing some operations.                                                                                                    |  |  |

<sup>2.</sup> On the back of each module (base and expansion), on the module controller See <u>Figure 56 on page</u> 85 and <u>Table 34 on page 86</u>.

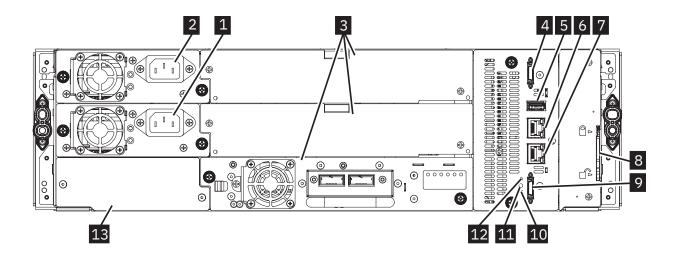

Figure 56. Rear panel

| Table 34. Rear panel descriptions |                                        |                                                                                        |  |  |
|-----------------------------------|----------------------------------------|----------------------------------------------------------------------------------------|--|--|
| Number                            | Item                                   | Comments                                                                               |  |  |
| 1                                 | Power supply 1                         | Standard on Base Module and Expansion Module                                           |  |  |
| 2                                 | Power supply 2                         | Optional on Base Module and Expansion Modules                                          |  |  |
| 3                                 | Tape drive bays                        | Full high drives take up 2 bays and can only be installed in the lower two drive bays. |  |  |
| 4                                 | Upper Expansion Module connection port |                                                                                        |  |  |
| 5                                 | USB port                               | Base Module only                                                                       |  |  |
| 6                                 | Ethernet port B                        | Base Module only (secondary port for service usage)                                    |  |  |
| 7                                 | Ethernet port A                        | Base Module only                                                                       |  |  |
| 8                                 | Module alignment mechanism             |                                                                                        |  |  |
| 9                                 | Lower Expansion Module connection port |                                                                                        |  |  |
| 10                                | Unit Identifier LED, Blue              |                                                                                        |  |  |
| 11                                | Controller Error LED, Yellow           |                                                                                        |  |  |
| 13                                | Product Serial Number, Tag location    |                                                                                        |  |  |

3. On the back of each tape drive. See Figure 57 on page 86 and Table 35 on page 86.

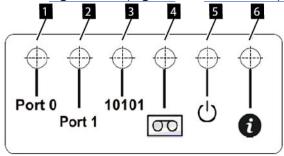

Figure 57. Drive sled indicators

| Table 35. Drive sled indicators |                       |  |
|---------------------------------|-----------------------|--|
| Number                          | Description           |  |
| 1                               | Port 0 activity       |  |
| 2                               | Port 1 activity       |  |
| 3                               | Library communication |  |
| 4                               | Cartridge present     |  |
| 5                               | Power                 |  |
| 6                               | Beacon /UID           |  |

Note: The Library Front Panel UID and the base module LCC UID are linked. They turn on and off together.

The Front Panel UID helps a user find the library in the front of a rack. The UID on the controllers and Drives in the rear of the library help identify a component within a library. When a component experiences an error, a user with superuser, service, or administer privileges can turn on the UID for that component. The UID helps to physically locate the components in a complex assortment of IT equipment. UID menus

are in the actions button at the top of the library dashboard. See the help pages for instructions on turning on and off the Unit Identifier LEDs.

## Identifying a failed power supply

When a power supply is in a fault condition, error messages identify which module has the faulty supply.

The library graphic on the GUI Library Dashboard shows which module has the faulty supply. Power Supplies do not have a UID, but the UID for the module with the failing power supply can be turned on to identify the location of the failing supply. If a module has a single power supply, that it needs to be replaced.

The lights on the back of the power supply indicate which one is in a fault condition. The White LED and Green LED are lit, when the power supply is operating normal. The White LED indicates that the AC power cord is plugged in and the power supply is getting AC power. The green LED indicates that the power supply is producing DC power.

If two redundant power supplies are installed in a module, the library cannot determine which supply has the fault. In this case, the lights on the power supplies must be used to determine which one has the fault.

If the White LED is off, make sure that the power supplies are inserted properly and double check AC power source and power cords. Replace the power supply if the White light does not come on when the power cord is plugged in.

When the White LED is on and the library is powered on, the Green LED should also be on. If it does not, replace the power supply.

## **Library Element Numbering Details**

### **Library Element Numbering**

Element numbering provides a unique identifier for important library elements like modules, cartridge slots and drives. These numbers are used in library interfaces and software to locate a particular library element. Some library elements are components that can be replaced like drives and modules. Some elements are not individual components, like slot locations for cartridges.

The following library elements are numbered:

- Modules (base and expansion)
- Cartridge Slots (storage and I/O)
- Drives

Library Controller cards and power supplies are not numbered separately. They are identified by the module in which they reside. There may be two power supplies inside a module, an upper and a lower supply. The firmware does not provide any identification to differentiate between an upper and lower power supply.

There are 3 different numbering systems used to identify elements in the library:

- 1. **Logical Numbering -** Referred to as "Logical ID" and abbreviated as "Log ID" or just "ID". This is the simplest and most commonly used system for identifying library elements in logs and library interfaces. Elements are numbered from the bottom up in sequential fashion, as they appear in the configured library. Numbering starts with 1, not zero.
- 2. **Physical Numbering** Abbreviated as "Phy Num" or "PNUM". PNUMs are also assigned from the bottom up, starting with 1, but are based on an element's position in reference to the base module in a maximum library configuration. Elements in the base module will have default PNUMs. Elements above the base module will have higher PNUMs. Elements below the base module will have lower PNUMs. Since 21U libraries and 48U libraries have different maximum configurations, their PNUMs will be different.

**Note:** PNUMs are for software internal use only. They are used in applications where each element needs a stable identification that does not change when components or modules are added to or taken out of the library. They may be listed with the Log ID as a diagnostic aid in library logs or interfaces

3. **SCSI Element Addressing -** Referred to as "Element Addresses". Element addresses are a standard numbering system defined in SCSI specifications that help software applications identify elements in the tape library. Element Addresses are derived from PNUM but are altered as defined by the SCSI specifications. There are SCSI element addresses for tape drives, storage slots, and Input/Output (IO) mailbox slots.

Starting element addresses are defined as follows for these 3 elements:

- Drive element addresses start at 1 with the bottom drive installed in the library
- Mail slot element addresses start at 101 with the bottom mail slot defined in the library
- Cartridge Slot element addresses start with 1001 at the bottom slot in the library

When a library is partitioned, each logical library is assigned drives, slots and mail slots and each element in the logical library is numbered beginning with the starting addresses shown above. PNUMs do not change when a library is partitioned, but SCSI Element addresses do.

### **Module Numbering**

Modules have Logical IDs and Physical Numbers. They do not have SCSI Element addresses.

#### **Module Logical ID:**

Module IDs are assigned during configuration in the library boot process. Only modules that are connected in the stack will be counted. Modules are numbered from bottom to top starting with '1'. Each module ID (including the base module) depends only on the position in the stack. In a 5-module library stack, for example, the bottom module ID would be 1 and the top ID would be 5. If a module is defective or has been removed for repair, the numbering of the modules will not change until the library is booted again and goes through another configuration process.

### Module Physical Number (PNUM):

Each base and expansion module also has a physical number. The physical number is based on the position of the module in reference to the base module. In a 21U Library, the base is always has a PNUM of 4. In a 48U library, the base always has a PNUM of 9. Expansion modules above the base module will have higher PNUMs. Expansion modules below will have lower PNUMs.

#### **Magazine and Cartridge Slot Numbering**

Slot numbering uses all 3 numbering systems to identify slots inside the library: Logical ID, Physical Number, and SCSI Element address.

#### **Cartridge Slot Logical ID:**

The slot ID has the following format:

| Module                                    | dot | Slot                                                     |
|-------------------------------------------|-----|----------------------------------------------------------|
| Logical Number of the module (base module |     | Logical Number of slot in unit rising from front left to |
| or expansion module)                      |     | front right magazine and                                 |
| from bottom to top.                       |     | from bottom to top in each                               |
|                                           |     | magazine.                                                |
| Range 1 – 16                              |     | Range 1 - 40                                             |
|                                           |     |                                                          |

Example: ID 2.7 = Module 2, slot 7

The slot Logical ID designation is not dependent on mail slot configuration. Slots IDs are not renumbered if mail slots are enabled or disabled

#### **Cartridge Slot Physical Number (PNUM)**

Slot Physical Numbers are assigned with reference to a full library stack. They are sequential numeric values, starting at 1 with the first possible slot at the bottom of a full library stack, and ending at the last possible slot at the top of a full library stack. Default slot PNUMs in the base modules will be different in a 21U vs. a 48U Library. The PNUM of the first slot in a 48U base module will be 321. The PNUM of the first slot in a 21U Library base module will be 121. Slots in expansion modules above the base module will have higher PNUMs. Slots in expansion modules below the base will have lower PNUMs.

#### **Cartridge Slot SCSI element address**

SCSI element addresses are separately assigned to mail slots (import export elements) and storage slots (storage elements) for each library partition. This assignment can be changed by SCSI initiators using the element assignment mode page. SCSI element addresses are counted in the same order as the Slot PNUM. Slot PNUM and element addresses may be not contiguous if mail slots are enabled in the middle of a partition.

### **Drive Numbering**

Drive numbering uses all 3 numbering systems to identify drives inside the library: Logical ID, Physical Number, and SCSI Element address.

#### **Drive Logical ID**

Drives are numbered from bottom to top, starting with 1. Only drives which are present in the stack are counted. Adding or removing drives will cause re-numbering of drives.

#### **Drive Physical Number (PNUM)**

Drive PNUMs start with the lowest possible bay (drive sled connector) in a full module stack and ending at the highest possible bay. Installed drives will have the PNUM of the drive bay in which they are installed. Full High tape drives take up two bays but they are numbered using the lower bay where they plug into the library. The PNUMN of the upper bay behind a full high drive will never be assigned to a drive. Since 21U and 48U Libraries have different full module stack heights, the PNUMs will be assigned differently. The lowest drive bay of the base module in a 48U library will always have PNUM 25. The lowest drive bay of the base module in a 21U library will always have PNUM 10. Drives above the base module will be numbered higher. Drives below the base module will be numbered lower. Assignment of WWI's and serial number spoofing is based on the physical drive number.

#### **Drive SCSI element address**

SCSI element addresses are separately assigned for each library partition and can be changed by SCSI initiators using the element assignment mode page. SCSI element addresses are counted in the same order as the Drive IDs. There are no gaps permitted in SCSI element addresses. Adding or removing drives may cause re-numbering of the element addresses.

#### **Drive re-numbering considerations:**

Drive logical IDs for user interfaces are automatically updated each time when a drive gets added or removed. The drive re-enumerations shall also take place, when the admin, service or secret user does a "Reset the List of Known Drives and Modules".

SCSI element addresses will never change automatically when adding or removing drives. Drives which are disabled or temporary removed will still be reported to the SCSI host but with the access bit not set. Drives added to the sled connector for the very first time are not assigned to any partition and have therefore no SCSI element address. They can however be used for move operations via RMI or OCP. Updating SCSI element addresses of existing partitions or adding new drives to a partition requires running a partitioning wizard (basic or expert).

### **Numbering Diagrams**

The chart below shows the Logical IDs, PNUMs and Element Addresses for a full 21U library.

| Modules          | Drives |                    | Left Slots           |            | Right Slots                   |                |
|------------------|--------|--------------------|----------------------|------------|-------------------------------|----------------|
| Log ID (PNUM)    | Log ID | (PNUM) [Elem Addr] | Log ID (PNUM) [E     | lem Addr]  | Log ID (PNUM)                 | [Elem Addr]    |
|                  | НН     | 21 (21) [21]       |                      |            |                               |                |
| Expansion: 7 (7) | НН     | 20 (20) [20]       | 7.1-7.20 (241-260) [ | 1241-1260] | 7.21-7.40 (261-280            | 0) [1261-1280] |
|                  | НН     | 19 (19) [19]       |                      |            |                               |                |
|                  | НН     | 18 (18) [18]       |                      |            |                               |                |
| Expansion: 6 (6) | НН     | 17 (17) [17]       | 6.1-6.20 (201-220) [ | 1201-1220] | 6.21-6.40 (221-240            | 0) [1221-1240] |
|                  | HH     | 16 (16) [16]       |                      |            |                               |                |
|                  | НН     | 15 (15) [15]       |                      |            |                               |                |
| Expansion: 5 (5) | НН     | 14 (14) [14]       | 5.1-5.20 (161-180) [ | 1161-1180] | 5.21-5.40 (181-200) [1181-120 | 0) [1181-1200] |
|                  | НН     | 13 (13) [13]       |                      |            |                               |                |
|                  | НН     | 12 (12) [12]       |                      |            |                               |                |
| Base: 4 (4)      | НН     | 11 (11) [11]       | 4.1-4.20 (121-140) [ | 1121-1140] | 4.21-4.40 (141-160) [1141-116 | 0) [1141-1160] |
|                  | НН     | 10 (10) [10]       |                      |            |                               |                |
|                  | НН     | 9 (9) [9]          |                      |            |                               |                |
| Expansion: 3 (3) | НН     | 8 (8) [8]          | 3.1-31.20 (81-100) [ | 1081-1100] | 3.21-3.40 (101-120            | 0) [1101-1120] |
|                  | НН     | 7 (7) [7]          |                      |            |                               |                |
|                  | НН     | 6 (6) [6]          |                      |            |                               |                |
| Expansion: 2 (2) | HH     | 5 (5) [5]          | 2.1-2.20 (41-60) [1  | 041-1060]  | 2.21-2.40 (61-80)             | [1061-1080]    |
|                  | НН     | 4 (4) [4]          |                      |            |                               |                |
|                  | НН     | 3 (3) [3]          |                      |            |                               |                |
| Expansion: 1 (1) | НН     | 2 (2) [2]          | 1.1-1.20 (1-20) [10  | 001-1020]  | 1.21-1.40 (21-40)             | [1021-1040]    |
|                  | НН     | 1 (1) [1]          |                      |            |                               |                |

The chart below shows the Logical IDs, PNUMs and Element Addresses for a full 48U library.

| Modules            |        | Drives             | Left Slots                       | Right Slots                       |
|--------------------|--------|--------------------|----------------------------------|-----------------------------------|
| Log ID (PNUM)      | Log ID | (PNUM) [Elem Addr] | Log ID (PNUM) [Elem Addr]        | Log ID (PNUM) [Elem Addr]         |
|                    | HH     | 48 (48) [48]       | <u> </u>                         | •                                 |
| Expansion: 16 (16) | HH     | 47 (47) [47]       | 16.1-16.20 (601-620) [1601-1620] | 16.21-16.40 (621-640) [1621-1640] |
| 1                  | HH     | 46 (46) [46]       |                                  |                                   |
|                    | HH     | 45 (45) [45]       |                                  |                                   |
| Expansion: 15 (15) | HH     | 44 (44) [44]       | 15.1-15.20 (561-580) [1561-1580] | 15.21-15.40 (581-600) [1581-1600] |
|                    | HH     | 43 (43) [43]       |                                  |                                   |
|                    | HH     | 42 (42) [42]       |                                  |                                   |
| Expansion: 14 (14) | HH     | 41 (41) [41]       | 14.1-14.20 (521-540) [1521-1540] | 14.21-14.40 (541-560) [1541-1560] |
|                    | HH     | 40 (40) [40]       |                                  |                                   |
|                    | HH     | 39 (39) [39]       |                                  |                                   |
| Expansion: 13 (13) | HH     | 38 (38) [38]       | 13.1-13.20 (481-500) [1481-1500] | 13.21-13.40 (501-520) [1501-1520] |
|                    | HH     | 37 (37) [37]       |                                  |                                   |
|                    | HH     | 36 (36) [36]       |                                  |                                   |
| Expansion: 12 (12) | HH     | 35 (35) [35]       | 12.1-12.20 (441-460) [1441-1460] | 12.21-12.40 (461-480) [1461-1480] |
|                    | HH     | 34 (34) [34]       |                                  |                                   |
|                    | HH     | 33 (33) [33]       |                                  |                                   |
| Expansion: 11 (11) | HH     | 32 (32) [32]       | 11.1-11.20 (401-420) [1401-1420] | 11.21-11.40 (421-440) [1421-1440] |
|                    | HH     | 31 (31) [31]       |                                  |                                   |
|                    | HH     | 30 (30) [30]       |                                  |                                   |
| Expansion: 10 (10) | HH     | 29 (29) [29]       | 10.1-10.20 (361-380) [1361-1380] | 10.21-10.40 (381-400) [1381-1400] |
|                    | HH     | 28 (28) [28]       |                                  |                                   |
|                    | HH     | 27 (27) [27]       |                                  |                                   |
| Base: 9 (9)        | HH     | 26 (26) [26]       | 9.1-9.20 (321-340) [1321-1340]   | 9.21-9.40 (341-360) [1341-1360]   |
|                    | HH     | 25 (25) [25]       |                                  |                                   |
|                    | HH     | 24 (24) [24]       |                                  |                                   |
| Expansion: 8 (8)   | HH     | 23 (23) [23]       | 8.1-8.20 (281-300) [1281-1300]   | 8.21-8.40 (301-320) [1301-1320]   |
|                    | HH     | 22 (22) [22]       |                                  |                                   |
|                    | HH     | 21 (21) [21]       |                                  |                                   |
| Expansion: 7 (7)   | HH     | 20 (20) [20]       | 7.1-7.20 (241-260) [1241-1260]   | 7.21-7.40 (261-280) [1261-1280]   |
|                    | H      | 19 (19) [19]       |                                  |                                   |
|                    | H      | 18 (18) [18]       |                                  |                                   |
| Expansion: 6 (6)   | H      | 17 (17) [17]       | 6.1-6.20 (201-220) [1201-1220]   | 6.21-6.40 (221-240) [1221-1240]   |
|                    | H      | 16 (16) [16]       |                                  |                                   |
|                    | H      | 15 (15) [15]       |                                  |                                   |
| Expansion: 5 (5)   | H      | 14 (14) [14]       | 5.1-5.20 (161-180) [1161-1180]   | 5.21-5.40 (181-200) [1181-1200]   |
|                    | H      | 13 (13) [13]       |                                  |                                   |
|                    | H      | 12 (12) [12]       |                                  |                                   |
| Expansion: 4 (4)   | H      | 11 (11) [11]       | 4.1-4.20 (121-140) [1121-1140]   | 4.21-4.40 (141-160) [1141-1160]   |
|                    | H      | 10 (10) [10]       |                                  |                                   |
|                    | H      | 9 (9) [9]          |                                  |                                   |
| Expansion: 3 (3)   | H      | 8 (8) [8]          | 3.1-31.20 (81-100) [1081-1100]   | 3.21-3.40 (101-120) [1101-1120]   |
|                    | Ξ      | 7 (7) [7]          |                                  |                                   |
|                    | Ξ      | 6 (6) [6]          |                                  |                                   |
| Expansion: 2 (2)   | Ξ      | 5 (5) [5]          | 2.1-2.20 (41-60) [1041-1060]     | 2.21-2.40 (61-80) [1061-1080]     |
|                    | Ξ      | 4 (4) [4]          |                                  |                                   |
|                    | H      | 3 (3) [3]          |                                  |                                   |
| Expansion: 1 (1)   | Ξ      | 2 (2) [2]          | 1.1-1.20 (1-20) [1001-1020]      | 1.21-1.40 (21-40) [1021-1040]     |
|                    | $\pm$  | 1 (1) [1]          |                                  |                                   |

The chart below show the Logical IDs, PNUMs and Element Addresses for a partial 21U Library that has a mix of full high and half high drives installed and has been partitioned into two logical libraries.

| Modules          |        | Drives             | Left Slots                      | Right Slots                     |                     |
|------------------|--------|--------------------|---------------------------------|---------------------------------|---------------------|
| Log ID (PNUM)    | Log ID | (PNUM) [Elem Addr] | Log ID (PNUM) [Elem Addr]       | Log ID (PNUM) [Elem Addr]       |                     |
|                  |        |                    |                                 |                                 |                     |
| Expansion: 4 (5) | НН     | 6 (14) [3]         | 4.1-4.20 (161-180 [1041-1060]   | 4.21-4.40 (181-200) [1061-1080] |                     |
|                  |        |                    |                                 |                                 | Library Partition 1 |
|                  | НН     | 5 (12) 2]          |                                 |                                 |                     |
| Base: 3 (4)      | FH FH  |                    | 3.1-31.20 (121-140) [1001-1020] | 3.21-3.40 (141-160) [1021-1040] |                     |
|                  |        | 4 (10) [1]         |                                 |                                 |                     |
|                  | НН     | 3 (9) [3]          |                                 |                                 |                     |
| Expansion: 2 (3) |        |                    | 2.1-2.20 (81-100) [1041-1060]   | 2.21-2.40 (101-120) [1061-1080] |                     |
|                  |        |                    |                                 |                                 | Library Parttion 2  |
|                  | НН     | 2 (6) [2]          |                                 |                                 | LIDIALY PARTION 2   |
| Expansion: 1 (2) | FH     |                    | 1.1-1.20 (41-60) [1001-1020]    | 1.21-1.40 (61-80) [1021-1040]   |                     |
|                  | FN     | 1 (4) [1]          |                                 |                                 |                     |

## **Running library tests**

The library provides tests to verify library operations.

- On the Management GUI, go to **Library** > **Actions** > **Tests** and choose the library test that you want to run.
  - Library Verify
  - Demo Mode
  - Drive Test
  - Slot to Slot Exerciser

A description of these tests can be found in the Library Help pages ("?" icon in the top right corner of the GUI).

- On the Operator Panel, go to **Maintenance** > **Library Tests** to run tests from the Operator Panel.
  - Demo Mode
  - Drive Diagnostics

## **Troubleshooting Guide**

Refer to this table of symptoms or errors that might occur with the tape library and the installed tape drives.

#### **About this task**

The table provides actions to correct the problems. See www.Dell.com/support.

| Table 36. Resolving errors                                             |                                                                                                    |  |
|------------------------------------------------------------------------|----------------------------------------------------------------------------------------------------|--|
| Problem                                                                | Solution                                                                                                    |  |
| Event co                                                               | de/Attention information on Management GUI or Library                                                                                                    |  |
| Event code that is shown on <b>Event Ticket</b> on the Management GUI. | <ul> <li>Look up the error code. See <u>Event Codes</u>.</li> <li>Try to resolve the failure.</li> <li>If necessary, power cycle the library.</li> </ul> |  |
| Failure/Attention Indication on Operator Panel display.                | Review tickets on the <b>Check Event Ticket Log</b> on Management GUI.                                                                                   |  |
| Attention LED is lit on the front or the rear of the Base Module.      | Review tickets on the <b>Check Event Ticket Log</b> on Management GUI.                                                                                   |  |

| Table 36. Resolving errors (con                                                               | Table 36. Resolving errors (continued)                                                                                                    |  |  |  |  |
|-----------------------------------------------------------------------------------------------|----------------------------------------------------------------------------------------------------|--|--|--|--|
| Problem                                                                                       | Solution                                                                                                    |  |  |  |  |
| Failure/Attention Indication on Management GUI Library Dashboard                              | Tap the icon to see information about the event.                                                                                                    |  |  |  |  |
| Attention LED and Cleaning LED are lit.                                                       | This problem is likely caused by a drive that requires cleaning.  • Check Event Ticket Log on Management GUI.                                                                |  |  |  |  |
| Single Character Display (SCD) is shown on drive.                                             | Review tickets on the Check Event Ticket Log on Management GUI.     Use SCD. See <u>Drive Single Character Display</u> .                                                     |  |  |  |  |
| The <b>Attention</b> LED is lit but the <b>Cleaning</b> LED isn't lit after a cartridge load. | The library was unable to complete the requested operation with the selected tape cartridge.  • Use cartridges that are compatible with the drive type.                      |  |  |  |  |
|                                                                                               | Use the correct type of cartridges for the operation. For example, use a cleaning cartridge for cleaning.                                                                    |  |  |  |  |
|                                                                                               | Make sure that you're using a Universal cleaning cartridge.                                                                                                    |  |  |  |  |
| The <b>Cleaning</b> LED is lit after a cleaning cartridge was used.                           | The cleaning cartridge is expired. (A cleaning cartridge expires after 50 cleaning cycles).                                                                                  |  |  |  |  |
|                                                                                               | Replace the cleaning cartridge.                                                                                                    |  |  |  |  |
| A particular cartridge sets                                                                   | Retry the operation with a different cartridge.                                                                                                    |  |  |  |  |
| off the <b>Attention</b> LED and possibly the <b>Cleaning</b> LED.                            | If the <b>Attention</b> LED is cleared, and then immediately redisplays each time that a particular cartridge is reloaded, that cartridge must be suspected as defective.    |  |  |  |  |
|                                                                                               | Export the cartridge and load a known good cartridge. In some cases, a cartridge can be worn out, the memory is defective, or was formatted as a Firmware Upgrade cartridge. |  |  |  |  |
|                                                                                               | Any cartridge that is suspected of being defective or contaminated must NOT be reused in any drive.                                                                          |  |  |  |  |
|                                                                                               | If the bad cartridge is a cleaning cartridge, it might be expired.                                                                                                    |  |  |  |  |

| Table 36. Resolving errors (continued)                                                   |                                                                                                    |  |  |  |
|------------------------------------------------------------------------------------------|----------------------------------------------------------------------------------------------------|--|--|--|
| Problem                                                                                  | Solution                                                                                                    |  |  |  |
| The Library displays some of the following behaviors:                                    | Check to see if a 21U Library Controller Card (LCC) has been put into a 48U Library                                                                         |  |  |  |
| GUI Library Dashboard     Displays 2 base Units.     Library boot hangs                  | Resolution:  • Power down the system and replace the 21U LCC with a 48U LCC CRU.                                                                            |  |  |  |
| on "Configuring Drives<br>(Unconfigured Offline)                                         | When the system powers up, some drives may not come ready. If this happens, power down the system and power it back up again. The drives should come ready. |  |  |  |
| Library Status Pod shows:     "Connection lost to     module" (Unconfigured     Offline) |                                                                                                    |  |  |  |
| Event 2004 – Library<br>startup process failed                                           |                                                                                                    |  |  |  |
| Pop-up message:     "Unconfigured module found"                                          |                                                                                                    |  |  |  |
| Event 4163 Drive Sled<br>discovery timeout                                               |                                                                                                    |  |  |  |
| "Configuration backup file invalid" pop-up message                                       | Check to make sure that the configuration file you are restoring is a valid saved configuration file.                                                       |  |  |  |
| displays when a configuration is restored.                                               | <b>Note:</b> You cannot restore a 21U Library configuration file to a 48U Library. You cannot restore a 48U Library configuration file to a 21U Library.    |  |  |  |
|                                                                                          | Event Notification on Host, SNMP, or Email                                                                                                    |  |  |  |
| Host receives error message.                                                             | Use ITDT. See "The ITDT firmware update, dump retrieval and drive test tool" on page 100.                                                                   |  |  |  |
|                                                                                          | • Use Sense Data. See <u>"Sense data" on page 133</u> .                                                                                                    |  |  |  |
| SNMP Monitoring system receives trap.                                                    | Check Event Ticket Log on Management GUI.                                                                                                    |  |  |  |
| Event is received by email notification.                                                 | Check Event Ticket Log on Management GUI.                                                                                                    |  |  |  |
|                                                                                          | Cartridge Movement Problems                                                                                                    |  |  |  |

| Table 36. Resolving errors (continued) |                                                                                                    |  |  |
|----------------------------------------|----------------------------------------------------------------------------------------------------|--|--|
| Problem                                | Solution                                                                                                    |  |  |
| Cartridge failing to load and          | Note:                                                                                                    |  |  |
| unload properly                        | The tape drive must rewind the tape before it is ejected. The amount of time for this procedure can vary, depending on how the tape was used. See "Supported tape drives" on page 11.                                        |  |  |
|                                        | • The tape drive performs "Media optimization" on page 17 on the first load of a cartridge. The amount of time for this procedure can vary. See "Supported tape drives" on page 11.                                          |  |  |
|                                        | Follow these instructions for removing tape from the tape drive:                                                                                                    |  |  |
|                                        | 1. Stop all host activity.                                                                                                    |  |  |
|                                        | 2. Check drive status by using any of the following methods:                                                                                                    |  |  |
|                                        | • SCD display                                                                                                    |  |  |
|                                        | • ITDT                                                                                                    |  |  |
|                                        | Indicator lights on a library if the drive is installed in a library                                                                                                    |  |  |
|                                        | 3. If the drive is in the middle of performing an operation, wait until the drive is idle before attempting any further steps.                                                                                               |  |  |
|                                        | 4. Attempt to unload the cartridge.                                                                                                    |  |  |
|                                        | 5. Power down the drive.                                                                                                    |  |  |
|                                        | 6. Disconnect the host cable from the drive.                                                                                                    |  |  |
|                                        | 7. Power on the drive, and wait until the tape drive is idle or ready.                                                                                                    |  |  |
|                                        | 8. Attempt to unload the cartridge.                                                                                                    |  |  |
|                                        | Follow these steps to inspect a cartridge for damage:                                                                                                    |  |  |
|                                        | Check that the leader pin is attached and properly seated by opening the cartridge door and observing the pin's placement.                                                                                                   |  |  |
|                                        | 2. Inspect the cartridge case, the cartridge door, and the write-protect switch for damage.                                                                                                    |  |  |
|                                        | 3. Inspect the rear of the cartridge (the part that you load first into the tape load compartment) and ensure that there are no gaps in the seam of the cartridge case If there are gaps, the leader pin might be dislodged. |  |  |
|                                        | 4. Try loading or unloading another tape cartridge.                                                                                                    |  |  |
|                                        | <ul> <li>If it fails, contact your service representative for more problem<br/>determination.</li> </ul>                                                                                                    |  |  |
|                                        | If it is successful, discard the cartridge that originally failed.                                                                                                    |  |  |
|                                        | Notes:                                                                                                    |  |  |
|                                        | If a damaged or mishandled cartridge is the problem, see "Handling the cartridges" on page 189 for instructions about handling the media. It is possible that your other cartridges might also be damaged.                   |  |  |
|                                        | If your cartridge does not eject properly, contact your service representative.                                                                                                    |  |  |

| Table 36. Resolving errors (continued) |                                                                                                    |  |  |  |
|----------------------------------------|----------------------------------------------------------------------------------------------------|--|--|--|
| Problem                                | Solution                                                                                                    |  |  |  |
| Tape is stuck in drive.                | Try the following steps, in this order, to remove the stuck tape.                                                                                                    |  |  |  |
|                                        | <b>Note:</b> The tape drive must rewind the tape before it's ejected. This procedure can take up to ten minutes or more, depending on how much tape must be rewound. When the tape is rewound, the eject cycle takes fewer than 16 seconds. |  |  |  |
|                                        | The <b>Ready</b> light flashes while the tape rewinds. Wait for the tape to finish rewinding before another operation is attempted.                                                                                                    |  |  |  |
|                                        | 1. Stop all Host Activity.                                                                                                    |  |  |  |
|                                        | 2. Attempt to unload or move the cartridge to a slot.                                                                                                    |  |  |  |
|                                        | 3. Power down the library, disconnect the cable from the drive, power on the library, and wait until the tape drive is idle or ready. Attempt to <b>Move Cartridge to Slot</b> .                                                            |  |  |  |
|                                        | 4. Attempt a <b>Eject Cartridge from Drive</b> as an emergency unload operation.                                                                                                    |  |  |  |
|                                        | <b>Important:</b> Inspect the tape cartridge that was stuck. Damage or misplaced labels on the cartridge might cause the load/unload failure. Discard any tape cartridge that is found to have issues.                                      |  |  |  |
| Cartridge can't be removed             | Unlock the magazine and extend it to access the storage slot.                                                                                                    |  |  |  |
| from storage slot.                     | 2. Grasp the cartridge and remove it from the storage slot. Some tapes need to be inserted and removed several times to condition them for free movement in and out of the magazine.                                                        |  |  |  |
|                                        | 3. Check the bar code label and verify that it's secure to the cartridge.                                                                                                    |  |  |  |
|                                        | 4. Check the cartridge for damage.                                                                                                    |  |  |  |
|                                        | Other Library Problems                                                                                                    |  |  |  |
| Device doesn't power on.               | Check all power cord connections.                                                                                                    |  |  |  |
|                                        | Check the LEDs on the power supplies.                                                                                                    |  |  |  |
|                                        | Make sure that <b>Power</b> on the front panel was pressed, and the green <b>Ready</b> LED is lit.                                                                                                    |  |  |  |
|                                        | Make sure that the outlet has power. Try another working outlet.                                                                                                    |  |  |  |
|                                        | Replace the power cord.                                                                                                    |  |  |  |
| Device doesn't power off               | Press the power button and hold for 5 seconds                                                                                                    |  |  |  |
|                                        | Check if the green LEDs on the power supplies are off. If not, press and hold Power button for 10 seconds                                                                                                    |  |  |  |
|                                        | If that does not work, disconnect AC power cable on the base unit.                                                                                                    |  |  |  |
| No message appears on the              | Check all power cord connections.                                                                                                    |  |  |  |
| Operator Panel display.                | Check the LEDs on the power supplies.                                                                                                    |  |  |  |
|                                        | Make sure that <b>Power</b> on the front panel was pressed, and the green <b>Ready</b> LED is lit.                                                                                                    |  |  |  |
|                                        | Make sure that the outlet has power. Try another working outlet.                                                                                                    |  |  |  |

| Table 36. Resolving errors (con                                                       | Table 36. Resolving errors (continued)                                                                                                    |  |  |
|---------------------------------------------------------------------------------------|----------------------------------------------------------------------------------------------------|--|--|
| Problem                                                                               | Solution                                                                                                    |  |  |
| Can't load the cleaning                                                               | Make sure that you're using an LTO cleaning cartridge.                                                                                                    |  |  |
| cartridge.                                                                            | Make sure that the cleaning cartridge isn't expired. A cleaning cartridge expires after 50 cleaning cycles.                                                                                                    |  |  |
| User account locked.                                                                  | From the <b>Configuration</b> > <b>User Accounts</b> > <b>Access Recovery</b> page, you can receive a temporary administrator password for login to the Management GUI that is valid for two hours.                                                                                                 |  |  |
|                                                                                       | Tape Drive or Media Problems                                                                                                    |  |  |
| A cartridge that is recently imported from a different environment is causing issues. | Media that is moved from one environment to another can cause issues until it acclimates to the new conditions. A cartridge must be acclimated for at least 24 hours before it's used, particularly if it was stored at a substantially different temperature or level of humidity than the device. |  |  |
| The library displays incorrect                                                        | Verify that the label is properly applied.                                                                                                    |  |  |
| bar codes.                                                                            | Verify that the label isn't soiled.                                                                                                    |  |  |
| Cleaning or data cartridge                                                            | Check the event log to see which cartridge is incompatible.                                                                                                    |  |  |
| incompatible with drive.                                                              | Make sure that you're using data and cleaning cartridges that are compatible with the drive and model of your device.                                                                                                    |  |  |
|                                                                                       | Make sure that you're using the correct cartridge type for the operation. The device automatically unloads incompatible cartridges, and the <b>Attention</b> LED flashes.                                                                                                    |  |  |
|                                                                                       | Export the media.                                                                                                    |  |  |
|                                                                                       | Connection Problems                                                                                                    |  |  |
| Fibre Channel connection                                                              | Check <b>Drive Status</b> screen to check the link connection for your tape drive.                                                                                                    |  |  |
| problems                                                                              | Check that the Fibre Channel speed is set to either match the HBA/switch speed or set to <b>Automatic</b>                                                                                                    |  |  |
|                                                                                       | Verify that cables aren't damaged.                                                                                                    |  |  |
|                                                                                       | Verify that cables are securely connected on both ends.                                                                                                    |  |  |
|                                                                                       | Verify Host Connectivity.                                                                                                    |  |  |
|                                                                                       | Use ITDT to debug the problem.                                                                                                    |  |  |
| SAS connection problems                                                               | Check <b>Drive Status</b> screen to check the connection for your tape drive.                                                                                                    |  |  |
|                                                                                       | Verify that cables aren't damaged.                                                                                                    |  |  |
|                                                                                       | Verify that cables are securely connected on both ends.                                                                                                    |  |  |
|                                                                                       | Verify Host Connectivity.                                                                                                    |  |  |
|                                                                                       | Use ITDT to debug the problem.                                                                                                    |  |  |

| Table 36. Resolving errors (con                    | tinued)                                                                                                    |
|----------------------------------------------------|----------------------------------------------------------------------------------------------------|
| Problem                                            | Solution                                                                                                    |
| Can't connect to the<br>Management GUI.            | Verify that the Ethernet cable is connected to the Base Module's controller card and to the LAN.                                                                                                    |
|                                                    | Verify that the link LED on the RJ45 (LAN) connector is lit when the device is turned on. If the LED isn't lit, the device isn't communicating with the LAN. See your network administrator for help.                                                                                                    |
|                                                    | Verify that the device is configured with a valid static network address or DHCP is enabled so the device can obtain a network address. If DHCP is used, write down the device's network address from the Operator Panel login screen. If a valid DHCP address isn't available, the library isn't communicating with the DHCP server. See your network administrator for help.                                                                                                   |
|                                                    | Enter the library's IP address into the address bar of a web browser that is connected to the same LAN as the device. If the Management GUI page doesn't display, ping the device's IP address. If the ping fails, check that no firewalls or other obstructions to network traffic exist between the computer with the web browser and the device. See your network administrator for help.                                                                                     |
| Can't connect to Key<br>Management Server for LME. | Run the Encryption Connectivity Check or Key Path Diagnostics and review the results message. See "Locating Management functions" on page 67.  Validate that the corner configuration properties file includes support for TLS.                                                                                                    |
|                                                    | • Validate that the server configuration properties file includes support for TLS 1.2. See the encryption server documentation.                                                                                                    |
|                                                    | <ul> <li>If SKLM v2.7 or higher is used and you're using the Library Self-Signed Certificate. For one time only, you might need to reset your encryption settings to clear out old versions of the self-signed certificate, reconfigure encryption, then accept the new self-signed certificate on the encryption server. See "Configuring Library Managed Encryption" on page 76.</li> <li>Check that your certificate algorithm is supported by your version of the</li> </ul> |
|                                                    | server.                                                                                                    |

| Table 36. Resolving errors (con | tinued)                                                                                                    |
|---------------------------------|----------------------------------------------------------------------------------------------------|
| Problem                         | Solution                                                                                                    |
| Host application reporting      | Note:                                                                                                    |
| SCSI timeout                    | The tape drive must rewind the tape before it is ejected. The amount of time for this procedure can vary, depending on how the tape was used. See "Supported tape drives" on page 11.  |
|                                 | The tape drive performs <u>media optimization</u> on the first load of a cartridge. The amount of time for this procedure can vary. See <u>"Supported tape drives"</u> on page 11.     |
|                                 | The procedure for SCSI timeouts varies depending on whether timeout is consistent or intermittent, and on your drive configuration. Follow these steps to troubleshoot a SCSI timeout: |
|                                 | 1. Stop all Host Activity.                                                                                                    |
|                                 | 2. Check drive status by using any of the following methods:                                                                                                    |
|                                 | SCD display                                                                                                    |
|                                 | • ITDT                                                                                                    |
|                                 | Indicator lights on a library if the drive is installed in a library                                                                                                    |
|                                 | 3. If the drive is in the middle of performing an operation, wait until the drive is idle before attempting any further steps.                                                         |
|                                 | 4. Validate that the drive has the latest firmware.                                                                                                    |
|                                 | 5. Check with software application provider for any updates.                                                                                                    |
|                                 | 6. Check whether the tape drive power is on.                                                                                                    |
|                                 | 7. Power down the drive.                                                                                                    |
|                                 | 8. Verify that the SAS or FC cable is connected properly to the server and to the tape drive.                                                                                          |
|                                 | 9. Replace SAS or FC cable if it shows any signs of damage.                                                                                                    |
|                                 | 10. Power on the drive and wait until the tape drive is idle or ready.                                                                                                    |

## **Pre-call checklist**

If you have questions or problems with the library, complete these steps before a call to technical support is placed.

Note: Where instructions refer you to the web, go to www.Dell.com/support.

- 1. If you suspect the tape drive needs to be replaced, first go to the section called **READ and FOLLOW** before replacing drives
- 2. Verify that you exhausted all troubleshooting options. See "Troubleshooting Guide" on page 92.
- 3. Collect library logs. See "Locating Management functions" on page 67.
- 4. Verify that the library and drive firmware is at the most recent level. See "Locating Management functions" on page 67.
- 5. Verify that your device drivers are at the most recent level.
  - For the current release of device drivers, see http://www.ibm.com/support/fixcentral.
  - For the current release of device drivers by independent software vendors (ISVs), go to the appropriate third-party website.
- 6. Verify whether your hardware and software configuration is supported.
- 7. Check the hardware and connections:

- Ensure that the host interface cable connector does not contain bent or recessed pins.
- Ensure that all retention screws for the host interface cable and terminator are securely tightened.
- Verify the host connection. See "Verifying the host connection" on page 62.

If you still have a problem after these steps are completed, see "Contacting Dell" on page 100.

## **Contacting Dell**

For customers in the United States, call 800-WWW-DELL (800-999-3355).

**Note:** If you do not have an active Internet connection, you can find contact information about your purchase invoice, packing slip, bill, or Dell product catalog.

Dell provides online and telephone-based support and service options. Service availability varies by country and product, and some services might not be available in your area. To contact Dell for sales, technical support, or customer service issues follow the steps that are listed:

- 1. Go to www.Dell.com/support.
- 2. Select your country from the drop-down menu on the lower right corner of the page.
- 3. For customized support:
  - a. Enter your system Service Tag in the **Enter your Service Tag** field.
  - b. Click **Submit**. The support page that lists the various support categories is displayed.
- 4. For general support:
  - a. Select your product category.
  - b. Select your product segment.
  - c. Select your product. The support page that lists the various support categories is displayed.
- 5. For contact details of Dell Global Technical Support:
  - a. Click Global Technical Support.
  - b. The **Contact Technical Support** page is displayed with details to call, chat, or e-mail the Dell Global Technical Support team.

## **Diagnostic information**

This section provides various diagnostic tools and information.

### The ITDT firmware update, dump retrieval and drive test tool

The IBM Tape Diagnostic Tool (ITDT) is an independent tool that provides diagnostics on tape drives and libraries. ITDT has multiple functional capabilities and is a quick, convenient, and efficient method for drive firmware updates. As a note, drive memory dump retrievals are completed by the tool as well.

#### The ITDT tool:

- Runs quick or extended diagnostic tests on tape drives. If the library is online to the server/host where the tool resides, ITDT communicates with the drive through the library to load and unload a test cartridge, exercising some library functions.
- Retrieves firmware memory dumps from tape drives and libraries.
- Completes a firmware update on tape drives or libraries. See note about library firmware update.
- Tests the performance of the environment by completely writing a cartridge and measuring performance.
- · Retrieves and displays cartridge information.
- Verifies the encryption environment.
- Does not require special device drivers.

• Is available for most major platforms.

**Note:** Be sure that you have the most current version of ITDT if you are updating firmware on a recent drive type. Before ITDT is used, verify that your library host operating system is at the current released level. This action ensures optimum read/write operations for diagnostic tests.

#### **Event codes**

Events are used in the library Ticket and Event system to store all types of events with a unique event code and event description.

### **Event Reporting System**

These event codes are shown on the user interfaces as the resulting code for any type of event at the highest level of information. No internal error code is shown at this level.

Events are sent by the library to different recipients like SNMP targets or email notification. These events have a common structure and unique codes for every type of event.

The event code system is used for the following events:

- Error event (2XXX)
- Warning event (4XXX)
- Configuration event (8XXX)
- Informational event (9XXX)

#### **Event code structure**

Example event code

```
Event: 2057 - Robotics shipping lock in incorrect position
```

The event log with the library also includes a date and time stamp for each event. Press the associated time stamp to see the event code and a description of the event. The date and time format can be changed in the **Date/Time Format** section in the Management GUI.

- mm.dd.yyyy
- dd.mm.yyyy
- yyyy.mm.dd

The time format can be set for 12 hours or 24 hours.

- 12 hour: hh.mm.ss am/pm
- 24 hour: hh.mm.ss

#### Where

- · yyyy is the year.
- mm is the month.
- dd is the current day.
- · hh is hours.
- mm is minutes.
- ss is seconds.

#### Resolving an error code

1. Record the error information that is displayed on the Operator Panel display or Management GUI screen.

- 2. If possible, cycle library power and retry the operation.
  - If the error does not recur, run **Library Verify** before normal library operation is continued.
- 3. If the error recurs, click the event to see its details. If available, click **Troubleshooting** on the **Event Ticket Details** screen to get suggestions on how to fix the error. Click **OK** to close the **Event Ticket Details** screen.
- 4. When the proposed solution is applied, run **Library Verify** before normal library operation is continued.

Complete the steps in <u>"Resolving an error code" on page 101</u> before you complete the User Action that is listed in the various **Event Codes**.

#### Main error events

| Table 37. Mai | n error events                                                         |                                                                                                    |
|---------------|------------------------------------------------------------------------|----------------------------------------------------------------------------------------------------|
| Event Code    | Message Text and<br>Description                                        | Details and Solution                                                                                                    |
| 2000          | Move Cartridge failed.                                                 | Verify the source and destination elements and retry the move operation.                                                                                                    |
| 2002          | The initial module discovery (detection of expansion modules) failed.  | Ensure that all modules are powered and have the interconnection cables properly attached. Also, ensure that the module alignment locks (at the rear of module) are in the correct positions.                                                                                                    |
| 2003          | The library's temperature exceeded the critical temperature threshold. | <ul> <li>Check to ensure that</li> <li>The drive cover plates are installed where no drive exists.</li> <li>All power supplies are installed.</li> <li>The ambient room temperature is within limits.</li> </ul>                                                                                                    |
| 2004          | The Library Startup process failed.                                    | <ul> <li>Verify that magazines are closed, cartridges are fully seated, and that no accessor obstructions exist.</li> <li>Verify that all modules are powered and any expansion modules are cabled correctly with the interconnect cable.</li> <li>Verify that a top and bottom cover is properly installed on the library.</li> <li>Verify that the module alignment locks (at rear of module) are in the proper position.</li> <li>If the accessor moves front to back, but not vertically, the accessor shipping lock might be positioned incorrectly and must be moved to either the fully locked or fully unlocked position.</li> <li>If the error persists, review library events for information or restart the library.</li> </ul> |
| 2005          | Cable to accessor is broken.                                           | Ensure that the spooling cable is fully seated in the base module and connected correctly to the accessor assembly.                                                                                                    |

| Event Code | Message Text and Description                          | Details and Solution                                                                                                    |
|------------|-------------------------------------------------------|----------------------------------------------------------------------------------------------------|
| 2009       | Library test failed due to accessor problem.          | Review test requirements and retry the test.                                                                                                    |
|            |                                                       | If the test continues to fail, check for accessor obstructions or other accessor problems.                                                                                                    |
|            |                                                       | For proper operation, the accessor must be able to reach the bottom of the library. Verify that no obstructions are at the bottom of the library or on the bottom cover of the library in the path of the accessor.        |
|            |                                                       | 1. To check for obstructions at the bottom of the library, first power off the library by pressing <b>Power</b> for 5 seconds and select the <b>Default Park</b> location.                                                 |
|            |                                                       | 2. When the library is powered off, remove the left magazine of the lowest library module, and verify that the entire area of the bottom cover is free of any objects that might obstruct the accessor's path.             |
|            |                                                       | 3. After any obstructions are cleared, replace the magazine, power the library on, and after the library finishes initialization and inventory, verify that no further critical events were generated.                     |
| 2010       | Library test failed due to spooling mechanism defect. | Ensure that the spooling mechanism is fully seated in the base module and installed correctly to the accessor assembly.                                                                                                    |
| 2012       | Multiple bottom covers detected.                      | Remove all bottom covers except for the bottom module in the library.                                                                                                    |
| 2013       | Multiple top covers detected.                         | Remove all top covers except for the top module in the library.                                                                                                    |
| 2014       | Bottom cover is missing.                              | Install the bottom cover on the bottom module of the library, also check the module interconnect cabling and module power cabling. If the base module can't detect both a top and bottom cover, the accessor doesn't move. |
| 2015       | Top cover is missing.                                 | Install the top cover on the top module of the library. Also, check the module interconnect cabling and module power cabling. If the base module can't detect both a top and bottom cover, the accessor doesn't move.      |
| 2016       | Unit to unit not locked.                              | Ensure that the alignment mechanism is engaged in every module that is above another module in the library.                                                                                                    |
| 2017       | Communication errors during stack discover process.   | <ul> <li>Ensure that all modules are powered and have the interconnect cable properly attached.</li> <li>Ensure that the module alignment locks (at the rear of</li> </ul>                                                 |
|            |                                                       | module) are in the correct positions.                                                                                                    |
| 2021       | Database access error.                                | Restore a configuration backup and run a power cycle.                                                                                                    |
| 2022       | Drive was hot-removed.                                | Reinsert the removed drive at the same position as it was removed.                                                                                                    |
| 2023       | Internal Software error.                              | Check for a new system Software version for upgrade.                                                                                                    |
| 2024       | Unhandled Exception.                                  | Check for a new system Software version for upgrade.                                                                                                    |

|            | n error events (continued)                                         | Dataile and Salution                                                                                                    |
|------------|--------------------------------------------------------------------|----------------------------------------------------------------------------------------------------|
| Event Code | Message Text and Description                                       | Details and Solution                                                                                                    |
| 2027       | Move failed pulling cartridge from slot.                           | Check for labels or cartridge misalignments that can prevent<br>the cartridge from coming out of the slot or drive.                                                                                                   |
|            |                                                                    | For proper operation, the accessor must be able to reach the bottom of the library. Verify that no obstructions exist at the bottom of the library or on the bottom cover of the library in the path of the accessor. |
|            |                                                                    | 1. To check for obstructions at the bottom of the library, first power off the library by pressing <b>Power</b> for 5 seconds and select the <b>Default Park</b> location.                                            |
|            |                                                                    | 2. When the library is powered off, remove the left magazine of the lowest library module, and verify that the entire area of the bottom cover is free of any objects that might obstruct the accessor's path.        |
|            |                                                                    | 3. After obstructions are cleared, replace the magazine, power the library on, and after the library finishes initialization and inventory, verify that no further critical events were generated.                    |
| 2028       | Move failed inserting cartridge to slot.                           | Check for labels or cartridge misalignments that can prevent<br>the cartridge from coming out of the slot or drive.                                                                                                   |
|            |                                                                    | For proper operation, the accessor must be able to reach the bottom of the library. Verify that no obstructions exist at the bottom of the library or on the bottom cover of the library in the path of the accessor. |
|            |                                                                    | 1. To check for obstructions at the bottom of the library, first power off the library by pressing <b>Power</b> for 5 seconds and select the <b>Default Park</b> location.                                            |
|            |                                                                    | 2. When the library is powered off, remove the left magazine of the lowest library module, and verify that the entire area of the bottom cover is free of any objects that might obstruct the accessor's path.        |
|            |                                                                    | 3. After obstructions are cleared, replace the magazine, power the library on, and after the library finishes initialization and inventory, verify that no further critical events were generated.                    |
| 2029       | Initialization failure due to accessor front to back               | Check for obstructions in the pathway of the accessor such as a cartridge that is sticking out.                                                                                                    |
|            | positioning error.                                                 | Verify the module alignment and frame alignment. Check whether the accessor is stuck in lock mechanism.                                                                                                    |
|            |                                                                    | Move the accessor apart from lock mechanism and enable lock mechanism correctly.                                                                                                    |
| 2032       | Initialization failure due to accessor rotation positioning error. | Check for obstructions in the vertical pathway of the accessor, such as a cartridge that is sitting in the shuttle of the accessor or any other impedance to accessor movement.                                       |

| Event Code | Message Text and<br>Description                                                  | Details and Solution                                                                                                    |
|------------|----------------------------------------------------------------------------------|----------------------------------------------------------------------------------------------------|
| 2033       | Initialization failure due to accessor vertical positioning                      | Check for obstructions in the vertical pathway of the accessor such as a cartridge that is sticking out.                                                                                                    |
|            | error.                                                                           | For proper operation, the accessor must be able to reach the bottom of the library. Verify that no obstructions exist at the bottom of the library or on the bottom cover of the library in the path of the accessor. |
|            |                                                                                  | 1. To check for obstructions at the bottom of the library, first power off the library by pressing <b>Power</b> for 5 seconds and select the <b>Default Park</b> location.                                            |
|            |                                                                                  | 2. When the library is powered off, remove the left magazine of the lowest library module, and verify that the entire area of the bottom cover is free of any objects that might obstruct the accessor's path.        |
|            |                                                                                  | 3. After obstructions are cleared, replace the magazine, power the library on, and after the library finishes initialization and inventory, verify that no further critical events were generated.                    |
| 2034       | Cable to spooling mechanism is broken during initialization.                     | Ensure that the spooling mechanism is fully seated in the base module and connected correctly to the accessor.                                                                                                    |
| 2035       | Initialization failure due to accessor gripper positioning error.                | Check for obstructions in the vertical pathway of the accessor, such as a cartridge that is sitting in the shuttle of the accessor or any other impedance to accessor movement.                                       |
| 2036       | Unintended process termination.                                                  | Restart or power cycle system.                                                                                                    |
| 2037       | Accessor firmware version upgrade failed.                                        | Restart or power cycle system.                                                                                                    |
| 2038       | Lost connection to Module.                                                       | Ensure that all modules are powered and have the interconnect cable properly attached.  Postart and account of the country.                                                                                           |
|            |                                                                                  | Restart or power cycle the system.                                                                                                    |
| 2039       | Cartridge was left in accessor gripper, unable to be moved to any open location. | • Enable I/O station and ensure that empty slots are available in the I/O station.                                                                                                    |
|            | any open tocation.                                                               | <ul> <li>Power-cycle the library.</li> <li>If still failing, open covers and remove the cartridge manually from gripper.</li> </ul>                                                                                   |
| 2040       | Library Verify test failed with critical error.                                  | An unidentified failure occurred. Contact your service representative.                                                                                                    |
| 2041       | Library Verify test failed because of unit lock failed.                          | Ensure that the alignment mechanism is engaged in every module that is above another module in the library.                                                                                                    |

| Event Code | Message Text and Description                                          | Details and Solution                                                                                                    |
|------------|-----------------------------------------------------------------------|----------------------------------------------------------------------------------------------------|
| 2042       | Library Verify test failed because top cover is missing.              | <ul> <li>Install the top cover on the top module of the library.</li> <li>Check the module interconnect cabling and module power cabling.</li> <li>If the base module can't detect both a top and bottom cover, the accessor doesn't move.</li> </ul>                                                                                                    |
| 2043       | Library Verify test failed because bottom cover is missing.           | <ul> <li>Install the bottom cover on the bottom module of the library.</li> <li>Check the module interconnect cabling and module power cabling.</li> <li>If the base module can't detect both a top and bottom cover, the accessor doesn't move.</li> </ul>                                                                                                    |
| 2045       | Library Verify test failed<br>because move media test<br>failed.      | <ul> <li>Check for obstructions in the pathway of the accessor such as a cartridge that is sticking out.</li> <li>Verify module alignment and frame alignment.</li> <li>Check if accessor is stuck in lock mechanism, move the accessor apart from lock mechanism and enable lock mechanism correctly.</li> </ul>                                                                                                    |
| 2046       | Library Verify test failed because drive communication test failed.   | <ul> <li>Remove and reseat the drive canister to ensure that the drive is fully seated.</li> <li>If the issue persists, reset the drive.</li> <li>Use the library Management GUI to pull a drive support ticket and check the device analysis section for help (HPE Library and Tape Tools must be installed to view support ticket).</li> </ul>                                                                                                    |
| 2047       | Library Verify test failed because the bar code scanning test failed. | <ul> <li>Verify that no obstruction is in front of the bar code scanning module on the cartridge table on the accessor.</li> <li>If the error persists replace the accessor.</li> <li>For proper operation, the accessor must be able to reach the bottom of the library. Verify that no obstructions are at the bottom of the library or on the bottom cover of the library in the path of the accessor.</li> <li>1. To check for obstructions at the bottom of the library, first power off the library by pressing Power for 5 seconds and select the Default Park location.</li> <li>2. When the library is powered off, remove the left magazine of the lowest library module, and verify that the entire area of the bottom cover is free of any objects that might obstruct the accessor's path.</li> <li>3. After obstructions are cleared, replace the magazine, power the library on, and after the library finishes initialization and inventory, verify that no further critical events were generated.</li> </ul> |

| Table 37. Mai     | Table 37. Main error events (continued)                           |                                                                                                    |  |
|-------------------|-------------------------------------------------------------------|----------------------------------------------------------------------------------------------------|--|
| <b>Event Code</b> | Message Text and Description                                      | Details and Solution                                                                                                    |  |
| 2052              | An open magazine was detected in one or more modules.             | <ul> <li>Ensure that all magazines are inserted and properly locked.</li> <li>Don't open magazines by using the emergency release while the library is operating and the accessor is moving.</li> </ul>                                                                         |  |
| 2053              | An open top cover was detected.                                   | <ul> <li>Ensure that the top cover is inserted and properly locked.</li> <li>Don't open top cover by using the emergency release while the library is operating and the accessor is moving.</li> </ul>                                                                          |  |
| 2054              | An open bottom cover was detected.                                | <ul> <li>Ensure that the bottom cover is inserted and properly locked.</li> <li>Don't open bottom cover by using the emergency release while the library is operating and the accessor is moving.</li> </ul>                                                                    |  |
| 2055              | An open unit lock was detected.                                   | <ul> <li>Ensure that all unit locks are properly locked.</li> <li>Don't open unit locks by using the emergency release while the library is operating and the accessor is moving.</li> </ul>                                                                                    |  |
| 2056              | Initialization failure due to picker push pull positioning error. | Check for obstructions in the horizontal pathway of the accessor such as a cartridge that is sticking out or a cable that is impeding progress.                                                                                                    |  |
| 2057              | Startup failure due to shipping lock in incorrect position.       | <ol> <li>Get access to the picker assembly and manually move the shipping lock lever to either locked or unlocked position.</li> <li>After the shipping lock is moved to the one of the correct positions, restart the library.</li> </ol>                                      |  |
| 2061              | Move failed pulling cartridge from drive.                         | Check for labels or cartridge misalignments that would prevent the cartridge from coming out of the drive.                                                                                                    |  |
| 2062              | Move failed inserting cartridge to drive.                         | Check for labels or cartridge misalignments that would prevent the cartridge from moving into the drive.                                                                                                    |  |
| 2063              | Move failed positioning picker in front of drive.                 | Check for obstructions in the vertical or horizontal pathway of the accessor. Examples might include a cartridge that isn't seated completely in a slot, an accessor isn't sitting horizontally level, or a problem with the accessor spooling cable that is impeding progress. |  |
| 2064              | Library test failed with critical error.                          | An unidentified failure occurred. Contact your service representative.                                                                                                    |  |
| 2065              | Library startup failed because of robotics initialization issue   | <ul> <li>Check for obstructions in the horizontal and vertical pathway of the robotics.</li> <li>Afterward reset or power cycle system.</li> <li>If the error persists, review library events for more information</li> </ul>                                                   |  |

| Table 37. Mai | Table 37. Main error events (continued)                                                                         |                                                                                                    |  |
|---------------|----------------------------------------------------------------------------------------------------|----------------------------------------------------------------------------------------------------|--|
| Event Code    | Message Text and<br>Description                                                                                 | Details and Solution                                                                                                    |  |
| 2066          | Library startup process failed during inventory scan.                                                           | Verify that magazines are closed, cartridges are fully seated, and that no accessor obstructions exist.                                                                                      |  |
|               |                                                                                                    | Verify that all modules are powered and any expansion<br>modules are cabled correctly with the interconnect cable.                                                                           |  |
|               |                                                                                                    | Verify that a top and bottom cover is properly installed on the library.                                                                                                    |  |
|               |                                                                                                    | Verify that the module alignment locks (at rear of module) are in the proper position.                                                                                                    |  |
|               |                                                                                                    | If the accessor moves front to back, but not vertically, the accessor shipping lock might be positioned incorrectly and must be moved to either the fully locked or fully unlocked position. |  |
|               |                                                                                                    | If the error persists, review library events for information or restart the library.                                                                                                    |  |
|               | For safety reason, the accessor movement was                                                                    | Ensure that all magazines, top or bottom covers and unit locks are inserted and properly locked.                                                                                             |  |
|               | halted in place.                                                                                                | Don't open magazines by using the emergency release or<br>remove covers or unit locks while the library is operating and<br>the accessor is moving.                                          |  |
|               |                                                                                                    | Ensure that all modules are powered and have the interconnect cable properly attached.                                                                                                    |  |
| 2068          | An emergency stop condition was detected in one or more modules and prevented the accessor from initialization. | Ensure that all magazines, top or bottom covers and unit locks are inserted and properly locked.                                                                                             |  |
|               |                                                                                                    | Insert all open magazines and install all necessary covers and unit locks before the library is powered on.                                                                                  |  |
|               |                                                                                                    | Ensure that all modules are powered and have the interconnect cable properly attached.                                                                                                    |  |
| 2069          | Initialization failure due to bar code reader error.                                                            | Restart the library and if the error persists, replace the accessor assembly.                                                                                                    |  |

| Table 37. Mai | Event Code Message Text and Details and Solution                                         |                                                                                                    |  |
|---------------|------------------------------------------------------------------------------------------|----------------------------------------------------------------------------------------------------|--|
| Event Code    | Description                                                                              | Details and Solution                                                                                                    |  |
| 2070          | Inventory scan failed because of Elevator axis problem.                                  | Check for obstructions in the vertical pathway of the accessor such as a cartridge that is sticking out.                                                                                                    |  |
|               |                                                                                          | Verify module alignment and frame alignment.                                                                                                    |  |
|               |                                                                                          | For proper operation, the accessor must be able to reach the bottom of the library. Verify that no obstructions are at the bottom of the library or on the bottom cover of the library in the path of the accessor. |  |
|               |                                                                                          | 1. To check for obstructions at the bottom of the library, first power off the library by pressing <b>Power</b> for 5 seconds and select the <b>Default Park</b> location.                                          |  |
|               |                                                                                          | 2. When the library is powered off, remove the left magazine of the lowest library module, and verify that the entire area of the bottom cover is free of any objects that might obstruct the accessor's path.      |  |
|               |                                                                                          | 3. After obstructions are cleared, replace the magazine, power the library on, and after the library finishes initialization and inventory, verify that no further critical events were generated.                  |  |
| 2071          | Cartridge on picker when trying to scan.                                                 | Verify that no obstruction is in front of the bar code scanning module on the cartridge table that is on the accessor.                                                                                              |  |
|               |                                                                                          | If the error persists, replace the accessor.                                                                                                    |  |
| 2072          | Bottom cover was detected at an incorrect position.                                      | Review the stack assembly and place the covers to the proper position.                                                                                                    |  |
| 2073          | Top cover was detected at an incorrect position.                                         | Review the stack assembly and place the covers to the proper position.                                                                                                    |  |
| 2074          | The library startup failed due to a GPIO error.                                          | Restart or power cycle system.                                                                                                    |  |
| 2075          | The library startup failed due to an error when trying to open the accessor serial port. | Restart or power cycle system.                                                                                                    |  |
| 2076          | I2C bus signals invalid.                                                                 | Remove all drive canisters of the affected chassis and restart the library.                                                                                                    |  |
|               |                                                                                          | If the problem persists, replace the chassis. If not, add one drive after the other until the problem comes back.                                                                                                   |  |
|               |                                                                                          | Replace the last drive that was added before it failed again.                                                                                                    |  |
| 2077          | Failed to store Calibration                                                              | Restart or power cycle system.                                                                                                    |  |
|               | Data to Chassis.                                                                         | <b>Note:</b> This is a singular ticket and must be resolved manually.                                                                                                    |  |
| 2078          | Incompatible Robotics<br>Assembly without Encoder<br>detected                            | Replace Robotics Assembly with a compatible model with Encoder or upgrade Firmware to a version that supports Encoder-less control.                                                                                 |  |
| 2079          | Couldn't upgrade bar code reader firmware.                                               | Restart the library and if the error persists, replace the accessor.                                                                                                    |  |

| Event Code | m error events (continued)  Message Text and                                                                                | Details and Solution                                                                                                    |
|------------|----------------------------------------------------------------------------------------------------|----------------------------------------------------------------------------------------------------|
|            | Description                                                                                                    |                                                                                                    |
| 2080       | Cartridge lost while inserting it into slot/drive.                                                                          | Check the source/destination element and ensure that no obstructions are in the pathway of the accessor.                                                                                                    |
| 2085       | Communication failure to the Base Module controller board                                                                   | This event is reported if read or write access to I2C port expanders on the main library controller is failing.                                                                                                    |
|            | I2C port expander component                                                                                                 | Reboot the library to see if the error persists.                                                                                                    |
|            |                                                                                                    | If the error persists, power off the library and reseat the base module controller.                                                                                                    |
|            |                                                                                                    | If the error continues to persist, replace the base module controller.                                                                                                    |
| 2086       | Communication failure to the Expansion Module controller                                                                    | This event is reported if read or write access to I2C port expanders on expansion controller is failing.                                                                                                    |
|            | board I2C port expander component.                                                                                          | Restart the library to see if the error persists.                                                                                                    |
|            |                                                                                                    | If the error persists, power off the library and reseat the expansion module controller.                                                                                                    |
|            |                                                                                                    | If the error continues to persist, replace the expansion module controller.                                                                                                    |
| 2087       | Error accessing the backplane flash memory.                                                                                 | Restart the library and if the error persists, replace the chassis.                                                                                                    |
|            |                                                                                                    | Before the chassis is replaced, ensure that you remove all of your tape cartridges.                                                                                                    |
|            |                                                                                                    | If magazines need to be removed to get access to the tape cartridges, first power down the device and then manually release each magazine. Only one magazine must be opened at a time.                                                  |
| 2089       | Incompatible Robotics<br>Assembly Detected                                                                                  | An incompatible robotics assembly is detected. The robotics assembly was not powered on to avoid damage to the library. Power off the library and replace the robotics assembly with a compatible version.                              |
| 2092       | Locking the Robotics<br>Assembly has failed during<br>power off process                                                     | Power up the library. In case of robotics failure, error events are reported at power-up. Look for the proposed solution for these new errors. If no new errors are reported, the 2092 event can be ignored.                            |
| 2093       | Communication to accessor controller couldn't be established.                                                               | Restart the library and if the error persists, replace the accessor assembly.                                                                                                    |
| 2094       | An emergency stop condition was detected in one or more modules and prevented the accessor from running the inventory scan. | <ul> <li>Ensure that all magazines, top or bottom covers and unit locks are inserted and properly locked.</li> <li>Insert all open magazines and install all necessary covers and unit locks before powering on the library.</li> </ul> |
|            |                                                                                                    | Ensure that all modules are powered and have the interconnect cable properly attached.                                                                                                    |

| Table 37. Mai | event Code Message Text and Details and Solution                             |                                                                                                    |  |
|---------------|------------------------------------------------------------------------------|----------------------------------------------------------------------------------------------------|--|
| Event code    | Description                                                                  | Securio and Solution                                                                                                    |  |
| 2095          | Inventory scan failed because of accessor positioning problem.               | Check for obstructions in the horizontal pathway of the accessor such as a cartridge that is sticking out or lying on the accessor table.           |  |
| 2096          | Initializing a communication interface on the library controller failed.     | Restart the library, and if the error persists, replace the library controller.                                                                     |  |
| 2097          | Accessor reinitialization failed.                                            | Restart the library and if the error persists, replace the accessor assembly.                                                                       |  |
| 2100          | Robotic move to requested position failed.                                   | Check for obstructions in the pathway of the accessor such as a cartridge that is sticking out.                                                     |  |
|               |                                                                              | Verify module alignment and frame alignment.                                                                                                    |  |
|               |                                                                              | Check if the accessor is stuck in the lock mechanism. Move<br>the accessor away from the lock mechanism and enable the<br>lock mechanism correctly. |  |
| 2103          | Incorrect stack assembly, too many expansion modules below main library.     | Ensure that no more than three expansion modules are mounted and connected below or above main library.                                             |  |
| 2104          | Incorrect stack assembly, too many expansion modules above main library.     | Ensure that no more than three expansion modules are mounted and connected below or above main library.                                             |  |
| 2105          | Accessor initialization failed due to horizontal positioning problem.        | Check for obstructions in the horizontal pathway of the accessor such as a cartridge sticking out or lying on the accessor's table.                 |  |
|               |                                                                              | The accessor shipping lock might be positioned incorrectly and must be moved to either the fully locked or fully unlocked position.                 |  |
| 2106          | An elevator block was detected and as a result the system was taken offline. | Check for obstructions in the vertical pathway of the robot, such as a cartridge sticking out. Also, verify alignment of the module and the frame.  |  |
|               |                                                                              | Follow these steps to check for any obstructions at the bottom of the library or on the bottom cover of the library:                                |  |
|               |                                                                              | Turn off the library by pressing the front power button for 5 seconds, and select Default Park location.                                            |  |
|               |                                                                              | 2. Remove the left magazine of the lowest library module.                                                                                           |  |
|               |                                                                              | 3. Remove any objects from the bottom cover that might obstruct the robot's path.                                                                   |  |
|               |                                                                              | 4. Replace the magazine.                                                                                                    |  |
|               |                                                                              | 5. Power on the library.                                                                                                    |  |
|               |                                                                              | 6. After the library finishes initialization and inventory, verify that no further critical events were generated.                                  |  |

| Table 37. Main error events (continued) |                                                                                                    |                                                                                                    |  |  |
|-----------------------------------------|----------------------------------------------------------------------------------------------------|----------------------------------------------------------------------------------------------------|--|--|
| <b>Event Code</b>                       | Message Text and Description                                                                                                    | Details and Solution                                                                                                    |  |  |
| 2113                                    | 21U spool detected in a 48U Library. 21U Chassis, Spool, or Accessor replacement parts cannot be installed in a library that has a 48U Configuration. | Check the spool, accessor or Chassis part that was recently installed, and replace with a part that supports the 48U library stack configuration.                                                         |  |  |
| 2118                                    | A base chassis or controller from another library has been installed. This is not allowed.                                                            | A failed base chassis or controller can only be replaced by a new field replacement CRU part. Remove the part that came from the other library and only use a new field replacement CRU part for repairs. |  |  |
| 2119                                    | Base chassis and Controller<br>are both replacement CRU<br>parts. They cannot be<br>replaced at the same time.                                        | Reinstall original Base Chassis and Controller and then replace only one part at a time.                                                                                                    |  |  |
| 2120                                    | Firmware Download has been prevented. 1.6.1.0 firmware is the minimum requirement for your library.                                                   | 1.6.1.0 firmware is the minimum requirement for any library that has 1.6.1.0 or above loaded.                                                                                                    |  |  |

# **Warning events**

An appropriate message is posted on the Operator Control Panel and the Management GUI.

| Table 38. Warning events |                                                      |                                                                                                    |  |  |
|--------------------------|------------------------------------------------------|----------------------------------------------------------------------------------------------------|--|--|
| Event Code               | Message Text and Description                         | Details and Solution                                                                                                    |  |  |
| 4000                     | Drive Sled Fan Speed too low.                        | Ensure that no obstructions are in the fan.                                                                                                    |  |  |
| 4002                     | Drive clean request.                                 | Clean the drive with an approved cleaning cartridge.                                                                                                    |  |  |
| 4003                     | The drive configuration failed.                      | Remove and reseat the drive canister and retry the operation.                                                                                                  |  |  |
| 4004                     | The drive status request failed.                     | Remove and reseat the drive canister to ensure that the drive is fully seated. If the issue persists, reset the drive.                                         |  |  |
| 4005                     | Drive is reporting a critical TapeAlert.             | Power-cycle the drive, and verify whether the drive reports the same TapeAlert.                                                                                |  |  |
| 4006                     | A drive reported temperature is above the threshold. | Verify that the drive fan is spinning,<br>isn't obstructed, and that the ambient<br>temperature is within specification.                                       |  |  |
|                          |                                                      | Ensure that drive bay cover plates are in<br>place in each location where no drive is<br>installed. The drive cover plates are required<br>for proper airflow. |  |  |
| 4008                     | Cleaning tape expired.                               | Discard the cleaning cartridge and retry the cleaning operation with a new cleaning cartridge.                                                                 |  |  |

| Table 38. Warning events (continued) |                                                               |                                                                                                    |  |  |
|--------------------------------------|---------------------------------------------------------------|----------------------------------------------------------------------------------------------------|--|--|
| <b>Event Code</b>                    | Message Text and Description                                  | Details and Solution                                                                                                    |  |  |
| 4009                                 | Firmware upgrade of one or multiple expansion modules failed. | The Base Module must be able to communicate with a powered on and connected expansion module to complete the upgrade.                                                                                          |  |  |
|                                      |                                                               | Reseat the expansion controller and<br>check the interconnect cable and power<br>connections.                                                                                                    |  |  |
|                                      |                                                               | Retry the firmware upgrade.                                                                                                    |  |  |
| 4010                                 | Incompatible drive.                                           | Remove the incompatible drive. Install only drives that are supported by the library.                                                                                                    |  |  |
| 4012                                 | Move Cartridge failed due to cartridge issue.                 | View the event details to determine which cartridge was involved.                                                                                                    |  |  |
|                                      |                                                               | <ul> <li>Verify surrounding events that might point<br/>to problems with this media in other move<br/>operations.</li> </ul>                                                                                   |  |  |
|                                      |                                                               | Remove the media from the library, and physically inspect the media to ensure that no physical damage exists.                                                                                                  |  |  |
|                                      |                                                               | If the media appears to be undamaged, put<br>the media back into the library and retry the<br>move operation. If the problem persists, retry<br>the operation with a different cartridge in the<br>same drive. |  |  |
|                                      |                                                               | If the problem follows the media, remove the media from use.                                                                                                    |  |  |
|                                      |                                                               | If the problem follows the drive, use the<br>library Management GUI to pull a drive<br>support ticket and check the device analysis<br>section for help.                                                       |  |  |
| 4014                                 | Library test failed due to a Drive issue.                     | Verify the test parameters, and retry the test.                                                                                                    |  |  |
|                                      |                                                               | If the test fails, check the library event log for specific events that are associated with this drive.                                                                                                    |  |  |
|                                      |                                                               | Use the Management GUI to pull a drive<br>support ticket and check the device analysis<br>section for help.                                                                                                    |  |  |
| 4015                                 | The Power system is degraded.<br>Redundancy is not available. | Ensure that all power supplies are installed properly (up to two per module), and that each power supply is connected to a valid power source.                                                                 |  |  |
| 4016                                 | Back up configuration data to base module failed.             | Attempt to save the library configuration, power cycle the library, and retry the operation.                                                                                                    |  |  |
| 4017                                 | Restore configuration data from Chassis failed.               | Attempt to save the library configuration, power cycle the library, and retry the operation.                                                                                                    |  |  |

| Table 38. Warning events (continued) |                                                                                                   |                                                                                                    |  |  |
|--------------------------------------|---------------------------------------------------------------------------------------------------|----------------------------------------------------------------------------------------------------|--|--|
| <b>Event Code</b>                    | Message Text and Description                                                                      | Details and Solution                                                                                                    |  |  |
| 4019                                 | Drive Firmware bundle upgrade failed.                                                             | Verify that the firmware file is correct for the drives.                                                                                                    |  |  |
|                                      |                                                                                                   | 2. Ensure that the drives are in a healthy state with no cartridge in the drive.                                                                                                    |  |  |
|                                      |                                                                                                   | 3. Retry the operation.                                                                                                    |  |  |
| 4020                                 | Database was reset due to a problem that prevented the library from powering up.                  | If the library was restored to default settings,<br>restore a saved configuration by using a<br>previously saved config file.                                                                                                    |  |  |
|                                      |                                                                                                   | If no config file exists, then proceed in configuring the library.                                                                                                    |  |  |
| 4021                                 | Drive was hot-removed while in active status as data transfer device.                             | Tape drives must be disabled (powered-off) before they are removed from the Library. In case of hot removal, this event is created if the drive was no active LUN master. A similar event is defined with higher severity (critical) if the drive was LUN master. |  |  |
|                                      |                                                                                                   | • Put the drive back into the library.                                                                                                    |  |  |
|                                      |                                                                                                   | • Follow the "Removing a tape drive" on page 140 procedure to remove the tape drive.                                                                                                    |  |  |
| 4022                                 | Drive in wrong position.                                                                          | A full height drive was installed to a drive bay where it is not supported. Full high drives can only be installed in the bottom 2 bays of a module.                                                                                                    |  |  |
| 4025                                 | Library test failed due to a cartridge error.                                                     | Remove the cartridge and inspect it for damage. Retry operation with another cartridge.                                                                                                    |  |  |
| 4028                                 | Library Test failed due to incompatible cartridge.                                                | Check LTO generation for cartridge and drives.<br>Remove cartridges that aren't compatible to<br>your tape drives.                                                                                                    |  |  |
| 4029                                 | Library Test failed - Cartridge bar code indicates incompatibility with drive.                    | Check if Media bar code label is matching LTO generation. Replace the label or remove incompatible media from your system.                                                                                                    |  |  |
| 4030                                 | Move cartridge operation failed due to cartridge error.                                           | Remove the cartridge and inspect it for damage. Retry operation with another cartridge.                                                                                                    |  |  |
| 4041                                 | Library Verify failed because the power supply redundancy test failed.                            | Ensure that all power supplies are installed properly (two per module), and that each power supply is connected to a valid power source.                                                                                                    |  |  |
| 4044                                 | One of the Library tests failed because a source element or destination element isn't accessible. | Verify the source and destination elements and retry the move operation.                                                                                                    |  |  |

| Event Code | Message Text and Description                                          | Details and Solution                                                                                                    |
|------------|-----------------------------------------------------------------------|----------------------------------------------------------------------------------------------------|
| 4060       | Connection to the KMIP server failed.                                 | Verify the username and password and all<br>needed SSL certificates that are needed for<br>connecting to the KMIP server.                                                                                                    |
|            |                                                                       | Verify that the KMIP server is reachable within the network.                                                                                                    |
|            |                                                                       | <ul> <li>Verify the IP addresses and host names of<br/>the KMIP servers that are entered into the<br/>wizard.</li> </ul>                                                                                                    |
|            |                                                                       | If this error happens during the connectivity check, the additional information parameter includes further error information that is received from the Cryptsoft KMIP library. It also includes the information if the server wasn't able to ping. |
| 4061       | Key is not found on KMIP server.                                      | Verify that the requested key is available on the KMIP server. Check the KMIP server logs for details.                                                                                                    |
| 4062       | Key creation on KMIP server failed.                                   | Check the KMIP server logs for details about why key creation failed.                                                                                                    |
| 4063       | KMIP configuration invalid.                                           | Use the KMIP configuration wizard to verify the KMIP configuration.                                                                                                    |
| 4065       | A tape alert flag was reported by a drive.                            | Look for logged TapeAlert flags and see its description in the "TapeAlert flags" on page 126 section.                                                                                                    |
| 4067       | Cleaning cartridge will soon expire and must be replaced.             | Replace the cartridge.                                                                                                    |
| 4072       | No cleaning cartridge in logical library available for auto cleaning. | Auto cleaning is enabled, but the logical library contains no labeled cleaning cartridge. The library was unable to complete the auto clean function for one or more drives in this logical library.                                               |
|            |                                                                       | Install a valid and labeled cleaning cartridge into the logical library and then complete a load and unload on the drive that needs cleaning to start the auto cleaning.                                                                           |
| 4073       | Medium source element empty.                                          | Check the source slot visually and rescan the inventory. Additionally, check for valid and readable bar code label.                                                                                                    |
| 4074       | Medium source element empty.                                          | Check the source slot visually and rescan the inventory. Additionally, check for valid and readable bar code label.                                                                                                    |
| 4075       | Cartridge lost while it was extracted from slot/drive.                | Check the source/destination element and ensure that no obstructions are in the pathway of the accessor.                                                                                                    |

| Table 38. Warning events (continued)  Front Sode |                                          |                                                                                                    |
|--------------------------------------------------|------------------------------------------|----------------------------------------------------------------------------------------------------|
| Event Code                                       | Message Text and Description             | Details and Solution                                                                                                    |
| 4077                                             | Unlocking the right magazine failed.     | Check if any obstacle is preventing the robot from movement.                                                                                                    |
|                                                  |                                          | • Restart the library and retry the operation.                                                                                                    |
|                                                  |                                          | • If the error persists, replace the chassis.                                                                                                    |
|                                                  |                                          | If the magazine needs to be removed to get access to the tape cartridges, first power down the device, and then release the magazine manually. Only one magazine can be open at a time.                  |
| 4078                                             | Unlocking the left magazine failed.      | Check if any obstacle is preventing the robot from movement.                                                                                                    |
|                                                  |                                          | • Restart the library and retry the operation.                                                                                                    |
|                                                  |                                          | • If the error persists, replace the chassis.                                                                                                    |
|                                                  |                                          | If the magazine needs to be removed to get access to the tape cartridges, first power down the device, and then release the magazine manually. Only one magazine can be open at a time.                  |
| 4079                                             | Unlocking the I/O station failed.        | Check if any obstacle is preventing the robot from moving.                                                                                                    |
|                                                  |                                          | • Reset the library and retry the operation.                                                                                                    |
|                                                  |                                          | • If the error persists, replace the chassis.                                                                                                    |
|                                                  |                                          | If the I/O station needs to be removed<br>to get access to the tape cartridges, first<br>power down the device, and then release the<br>magazine manually. Only one magazine can<br>be opened at a time. |
| 4080                                             | Library Verify test failed with warning. | An unidentified failure occurred. Contact your service representative.                                                                                                    |
| 4085                                             | Drive command retries expired.           | Run a drive read/write test (Library > Actions > Tests > Drive test) with a known working cartridge.                                                                                                    |
|                                                  |                                          | <ul> <li>If the drive test is successful, check in the<br/>host for errors that are related with the<br/>retries.</li> </ul>                                                                             |
|                                                  |                                          | If the drive test failed, replace the drive.                                                                                                    |
| 4086                                             | Move operation failed.                   | <ul> <li>Ensure that the network the library is connected to is operating normally.</li> <li>Ensure that the library is running the current firmware.</li> </ul>                                         |
|                                                  |                                          | Restart the library.                                                                                                    |

| Event Code | Message Text and Description                                                             | Details and Solution                                                                                                    |
|------------|------------------------------------------------------------------------------------------|----------------------------------------------------------------------------------------------------|
| 4089       | Auto calibration of one or more modules failed. Adjustment to calibration target failed. | The library must be re-calibrated.                                                                                                    |
|            |                                                                                          | Ensure that the library firmware is up-to-<br>date.                                                                                                    |
|            |                                                                                          | This event indicates that one or more of<br>the gray calibration targets on the library<br>magazines couldn't be used in calibration.                                        |
|            |                                                                                          | Inspect the calibration targets in each<br>module and then repeat the auto-calibration<br>routine with the Management GUI.                                                   |
| 4090       | Auto calibration of one or more modules failed. Calibration target not found.            | The library must be re-calibrated.                                                                                                    |
|            | Tailed. Calibration target not found.                                                    | • Ensure that the library firmware is up-to-date.                                                                                                    |
|            |                                                                                          | This event indicates that one or more of<br>the gray calibration targets on the library<br>magazines could not be used in calibration.                                       |
|            |                                                                                          | Inspect the calibration targets in each<br>module and then repeat the auto-calibration<br>routine with the Management GUI.                                                   |
| 4091       | Auto calibration of one or more modules failed. Adjustment out of range.                 | The library must be re-calibrated.                                                                                                    |
|            |                                                                                          | Ensure that the library firmware is up-to-<br>date.                                                                                                    |
|            |                                                                                          | This event indicates that one or more of<br>the gray calibration targets on the library<br>magazines could not be used in calibration.                                       |
|            |                                                                                          | Inspect the calibration targets in each<br>module and then repeat the auto-calibration<br>routine with the Management GUI.                                                   |
| 4093       | Could not obtain an IP address from DHCP server.                                         | Check the network configuration settings and check if the DHCP server is reachable.                                                                                          |
|            |                                                                                          | Use the network configuration menu or<br>unplug the network cable and plug it in<br>after a few seconds to trigger an automatic<br>reconfiguration of the network interface. |
| 4095       | Library test failed. Not enough valid cartridges available for testing.                  | Load the cartridges into the library.                                                                                                    |
| 4098       | System time synchronization with SNTP failed.                                            | Check for valid SNTP server address in Time configuration. If correct, ensure that the server is reachable from your network and not blocked by a firewall.                  |
| 4099       | An unexpected reset of accessor was detected.                                            | Ensure that the spooling cable is fully seated in the base module and connected correctly to the accessor assembly. If the error recurs, replace the accessor assembly.      |

| Event Code | Message Text and Description                                                                              | Details and Solution                                                                                                    |
|------------|----------------------------------------------------------------------------------------------------|----------------------------------------------------------------------------------------------------|
| 4112       | Move Cartridge failed due to cartridge not seating properly.                                              | Verify surrounding events for drive problems.                                                                                                    |
|            |                                                                                                    | Retry the operation with the same source and destination combination.                                                                                                    |
|            |                                                                                                    | If the problem persists, retry the operation with a different cartridge in the same drive. If the problem follows the cartridge, the cartridge must be checked for physical damage and no longer used.                                             |
|            |                                                                                                    | Use the library Web GUI to pull a drive<br>support ticket and check the device analysis<br>section for more help.                                                                                                    |
| 4113       | Move from drive failed.                                                                                   | Check for labels or cartridge misalignments that prevents the cartridge from coming out of the slot or drive.                                                                                                    |
| 4117       | Drive disabled because no power supply available.                                                         | Remove all affected drives, insert, and power up at least one power supply to the failing module. Wait 10 seconds and put the drives back into the module.                                                                                         |
| 4119       | Drive disabled because internal IP address unknown.                                                       | Remove affected drive, wait 10 seconds, and put it back into the module.                                                                                                    |
|            |                                                                                                    | Restart Library stack.                                                                                                    |
| 4120       | No empty drive available for system test.                                                                 | Make sure that at least one empty drive and one compatible cartridge are available.                                                                                                    |
| 4121       | No compatible media available for system test.                                                            | Make sure that at least one empty drive and one compatible cartridge are in the drive.                                                                                                    |
| 4122       | No cartridge available for slot to slot exerciser test.                                                   | Make sure that at least one cartridge and one empty slot are in the library.                                                                                                    |
| 4123       | No empty slot available for slot to slot exerciser test.                                                  | Make sure that at least one cartridge and one empty slot are in the library.                                                                                                    |
| 4124       | Drive or media statistics couldn't be retrieved when the tape was unloaded.                               | Check for more warning tickets. Replace media if media-related tape alert flags reported.                                                                                                    |
| 4126       | Cartridge was found in inaccessible slot of lowermost unit.                                               | Bottom slots from the lowermost unit are inaccessible to the accessor. Place the cartridge in an upper slot.                                                                                                    |
| 4127       | Drive was restarted because of canister reset.                                                            | Verify that the drive is installed properly in its slot and thumb screws are tightened. If the error persists, replace the drive.                                                                                                    |
| 4128       | The expansion module has detected an installed power supply but this power supply does not provide power. | Ensure that the power supply has a power cord plugged in and is connected to a valid power source. Although the power source is not available, this expansion module can still be used for tape storage. Operation of tape drives is not possible. |

| Table 38. Warn    | Table 38. Warning events (continued)                                                            |                                                                                                    |  |
|-------------------|-------------------------------------------------------------------------------------------------|----------------------------------------------------------------------------------------------------|--|
| <b>Event Code</b> | Message Text and Description                                                                    | Details and Solution                                                                                                    |  |
| 4129              | Move from drive failed.                                                                         | Check backup application how to allow media removal from drive. If unsuccessful, try the Force Drive Media Eject option in the Operations menu.                                                    |  |
| 4133              | Protection Foam not removed from Base                                                           | Power down the library.                                                                                                    |  |
|                   | Module                                                                                          | Remove top cover and then remove the protection foam.                                                                                                    |  |
|                   |                                                                                                 | Install the top cover again and restart the library.                                                                                                    |  |
| 4135              | Drive diagnostic failed.                                                                        | Use another diagnostic tape and run test once more. If still failing, download drive dumps and contact service.                                                                                    |  |
| 4136              | The base module detected an installed power supply but this power supply doesn't provide power. | Ensure that the power supply has a power cord plugged in and is connected to a valid power source.                                                                                                 |  |
| 4137              | Diagnostic Tape not removed.                                                                    | Open Magazine or I/O station to remove the diagnostic tape with the OP or Management GUI.                                                                                                    |  |
| 4138              | USB over-current detected. The USB port was disabled.                                           | Ensure that the USB device is correctly inserted and that it does not consume more current than specified in manual.                                                                               |  |
| 4139              | Magazine or I/O Station operation failed.                                                       | Check whether any obstacle is preventing the accessor from movement.                                                                                                    |  |
|                   |                                                                                                 | Restart the library and retry the operation.     If the error persists, replace the accessor assembly.                                                                                             |  |
|                   |                                                                                                 | If the magazine needs to be removed to<br>get access to the tape cartridges, first<br>power down the device and then release the<br>magazine manually. Only one magazine can<br>be open at a time. |  |
| 4140              | Personality mismatch detected.                                                                  | Replace either chassis or library controller to ensure that all parts in the stack are matching the personality of the main library controller.                                                    |  |
| 4142              | Medium destination element full.                                                                | Ensure that your destination slot or drive is empty and try again.                                                                                                    |  |
| 4144              | Unit to unit lock of lowermost module is engaged.                                               | Ensure that the alignment mechanism isn't engaged in the lowermost module.                                                                                                    |  |
| 4148              | Download of one or multiple drive dumps failed                                                  | Check status of selected drives and ensure that they are present and finally initialized before downloading dumps.                                                                                 |  |
| 4150              | Sequential Mode move operation failed.                                                          | Check event details for further information.                                                                                                    |  |

| <b>Event Code</b> | Message Text and Description                                              | Details and Solution                                                                                                    |
|-------------------|---------------------------------------------------------------------------|----------------------------------------------------------------------------------------------------|
| 4151              | Download of drive firmware image completed, but firmware revision did not | Check if the uploaded firmware image is<br>matching your drive type and generation.                                                                                                    |
|                   | change after restart.                                                     | Ensure that the image file isn't corrupted.                                                                                                    |
|                   |                                                                           | <ul> <li>Download a new image from the drive<br/>vendor's website if you aren't sure about file<br/>integrity.</li> </ul>                                                                                                    |
| 4152              | KMIP Connection refused.                                                  | The selected port on the target machine is not open. The connection is refused. Check that the server application is running on the target machine and the firewall is not blocking the selected port. Contact IT Personnel to verify the port settings. |
| 4153              | KMIP Server does not trust the client certificate.                        | Use a client certificate that is signed by a trusted certificate authority (CA) or manually select the untrusted certificate on the server side and trust it (not available on all servers).                                                             |
| 4154              | KMIP Ping to server failed.                                               | The target machine could not be reached, so no network connection possible.                                                                                                    |
|                   |                                                                           | <ul> <li>Verify that the IP address in the settings is correct.</li> </ul>                                                                                                    |
|                   |                                                                           | Check that the target machine is powered and connected to the network.                                                                                                    |
|                   |                                                                           | Check the network cable.                                                                                                    |
|                   |                                                                           | <ul> <li>Verify that the Firewall setting on the target<br/>machine allows ping requests and responses.</li> </ul>                                                                                                    |
| 4155              | KMIP No route to host.                                                    | The target machine could not be reached. The network route to the machine isn't available.                                                                                                    |
|                   |                                                                           | Check your IP settings (IP address, Gateway<br>and Netmask) and verify it with your IT<br>personnel.                                                                                                    |
|                   |                                                                           | Check that the Firewall settings on the target machine are correct.                                                                                                    |
| 4156              | KMIP Handshake failure.                                                   | The TLS connection could not be established because of Handshake errors during certificate exchange.                                                                                                    |
|                   |                                                                           | Check the certificates on server and client<br>side for valid entries and that they are still<br>valid and not expired.                                                                                                    |
|                   |                                                                           | • Verify that TLS1.2 is enabled on the server.                                                                                                    |
|                   |                                                                           | Check the client and server date/time for current time.                                                                                                    |
|                   |                                                                           | <ul> <li>Ask your IT personnel for new and valid<br/>certificates.</li> </ul>                                                                                                    |

| Table 38. Warning events (continued) |                                          |                                                                                                    |
|--------------------------------------|------------------------------------------|----------------------------------------------------------------------------------------------------|
| <b>Event Code</b>                    | Message Text and Description             | Details and Solution                                                                                                    |
| 4157                                 | KMIP Certificate unknown.                | The server certificate is unknown because its root certificate is missing or not trusted. Run a new certificate request with your server or certificate authority and import the resulting certificate chain. |
| 4158                                 | KMIP host name lookup failed.            | The host name on the network could not be found. It does not exist or is misspelled.                                                                                                    |
|                                      |                                          | • Verify that the entered host name is correct.                                                                                                    |
|                                      |                                          | Check your DNS address in the network settings.                                                                                                    |
|                                      |                                          | Contact your IT personnel to verify the entered data.                                                                                                    |
| 4159                                 | KMIP certificate verify failed.          | The TLS server certificate could not be verified as a valid and trusted certificate.                                                                                                    |
|                                      |                                          | • Check if your server root certificate changed.                                                                                                    |
|                                      |                                          | Create a certificate request against your<br>server to generate a new client certificate<br>based on the changed server certificates.                                                                         |
| 4160                                 | Connection to SKLM/GKLM server failed    | Retrieving of IPP encryption key failed because connection to SKLM/GKLM server could not be established.                                                                                                    |
|                                      |                                          | Check for availability of server and verify your server settings. Add a secondary fallback server if possible.                                                                                                |
| 4161                                 | Internal encryption key handshake failed | Retrieving IPP encryption key failed because of internal data transfer failure between drive and library.                                                                                                    |
|                                      |                                          | Verify if the latest drive software is installed. If<br>the failure reoccurs, check the library event log<br>for specific events associated with this drive.                                                  |
| 4162                                 | for z/OS encryption not licensed         | Disable SKLM/GKLM for z/OS encryption or install appropriate license for Library Managed Encryption.                                                                                                    |

| <b>Event Code</b> | Message Text and Description                                        | Details and Solution                                                                                                    |
|-------------------|---------------------------------------------------------------------|----------------------------------------------------------------------------------------------------|
| 4163              | Drive sled discovery timeout                                        | Drive sled discovery timeout, status of Drive sleds not available in time.                                                                                                    |
|                   |                                                                     | Ensure that all modules are powered<br>and have the interconnect cable properly<br>attached.                                                                                                    |
|                   |                                                                     | If this event is seen on multiple modules or after ensuring all interconnect cables are properly attached, ensure that the network that the base module is connected to is not experiencing broadcast storms or other abnormal activity. |
|                   |                                                                     | Reboot or power cycle the system to rediscover the modules.                                                                                                    |
| 4164              | Inventory has been updated due to an unexpected empty or full slot. | If a move fails due to an unexpected empty or full slot, the slot is rescanned and the inventory is corrected.                                                                                                    |
| 4165              | Bottom magazine slots in the lowermost unit are not accessible.     | The installed accessor does not support access to all 40 slots in the lowermost unit. The bottom slots in the lowermost unit are not accessible, so only 32 slots are available.                                                         |
|                   |                                                                     | Install an accessor that supports access to all 40 slots in the lowermost unit.                                                                                                    |
| 4166              | Drive self-test diagnostic failed                                   | Reset Drive and run the test again. If still failing, download drive dumps and contact service.                                                                                                    |
| 4167              | Drive primary port diagnostic failed                                | Check whether the wrap test connector is correctly connected to the selected port.                                                                                                    |
|                   |                                                                     | Reset drive and run test again.                                                                                                    |
|                   |                                                                     | If the diagnostic still fails, download drive dumps and contact service.                                                                                                    |
| 4168              | Drive encryption key path diagnostic failed.                        | Check the SKLM server configuration and your network settings.                                                                                                    |
|                   |                                                                     | If the diagnostic still fails, download the library logs and contact service.                                                                                                    |
| 4173              | Encryption Key Path diagnostics failed.                             | Check the Key server configuration and your network settings.                                                                                                    |
|                   |                                                                     | If the diagnostic still fails, download the library logs and contact service.                                                                                                    |
| 4174              | KMIP CA certificate failure.                                        | Check whether you provided the correct CA certificate or the CA certificate on the encryption server was changed.                                                                                                    |
| 4175              | Failed to create default logical library.                           | Check that no errors occurred during the startup and that at least one drive is present in the library.                                                                                                    |

# **Configuration Change events**

| Table 39. Configuration Change events |                                                              |
|---------------------------------------|--------------------------------------------------------------|
| Event Code                            | Message Text and Description                                 |
| 8000                                  | The configuration of a drive changed.                        |
| 8001                                  | The drive was added or removed from the system.              |
| 8002                                  | A logical library was added/removed or changed.              |
| 8003                                  | I/O station was enabled/disabled.                            |
| 8004                                  | Drive firmware changed due to firmware upgrade.              |
| 8005                                  | Host name/domain name changed.                               |
| 8006                                  | Email configuration settings changed.                        |
| 8007                                  | Date/time format changed.                                    |
| 8009                                  | Time zone configuration changed.                             |
| 8011                                  | Network configuration changed.                               |
| 8012                                  | Expansion Module upgraded.                                   |
| 8013                                  | NTP time server settings changed.                            |
| 8014                                  | The SSH Access was enabled/disabled.                         |
| 8016                                  | Library reset default settings started by user.              |
| 8017                                  | Library Firmware changed.                                    |
| 8018                                  | The Unlabeled Cartridge Support configuration changed.       |
| 8019                                  | Accessor firmware version upgraded.                          |
| 8022                                  | Management GUI/Operator Panel Timeout configuration changed. |
| 8024                                  | I/O station/Magazine access control configuration changed.   |
| 8026                                  | Accessor change detected.                                    |
| 8029                                  | The SNMP configuration changed.                              |
| 8030                                  | An SNMP target was added.                                    |
| 8031                                  | An SNMP target was deleted.                                  |
| 8033                                  | The Operator Panel module was changed.                       |
| 8034                                  | Manual Drive reset executed.                                 |
| 8036                                  | New chassis detected.                                        |
| 8037                                  | Chassis was removed.                                         |
| 8040                                  | LDAP Server was added.                                       |
| 8041                                  | LDAP Server was modified.                                    |
| 8042                                  | LDAP Server was deleted.                                     |
| 8043                                  | LDAP User was added.                                         |
| 8044                                  | LDAP User was modified.                                      |
| 8045                                  | LDAP User was deleted.                                       |

| Table 39. Configuration Change events (continued)                    |  |
|----------------------------------------------------------------------|--|
| Message Text and Description                                         |  |
| Logout prevention configuration changed.                             |  |
| Hardware component added.                                            |  |
| Hardware component removed.                                          |  |
| Hardware component of Library replaced.                              |  |
| New Expansion Controller detected.                                   |  |
| New Base Library Controller detected.                                |  |
| Auto calibration successfully finished.                              |  |
| Password rules configuration changed.                                |  |
| User was added.                                                      |  |
| User was deleted.                                                    |  |
| Remote Logging configuration changed                                 |  |
| Note: Not applicable for 6U WHITEBOX                                 |  |
| User password changed                                                |  |
| Administrator permission for configuring encryption changed          |  |
| Kerberos Realm was added                                             |  |
| Kerberos Realm was modified                                          |  |
| Kerberos Realm was deleted                                           |  |
| Kerberos User was added                                              |  |
| Kerberos User was modified                                           |  |
| Kerberos User was deleted                                            |  |
| SKLM/GKLM for z/OS Encryption settings modified                      |  |
| LDAP User Group was added                                            |  |
| LDAP User Group was modified                                         |  |
| LDAP User Group was deleted                                          |  |
| Logical Library/Partition modification and creation settings changed |  |
|                                                                      |  |

# **Informational events**

| Table 40. Informational Events |                                            |
|--------------------------------|--------------------------------------------|
| Event Code                     | Message Text and Description               |
| 9000                           | A tape alert flag was reported by a drive. |
| 9001                           | A drive is present but currently disabled. |
| 9002                           | The library was powered on.                |
| 9003                           | Move Cartridge command was run.            |
| 9004                           | Inventory scan was completed.              |

| Table 40. Infor   | mational Events (continued)                                                       |  |
|-------------------|-----------------------------------------------------------------------------------|--|
| <b>Event Code</b> | Message Text and Description                                                      |  |
| 9005              | The library was powered down from Front Panel.                                    |  |
| 9006              | The network interface was turned on.                                              |  |
| 9007              | The network interface was turned off.                                             |  |
| 9008              | The System Time was synchronized with an NTP server.                              |  |
| 9009              | A magazine was unlocked and opened.                                               |  |
| 9010              | A magazine was closed and locked.                                                 |  |
| 9011              | An I/O station was unlocked and opened.                                           |  |
| 9012              | An I/O station was closed and locked.                                             |  |
| 9013              | A user logged in at the Management GUI.                                           |  |
| 9014              | A user logged out at the Management GUI.                                          |  |
| 9015              | A user logged in at the Operator Panel interface.                                 |  |
| 9016              | A user logged out at the Operator Panel interface.                                |  |
| 9024              | Drive support ticket created.                                                     |  |
| 9025              | Library test started.                                                             |  |
| 9026              | Library test successfully finished.                                               |  |
| 9027              | Library test was stopped by user.                                                 |  |
| 9028              | Configuration back up to chassis was successful.                                  |  |
| 9029              | Configuration restore from chassis was successful.                                |  |
| 9031              | Library health Status was changed to status "OK".                                 |  |
| 9032              | Library health status was changed to status "Warning".                            |  |
| 9033              | Library health status was changed to status "Critical".                           |  |
| 9035              | New library chassis detected.                                                     |  |
| 9038              | The library was rebooted through user interface.                                  |  |
| 9041              | Key on KMIP server created.                                                       |  |
| 9043              | Drive cleaning was started.                                                       |  |
| 9045              | Library configuration data failed to duplicate on to the Base Module.             |  |
| 9060              | One or multiple configured DNS servers aren't responding.                         |  |
| 9061              | User account was locked due to too many invalid login attempts on Management GUI. |  |
| 9062              | Invalid password used for login.                                                  |  |
| 9063              | The network port used to contact the encryption server was changed.               |  |
| 9064              | Backup of certificate created.                                                    |  |
| 9065              | Certificate is restored.                                                          |  |
| 9066              | Temporary password generated.                                                     |  |
| 9067              | LTO7 formatted cartridge with a Type M bar code detected.                         |  |

| Table 40. Inforr  | Table 40. Informational Events (continued)                                                                          |  |  |  |  |
|-------------------|----------------------------------------------------------------------------------------------------|--|--|--|--|
| <b>Event Code</b> | Message Text and Description                                                                                        |  |  |  |  |
| 9068              | Type M cartridge without a Type M bar code detected.                                                                |  |  |  |  |
| 9069              | Sequential Mode load sequence ended because last storage cartridge of logical library was unloaded.                 |  |  |  |  |
| 9070              | Sequential Mode load sequence restarted (Loop Mode) because last storage cartridge of logical library was unloaded. |  |  |  |  |
| 9077              | User submitted feedback                                                                                             |  |  |  |  |
| 9078              | Unexpected drive reset occurred                                                                                     |  |  |  |  |
| 9079              | Media optimization needed                                                                                           |  |  |  |  |

# **TapeAlert flags**

This section is intended to provide information to the reader about the tape drive by using TapeAlert technology.

All error code and diagnostic information can be accessed from the Management GUI of the library. The drive portion of the Management GUI contains drive error codes. Therefore, it is not necessary to open the Library to access the buttons on the drive. See "Locating Management functions" on page 67 for a complete description of the Management GUI functions and displays.

TapeAlert is a standard that defines status conditions and problems that are experienced by devices such as tape drives, autoloaders, and libraries. The standard enables a server to read TapeAlert messages (called flags) from a tape drive with the SCSI bus. The server reads the flags from Log Sense Page 0x2E. Refer to the *Dell Model ML3 Tape Library SCSI Reference??* for library and drive TapeAlert Flag information.

This library is compatible with TapeAlert technology, which provides error and diagnostic information about the drives and the library to the server. Because library and drive firmware might change periodically, the SNMP interface in the library does not require code changes if devices add more TapeAlerts that are not supported today. However, if this issue occurs the Management Information Block (MIB) is written to minimize impact to the SNMP monitoring station. At the time of this writing, the TapeAlert flags correctly represent TapeAlerts that are sent. The MIB file must not be taken to mean that all traps that are defined in the MIB are sent by the library or that they will be sent in the future.

# TapeAlert flags supported by the library

| Parameter<br>Code | Flag name             | Туре | Description                                                                                                    |  |
|-------------------|-----------------------|------|----------------------------------------------------------------------------------------------------|--|
| 01d               | Library<br>Hardware A | С    | The media changer mechanism is having difficulty communicating wit the drive:                                                                    |  |
|                   |                       |      | <ul> <li>Turn the media changer OFF, then ON</li> <li>Restart the operation.</li> <li>If problem persists, contact Technical Support.</li> </ul> |  |
| 02d               | Library<br>Hardware B | W    | There is a problem with the media changer mechanism. If the problem persists, contact Technical Support.                                         |  |

| Parameter<br>Code | Flag name                   | Туре | Description                                                                                                    |
|-------------------|-----------------------------|------|----------------------------------------------------------------------------------------------------|
| 04d               | Library<br>Hardware D       | С    | The library has a hardware fault that is not mechanically related or requires a power cycle to recover.                                                                                  |
|                   |                             |      | Turn the media changer OFF, then ON.                                                                                                    |
|                   |                             |      | Restart the operation.                                                                                                    |
|                   |                             |      | If the problem persists, contact Technical Support.                                                                                                    |
| 05d               | Library                     | W    | The library mechanism might have a hardware fault.                                                                                                    |
|                   | Diagnostics<br>Required     |      | Run extended diagnostics to verify and diagnose the problem. Check the library user's manual for device-specific instructions on running extended diagnostic tests.                      |
| 13d               | Library Pick<br>Retry       | W    | There is a potential problem with the drive ejecting cartridges or with the library picking cartridges from a slot.                                                                      |
|                   |                             |      | No action needs to be taken at this time.                                                                                                    |
|                   |                             |      | If the problem persists, contact Technical Support.                                                                                                    |
| 14d               | Library Place<br>Retry      | W    | There is a potential problem with the library mechanism placing a cartridge into a slot.                                                                                                 |
|                   |                             |      | No action needs to be taken at this time.                                                                                                    |
|                   |                             |      | If the problem persists, contact Technical Support.                                                                                                    |
| 15d               | Library Load<br>Retry       | W    | There is a potential problem with the drive or the library mechanism loading cartridges, or an incompatible cartridge.                                                                   |
|                   |                             |      | This flag is cleared when the next move command is received.                                                                                                    |
| 16d               | Library Door                | С    | The operation failed because the library door is open.                                                                                                    |
|                   |                             |      | Clear any obstructions from the library door.                                                                                                    |
|                   |                             |      | Close the library door.                                                                                                    |
|                   |                             |      | If the problem persists, call the library supplier help line.                                                                                                    |
| 17d               | Library I/O<br>Station      | С    | There is a mechanical problem with the library media I/O Station.                                                                                                    |
| 19d               | Library<br>Security         | W    | Library security is compromised. The door was opened then closed during operation.                                                                                                    |
| 20d               | Library<br>Security<br>Mode | I    | The library security mode was changed. The library was either put into secure mode, or the library exited the secure mode. This is for information purposes only. No action is required. |
| 21d               | Library<br>Offline          | I    | The library was manually turned offline and is unavailable for use.                                                                                                    |
| 22d               | Library Drive<br>Offline    | I    | A drive inside the library was taken offline. This is for information purposes only. No action is required.                                                                              |

| Parameter<br>Code | Flag name                       | Туре | Description                                                                                                    |
|-------------------|---------------------------------|------|----------------------------------------------------------------------------------------------------|
| 24d               | Library<br>Inventory            | С    | The library detected an inconsistency in its inventory.  Redo the library inventory to correct inconsistency.  Restart the operation.     |
| 28d               | Power<br>Supply                 | W    | A redundant power supply failed inside the library. Check the library users manual for instructions on replacing the failed power supply. |
| 33d               | Library<br>Capacity<br>Exceeded | С    | The total number of volumes exceeds the available number of storage elements. Remove a cartridge from the inventory to recover.           |

- I = Informational suggestion to user
- W = Warning. Remedial action is advised. Performance of data might be at risk.
- C = Critical immediate remedial action is required.

# TapeAlert flags supported by the drive

| Flag<br>Numb<br>er | Flag Name     | Hex<br>Cod<br>e | Description                                                                                                    | Action Required                                                                                                    | Event            |
|--------------------|---------------|-----------------|----------------------------------------------------------------------------------------------------|----------------------------------------------------------------------------------------------------|------------------|
| 1                  | Read warning  | 01h             | Set when the tape drive is having problems reading data. No data is lost, but there is a reduction in the performance of the tape. | Isolate the fault between drive and tape by following these steps:  • Use a known good tape cartridge in the suspect drive. If the drive fails, contact your Service Representative.  • Use the suspect tape cartridge in a known good drive. If the test fails, discard the cartridge.                                 | Warning<br>Event |
| 2                  | Write warning | 02h             | Set when the tape drive is having problems writing data. No data is lost, but there is a reduction in the performance of the tape. | <ul> <li>Isolate the fault between drive and tape by following these steps:</li> <li>Use a known good tape cartridge in the suspect drive. If the drive fails, contact your service representative.</li> <li>Use the suspect tape cartridge in a known good drive. If the test fails, discard the cartridge.</li> </ul> | Warning<br>Event |

| Flag<br>Numb<br>er | Flag Name      | Hex<br>Cod<br>e | Description                                                                                                    | Action Required                                                                                                    | Event            |
|--------------------|----------------|-----------------|----------------------------------------------------------------------------------------------------|----------------------------------------------------------------------------------------------------|------------------|
| 3                  | Hard error     | 03h             | Set for any unrecoverable read, write, or positioning error. (This flag is set with flags 4, 5, or 6).                                                             | See the <b>Action Required</b> column for Flag Number 4, 5, or 6 in this table.                                                                                                    | Warning<br>Event |
|                    |                |                 |                                                                                                    | Ensure that tape drive firmware is at the latest version. See Appendix A, "Minimum firmware levels for common library features," on page 169.                                                                                                    |                  |
| 4                  | Media          | 04h             | Set for any unrecoverable read, write, or positioning error that is due to a faulty tape cartridge.                                                                | Replace the tape cartridge.                                                                                                    | Warning<br>Event |
| 5                  | Read failure   | 05h             | Set for any unrecoverable read error where isolation is uncertain and failure might be due to a faulty tape cartridge or to faulty drive hardware.                 | If Flag Number 4 is also set, the cartridge is defective. Replace the tape cartridge. If Flag Number 4 is not set, see Error Code 6 in "Drive Error Codes: Single-character display (SCD)" on page 133.                                                                                                    | Warning<br>Event |
| 6                  | Write failure  | 06h             | Set for any unrecoverable write or positioning error where isolation is uncertain and failure might be due to a faulty tape cartridge or to faulty drive hardware. | If Flag Number 9 is also set, make sure that the write-protect switch is set so that data can be written to the tape. If Flag Number 4 is also set, the cartridge is defective. Replace the tape cartridge. If Flag Number 4 is not set, see Error Code 6 in "Drive Error Codes: Single-character display (SCD)" on page 133. | Warning<br>Event |
| 7                  | Media life     | 07h             | Set when the tape cartridge reaches its end of life (EOL).                                                                                                    | Copy the data to another tape cartridge.     Discard the old (EOL) tape.                                                                                                    | Warning<br>Event |
| 8                  | Not data grade | 08h             | Set when the cartridge is not data-grade. Any data that you write to the tape is at risk.                                                                          | Replace the tape with a data-<br>grade tape.                                                                                                    | Warning<br>Event |
| 9                  | Write protect  | 09h             | Set when the tape drive detects that the tape cartridge is write-protected.                                                                                        | Make sure that the cartridge's write-protect switch is set so that the tape drive can write data to the tape.                                                                                                    | Warning<br>Event |
| 10                 | No removal     | OAh             | Set when the tape drive receives an <b>UNLOAD</b> command after the server prevented the tape cartridge from being removed.                                        | Refer to the documentation for your server's operating system.                                                                                                    | Info<br>Event    |
| 11                 | Cleaning media | 0Bh             | Set when you load a cleaning cartridge into the drive.                                                                                                    | No action is required.<br>Informational message only.                                                                                                    | Info<br>Event    |

| Flag<br>Numb<br>er | Flag Name                                           | Hex<br>Cod<br>e | Description                                                                                                    | Action Required                                                                                                    | Event            |
|--------------------|-----------------------------------------------------|-----------------|----------------------------------------------------------------------------------------------------|----------------------------------------------------------------------------------------------------|------------------|
| 12                 | Unsupported format                                  | 0Ch             | Set when you load an unsupported cartridge type into the drive or when the cartridge format is corrupted.                                                             | Use a supported tape cartridge.                                                                                                    | Info<br>Event    |
| 14                 | Unrecoverable snapped tape                          | 0Eh             | Set when the tape is snapped/cut or has a mechanical failure.                                                                                                    | Do not attempt to extract the old tape cartridge. Call the tape drive supplier's help line.                                                                   | Warning<br>Event |
| 15                 | Cartridge<br>memory chip<br>failure                 | OFh             | Set when a cartridge memory (CM) failure is detected on the loaded tape cartridge.                                                                                    | Replace the tape cartridge. If this error occurs on multiple cartridges, see Error Code 6 in "Drive Error Codes: Single-character display (SCD)" on page 133. | Warning<br>Event |
| 16                 | Forced eject                                        | 10h             | Set when you manually unload the tape cartridge while the drive was reading or writing.                                                                               | No action is required.<br>Informational message only.                                                                                                    | Warning<br>Event |
| 17                 | Loaded media is<br>Read-only<br>format              | 11h             | Set when a write attempt is made on a read-only cartridge. The flag is cleared when the cartridge is ejected (this flag is not supported for Ultrium 1 or Ultrium 2). | No action is required.<br>Informational message only.                                                                                                    | Warning<br>Event |
| 18                 | Tape directory is corrupted in the cartridge memory | 12h             | Set when the drive detects that the tape directory in the cartridge memory is corrupted.                                                                              | Reread all data from the tape to rebuild the tape directory.                                                                                                  | Warning<br>Event |
| 19                 | Nearing media<br>life                               | 13h             | Set when the tape cartridge is nearing its specified end of life.                                                                                                    | Copy the data to another tape cartridge.     Replace the tape cartridge.                                                                                      | Info<br>Event    |
| 20                 | Clean now                                           | 14h             | Set when the tape drive detects that it needs cleaning.                                                                                                    | Clean the tape drive.                                                                                                    | Warning<br>Event |
| 21                 | Clean periodic                                      | 15h             | Set when the drive detects that it needs routine cleaning.                                                                                                    | Clean the tape drive as soon as possible. The drive can continue to operate, but you must clean the drive soon.                                               | Warning<br>Event |
| 22                 | Expired clean                                       | 16h             | Set when the tape drive detects an expired cleaning cartridge.                                                                                                    | Replace the cleaning cartridge.                                                                                                    | Warning<br>Event |
| 23                 | Invalid cleaning<br>tape                            | 17h             | Set when the drive expects a cleaning cartridge and the loaded cartridge is not a cleaning cartridge.                                                                 | Use a valid cleaning cartridge.                                                                                                    | Warning<br>Event |
| 25                 | Interface                                           | 19h             | Set when the tape drive detects<br>a problem with the SCSI, Fibre<br>Channel, or RS-422 interface.                                                                    | Locate Error Code 8 or 9 in "Drive<br>Error Codes: Single-character<br>display (SCD)" on page 133.                                                            | Warning<br>Event |

| Flag<br>Numb<br>er | Flag Name              | Hex<br>Cod<br>e | Description                                                                                                    | Action Required                                                                                                    | Event            |
|--------------------|------------------------|-----------------|----------------------------------------------------------------------------------------------------|----------------------------------------------------------------------------------------------------|------------------|
| 26                 | Cooling Fan<br>Failure | 1Ah             | A tape drive cooling fan failed.                                                                                                    | Fan failure inside tape drive mechanism or tape drive enclosure.                                                                                                    | Warning<br>Event |
| 27                 | Power Supply           | 1Bh             | A redundant power supply failed inside the tape drive enclosure. Check the enclosure users manual for instructions on replacing the failed power supply. | A redundant power supply failed inside the tape drive enclosure. Check the enclosure users manual for instructions on replacing the failed power supply.                                                                                               | Warning<br>Event |
| 30                 | Hardware A             | 1Eh             | Set when a hardware failure occurs that requires that you reset the tape drive to recover.                                                               | Reset the tape drive. If the error persists even after resetting the drive, note the error code on the single-character display and look for the code in "Drive Error Codes: Single-character display (SCD)" on page 133 for appropriate instructions. | Warning<br>Event |
| 31                 | Hardware B             | 1Fh             | Set when the tape drive fails its internal Power-On Self-Tests.                                                                                          | Note the error code on the single-character display and see in "Drive Error Codes: Single-character display (SCD)" on page 133 for appropriate instructions.                                                                                           | Warning<br>Event |
| 32                 | Interface              | 20h             | Set when the tape drive detects<br>a problem with the SCSI, Fibre<br>Channel, or RS-422 interface.                                                       | Set when the tape drive detects<br>a problem with the SCSI, Fibre<br>Channel, or RS-422 interface.                                                                                                    | Warning<br>Event |
| 33                 | Eject media            | 21h             | Set when a failure occurs that requires you to unload the cartridge from the drive.                                                                      | Unload the tape cartridge, then reinsert it and restart the operation.                                                                                                    | Warning<br>Event |
| 34                 | Download fail          | 22h             | Set when the tape drive detects<br>a problem with the SCSI, Fibre<br>Channel, or RS-422 interface.                                                       | Ensure that it is the correct FMR image. Download the FMR image again.                                                                                                    | Warning<br>Event |
| 35                 | Drive humidity         | 23h             | Sets when the drive humidity sensor indicates that the drive's humidity exceeds the recommended humidity of the drive.                                   | See Error Code 1 in "Drive Error<br>Codes: Single-character display<br>(SCD)" on page 133.                                                                                                    | Warning<br>Event |
| 36                 | Drive<br>temperature   | 24h             | Set when the drive's temperature sensor indicates that the drive's temperature is exceeding the recommended temperature of the library.                  | See Error Code 1 in "Drive Error Codes: Single-character display (SCD)" on page 133.                                                                                                    | Warning<br>Event |
| 37                 | Drive voltage          | 25h             | Set when the drive detects that the externally supplied voltages are either approaching the specified voltage limits or are outside the voltage limits.  | See Error Code 2 in "Drive Error<br>Codes: Single-character display<br>(SCD)" on page 133.                                                                                                    | Warning<br>Event |

| Flag<br>Numb<br>er | Flag Name                                  | Hex<br>Cod<br>e | Description                                                                                                    | Action Required                                                                                                    | Event            |
|--------------------|--------------------------------------------|-----------------|----------------------------------------------------------------------------------------------------|----------------------------------------------------------------------------------------------------|------------------|
| 38                 | Predictive<br>failure                      | 26h             | A hardware failure of the tape<br>drive is predicted. Call the tape<br>drive supplier helpline.                                                                                                    | Predictive failure of drive hardware                                                                                                    | Warning<br>Event |
| 39                 | Failure                                    | 27h             | The tape drive might have a fault. Check for availability of diagnostic information and run extended diagnostics if applicable. Check the tape drive user's manual for instructions on running extended diagnostic tests and retrieving diagnostic data. | The drive might have a failure that can be identified by stored diagnostic information or by running extended diagnostics (Send Diagnostics). | Warning<br>Event |
| 49                 | Diminished<br>Native Capacity              | 31h             | Set when Native Capacity is diminished.                                                                                                    | No action is required.<br>Informational message only.                                                                                         | Info<br>Event    |
| 51                 | Tape directory invalid at unload           | 33h             | Set when the tape directory on the tape cartridge that was previously unloaded is corrupted. The file-search performance is degraded.                                                                                                    | Use your backup software to rebuild the tape directory by reading all the data.                                                               | Warning<br>Event |
| 52                 | Tape system<br>area write<br>failure       | 34h             | Set when the tape cartridge that was previously unloaded cannot write its system area successfully.                                                                                                    | Copy the data to another tape cartridge, and discard the old cartridge.                                                                       | Warning<br>Event |
| 53                 | Tape system area read failure              | 35h             | Set when the tape system area cannot be read successfully at load time.                                                                                                    | Copy the data to another tape cartridge, and discard the old cartridge.                                                                       | Warning<br>Event |
| 55                 | Load Failure                               | 37h             | The operation failed because the media cannot be loaded and threaded.                                                                                                    | Remove the tape and try another.<br>If the problem persists, contact<br>your service representative.                                          | Warning<br>Event |
|                    |                                            |                 |                                                                                                    | Ensure that tape drive firmware is at the latest version. See Appendix A, "Minimum firmware levels for common library features," on page 169. |                  |
| 56                 | Unrecoverable unload failure               | 38h             | The operation failed because the media cannot be unloaded.                                                                                                    | Contact your service representative.                                                                                                    | Warning<br>Event |
| 59                 | WORM Medium<br>– integrity check<br>failed | 3Bh             | Set when the drive determines that the data on tape is suspect from a WORM point of view.                                                                                                    | Copy the data to another     WORM tape cartridge.      Discard the faulty WORM     tape.                                                      | Warning<br>Event |
| 60                 | WORM Medium<br>– Overwrite<br>attempted    | 3Ch             | Set when the drive rejects a write operation because the rules for allowing WORM writes are not met. Data can be appended only to WORM media. Overwrites to WORM media are not allowed.                                                                  | Write the data to a WORM tape cartridge or write the data to a non-WORM tape cartridge.                                                       | Warning<br>Event |

#### Sense data

When a drive encounters an error, it provides sense data as a response to the host.

Refer to the *Dell Model ML3 Tape Library SCSI Reference??* for library sense data information. Refer to the *Dell LTO Ultrium Tape Drive SCSI Reference??* for tape drive sense data information.

In addition, you can use the Tape Diagnostic Tool (ITDT) to further examine data and determine errors. See "The ITDT firmware update, dump retrieval and drive test tool" on page 100.

# **Drive Error Codes: Single-character display (SCD)**

SCD drive error codes give descriptions of the errors and messages that pertain to the drive.

If you encounter problems while the tape drive is running, refer to Chapter 5, "Troubleshooting," on page 79.

The SCD display appears on the inside back of an installed library and can be seen through the front window of an expansion unit. It is seen on the lower center of a full-height drive. Each drive has a status light and single-character display, that when visible provides drive informational and error conditions. The single-character display shows either a single character, a dot (in the lower right of the display), or both.

**Note:** The SCD can be seen through the windows of expansion units, and for full-height drives only. If you have a base unit without expansion units, or if you have half-height drives, the SCD cannot be seen.

<u>"Single-character display (SCD) codes" on page 133</u> lists the codes for error conditions and informational messages. If multiple errors occur, the code with the highest priority (represented by the lowest number) displays first. When the error is corrected, the code with the next highest priority displays until no errors remain.

The SCD is blank during normal operation.

### Single-character display (SCD) codes

<u>Table 41 on page 133</u> gives descriptions of the errors and messages that pertain to the drive. For troubleshooting tips, see "Troubleshooting Guide" on page 92.

- Make note of the SCD error code before a cartridge is removed or the SCD error code is cleared.
- If an error occurred with a cartridge in the drive, eject the cartridge from the drive with the library Management GUI (see "Locating Management functions" on page 67).

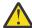

**Attention:** If the drive detects a permanent error and displays an error code other than SCD  $\bigcirc$ , it automatically runs a drive dump. If you force a drive dump, the existing dump is overwritten and data can be lost. After you force a drive dump, do not turn OFF the power to the drive or you might lose the dump data.

| Table 41. Error code | able 41. Error codes on the single-character display                                                                                                 |  |  |  |  |
|----------------------|----------------------------------------------------------------------------------------------------|--|--|--|--|
| Error code           | Meaning                                                                                                    |  |  |  |  |
| 0                    | No error occurred and no action is required. This code displays when diagnostics finish running and no error occurred.                               |  |  |  |  |
|                      | <b>Note:</b> The single-character display is blank during normal operation of the tape drive.                                                        |  |  |  |  |
| 1                    | Temperature problem. The tape drive detected that the recommended operating temperature was exceeded.                                                |  |  |  |  |
| 2                    | Power problem. The tape drive detected that the externally supplied power is outside the specified voltage limits (the tape drive is not operating). |  |  |  |  |
| 3                    | Firmware problem. The tape drive determined that a firmware error occurred                                                                           |  |  |  |  |
|                      | <b>Note:</b> Do not force a new dump; the tape drive already created one.                                                                            |  |  |  |  |

| Error code | Meaning                                                                                                    |
|------------|----------------------------------------------------------------------------------------------------|
| 4          | Firmware or hardware problem. The tape drive determined that a firmware or tape dr hardware failure occurred.                                                                                                    |
|            | <b>Note:</b> Do not force a new dump; the tape drive already created one.                                                                                                    |
| 5          | Tape drive hardware problem. The drive determined that a tape path or read/write er occurred.                                                                                                    |
|            | Notes:                                                                                                    |
|            | • To prevent damage to the drive or tape, the tape drive does not allow a cartridge to inserted if the current cartridge was successfully ejected.                                                                                                    |
|            | Do not force a new dump; the tape drive already created one.                                                                                                    |
| 6          | Tape drive or media error. The tape drive determined that an error occurred, but it cannot isolate the error to faulty hardware or to the tape cartridge. Ensure that the ta cartridge is the correct media type. See Appendix D, "LTO media," on page 182. |
|            | Ensure tape drive is at the latest firmware version. See Appendix A, "Minimum firmware levels for common library features," on page 169.                                                                                                    |
| 7          | Tape drive or media error. The tape drive determined that an error occurred, but it cannot isolate the error to faulty hardware or to the tape cartridge. Ensure that the ta cartridge is the correct media type. See Appendix D, "LTO media," on page 182. |
| 8          | Interface problem. The tape drive determined that a failure occurred in the tape drive hardware or in the host bus.                                                                                                    |
|            | Note: The error code clears 10 seconds after the drive detected the error.                                                                                                    |
| 9          | Tape drive or library-drive communication error. The tape drive determined that a fail occurred in the tape drive's hardware or in the library-drive connection.                                                                                            |
| Α          | Degraded operation. The tape drive determined that a problem occurred which degraded the operation of the tape drive, but it did not restrict continued use. If the problem persists, determine whether the problem is with the drive or the media.         |
|            | <b>Note:</b> The drive is usable, though the single-character display continues to indicate a error and the status light flashes amber.                                                                                                    |
| С          | The tape drive needs to be cleaned. See "Locating Management functions" on page 6                                                                                                    |
| d          | Fiber AL_PA conflict. Two drives on fiber loop have the same AL_PA.                                                                                                    |
| е          | Encryption error. Displayed when the drive detects an error that is associated with an encryption operation.                                                                                                    |
| E          | Fiber Port offline. Displayed when the drive fiber port received a <b>port bypass</b> command from another port on the Fibre Channel network.                                                                                                    |
| F          | Fibre Channel error. No light is displayed if the drive fiber port does not detect light.                                                                                                    |
| P          | Write operation to a write protected cartridge was attempted. This action includes an attempt to overwrite a WORM protected tape. Ensure that the tape cartridge is the correct media type. See Appendix D, "LTO media," on page 182.                       |
| С          | The drive is performing media optimization.                                                                                                    |

#### **SCD** dot

If a drive dump is present while the drive is in maintenance mode, a single red dot illuminates in the lower right corner of the SCD. To download the drive dump, see "Locating Management functions" on page 67 or "The ITDT firmware update, dump retrieval and drive test tool" on page 100.

The SCD dot turns OFF when you obtain a dump or update the drive firmware.

**Note:** If the drive dump is stored in ROM memory (SCD dot ON solid), the dump is lost when you turn OFF the power or reset the drive.

# Status light

The Status light is a light-emitting diode (LED) that provides information about the state of the drive. The light can be green or amber, and (when lit) solid or flashing. <u>Table 42 on page 135</u> lists the conditions of the Status light and single-character display (SCD) and provides an explanation of what each condition means.

| Table 42. M                             | Table 42. Meaning of Status light and single-character display (SCD) |                                                                                                    |  |  |  |
|-----------------------------------------|----------------------------------------------------------------------|----------------------------------------------------------------------------------------------------|--|--|--|
| If the<br>Status<br>light is            | And the SCD is                                                       | Meaning                                                                                                    |  |  |  |
| OFF                                     | OFF                                                                  | The drive has no power or is powered OFF.                                                                                                    |  |  |  |
| Green                                   | OFF                                                                  | The drive is powered ON and in an idle state.                                                                                                    |  |  |  |
| Flashing<br>green                       | OFF                                                                  | The drive is reading from the tape, writing to the tape, rewinding the tape, locating data on the tape, loading the tape, or unloading the tape.                                                                                                    |  |  |  |
| Flashing<br>green                       | OFF                                                                  | The drive contains a cartridge during the power-ON cycle. In this case, the drive completes POST and slowly rewinds the tape (the process can take up to ten minutes). The light stops flashing and becomes solid when the drive completes the recovery and is ready for a read or write operation. |  |  |  |
| Flashing<br>amber                       | Displayin<br>g error<br>code                                         | The drive is displaying error codes from the error code log on the SCD.                                                                                                    |  |  |  |
| Amber                                   | Red<br>numbers,<br>letters, or<br>segment<br>s                       | During the power-on/initialization and POST (power-on self-test), the SCD briefly displays , then becomes blank (not lit) when POST is complete and no POST errors occur. If a POST error is detected, an error code is displayed in the SCD and the Status light flashes amber.                    |  |  |  |
| Amber                                   | Flashing<br>0                                                        | The drive is exiting from maintenance mode.                                                                                                    |  |  |  |
| Amber                                   | Flashing function                                                    | The drive is running the maintenance function.                                                                                                    |  |  |  |
| Flashing<br>amber<br>once per<br>second | Displayin<br>g error<br>code                                         | An error occurred and the drive or media might require service, or it might require cleaning.                                                                                                    |  |  |  |
| Flashing<br>amber<br>once per<br>second | Displayin<br>g<br>C                                                  | The drive needs cleaning.                                                                                                    |  |  |  |

| Table 42. Meaning of Status light and single-character display (SCD) (continued) |                     |                                                                                          |  |  |  |
|----------------------------------------------------------------------------------|---------------------|------------------------------------------------------------------------------------------|--|--|--|
| If the<br>Status<br>light is                                                     | And the SCD is      | Meaning                                                                                  |  |  |  |
| Flashing<br>amber<br>twice per<br>second                                         | OFF                 | The drive is updating firmware.                                                          |  |  |  |
| Flashing<br>amber<br>twice per<br>second                                         | OFF                 | The drive detected an error and is running a firmware recovery. It resets automatically. |  |  |  |
| Flashing<br>amber<br>twice per<br>second                                         | Flashing<br>C       | The drive is requesting a cartridge to be loaded.                                        |  |  |  |
| Flashing<br>amber<br>twice per<br>second                                         | OFF                 | A drive dump is in flash memory.                                                         |  |  |  |
| Flashing<br>green                                                                | Displayin<br>g<br>C | The drive is performing media optimization.                                              |  |  |  |

Power must not be removed from the drive until the microcode update is complete. The drive indicates that the update is complete by resetting and running POST.

# **Chapter 6. Upgrading and servicing**

In this section, you can follow the procedures to add, remove, and replace library components.

#### **Recommended tools**

- #2 Phillips screwdriver
- Small Flat Head or Torx screwdriver

# **Identifying a failed component**

Check which module contains the failed component. See  $\frac{\text{``Locating faulty Components and Resolving Issues''}}{\text{on page 82.}}$ 

# **Internal view of library**

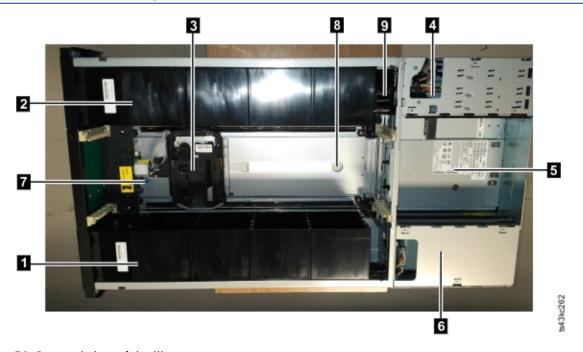

Figure 58. Internal view of the library

| Table 43. Internal view description |                             |                                                                                                    |  |  |  |  |
|-------------------------------------|-----------------------------|----------------------------------------------------------------------------------------------------|--|--|--|--|
| Numb<br>er                          | Item                        | Description                                                                                                    |  |  |  |  |
| 1                                   | Right cartridge<br>magazine | If the module is on the bottom, the right cartridge magazine holds 16 cartridges; if anywhere else in the library, it can hold 20 cartridges.                 |  |  |  |  |
| 2                                   | Left cartridge magazine     | If the module is on the bottom, the left cartridge magazine holds 16 cartridges; if anywhere else in the library, it can hold 20 cartridges.                  |  |  |  |  |
| 3                                   | Accessor                    | This component contains the library accessor and bar code reader. The accessor moves cartridges to and from the  • I/O station  • Storage slots  • Tape drive |  |  |  |  |

| Table 43. Internal view description (continued) |                    |                                                                                                    |  |  |  |
|-------------------------------------------------|--------------------|----------------------------------------------------------------------------------------------------|--|--|--|
| Numb<br>er                                      | Item               | Description                                                                                                    |  |  |  |
| 4                                               | Controller Card    | This component is a customer replaceable unit (CRU) and stores the user configuration information or vital product data (VPD).                                                                                  |  |  |  |
| 5                                               | Tape drive         | The module can contain a half-height or a full-height tape drive. The drive is a customer replaceable unit (CRU), and is designed for easy removal and replacement.                                             |  |  |  |
| 6                                               | Power supply       | The power supply is a customer replaceable unit (CRU) and the sole source of power for the module. The module is shipped with one power supply, but can contain an optional second power supply for redundancy. |  |  |  |
| 7                                               | Robotic lock lever | This component is used to lock down the accessor so it cannot move. This action is done when the module is moved or when the robotic assembly is removed.                                                       |  |  |  |
| 8                                               | Finger hole        | One of two finger holes that are used to lift out the accessor assembly. The other is under the accessor in the photograph.                                                                                     |  |  |  |
| 9                                               | Spooling mechanism | This component moves the accessor.                                                                                                    |  |  |  |

# Adding, removing, or replacing a tape drive

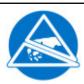

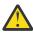

#### **CAUTION:**

Static Sensitive

Risk of damage to devices

- A discharge of static electricity damages static-sensitive devices or micro circuitry.
- Proper packaging and grounding techniques are necessary precautions to prevent damage.

Table 44. Pinch hazard

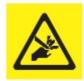

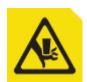

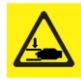

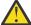

**CAUTION:** Risk of pinching hands or fingers. Can trap hands, fingers, and cause serious injury. Keep hands clear during operation. (L012)

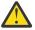

**Warning:** Only individuals who are informed about the procedures and risks can replace or upgrade this tape drive assembly. Read all troubleshooting documentation and procedures before

you proceed with repair or upgrade procedures. Hazardous moving parts exist inside this product. Do not insert tools or any portion of your body into the drive bay openings.

**Important:** ESD events occurring during tape drive installation or removal may cause SAS link reset on tape drives installed in the library. If this occurs, restart any jobs that were running on affected SAS links.

#### Before you begin

Read the topic, <u>READ and FOLLOW before replacing drives.</u> before doing and of the procedures on this page.

#### Adding a tape drive

#### Remember:

- Half-height tape drives can be installed in any drive bay in a module.
- Full-height tape drives must be installed in the lowest two bays of a module. Installing a full-height drive in the top two bays of a module is not supported.
- 1. If you are adding a tape drive, remove a drive bay cover. With a Philips screwdriver, remove one half-height drive bay cover to install one half-height drive, or remove two drive bays covers to install a full-height tape drive.

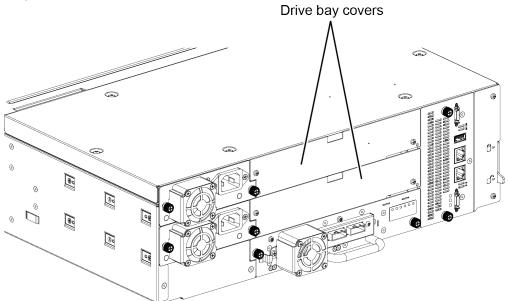

Figure 59. Drive bay covers

Note: A full-height tape drive must be installed in the lowest bay of the module.

2. Align and slowly insert the new tape drive into the drive bay along the alignment rails (11 in Figure 60 on page 140) while the drive assembly is supported. The tape drive must be flush with the back panel of the library.

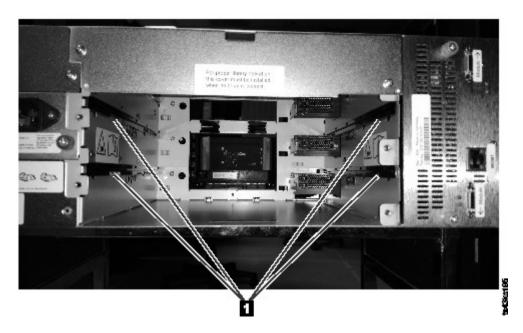

Figure 60. Alignment rails

3. Tighten the captive thumbscrews (1 in Figure 61 on page 140) with your fingers until the tape drive is secure.

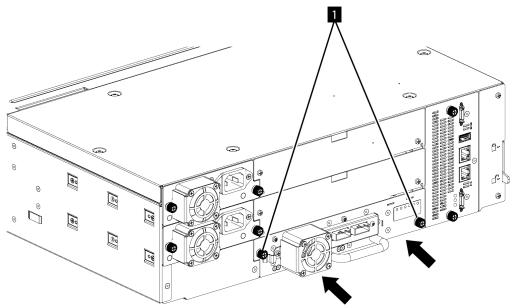

Figure 61. Installing a tape drive

- 4. Verify the drive operation. Check Library communication LED **(10101)** on sled is blinking green. At this point drive should be ready on GUI.
- 5. Use one of the logical library wizards to add the drive to a logical library as needed.

### Removing a tape drive

- Ensure that all host activity, including library operations are stopped to the drive that is being removed. Exercise extra caution in case of a control path drive. Removing a control path drive will have severe impact on the operation of logical library the drive was installed in.
- Ensure that the tape cartridge is removed from the tape drive. Use the Management GUI to move the cartridge to a storage slot or I/O station.
- Remove the FC or SAS cables from the tape drive.

• Loosen the blue captive thumbscrews (1 in Figure 62 on page 141) on the tape drive. Press the lock lever (2 Figure 62 on page 141) to the right and pull straight back on the tape drive handle while the bottom of the drive is supported to remove it from the unit.

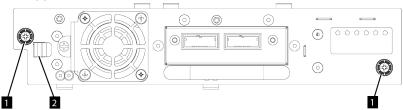

Figure 62. Unlocking the drive

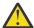

**Attention:** Support the bottom of the tape drive when it is removed to avoid damaging any of the internal connections.

- Execute **Reset the list of known drives and modules**. See <u>"Locating Management functions" on page</u> 67.
- Confirm that the drive is logically removed by checking the Operator Panel or Management GUI.
- If replacement drive is not available, install the drive bay cover.
- If you are replacing the drive, see "Adding a tape drive" on page 139.

#### **Verifying Drive installation and operation**

Using the Operator Panel or the Management GUI:

- 1. Confirm that the library recognizes the new tape drive by checking the Operator Panel or Management GUI. The new drive appears in the module status overview area on the left side of the screen.
- 2. Use the Management GUI or Operator Panel to verify that the tape drive has the current firmware. Update the firmware if necessary.
- 3. Use the Management GUI or Operator Panel to test the drive. See "Locating Management functions" on page 67.

# Adding or replacing a Base or Expansion Module

#### CAUTION:

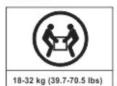

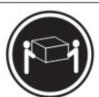

or

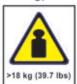

or

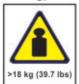

CAUTION:

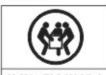

32-55 kg (70.5-121.2 lbs)

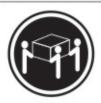

or

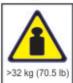

or

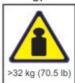

# <u>^</u>

#### Warning:

#### **Product Weight**

**Caution:** The weight of this part or unit is between 18.1 and 33.6 kg (40 and 74 lb). It takes two persons to safely lift this part or unit. (C009)

**Caution:** The weight of this part or unit is between 33.6 and 46.3 kg (74 and 102 lb). It takes three persons to safely lift this part or unit. (C010)

#### Risk of personal injury

Before a module is moved or lifted

- Observe local health and safety requirements and guidelines for manual material handling.
- Remove all tapes to reduce the weight and to prevent cartridges from falling into the robotics path and damaging the library.
- Remove all tape drives to reduce the weight.
- Obtain adequate assistance to lift and stabilize the module during installation or removal.

#### Risk of damage to devices

When a module is placed into or removed from a rack

- Extend the rack's leveling jacks to the floor.
- Ensure that the full weight of the rack rests on the leveling lacks.
- Install stabilizing feet on the rack.
- Extend only one rack component at a time.

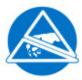

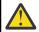

**CAUTION:** Parts can be damaged by electrostatic discharge. Keep parts in electrostatic containers until needed. Ensure that you are properly grounded when static sensitive components are touched.

### Adding a module: Overview

To add a module to an existing configuration, you will

- 1. Power down the library.
- 2. Remove the top or bottom plate of the module. See "Preparing top and bottom modules" on page 43.
- 3. Install the module into the rack. See "Installing modules in a rack" on page 46.
- 4. Align and connect the modules. See "Aligning and connecting modules" on page 50.
- 5. Connect the components and cables. See <u>"Replacing the Module components and cables" on page</u> 147.
- 6. Connect the power cords, power on the library, and complete "Verifying Library Module installation and configuration" on page 148.
- 7. Add tape cartridges to the new module.

#### Replacing a module: Overview

To replace the module, you will

- 1. Update the library firmware to the minimum code level of 1.2.1.0-A00 or higher.
- 2. Save the library configuration. See "Saving the configuration" on page 143.
- 3. Remove tape cartridges and power off the library. See <u>"Removing the magazines and cartridges" on page 144 and "Powering off the library" on page 144.</u>
- 4. Remove all the components from the module and disconnect the power cords and cables. See "Removing the Module cables" on page 144.
- 5. Remove the module from the rack. See "Removing the Module from a rack" on page 145.
- 6. Install the replacement module into the rack. See "Installing the Module into a rack" on page 147.
- 7. Replace the components and cables. See <u>"Replacing the Module components and cables" on page</u> 147.
- 8. Connect the power cords, power on the library, and complete "Verifying Library Module installation and configuration" on page 148.
- 9. Replace the tape cartridges.

You need a T-10 Torx screwdriver to remove the drive bay covers and a small flat head screwdriver. Have several static safe bags available for the boards that are moved to the replacement chassis.

#### Before the replacement procedure is begun

- Ensure that the rack is level side to side and front to back.
- Verify that any applications that are using the library are idle.

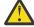

**Attention:** If the temperature in the room where the replacement module is installed varies by 15 C (59 F) from the room where it was stored, allow it to acclimate to the surrounding environment for at least 12 hours before it is unpacked from the shipping container.

# Saving the configuration

See "Locating Management functions" on page 67 for instructions on saving configuration settings to a file or an FAT32 formatted USB flash drive with the Management GUI or with the Operator Panel. This action

is needed only for the Base chassis module and only as an extra safety precaution for both chassis and controller card replacement.

**Note:** Do not do a **Save Configuration** on a library that is in a failed state. Save the configuration on a working library only.

#### Removing the magazines and cartridges

For detailed instructions, see "Locating Management functions" on page 67 to open the magazines.

**Note:** As a best practice, complete this procedure while applications are idle. While the magazine is pulled or removed, the library robotic assembly cannot move media.

### Powering off the library

Power off the library from the front panel. Depress **Power** and hold it for 5 seconds. If the library does not complete a soft shutdown, depress and hold **Power** for 10 seconds.

**Important:** Under normal circumstances, when the library is powered off by using the front **Power**, the robot automatically parks and locks into the Base Module behind the Operator Panel. If you are given a choice during the power down procedure, choose the default park position. To protect the spooling cable or other sensitive parts, the accessor **must** be in the Base Module before any modules are removed from the library. If it is not, follow the procedure for returning the accessor to the base module. See <u>"Returning</u> the accessor to the Base Module" on page 159.

Verify that all host processes are idle.

# **Removing the Module cables**

- 1. Remove the power cords from the module that is replaced.
- 2. Remove the expansion interconnect cables (1) from the module that is replaced and from the modules that are connected to it.

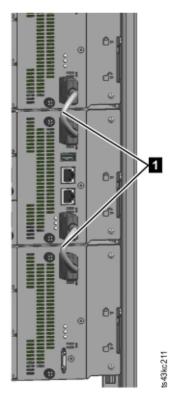

Figure 63. Interconnect cables

**Note:** Completely removing the cables from both ends prevents damaging the expansion interconnect cables during module removal and replacement.

- 3. Remove any SAS, FC, or Ethernet cables from the module that is replaced.
- 4. Remove the USB device, if present.

#### Removing the tape drives

Remove any tape drives from the module that is replaced. The library tracks the drive locations and issues events if the drives aren't in the expected locations. Note the drive locations so they can be replaced in the same order and drive bays.

- 1. Use your fingers to loosen the blue captive thumbscrews on the tape drive.
- 2. Pull straight back on the tape drive handle while the bottom of the drive is supported to remove it from the module.

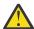

**Attention:** Support the bottom of the tape drive when it is removed to avoid damaging any of the internal connections.

### Removing the power supplies

While the power supplies are removed, be sure to support the bottom. For detailed instructions, see "Adding, removing, or replacing a power supply" on page 148.

### Removing the Base or Expansion controller card

For detailed instructions, see "Replacing a Base or Expansion controller card" on page 150.

### Removing the Module from a rack

Obtain assistance to lift and stabilize the module during removal and replacement.

- If you are removing a module that has a module immediately above or below it,
  - 1. From the front of the library, use a #2 Phillips screwdriver to loosen the screws two full turns on the module and its adjacent modules.
  - 2. From the back of the library, unlock the alignment mechanisms that connect the module with the adjacent modules.

**Note:** If a blue alignment lever lock is attached to the rear of the module, slide it to the left, then move the alignment lever. The lever lock has an internal spring, so hold it while the alignment lever is moved, and it automatically springs back into place after the lever is moved. See <u>Figure 37 on page 51</u>.

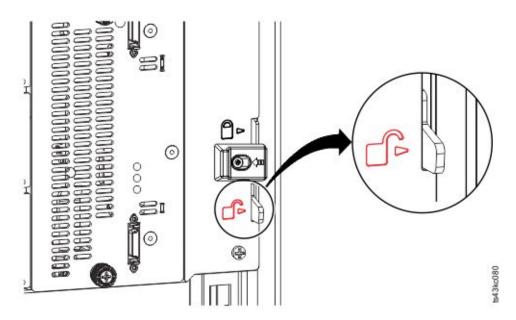

Figure 64. Unlocking or disengaging the alignment lever

From the front of the library, use a #2 Phillips screwdriver and your fingers to loosen the captive thumbscrews screws two full turns on the module to be removed (circled in Figure 65 on page 146). Then, slide the module out of the rack.

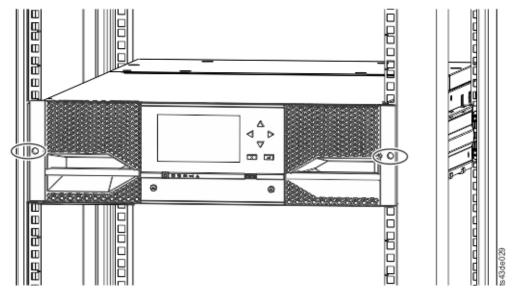

Figure 65. Loosening the thumbscrews

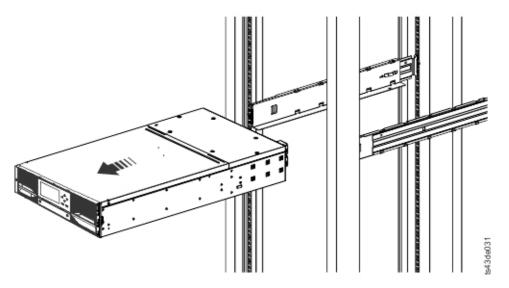

Figure 66. Sliding the module out of the rack

### Moving the library cover plates

Unpack the replacement module and place it on a sturdy work surface. Save the packaging materials to return the empty module.

The Base Module has removable top and bottom cover plates. The two covers are identical and the process for removing and installing them is the same for the top and bottom of the module. See "Preparing top and bottom modules" on page 43 for details. While this procedure refers to moving a cover from the Base Module, the information is the same for moving a cover from an Expansion Module. The covers must be removed only if the failed unit does not have the covers (the cover is on another module).

The replacement module is shipped with a bottom cover plate but not a top cover plate. Move the cover plates as necessary so the replacement module has the cover plates in the same location as the empty module and the empty module has a bottom cover plate.

# Installing the Module into a rack

See "Installing modules in a rack" on page 46 for details.

# Replacing the Module components and cables

Replace the module components by reversing the removal procedures. Align the components carefully in the guide slots and tighten thumbscrews only with your fingers. If the thumbscrews cannot be tightened easily, verify that the component is aligned properly.

- 1. Replace the controller card. See "Replacing a Base or Expansion controller card" on page 150.
- 2. Replace the tape drives in the same locations.

**Tip:** To help align the drive, remove the drive bay covers for one drive at a time.

See "Adding, removing, or replacing a tape drive" on page 138.

- 3. Replace the magazines in the same locations.
- 4. Replace the power supplies. See "Adding, removing, or replacing a power supply" on page 148.
- 5. Reattach any SAS, FC, expansion interconnect, and Ethernet cables that was removed earlier.
- 6. Reinsert the USB device if you removed it earlier.
- 7. Reattach the power cords.

### Verifying Library Module installation and configuration

- Power on the library.
- Verify that the library initializes correctly and that the status is **Ready**.
- Run **Library Verify** to verify that the replacement module is visible in the Operator Panel or Management GUI.
- If a module was replaced, validate the library configuration in the Management GUI at **Library > Logical Libraries**.
- If a module was added, you must reset your logical libraries by using the basic logical library wizard. See "Locating Management functions" on page 67 to find and run the basic logical library wizard.

# Adding, removing, or replacing a power supply

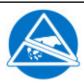

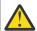

#### **CAUTION:**

Static Sensitive

Risk of damage to devices

- A discharge of static electricity damages static-sensitive devices or micro circuitry.
- Proper packaging and grounding techniques are necessary precautions to prevent damage.

**Important:** ESD events occurring during power supply installation or removal may cause SAS link reset on tape drives installed in the library. If this occurs, restart any jobs that were running on affected SAS links.

Removing the power supply

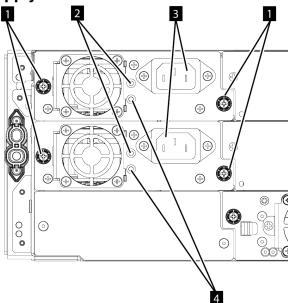

Figure 67. Power supplies

| Table 45. Power supply components |                                          |  |
|-----------------------------------|------------------------------------------|--|
| 1                                 | Blue captive thumbscrews                 |  |
| 2                                 | White, lit if the AC power is connected. |  |
| 3                                 | AC power outlet                          |  |

4

Green, lit if the Library in turned on.

- 1. Locate the failed power supply in the rear of the library. A power supply has failed if either the white or green LED is not lit. See the troubleshooting section for more detail.
- 2. Unplug the AC power cord (3) from the power supply you are replacing.
- 3. Loosen the two blue captive thumbscrews (1) with your fingers on the power supply.
- 4. Using the thumbscrews (one on each side), slowly pull the power supply approximately 10 cm (4 inches) from the back of the module.
- 5. Use one hand to completely remove the power supply from the module, while the other hand is used to support the bottom.

Installing the power supply

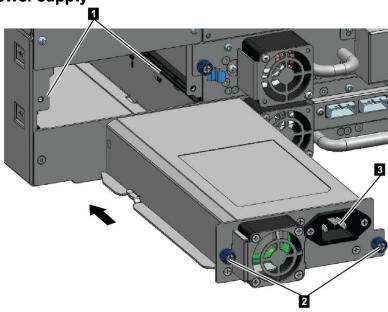

Figure 68. Sliding in the new power supply

- 1. Position the new power supply onto the alignment rails (1).
- 2. Slide the power supply into the module until it is flush with the back panel of the module.
- 3. Tighten the blue captive thumbscrews (2) with your fingers to secure it to the module.
- 4. Attach the AC power cord to the new power supply (3) and plug the power cord into an outlet.

#### Installing a secondary power supply

- 1. Remove the power supply face plate. Note that power supplies can only be installed in the top 2 bays.
- 2. Position the secondary power supply onto the alignment rails.
- 3. Slide the power supply into the module until it is flush with the back panel of the module.
- 4. Tighten the blue captive thumbscrews with your fingers to secure it to the module.
- 5. Attach the AC power cord to the new secondary power supply.

#### Verifying the power supply installation and operation

1. If AC power is plugged into the power supply and the library is turned on, both the white LED (2 in Figure 67 on page 148) and the green LED (4 in Figure 67 on page 148) will be lit.

2. Use the Operator Panel or Management GUI to confirm that the power supply is operating correctly. If there was a power supply event, it should now be cleared.

# Replacing a Base or Expansion controller card

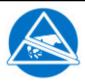

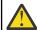

#### **CAUTION:**

- Parts can be damaged by electrostatic discharge. Keep parts in electrostatic containers until needed. Ensure that you are properly grounded when static sensitive components are touched.
- You must power off the library to install or replace this part or damage can occur.

**Important:** Do not replace both the base chassis and the Base Module controller card with repair components in the same procedure. The firmware does not allow the library to operate if both components are replaced at the same time. Critical library information is saved in the controller card and within the chassis. When one is replaced, the data from the original component is transferred to the repair component. If both the base chassis and Base Module controller are replaced, you must power cycle the library between component replacements.

# Saving the configuration

See "Locating Management functions" on page 67 for instructions on saving configuration settings to a file with the Management GUI or with the Operator Panel. This procedure is done when a Base Module controller card is replaced, or as an extra precaution when both the controller card and the module are replaced.

**Note:** Do not do a **Save Configuration** on a library that is in a failed state. Save the configuration on a working library only.

# Powering off the library

Verify that all host processes are idle, then power off the library from the front panel. Depress **Power** and hold it for 5 seconds. If the library does not complete a soft shutdown, depress and hold **Power** for 10 seconds.

**Important:** Under normal circumstances, when the library is powered off by using the front **Power**, the robot automatically parks and locks into the Base Module behind the Operator Panel. If you are given a choice during the power down procedure, choose the default park position. To protect the spooling cable or other sensitive parts, the accessor **must** be in the Base Module before any modules or drives are removed from the library. If it is not, follow the procedure for returning the accessor to the base module. See "Returning the accessor to the Base Module" on page 159.

#### Removing the controller card

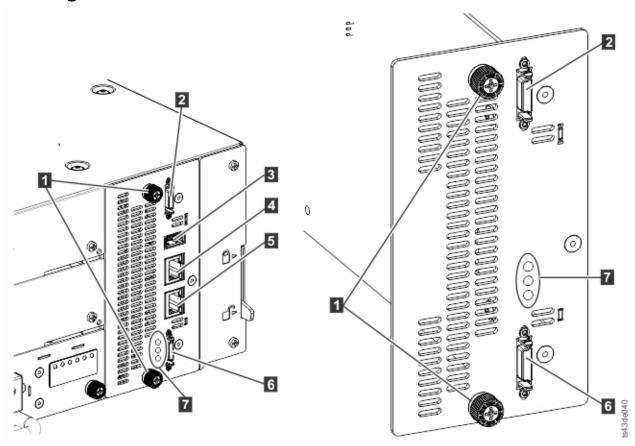

Figure 69. Controller card components

**Note:** The base controller card is on the left, and the expansion controller card is on the right.

| Table 46. Controller care | d components                                                                                                    |  |  |  |  |  |
|---------------------------|----------------------------------------------------------------------------------------------------|--|--|--|--|--|
| 1                         | Blue captive thumbscrews                                                                                                    |  |  |  |  |  |
| 2                         | Upper Expansion Module connection port                                                                                                    |  |  |  |  |  |
| 3                         | USB Port                                                                                                    |  |  |  |  |  |
| 4                         | Ethernet Port A                                                                                                    |  |  |  |  |  |
| 5                         | Ethernet Port B                                                                                                    |  |  |  |  |  |
| 6                         | Lower Expansion Module connection port                                                                                                    |  |  |  |  |  |
| 7                         | Controller card LEDs, top to bottom                                                                                                    |  |  |  |  |  |
|                           | • Green Controller Health Status. The flashing LED indicates that the controller is in good health status and properly working.                                                                                                    |  |  |  |  |  |
|                           | Yellow Controller Error. This LED turns on if the controller has a hardware issue. In this case, the green LED stops flashing.                                                                                                    |  |  |  |  |  |
|                           | Blue Unit Identifier. This LED is a beacon that can be turned on or off through the Management GUI. The LED gives the user an indication that the controller needs attention. See "Locating faulty Components and Resolving Issues" on page 82. |  |  |  |  |  |

1. Unplug the AC power cables from the module that contains the failed controller card.

- 2. On the module that contains the failed controller card, remove the expansion interconnect cables (2 and 6) that connect to other modules, if present.
- 3. Remove the Ethernet cables (4 and 5) and the USB cable (3), if present. (An Expansion Module does not have Ethernet or USB ports. See Figure 69 on page 151).
- 4. Loosen the two blue captive thumbscrews (1) on the controller.
- 5. Using the thumbscrews, slowly remove the controller from the module.

#### Installing the Base or Expansion controller card

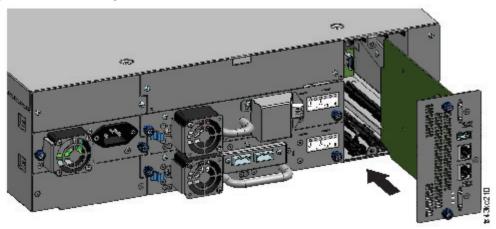

Figure 70. Installing a Controller card

**Important:** Base and Expansion Module controller cards are keyed to fit in their respective modules only. A Base Module controller card **does not fit** into an Expansion Module, and vice versa. If you encounter resistance when the controller card is installed, make sure that you are installing the controller card into the appropriate module.

- 1. Position the new controller card on the alignment rails.
- 2. Slide the controller card slowly into the module until it is flush with the back panel of the module.
- 3. Tighten the blue captive thumbscrews (1) with your fingers to secure it to the module.
- 4. Replace the expansion interconnect cables (2 and 6), the Ethernet cable or cables (4 and 5), and the USB cable (3) that were removed previously. (An Expansion Module does not have Ethernet or USB ports. See Figure 69 on page 151).
- 5. Plug in the AC power cables.

#### Powering on the library

Power on the library by pressing **Power** on the Base Module just below the Operator Panel. The green light illuminates. When the library is powered on, it inventories the tape cartridges in the magazines, checks the firmware version on all modules, and configures the tape drives. Then, the library confirms the presence of the existing modules, and searches for any new modules.

#### Verifying the Base or Expansion controller card

- 1. Verify that the library has the most up-to-date firmware revision. To find the version of firmware that is installed on the library, check the **Library Properties** page of the Management GUI or the **Status** > **Library** page of the Operator Panel.
- 2. If the Base Module controller is replaced, upgrade the firmware if necessary. Update the firmware from the Management GUI at **Library > Actions > Update Library Firmware**.
  - Important: If you are asked whether to retain the serial number, always select Yes.
- 3. Check the **Attention** light on the front panel and login to web interface and check the dashboard for any alerts.

- 4. With the Operator Panel or the Management GUI, check for any events. The event that indicated that the controller was faulty is cleared.
- 5. If the base module controller is replaced, the library configuration is automatically restored. Validate the library configuration, and complete a **Restore** if the library configuration was not restored.
- 6. If the UID LEDs are still illuminated, deactivate them by using the Operator Panel or Management GUI.
- 7. Resume the host applications.

# Installing, removing, or replacing an accessor and spooling mechanism

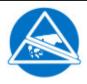

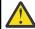

**CAUTION:** Parts can be damaged by electrostatic discharge. Keep parts in electrostatic containers until needed. Ensure that you are properly grounded when static sensitive components are touched.

#### Powering off the library

Verify that all host processes are idle, then power off the library from the front panel. Depress **Power** and hold it for 5 seconds. If the library does not complete a soft shutdown, depress and hold **Power** for 10 seconds.

**Important:** Under normal circumstances, when the library is powered off by using the front **Power**, the robot automatically parks and locks into the Base Module behind the Operator Panel. If you are given a choice during the power down procedure, choose the default park position. To protect the spooling cable or other sensitive parts, the accessor **must** be in the Base Module before any components are removed from the library. If it is not, follow the procedure for returning the accessor to the base module. See "Returning the accessor to the Base Module" on page 159.

#### Preparing to remove the accessor and spooling mechanism from the Base Module

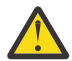

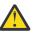

#### **Warning:**

When a module is extended from the library - to reduce the risk of personal injury or damage to equipment

- Extend the rack-leveling jacks to the floor.
- Ensure that the full weight of the rack rests on the leveling jacks.
- Verify that the rack is level side to side and front to back.
- Install the rack stabilizer kit on the rack.
- Extend only one rack component at a time. Racks can become unstable if more than one component is extended.
- 1. Loosen the front captive screws that connect the Base Module to the rack two full turns.
- 2. If adjacent Expansion Modules exist
  - a. Loosen the front captive screws two full turns on the adjacent expansion modules.
  - b. Unlock the alignment lever.
  - c. Disconnect and completely remove the expansion interconnect cables from the Base Module and from the adjacent modules. Removing the expansion interconnect cables completely prevents damaging the cables when the module is moved in and out of the rack.
- 3. Disconnect the power supply cables on the Base Module.
- 4. Disconnect the Ethernet, SAS, and Fibre Channel cables from the Base Module.

- 5. Completely loosen the front captive screws of the Base Module.
- 6. Slowly extend the Base Module from the front of the rack and remove it from the rack.
- 7. Place the Base Module on a flat, level surface, such as a table.
- 8. Remove the top library cover plate, if present.
  - a. Unlock the top cover with two small screwdrivers.
  - b. Remove the cover from the module.

#### Removing the accessor and spooling mechanism from the Base Module

1. Remove the left and right magazines by using the magazine release levers (circled in <u>Figure 71 on</u> page 154). Push up on the lever, then pull the magazine out.

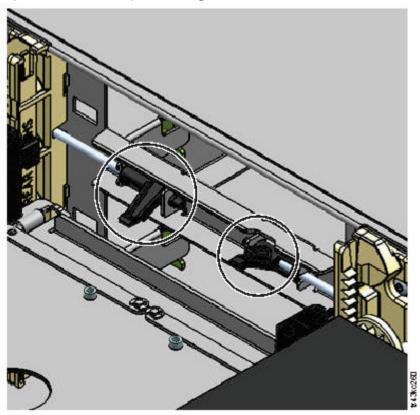

Figure 71. Magazine release levers

- 2. Slide the cartridge carrier toward the center of the accessor to access the robot-locking lever.
- 3. Standing at the front of the module, unlock the robot by moving the blue lever to the left, then toward you, then to the right.

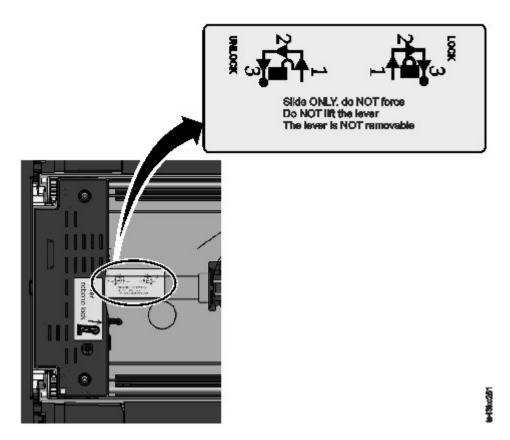

Figure 72. Unlocking the robot

4. Place your fingers into the large holes on the accessor and pull up slowly.

Note: The accessor offers resistance. Lift the accessor no faster than 12 mm (0.5 inches) per second.

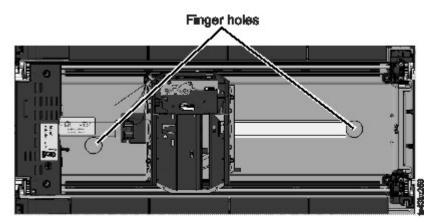

Figure 73. Finger holes

- 5. Lift the accessor gently from the module and place it on top of the gear mechanism. Take care not to damage the spooling cable.
- 6. Lock the robot to keep it from lowering
- 7. On the top of the accessor where the spooling cable is attached, press down on the latch (1 in Figure 74 on page 156), then tilt out the piece that holds the spooling cable (2).

**Note:** Note where the end of the spooling cable pivots in the accessor. It is important to know when you attach the new spooling cable to the accessor. See 2 in Figure 75 on page 156.

8. Lift the spooling cable from the accessor and place it in its cradle at the top of the spooling mechanism (3 in Figure 74 on page 156).

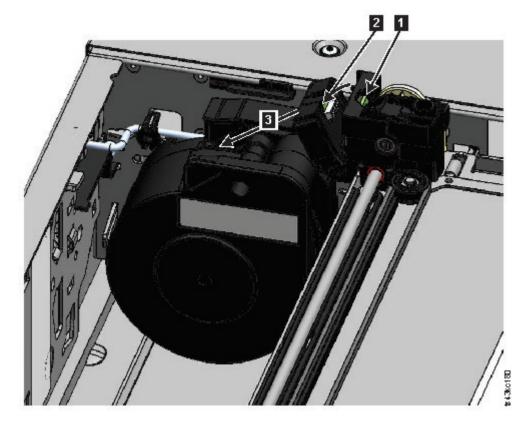

Figure 74. Unlocking the spooling cable and placing it in its cradle

9. Place the spooling connector (1 in Figure 75 on page 156) to the park position.

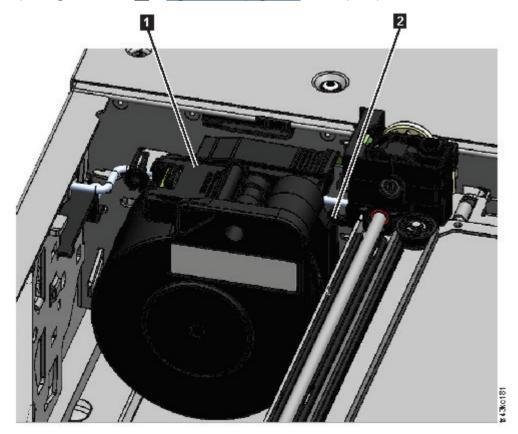

Figure 75. Spooling cable in park position

10. Unlock the lever and set aside the accessor. See Figure 72 on page 155.

**Important:** If a tape cartridge is still in the cartridge carrier, remove the cartridge by lifting it straight up. You might need to move the cartridge slightly from side to side.

11. Replace the spooling mechanism. Refer to <u>"Removing or replacing a spooling mechanism" on page</u> 161.

#### Installing the accessor into the Base Module

**Important:** If an accessor assembly is replaced, the minimum library firmware must be 1.2.1.0-A00. Go to **Library > Actions > Update Library Firmware** to update the library firmware.

1. Each corner of the accessor has a gear with two protruding pins. Rotate one of the gears on the accessor so that the two pins are aligned horizontally. See Figure 76 on page 157

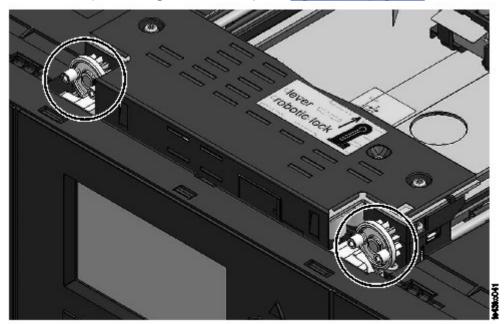

Figure 76. Pins are aligned horizontally

- 2. The accessor is shipped with the robot in the unlocked position. Verify that the replacement unit is **locked**, then set it on top of the gears.
- 3. Place the gears of the accessor into the grooves on the inside corners of the module. **Confirm that all four of the pins are touching the outside of the grooves.**
- 4. Standing at the right side of the module, remove the end of the spooling cable from the park position.
- 5. Place the spooling cable into the grooves where it attaches to the accessor and rotate it until it snaps into place. See Figure 77 on page 158.

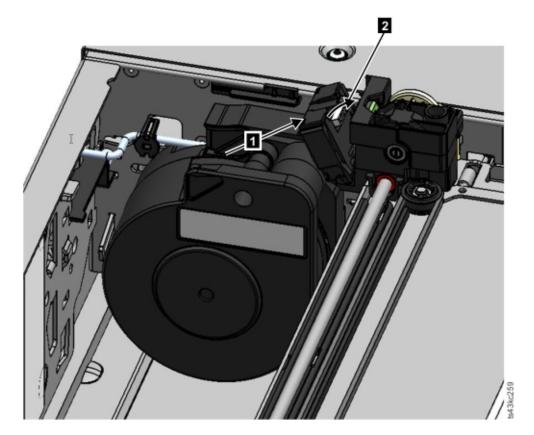

Figure 77. Installing the spooling cable

- 6. Unlock the accessor. The accessor drops smoothly. If it does not, check the alignment of the gears.
- 7. Before the accessor gets to the bottom, lock the robot. Standing at the front of the module, move the blue lever to the left, then away from you, then to the right.

**Tip:** If the end of the spooling cable drops into the module, unlock the accessor, remove it from the module, return the end of the spooling cable to its cradle, return the accessor to its previous position in the module, relock the accessor, and repeat the procedure.

#### After the accessor and spooling mechanism installation

- 1. Push the magazines back into the module until they lock into place.
- 2. Replace the top cover on the Base Module if you removed one.
- 3. Slide the module into the rack.
- 4. If no adjacent modules exist, tighten the front screws.
- 5. If adjacent modules exist
  - a. Set the alignment mechanisms to the lock position. If you encounter resistance, adjust the upper module so the pin in the alignment mechanism moves into the hole in the lower module.
  - b. When the alignment mechanism is in the locked position, tighten the front screws on the module
  - c. Reconnect the expansion interconnect cables.
- 6. Reconnect the Ethernet, SAS, and Fibre Channel cables to the Base Module.
- 7. Reconnect the power supply cables to the Base Module.
- 8. Pack the failed accessor and spooling mechanism to return to your service.

#### Powering on the library

- Power on the library by pressing Power on the Base Module just below the Operator Panel for 5 seconds.
- 2. The green light illuminates.
- 3. When the library is powered on, it inventories the tape cartridges in the magazines, checks the firmware version on all modules, configures the tape drives, confirms the presence of the existing modules, and searches for any new modules.

#### Verifying the installation

- 1. Verify that the library powers on and initializes correctly, and that the status is **Ready**.
- 2. If the UID LEDs are still illuminated, deactivate them by using the Operator Panel or Management GUI.
- 3. Run Library Verify to ensure that the library is working correctly.

#### Returning the accessor to the Base Module

# If you powered off the library and the accessor did not return to its park position in the Base Module behind the Operator Panel.

- 1. Power on the library by pressing **Power** on the Base Module just below the Operator Panel.
- 2. Return the accessor to its park position.
- 3. Power off the library by pressing **Power** on the Base Module and holding for 5 seconds.

If the accessor is still not in the Base Module, use one of the procedures in the following two sections.

# If the accessor is stopped in an Expansion Module that is near the Base Module or is stopped directly between two modules.

- 1. Remove the front bezel from the Base Module, the Expansion Module containing the accessor, and modules in between as needed.
- 2. Insert a small flat head screwdriver into the screwdriver relief on the right rear bearing block of the accessor.

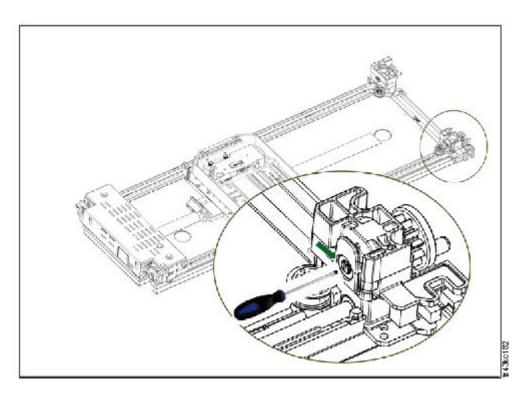

Figure 78. Inserting the screwdriver to manually operate the accessor

- 3. Turn the screwdriver to manually operate the accessor gear train and move the accessor into the Base Module.
- 4. Lock the accessor. Standing at the front of the module, move the blue lever to the left, then away from you, then to the right.
- 5. Reinstall the bezels that were previously removed.
- 6. Remove the accessor and spooling mechanism. See <u>"Preparing to remove the accessor and spooling mechanism from the Base Module"</u> on page 153.
- 7. Install the new accessor and spooling mechanism. See <u>"Installing the accessor into the Base Module"</u> on page 157.
- 8. Slide the Base Module back into the rack. See <u>"After the accessor and spooling mechanism</u> installation" on page 158.

# If the accessor is stopped in an Expansion Module that is not near the Base Module or it cannot move vertically.

- 1. Remove the left magazine of the Base Module. See <u>"Removing or replacing a magazine" on page 165</u>. The library must already be powered off. Therefore, you must unlock the magazine by using the manual release.
- 2. Disconnect the power supply cables from all of the modules.
- 3. Using plastic-handled scissors, reach through the left magazine opening of the Base Module and carefully cut the spooling cable.
  - Figure 79. Left magazine opening
- 4. Extend the expansion module that contains the accessor while carefully guiding the free spooling cable. See "Preparing to remove the accessor and spooling mechanism from the Base Module" on page 153. While minor differences might occur, these instructions for a Base Module also apply to an Expansion Module.
- 5. Remove the accessor from the Expansion Module by using Step 1 through Step 7 in <u>"Removing the accessor and spooling mechanism from the Base Module"</u> on page 154.

- 6. Slide the Expansion Module back into the rack. See <u>"After the accessor and spooling mechanism installation" on page 158</u>. While minor differences might occur, these instructions for a Base Module also apply to an Expansion Module.
- 7. Extend the Base Module. See <u>"Preparing to remove the accessor and spooling mechanism from the Base Module"</u> on page 153.
- 8. Remove the spooling mechanism from the Base Module by using Step 8 through Step 10 in "Removing the accessor and spooling mechanism from the Base Module" on page 154.
- 9. Install the new accessor and spooling mechanism. See "Installing the accessor into the Base Module" on page 157.
- 10. Slide the Base Module back into the rack. See <u>"After the accessor and spooling mechanism</u> installation" on page 158.

#### Removing or replacing a spooling mechanism

Occasionally, only the robotic spooling cable must be removed and replaced. See <u>"Locating faulty"</u> Components and Resolving Issues" on page 82.

1. Power down the library.

**Important:** Under normal circumstances, when the library is powered off by using the front **Power**, the robot automatically parks and locks into the Base Module behind the Operator Panel. If you are given a choice during the power down procedure, choose the default park position. To protect the spooling cable or other sensitive parts, the accessor **must** be in the Base Module before any components are removed from the library. If it is not, follow the procedure for returning the accessor to the base module. See "Returning the accessor to the Base Module" on page 159.

- 2. Refer to "Preparing to remove the accessor and spooling mechanism from the Base Module" on page 153 for the steps in preparing your library.
- 3. Remove the left magazine to provide clear access to the spooling mechanism.
- 4. Follow the steps in "Removing the accessor and spooling mechanism from the Base Module" on page 154 to remove the accessor, disconnect the spooling cable, and place it in the park position.
- 5. Push down on the lever on the top of the spooling mechanism (1) and slide about 10 mm towards the center (2) to unlock the mechanism.

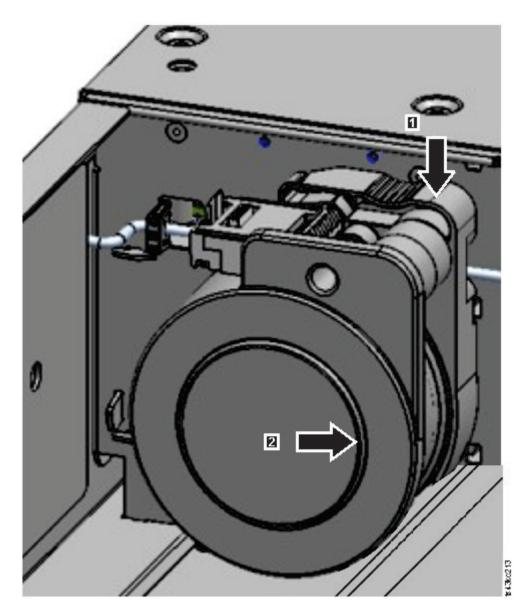

Figure 80. Unlocking the spooling mechanism

**Note:** Make sure that the spooling mechanism is unlocked before you try to pull it out. When the mechanism is unlocked, the cutout behind the mechanism is covered, and the mechanism cannot slide any further to the center.

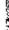

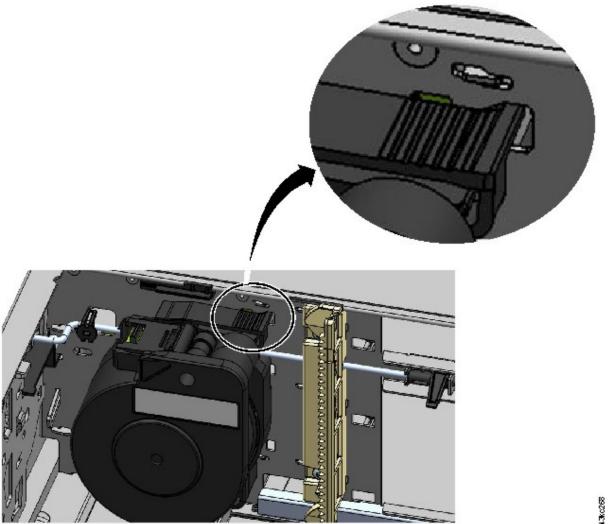

Figure 81. Unlocked spooling mechanism - enlarged view

Figure 82. Locked spooling mechanism - enlarged view

6. Pull the spooling mechanism towards the front of the module to remove it.

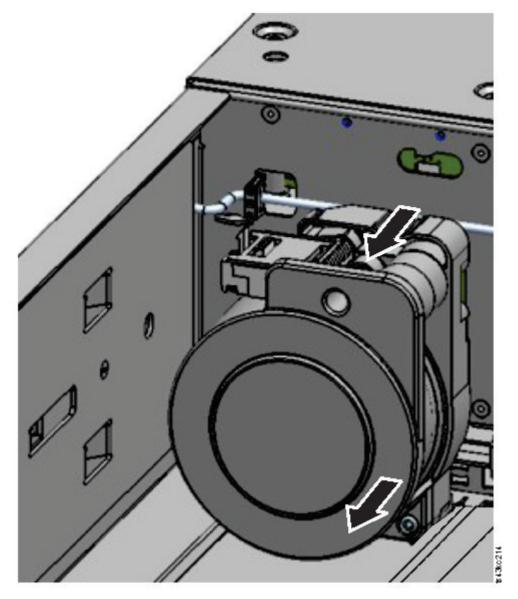

Figure 83. Removing the spooling mechanism

- 7. Reverse the steps to replace the failed spooling mechanism with the new unit.
- 8. Follow the steps in "Installing the accessor into the Base Module" on page 157 and "After the accessor and spooling mechanism installation" on page 158 to put the library back into service.

#### Removing or replacing a magazine

It is recommended that you unlock the magazine with the Operator Panel, Management GUI, or the release button on the front panel. If these methods fail, or if a magazine needs to be removed when the power to the device is off, you can release the magazine manually. Only one magazine or I/O station can be open at a time.

**Note:** This procedure is completed more effectively while applications are idle. While the magazine is extended, the library robotic assembly cannot move media.

- 1. Log in as an administrator.
- 2. Go to Library > Modules and Magazines.
- 3. On the Actions menu, click Unlock Magazine.

- 4. Click **Open** in the left or right magazine column within the module that contains the magazine to be opened.
- 5. A message box indicates when the magazine is unlocked.
- 6. Unlock Magazine screen shows that the magazine is now unlocked.

**Note:** If not removed, the magazine and the I/O station relock after 30 seconds.

To manually eject the magazine, insert a paper clip or a small flat head screwdriver into the appropriate magazine release hole and gently push the tab in. See Figure 84 on page 166 and Figure 85 on page 166.

- 1. Open the magazine access door.
- 2. Insert a paper clip or a small flat head screwdriver into the appropriate magazine release hole and gently push the tab in.

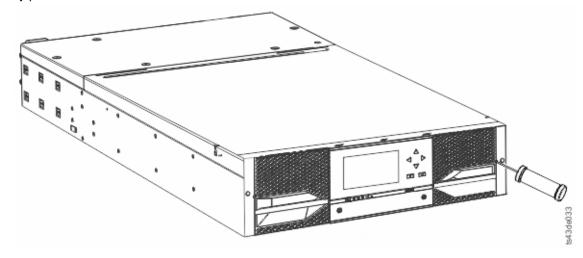

Figure 84. Manually releasing the right magazine

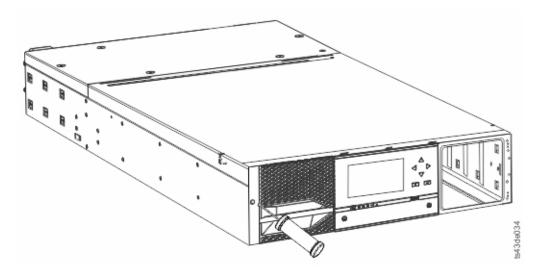

Figure 85. Manually releasing the left magazine

3. Pull the magazines out of the module.

#### Moving the library modules

When a library module is moved within the rack, to a different rack, or in a rack to a different physical location, care must be taken to avoid personal injury and damage to the module.

# CAUTION: 18-32 kg (39.7-70.5 lbs) Or >18 kg (39.7 lbs)

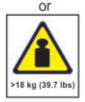

#### CAUTION:

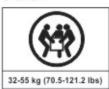

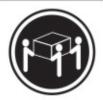

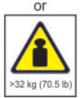

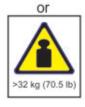

#### Warning:

#### **Product Weight**

**Caution:** The weight of this part or unit is between 18.1 and 33.6 kg (40 and 74 lb). It takes two persons to safely lift this part or unit. (C009)

**Caution:** The weight of this part or unit is between 33.6 and 46.3 kg (74 and 102 lb). It takes three persons to safely lift this part or unit. (C010)

#### Risk of personal injury

Before a module is moved or lifted:

- Observe local health and safety requirements and guidelines for manual material handling.
- Remove all tapes to reduce the weight and to prevent cartridges from falling into the robotics path and damaging the library.
- Remove all tape drives to reduce the weight.
- Obtain adequate assistance to lift and stabilize the module during installation or removal.

#### Risk of damage to devices

When a module is placed into or removed from a rack:

- Extend the rack's leveling jacks to the floor.
- Ensure that the full weight of the rack rests on the leveling jacks.
- Install stabilizing feet on the rack.
- Extend only one rack component at a time.

**Important:** Under normal circumstances, when the library is powered off by using the front **Power**, the robot automatically parks and locks into the Base Module behind the Operator Panel. If you are given a choice during the power down procedure, choose the default park position. To protect the spooling cable or other sensitive parts, the accessor must be in the Base Module before any drives are removed from the library.

To move a module within a rack or into a different rack:

- 1. Save the library configuration.
- 2. Remove the tape cartridges from the tape drives and magazines, and power off the library.
- 3. Disconnect the power cords and cables, and unlock the alignment mechanisms.

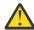

**Attention:** Failure to disconnect all cables can result to damage to the cable or the mating electronic assembly in the library.

- 4. Remove the modules from the rack.
- 5. Remove the rack rails from the rack.
- 6. Verify that the destination rack is level side to side and front to back.
- 7. Install the rack rails in the destination rack.
- 8. Install the modules in the rack.
- 9. Replace the cables and lock the alignment mechanisms.
- 10. Connect the power cords, power on the library, and verify the operation.
- 11. Replace the tape cartridges.

For instructions for these steps, see <u>"Adding or replacing a Base or Expansion Module" on page 142</u> and Chapter 3, "Installing," on page 36.

# Appendix A. Minimum firmware levels for common library features

| Table 47. Minimum firmware levels for common lib | rary features                                                                                                    |
|--------------------------------------------------|----------------------------------------------------------------------------------------------------|
| Feature                                          | Minimum Firmware Levels Required                                                                                                    |
| LTO9 (HH/FH) Tape Drives                         | Library Firmware must be at 1.5.0.0 or greater to support the LTO9 tape drives. Ensure that any host applications and device drivers are at the minimum level that is required to support LTO9 tape drives.                                                        |
| LTO8 (HH/FH) Tape Drives                         | Library Firmware must be at 1.1.1.0 or greater to support the LTO8 tape drives. Ensure that any host applications and device drivers are at the minimum level that is required to support LTO8 tape drives.                                                        |
| LTO6 (HH/FH) and LTO7 (HH/FH) Tape Drives        | Library Firmware must be at 1.1.0.1-A00 or greater to support the LTO6 and LTO7 tape drives. Ensure that any host applications and device drivers are at the minimum level that is required to support LTO6 and LTO7 tape drives.                                  |
| Library-Managed Encryption                       | Library Firmware must be at 1.1.1.0-A00 or greater to support the Library-Managed Encryption feature. Ensure that any key manager applications are at the minimum level that is required to support the 3U library.                                                |
|                                                  | SKLM/GKLM for z/OS encryption requires minimum library firmware 1.2.0.0-B00.                                                                                                    |
| Path Failover (Control Path and Data Path)       | Library Firmware must be at 1.1.1.0-A00 or greater to support the Path Failover feature. Ensure that any device drivers are at the minimum level that is required to support the 3U library.                                                                       |
| Remote Logging (rsyslog)                         | Library Firmware must be at 1.1.1.0-A00 or greater to support the Remote Logging feature. Ensure that any device drivers are at the minimum level that is required to support the 3U library.                                                                      |
| LTO M8 media                                     | Library Firmware must be at 1.1.1.1-B00 or greater to support the M8 media feature. Drive firmware must be at HB82 or greater to support the M8 media feature. Ensure that any device drivers are at the minimum level that is required to support the 3U library. |
| Sequential Mode                                  | Library Firmware must be at 1.1.1.2-A00 or greater to support Sequential Mode. Ensure that any host applications are at the minimum level that is required to support the 3U library in this mode.                                                                 |
| Library Serial Number 7800K0K or greater         | Library firmware must be at 1.2.1.0-A00 or greater to support newer library serial numbers.                                                                                                    |

| Table 47. Minimum firmware levels for common library features (continued) |                                                                    |  |  |  |  |
|---------------------------------------------------------------------------|--------------------------------------------------------------------|--|--|--|--|
| Feature Minimum Firmware Levels Required                                  |                                                                    |  |  |  |  |
| Key Path Diagnostics (KPD)                                                | Library Firmware must be at 1.3.0.0-A00 or greater to support KPD. |  |  |  |  |

# **Appendix B. Library Configuration Forms**

Make a copy of these forms, and fill them out as you are installing and configuring your library.

Update the forms each time that changes are made to the library configuration and store these forms in a secure location. Having the information on these forms are helpful if a call to service is necessary.

You can also save library configuration data from the Management GUI. See <u>"Locating Management</u> functions" on page 67.

#### **Library information**

|                                      | eneral Information   |
|--------------------------------------|----------------------|
| Library type                         | Dell ML3             |
| Serial Number                        |                      |
| Host name                            |                      |
| SNTP server                          |                      |
| Path Failover License Key            |                      |
|                                      | Network Settings     |
| Domain Name                          |                      |
| Network Protocol                     | IPv4/IPv6            |
| Max. Link Speed                      |                      |
| Method                               |                      |
| IP Address                           |                      |
| Gateway                              |                      |
| DNS1                                 |                      |
| DNS2                                 |                      |
|                                      | Security Settings    |
| Password Policy                      |                      |
| SSL                                  |                      |
| Certificates                         |                      |
| LDAP Server (See also User Accounts) |                      |
| LDAP Domain                          |                      |
|                                      | Incryption Settings  |
| Encryption Key Manager Server 1/Port |                      |
| Encryption Key Manager Server 2/Port |                      |
|                                      | otification Settings |
| SMTP Notification Level              |                      |
| SMTP Server/Port                     |                      |
| SMTP Security                        |                      |

| General Information     |  |  |  |  |
|-------------------------|--|--|--|--|
| SMTP Email Address      |  |  |  |  |
| SNMP Community Name     |  |  |  |  |
| SNMP Notification Level |  |  |  |  |
| SNMP Server/Port 1      |  |  |  |  |
| SNMP Server/Port 2      |  |  |  |  |

#### **Module and drive information**

Make a copy of this page, for more than 2 modules.

| Number                                                                                                    |  |
|----------------------------------------------------------------------------------------------------|--|
| Number of Power Supplies                                                                                                    |  |
| I/O Station Enabled                                                                                                    |  |
| Drive 1 (bottom slot) Type                                                                                                    |  |
| Serial Number                                                                                                    |  |
| Logical Library Number/Control Path                                                                                                    |  |
| Port Settings (FC only)                                                                                                    |  |
| Drive 2 (middle slot) Type                                                                                                    |  |
| Serial Number                                                                                                    |  |
| Logical Library Number/Control Path                                                                                                    |  |
| Port Settings (FC only)                                                                                                    |  |
| Drive 3 (top slot) Type                                                                                                    |  |
| Serial Number                                                                                                    |  |
| Logical Library Number/Control Path                                                                                                    |  |
| Port Settings (FC only)                                                                                                    |  |
|                                                                                                    |  |
| Number                                                                                                    |  |
| Number                                                                                                    |  |
| Number of Power Supplies                                                                                                    |  |
|                                                                                                    |  |
| Number of Power Supplies                                                                                                    |  |
| Number of Power Supplies  I/O Station Enabled                                                                                                    |  |
| Number of Power Supplies  I/O Station Enabled  Drive 1 (bottom slot) Type                                                                                                    |  |
| Number of Power Supplies  I/O Station Enabled  Drive 1 (bottom slot) Type  Serial Number                                                                                                    |  |
| Number of Power Supplies  I/O Station Enabled  Drive 1 (bottom slot) Type  Serial Number  Logical Library Number/Control Path                                                                                                    |  |
| Number of Power Supplies  I/O Station Enabled  Drive 1 (bottom slot) Type  Serial Number  Logical Library Number/Control Path  Port Settings (FC only)                                                                                                    |  |
| Number of Power Supplies  I/O Station Enabled  Drive 1 (bottom slot) Type  Serial Number  Logical Library Number/Control Path  Port Settings (FC only)  Drive 2 (middle slot) Type                                                                                                    |  |
| Number of Power Supplies  I/O Station Enabled  Drive 1 (bottom slot) Type  Serial Number  Logical Library Number/Control Path  Port Settings (FC only)  Drive 2 (middle slot) Type  Serial Number                                                                                        |  |
| Number of Power Supplies  I/O Station Enabled  Drive 1 (bottom slot) Type  Serial Number  Logical Library Number/Control Path  Port Settings (FC only)  Drive 2 (middle slot) Type  Serial Number  Logical Library Number/Control Path                                                   |  |
| Number of Power Supplies  I/O Station Enabled  Drive 1 (bottom slot) Type  Serial Number  Logical Library Number/Control Path  Port Settings (FC only)  Drive 2 (middle slot) Type  Serial Number  Logical Library Number/Control Path  Port Settings (FC only)                          |  |
| Number of Power Supplies  I/O Station Enabled  Drive 1 (bottom slot) Type  Serial Number  Logical Library Number/Control Path  Port Settings (FC only)  Drive 2 (middle slot) Type  Serial Number  Logical Library Number/Control Path  Port Settings (FC only)  Drive 3 (top slot) Type |  |

### **Logical Library information**

Make a copy of this page, for more than 2 logical libraries.

| Number                                        |   |
|-----------------------------------------------|---|
| Name                                          |   |
| Number of Drives                              |   |
| Number of Slots                               |   |
| Number of I/O Slots                           |   |
| Barcode Label Length Rep to Host              |   |
| Barcode Label Alignment Rep to Host           |   |
| Auto Clean                                    |   |
| Key Manager Type                              |   |
| LTO7+ Multi-Initiator SCSI Conflict Detection |   |
| Sequential Mode                               |   |
|                                               | T |
| Number                                        |   |
| Name                                          |   |
| Number of Drives                              |   |
| Number of Slots                               |   |
| Number of I/O Slots                           |   |
| Barcode Label Length Rep to Host              |   |
| Barcode Label Alignment Rep to Host           |   |
| Auto Clean                                    |   |
| Key Manager Type                              |   |
| LTO7+ Multi-Initiator SCSI Conflict Detection |   |
| Sequential Mode                               |   |

#### **Users account information**

The default user names, roles, and passwords are listed in the table. Add any user names, their roles, and passwords that are created.

| User name     | Role          | Password       |
|---------------|---------------|----------------|
| administrator | Administrator | adm <b>001</b> |
|               |               |                |
|               |               |                |
|               |               |                |
|               |               |                |
|               |               |                |
|               |               |                |
|               |               |                |
|               |               |                |
|               |               |                |
|               |               |                |
|               |               |                |
|               |               |                |
|               |               |                |
|               |               |                |
|               |               |                |
|               |               |                |

# **Appendix C. Management GUI functions and roles**

The administrator can access all functions of the library and can make changes. Other user roles have restrictions on what features can be accessed or changed. An administrator can give others access to the library but can restrict their full capability. See <u>Chapter 4</u>, "Managing," on page 63 for an overview of the four user roles.

|         | Management GUI Functions |                |                                      |          | Roles   |                |         |  |
|---------|--------------------------|----------------|--------------------------------------|----------|---------|----------------|---------|--|
|         |                          |                |                                      |          | Service | Super-<br>user | Monitor |  |
| Library |                          |                |                                      | 1        | 1       | 1              | 1       |  |
| Dash    | ooard                    |                |                                      | 1        | 1       | 1              | 1       |  |
|         | Actions                  | Actions        |                                      |          | 1       | 1              | ✓       |  |
|         |                          | Inventory Libr | ary                                  | 1        | 1       | 1              |         |  |
|         |                          | Update Librar  | y Firmware                           | 1        | 1       | 1              |         |  |
|         |                          | Export Library | Logs                                 | 1        | 1       | 1              |         |  |
|         |                          | Reset Library  |                                      | 1        | 1       | 1              |         |  |
|         |                          | Turn Identifie | r (UID) Light On or Off              | 1        | 1       | 1              |         |  |
|         |                          | Tests          |                                      | 1        | 1       | 1              |         |  |
|         |                          |                | Library Verify                       | 1        | 1       | 1              |         |  |
|         |                          |                | Demo Mode                            | 1        | 1       | 1              |         |  |
|         |                          |                | Drive Test                           | 1        | 1       | 1              |         |  |
|         |                          |                | Slot to Slot Exerciser (0-10 cycles) | 1        | 1       | 1              | ✓       |  |
|         |                          |                | Slot to Slot Exerciser (0-endless)   |          | 1       |                |         |  |
|         |                          | Properties     |                                      | 1        | 1       | 1              | ✓       |  |
| Modu    | les and M                | 1agazines      |                                      | <b>√</b> | 1       | 1              | 1       |  |
|         | Actions                  | S              |                                      | 1        | 1       | 1              |         |  |
|         |                          | Unlock I/O Sta | ation                                | 1        | 1       | 1              |         |  |
|         |                          | Unlock Magaz   | ine                                  | 1        | 1       | 1              |         |  |
|         |                          | Enable or Disa | able I/O Station                     | 1        | 1       | 1              |         |  |
|         | Module                   | es             |                                      | 1        | 1       | 1              | 1       |  |
|         | Refres                   | h              |                                      | 1        | 1       | 1              | 1       |  |
| Logic   | al Librarie              | es             |                                      | <b>√</b> | 1       | 1              | 1       |  |
|         | Actions                  |                |                                      | 1        | 1       | 1              | 1       |  |

|     | Mana          | igement GUI Fur        | nctions                          | Roles              |          |                |          |
|-----|---------------|------------------------|----------------------------------|--------------------|----------|----------------|----------|
|     |               |                        |                                  | Admin-<br>istrator | Service  | Super-<br>user | Monito   |
|     |               | Manage Logica<br>Mode) | l Library (Expert                | 1                  | 1        | 1              |          |
|     |               | Manage Logica          | l Library (Basic Mode)           | 1                  | 1        | 1              |          |
|     |               | Manage KMIP            | Encryption                       | 1                  | 1        | 1              |          |
|     |               | Manage SKLM            | for z/OS Encryption              | 1                  | 1        | 1              |          |
|     |               | Graphical View         | 1                                | 1                  | 1        | 1              | 1        |
|     | Refre         | sh                     |                                  | 1                  | 1        | 1              | 1        |
|     | Collap        | ose All                |                                  | ✓                  | 1        | 1              | 1        |
|     | Events        |                        |                                  | <b>√</b>           | <b>√</b> | 1              |          |
|     |               | and Warning Eve        | nts                              | 1                  | 1        | 1              |          |
|     |               | Actions                |                                  | 1                  | 1        | 1              |          |
|     |               |                        | Mark All Open Events<br>Inactive | 1                  | 1        | 1              |          |
|     |               |                        | Clear Log                        | 1                  | 1        | 1              |          |
|     |               | Include Inactiv        | ve Events                        | 1                  | 1        | 1              |          |
|     | Servi         | ce Events              |                                  |                    | 1        |                |          |
|     |               | Actions                |                                  |                    | 1        |                |          |
|     |               |                        | Clear Log                        |                    | 1        |                |          |
|     | Inforr        | national Events        |                                  | 1                  | 1        | 1              |          |
|     |               | Actions                |                                  | 1                  | 1        | 1              |          |
|     |               |                        | Clear Log                        | ✓                  | ✓        | 1              |          |
|     | Config        | guration Events        |                                  | 1                  | 1        | 1              |          |
|     |               | Actions                |                                  | 1                  | 1        | 1              |          |
|     |               |                        | Clear Log                        | ✓                  | ✓        | ✓              |          |
|     | Show          | All                    |                                  | ✓                  | ✓        | ✓              |          |
| riv | e             |                        |                                  | <b>√</b>           | <b>✓</b> | 1              | <b>√</b> |
|     | Drives and Po | orts                   |                                  | 1                  | 1        | 1              | 1        |
|     | Action        | ns                     |                                  | 1                  | 1        | 1              |          |
|     | + + -         | Modify Port Se         | ttings                           | 1                  | 1        | 1              | 1        |
|     | + + -         | Clean Drive            |                                  | 1                  | 1        | 1              | +        |
|     | + + -         | Reset Drive            |                                  | 1                  | 1        | 1              |          |
|     | + + -         | Eject Cartridge        | from Drive                       | 1                  | 1        | 1              | 1        |
|     | + +           | Drive Test             |                                  | 1                  | 1        | 1              |          |

|        | Management GUI Functions |                            |                           |          | Roles   |                |          |  |
|--------|--------------------------|----------------------------|---------------------------|----------|---------|----------------|----------|--|
|        |                          |                            |                           |          | Service | Super-<br>user | Monitor  |  |
|        |                          | Update Drive Firm          | ware                      | ✓        | 1       | 1              |          |  |
|        |                          | Export Service Log         | gs                        | ✓        | 1       | 1              |          |  |
|        | Refres                   | sh                         |                           | ✓        | 1       | 1              | 1        |  |
|        | Expar                    | nd All                     |                           | ✓        | 1       | 1              | 1        |  |
| Cart   | ridges                   |                            |                           | <b>✓</b> | 1       | 1              | <b>√</b> |  |
|        | Cartridges and           | d Slots                    |                           | 1        | 1       | 1              | 1        |  |
|        | Action                   |                            |                           | 1        | 1       | 1              | 1        |  |
|        |                          | Inventory Library          |                           | 1        | 1       | 1              | 1        |  |
|        |                          | Move Cartridges            |                           | 1        | 1       | 1              |          |  |
|        |                          | Graphical View             |                           | 1        | 1       | 1              |          |  |
|        | Searc                    | h Bar                      |                           | 1        | 1       | 1              | 1        |  |
|        | Clear                    |                            |                           | 1        | 1       | 1              | 1        |  |
| Access |                          |                            | <b>√</b>                  | 1        |         |                |          |  |
|        | Local User               | cal User                   |                           |          |         |                |          |  |
|        | Add U                    | Add User                   |                           |          |         |                |          |  |
|        | Action                   | Actions                    |                           |          | 1       |                |          |  |
|        |                          | Modify User Passv<br>user) | word (must click          | 1        |         |                |          |  |
|        |                          | Modify Role Perm           | issions                   | ✓        | 1       |                |          |  |
|        |                          | Modify Operator P          | anel PIN                  | ✓        |         |                |          |  |
|        |                          | Remove User (mu            | st click user)            | 1        |         |                |          |  |
|        | Filter                   | by name                    |                           | ✓        | 1       |                |          |  |
|        | Local Passwo             | rd Policies                |                           | 1        | 1       |                |          |  |
|        | Passw                    | ord Rules                  |                           | 1        | 1       |                |          |  |
|        |                          | Submit                     | 1                         | 1        |         |                |          |  |
|        | LDAP Authent             | tication                   | <b>√</b>                  | <b>√</b> |         |                |          |  |
|        | LDAP                     | LDAP Servers               |                           |          | 1       |                |          |  |
|        | + + -                    | Add Server                 |                           |          |         |                |          |  |
|        | + + -                    | Actions                    |                           | 1        |         |                |          |  |
|        |                          |                            | odify Server (click rver) | 1        |         |                |          |  |

|       | Mana          | gement GUI F   | unctions                           |   | Re       | oles           |        |
|-------|---------------|----------------|------------------------------------|---|----------|----------------|--------|
|       |               |                |                                    |   | Service  | Super-<br>user | Monito |
|       |               |                | Remove Server (click server)       | 1 |          |                |        |
|       | LDAP          | Users          | ·                                  | 1 | 1        |                |        |
|       |               | Add User       |                                    | 1 |          |                |        |
|       |               | Actions        |                                    | 1 |          |                |        |
|       |               |                | Modify User                        | 1 |          |                |        |
|       |               |                | Remove User                        | 1 |          |                |        |
|       | LDAP          | User Groups    |                                    | 1 | 1        |                |        |
|       |               | Add User Gr    | oup                                | 1 |          |                |        |
|       |               | Actions        |                                    | 1 |          |                |        |
|       |               |                | Modify User Group<br>(click group) | 1 |          |                |        |
|       |               |                | Remove User Group<br>(click group) | ✓ |          |                |        |
|       | Kerberos Auth | nentication    |                                    | 1 | 1        |                | Ī      |
|       | Kerbei        | rberos Servers |                                    |   | 1        |                |        |
|       |               | Add Server     | 1                                  |   |          |                |        |
|       |               | Actions        |                                    | 1 |          |                |        |
|       |               |                | Modify Server (click<br>Server)    | 1 |          |                |        |
|       |               |                | Remove Server (click<br>Server)    | 1 |          |                |        |
|       | Kerbei        | ros Users      | <b>-</b>                           | 1 | 1        |                |        |
|       |               | Add User       |                                    | 1 |          |                |        |
|       |               | Actions        |                                    | 1 |          |                |        |
|       |               |                | Modify User                        | 1 |          |                |        |
|       |               |                | Remove User                        | 1 |          |                |        |
| ettin | gs            |                |                                    | ✓ | <b>✓</b> | <b>√</b>       | ✓      |
|       | Library       |                |                                    |   | ✓        | ✓              |        |
|       | Date a        | Date and Time  |                                    |   | ✓        | ✓              |        |
|       |               | Time Zone      |                                    | 1 | 1        | 1              |        |
|       |               | Date Time Fo   | ormat                              | 1 | 1        | 1              |        |
|       |               | Set Date Tim   | ne                                 | 1 | 1        | 1              |        |
|       |               | SNTP           |                                    | 1 | 1        | 1              |        |

|                   | Management GUI Functions                      | Roles              |         |                |          |
|-------------------|-----------------------------------------------|--------------------|---------|----------------|----------|
|                   |                                               | Admin-<br>istrator | Service | Super-<br>user | Monito   |
|                   | Licensed Features                             | 1                  | 1       | 1              |          |
|                   | Add License Key                               | 1                  | 1       | 1              |          |
|                   | Licensed Key in Systems                       | 1                  | 1       | 1              |          |
|                   | Firmware Update                               | 1                  | 1       | 1              |          |
|                   | Firmware Level                                | 1                  | ✓       | 1              |          |
|                   | Advanced                                      | 1                  | 1       | 1              |          |
|                   | Save Configuration File                       | 1                  | 1       | 1              |          |
|                   | Restore Configuration File                    | 1                  | 1       | 1              |          |
|                   | Reset Configuration Only                      | 1                  | 1       | 1              |          |
|                   | Full Factory Reset                            | 1                  | 1       |                |          |
|                   | Reset the list of known Drives and Modules    | 1                  | 1       | 1              |          |
|                   | Initial Configuration Wizard                  | 1                  | 1       | 1              |          |
|                   | Configuration Wizard Application              | 1                  | 1       | 1              |          |
|                   | Auto Calibration                              | 1                  | 1       |                |          |
|                   | Start Auto Calibration Wizard                 | ✓                  | 1       |                |          |
| Netv              | vork                                          | <b>√</b>           | 1       | <b>√</b>       |          |
|                   | Ethernet                                      | 1                  | 1       | 1              |          |
|                   | General Network Settings                      | 1                  | 1       | 1              |          |
|                   | Primary Network Port                          | 1                  | 1       | 1              |          |
|                   | IPv4                                          | 1                  | 1       | 1              |          |
|                   | Secondary Network Port                        | 1                  | 1       | 1              |          |
|                   | Reset Internal IP Range (in case of conflict) | 1                  | 1       | 1              |          |
| Noti              | fications                                     | <b>✓</b>           | 1       | <b>√</b>       |          |
|                   | Email                                         | 1                  | 1       | 1              |          |
|                   | Email SMTP Settings                           | 1                  | 1       | 1              |          |
|                   | SNMP                                          | 1                  | ✓       | 1              |          |
|                   | SNMP Settings                                 | 1                  | 1       | 1              |          |
|                   | Remote Logging (rsyslog)                      | 1                  | 1       | 1              |          |
|                   | Remote Logging                                | 1                  | 1       | 1              |          |
| T <sub>Soci</sub> | ırity                                         | <b>√</b>           | 1       | <b>√</b>       | <b>√</b> |

| Mana  | gement GUI    | Roles                           |                    |         |                |         |
|-------|---------------|---------------------------------|--------------------|---------|----------------|---------|
|       |               |                                 | Admin-<br>istrator | Service | Super-<br>user | Monitor |
| Encry | ption         |                                 | 1                  | 1       | 1              | 1       |
|       | Actions       |                                 | 1                  | 1       | 1              |         |
|       |               | Manage KMIP<br>Encryption       | 1                  | 1       | 1              |         |
|       |               | Manage SKLM for z/OS Encryption | 1                  | 1       | 1              |         |
|       |               | Run Key Path<br>Diagnostics     | 1                  | 1       | 1              |         |
|       | Security En   | cryption Status                 | 1                  | 1       | 1              | 1       |
|       | Refresh       |                                 | 1                  | 1       | 1              | 1       |
| GUI   | •             |                                 | 1                  | 1       | 1              |         |
|       | Secure Con    | nmunications                    | 1                  | 1       | 1              |         |
|       | Certificate : | Settings                        | 1                  | ✓       | 1              |         |
|       | Create Cust   | om Certificate                  | 1                  | ✓       | 1              |         |
|       | Backup Cus    | tom Certificate                 | 1                  | ✓       | 1              |         |
|       | Restore Cu    | stom Certificate                | 1                  | ✓       | 1              |         |
|       | Session Tin   | neout                           | 1                  | ✓       | 1              |         |
|       | Operator Pa   | anel/RMI Session Locking        | 1                  | 1       | 1              |         |

# **Appendix D. LTO media**

LTO media is available in various types. Ensure you choose a media type that your drive supports. IBM Ultrium media is available in the following types:

- Data cartridge
- WORM (Write Once, Read Many) cartridge
- Cleaning cartridge

Figure 86 on page 182 shows the LTO Ultrium data cartridge and its components.

| 1 | LTO cartridge memory | 4 | Write-protect Switch |
|---|----------------------|---|----------------------|
| 2 | Cartridge door       | 5 | Label area           |
| 3 | Leader Pin           | 6 | Insertion guide      |

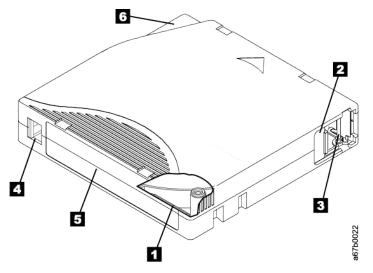

Figure 86. The LTO Ultrium data cartridge

#### **Data cartridges**

The generations of Ultrium data cartridges are identified by color.

| Table 49. Cartridge types and colors |                           |  |  |  |  |
|--------------------------------------|---------------------------|--|--|--|--|
| Туре                                 | Color                     |  |  |  |  |
| Ultrium 9                            | Teal                      |  |  |  |  |
| Ultrium 9 WORM                       | Teal and Silvery gray     |  |  |  |  |
| Ultrium 8                            | Burgundy                  |  |  |  |  |
| Ultrium 8 WORM                       | Burgundy and Silvery gray |  |  |  |  |
| LTO M8                               | Purple                    |  |  |  |  |
| Ultrium 7                            | Purple                    |  |  |  |  |
| Ultrium 7 WORM                       | Purple and Silvery gray   |  |  |  |  |
| Ultrium 6                            | Black                     |  |  |  |  |
| Ultrium 6 WORM                       | Black and Silvery gray    |  |  |  |  |

| Table 49. Cartridge types and colors (continued) |                             |  |  |  |  |
|--------------------------------------------------|-----------------------------|--|--|--|--|
| Туре                                             | Color                       |  |  |  |  |
| Ultrium 5                                        | Burgundy                    |  |  |  |  |
| Ultrium 5 WORM                                   | Burgundy and Silvery gray   |  |  |  |  |
| Ultrium 4                                        | Green                       |  |  |  |  |
| Ultrium 4 WORM                                   | Green and Silvery gray      |  |  |  |  |
| Ultrium 3                                        | Slate Blue                  |  |  |  |  |
| Ultrium 3 WORM                                   | Slate Blue and Silvery gray |  |  |  |  |
| Ultrium 2                                        | Purple                      |  |  |  |  |
| Ultrium 1                                        | Black                       |  |  |  |  |

All generations contain 1/2-inch, dual-coat, magnetic tape.

When tape is processed in the cartridges, Ultrium tape drives use a linear, serpentine recording format. The native data capacity and recording format of Ultrium data cartridges is as follows:

| Туре      | Native Data Capacity                  | Recording Format                                           |
|-----------|---------------------------------------|------------------------------------------------------------|
| Ultrium 9 | 18 TB (45 TB at 2.5:1 compression)    | Reads and writes data on 8960 tracks, 32 tracks at a time. |
| Ultrium 8 | 12 TB (30 TB at 2.5:1 compression)    | Reads and writes data on 6656 tracks, 32 tracks at a time. |
| LTO M8    | 9 TB (22.5 TB at 2.5:1 compression)*  | Reads and writes data on 3584 tracks, 32 tracks at a time. |
| Ultrium 7 | 6 TB (15 TB at 2.5:1 compression)     | Reads and writes data on 3584 tracks, 32 tracks at a time. |
| Ultrium 6 | 2.5 TB (6.25 TB at 2.5:1 compression) | Reads and writes data on 2176 tracks, 16 tracks at a time. |
| Ultrium 5 | 1.5 TB (3 TB at 2:1 compression)      | Reads and writes data on 1280 tracks, 16 tracks at a time. |
| Ultrium 4 | 800 GB (1.6 TB at 2:1 compression)    | Reads and writes data on 896 tracks, 16 tracks at a time.  |
| Ultrium 3 | 400° GB (800 GB at 2:1 compression)   | Reads and writes data on 704 tracks, 16 tracks at a time.  |
| Ultrium 2 | 200 GB (400 GB at 2:1 compression)    | Reads and writes data on 512 tracks, 8 tracks at a time.   |
| Ultrium 1 | 100 GB (200 GB at 2:1 compression)    | Reads and writes data on 384 tracks, 8 tracks at a time.   |

The first set of tracks is written from near the beginning of the tape almost to the end of the tape. The head then repositions to the next set of tracks for the return pass. This process continues until all tracks are written and the cartridge is full, or until all data is written.

The cartridge door (2 in Figure 86 on page 182) protects the tape from contamination when the cartridge is out of the drive. The tape is attached to a leader pin (3 in Figure 86 on page 182) behind the door.

When the cartridge is inserted into the drive, a threading mechanism pulls the pin (and tape) out of the cartridge, across the drive head, and onto a non-removable take-up reel. The head can then read or write data from or to the tape.

The write-protect switch (4 in Figure 86 on page 182) prevents data from being written to the tape cartridge. For more information, see "Write-Protect switch" on page 189.

The label area (5 in Figure 86 on page 182) provides a location to place a label. .

The insertion guide (6 in Figure 86 on page 182) is a large, notched area that prevents the cartridge from being inserted incorrectly.

| Table 51. Nominal cartridge life: Load/unload cycles |                    |  |  |  |  |
|------------------------------------------------------|--------------------|--|--|--|--|
| Туре                                                 | Load/Unload Cycles |  |  |  |  |
| Ultrium 9                                            | 100,000 (100k)     |  |  |  |  |
| Ultrium 8                                            | 100,000 (100k)     |  |  |  |  |
| LTO M8                                               | 20,000 (20k)       |  |  |  |  |
| Ultrium 7                                            | 20,000 (20k)       |  |  |  |  |
| Ultrium 6                                            | 20,000 (20k)       |  |  |  |  |
| Ultrium 5                                            | 20,000 (20k)       |  |  |  |  |
| Ultrium 4                                            | 20,000 (20k)       |  |  |  |  |
| Ultrium 3                                            | 20,000 (20k)       |  |  |  |  |
| Ultrium 2                                            | 10,000 (10k)       |  |  |  |  |
| Ultrium 1                                            | 5000 (5k)          |  |  |  |  |

#### **Cartridge compatibility**

The read/write capabilities of Ultrium data cartridges.

| Table 52.                       | Table 52. Ultrium data cartridge compatibility with Ultrium tape drives |                       |                |                      |                        |                        |                        |                        |                        |                        |
|---------------------------------|-------------------------------------------------------------------------|-----------------------|----------------|----------------------|------------------------|------------------------|------------------------|------------------------|------------------------|------------------------|
| IBM Ultrium Data Cartridges     |                                                                         |                       |                |                      |                        |                        |                        |                        |                        |                        |
| IBM<br>Ultrium<br>tape<br>drive | 18 TB<br>Ultrium<br>9                                                   | 12 TB<br>Ultrium<br>8 | 9 TB<br>LTO M8 | 6 TB<br>Ultrium<br>7 | 2.5 TB<br>Ultrium<br>6 | 1.5 TB<br>Ultrium<br>5 | 800 GB<br>Ultrium<br>4 | 400 GB<br>Ultrium<br>3 | 200 GB<br>Ultrium<br>2 | 100 GB<br>Ultrium<br>1 |
| Ultrium<br>9                    | Read/<br>Write                                                          | Read/<br>Write        |                |                      |                        |                        |                        |                        |                        |                        |
| Ultrium<br>8                    |                                                                         | Read/<br>Write        | Read/<br>Write | Read/<br>Write       |                        |                        |                        |                        |                        |                        |
| Ultrium<br>7                    |                                                                         |                       |                | Read/<br>Write       | Read/<br>Write         | Read<br>Only           |                        |                        |                        |                        |
| Ultrium<br>6                    |                                                                         |                       |                |                      | Read/<br>Write         | Read/<br>Write         | Read<br>Only           |                        |                        |                        |
| Ultrium<br>5                    |                                                                         |                       |                |                      |                        | Read/<br>Write         | Read/<br>Write         | Read<br>Only           |                        |                        |
| Ultrium<br>4                    |                                                                         |                       |                |                      |                        |                        | Read/<br>Write         | Read/<br>Write         | Read<br>Only           |                        |

| Table 52. Ultrium data cartridge compatibility with Ultrium tape drives (continued) |                     |  |  |  |  |  |  |                |                |                |
|-------------------------------------------------------------------------------------|---------------------|--|--|--|--|--|--|----------------|----------------|----------------|
| IBM Ultrium Data Cartridges                                                         |                     |  |  |  |  |  |  |                |                |                |
| Ultrium<br>3                                                                        |                     |  |  |  |  |  |  | Read/<br>Write | Read/<br>Write | Read<br>Only   |
| Ultrium<br>2                                                                        |                     |  |  |  |  |  |  |                | Read/<br>Write | Read/<br>Write |
| Ultrium<br>1                                                                        | Ultrium Read/ Write |  |  |  |  |  |  |                |                |                |

#### LTO type M cartridge (M8)

The LTO program introduced a new capability with LTO8 tape drives: the ability to write 9 TB (native) on a brand new LTO Ultrium 7 cartridge instead of 6 TB (native) as specified by the LTO7 format.

Such a cartridge is called an LTO7 initialized LTO Type M cartridge. These LTO Type M cartridges are identifiable by using an automation bar code label that ends with the last 2 characters "M8".

| Table 53. LTO7 and later Cartridge Types |                |                                                   |                 |                          |  |  |  |  |  |
|------------------------------------------|----------------|---------------------------------------------------|-----------------|--------------------------|--|--|--|--|--|
| Cartridge/Density<br>type                | Bar code label | Cartridge<br>Packaging/<br>Silkscreen<br>labeling | Native capacity | Tape Drive compatibility |  |  |  |  |  |
| L9                                       | xxxxxxL9       | LTO Ultrium 9                                     | 18 TB           | LTO9                     |  |  |  |  |  |
| L8                                       | xxxxxxL8       | LTO Ultrium 8                                     | 12 TB           | LTO8                     |  |  |  |  |  |
| M8                                       | xxxxxxM8       | LTO Ultrium 7                                     | 9 TB            | LTO8                     |  |  |  |  |  |
| L7                                       | xxxxxxL7       | LTO Ultrium 7                                     | 6 TB            | LTO7, LTO8               |  |  |  |  |  |

From now on, these cartridges are referred to as L9. L8, M8, and L7.

Only new, unused LTO Ultrium 7 cartridges can be initialized as M8 cartridges. When a cartridge is initialized as M8, it cannot be changed back to L7. Initialized M8 cartridges can be written and read only in an LTO8 tape drive. LTO7 tape drives cannot read initialized M8 cartridges.

M8 cartridges can be purchased as either pre-initialized (also referred to as "labeled and initialized") M8 data cartridges or uninitialized M8 data cartridges (M8 WORM cartridges are not supported). For either option, the bar code label is included. However, the uninitialized M8 data cartridge must first be initialized in tape libraries that support the automatic initialization of uninitialized M8 cartridges while under the control of ISV applications that recognize the "M8" bar code label.

A tape cartridge is initialized when it is first loaded into a compatible tape drive and data is written by the ISV application at the beginning of tape (sometimes referred to as "labeling a tape" or "writing from BOT"). The tape drive then establishes the density of the media.

If an uninitialized M8 cartridge is not initialized in a tape library that supports uninitialized M8 cartridges, then the cartridge might inadvertently and silently be initialized at the L7 density (that is, at a 6 TB native capacity) even if the bar code label states "M8". This action might occur with the usage of a non LTO8 tape drive, a stand-alone LTO7 tape drive, a stand-alone LTO8 tape drive, earlier LTO8 tape drive firmware, or earlier ISV software that does not recognize that M8 cartridges must be mounted only in LTO8 tape drives. M8 cartridges that are inadvertently initialized at the L7 density can continue to be read and written in LTO7 and LTO8 tape drives. However, they remain limited to the 6 TB native capacity.

In any tape product with M8 cartridges, the minimum LTO8 tape drive firmware version is HB82.

#### **WORM (Write Once, Read Many) cartridges**

Certain records retention and data security applications require a Write Once, Read Many (WORM) method for storing data on tape.

The LTO Ultrium 4 and later drives enable WORM support when a WORM tape cartridge is loaded into the drive.

#### **WORM** media

The standard read/write media are incompatible with the WORM feature so a specially formatted WORM tape cartridge is required, see <u>Figure 87 on page 186</u>. Each WORM cartridge has a unique, worldwide cartridge identifier (WWCID), which comprises the unique CM chip serial number and the unique tape media serial number.

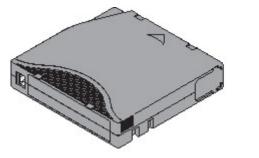

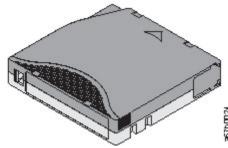

Figure 87. Ultrium Data and WORM Tape Cartridges

#### Data security on WORM media

Certain built-in security measures help ensure that the data that is written on a WORM cartridge does not become compromised.

For example:

- The format of an Ultrium WORM Tape Cartridge is not the same as the standard read/write media. This unique format prevents a drive that lacks WORM-capable firmware from writing on a WORM tape cartridge. For LTO 9, native data capacity is 18 TB and compressed data capacity is 45 TB.
- When the drive senses a WORM cartridge, the firmware prohibits the changing or altering of user data that is already written on the tape. The firmware notes the last point on the tape that can be appended.

#### **WORM** media errors

Several conditions can cause WORM media errors to occur.

- Information in the servo manufacturer's word (SMW) on the tape must match information from the cartridge memory (CM) module in the cartridge. If it does not match, a media Error Code posts on the drive's single-character display (SCD).
- Inserting a WORM tape cartridge into a drive that is not compatible with WORM causes the cartridge to be treated as an unsupported medium. The drive reports a media Error Code . Upgrading the drive firmware to the correct code level resolves the problem.

#### **Cleaning cartridge**

A specially labeled LTO Ultrium Cleaning Cartridge is used to clean the drive head.

The drive itself determines when a head must be cleaned. It alerts you when the single-character display (SCD) flashes a . To clean the head manually, insert a cleaning cartridge into the tape load compartment. The drive completes the cleaning automatically. When the cleaning is finished, the drive ejects the cartridge, and the SCD is blank.

**Note:** The drive automatically ejects an expired cleaning cartridge without running the cleaning process. Replace the expired cleaning cartridge with a new cleaning cartridge and insert it into the drive.

The cleaning cartridges are valid for 50 uses.

Important: After 50 uses, the cleaning cartridge expires. It is no longer usable, and must be replaced

# Bar code label

Data cartridges can have bar code labels for identification..

A bar code label contains:

- A volume serial number (VOLSER) that is human-readable.
- A bar code that the library can read.

**Note:** The LTO Ultrium 9 tape drives do not require bar code labels, but you might choose to use labels for tape cartridge identification purposes. LTO tape drives do not require tape cartridges to have bar code labels. However, IBM libraries require tape cartridges to have bar code labeled on them for automation and human readability.

| Table 54. Bar code label requirements for Ultrium tape drives and libraries |                                        |  |
|-----------------------------------------------------------------------------|----------------------------------------|--|
| Ultrium Tape Drive/Library                                                  | Bar Code Label Requirements            |  |
| 3573                                                                        | Required                               |  |
| 3576                                                                        | Required                               |  |
| 3580                                                                        | Not required                           |  |
| 3581                                                                        | Required with optional Bar Code Reader |  |
| 3582                                                                        | Required                               |  |
| 3583                                                                        | Required                               |  |
| 3584                                                                        | Required                               |  |

When read by a library's bar code reader, the bar code identifies the cartridge's VOLSER to the library. The bar code also tells the library whether the cartridge is a data cartridge or cleaning cartridge. In addition, the bar code includes the two-character media-type identifier, see Table 55 on page 187.

Figure 88 on page 188 shows a sample bar code label for the LTO Ultrium Tape Cartridge.

Tape cartridges are ordered with the labels included or with custom labels.

| Table 55. Cartridges and VOLSERs compatible with the LTO tape drives |          |  |
|----------------------------------------------------------------------|----------|--|
| Cartridges                                                           | VOLSER   |  |
| Ultrium 9 Data Cartridge                                             | xxxxxxL9 |  |
| Ultrium 9 WORM Cartridge                                             | xxxxxxLZ |  |
| Ultrium 8 Data Cartridge                                             | xxxxxxL8 |  |
| Ultrium 8 WORM Cartridge                                             | xxxxxxLY |  |
| LTO M8 Cartridge                                                     | xxxxxxM8 |  |
| Ultrium 7 Data Cartridge                                             | xxxxxxL7 |  |
| Ultrium 7 WORM Cartridge                                             | xxxxxxLX |  |
| Ultrium 6 Data Cartridge                                             | xxxxxxL6 |  |
| Ultrium 6 WORM Cartridge                                             | xxxxxxLW |  |

| Table 55. Cartridges and VOLSERs compatible with the LTO tape drives (continued)                                                                                                    |          |  |
|----------------------------------------------------------------------------------------------------|----------|--|
| Cartridges                                                                                                    | VOLSER   |  |
| Ultrium 5 Data Cartridge                                                                                                    | xxxxxxL5 |  |
| Ultrium 5 WORM Cartridge                                                                                                    | xxxxxxLV |  |
| Ultrium 4 Data Cartridge                                                                                                    | xxxxxxL4 |  |
| Ultrium 4 WORM Cartridge                                                                                                    | xxxxxxLU |  |
| Ultrium 3 Data Cartridge                                                                                                    | xxxxxxL3 |  |
| Ultrium 3 WORM Cartridge                                                                                                    | xxxxxxLT |  |
| Ultrium 2 Data Cartridge                                                                                                    | xxxxxxL2 |  |
| Ultrium 1 Data Cartridge (READ ONLY)                                                                                                    | xxxxxxL1 |  |
| LTO Ultrium Cleaning Cartridge                                                                                                    | CLNxxxLx |  |
| +A-101 - O.T Discount for a side of the state of the state of the s |          |  |

\*An Ultrium 3 Tape Drive must have a minimum firmware level of 54xx for it to be compatible with the WORM cartridge.

To determine the complete specifications of the bar code and the bar code label, contact your sales representative.

When a bar code label is attached to a tape cartridge, place the label only in the recessed label area (see in Appendix D, "LTO media," on page 182). A label that extends outside of the recessed area can cause loading problems in the drive.

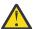

**Attention:** Do not place any type of mark on the white space at either end of the bar code. A mark in this area might prevent the library from reading the label.

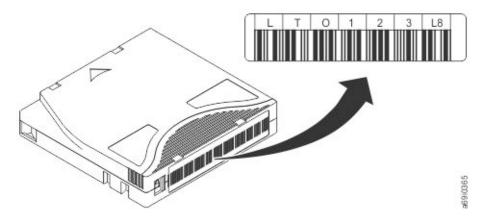

Figure 88. Sample bar code label on the LTO Ultrium Tape Cartridge

### Guidelines for bar code labels

Apply some basic guidelines when you use bar code labels for your data cartridges.

- Do not reuse a label or reapply a used label over an existing label.
- Before you apply a new label, remove the old label by slowly pulling it at a right angle to the cartridge case.
- Use peel-clean labels that do not leave a residue after it is removed. If there is glue residue on the cartridge, remove it by gently rubbing it with your finger. Do not use a sharp object, water, or a chemical to clean the label area.
- Examine the label before it is applied to the cartridge. Do not use the label if it has voids or smears in the printed characters or bar code. A library 's inventory operation takes much longer if the bar code label is not readable.

- Remove the label from the label sheet carefully. Do not stretch the label or cause the edges to curl.
- Position the label within the recessed label area (see 5 in Figure 86 on page 182).
- With light finger pressure, smooth the label so that no wrinkles or bubbles exist on its surface.
- Verify that the label is smooth and parallel, and has no roll-up or roll-over. The label must be flat to within 0.5 mm (0.02 in.) over the length of the label and have no folds, missing pieces, or smudges.
- Do not place other machine-readable labels on other surfaces of the cartridge. They might interfere with the ability of the drive to load the cartridge.

### Write-Protect switch

The position of the write-protect switch on the tape cartridge determines whether you can write to the tape.

If the switch (1) is set to:

- The locked position 🚨 (solid red). Data cannot be written to the tape.
- The unlocked position (black void). Data can be written to the tape.

If possible, use your server's application software to write-protect your cartridges (rather than manually setting the write-protect switch). This setting allows the server's software to identify a cartridge that no longer contains current data and is eligible to become a scratch (blank) data cartridge. Do not write-protect scratch (blank) cartridges; the tape drive is not able to write new data to them.

If you must manually set the write-protect switch, slide it left or right to the wanted position.

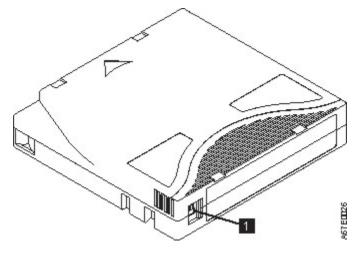

Figure 89. Setting the write-protect switch

Table 56. Location of the write-protect switch

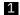

Write-protect switch

# Handling the cartridges

Incorrect handling or an incorrect environment can damage cartridges or their magnetic tape.

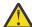

**Attention:** Do not insert a damaged tape cartridge into the drive. A damaged cartridge can interfere with the reliability of a drive and might void the warranties of the drive and the cartridge. Before a tape cartridge is inserted, inspect the cartridge case, cartridge door, and write-protect switch for breaks.

To avoid damage to your tape cartridges and to ensure the continued high reliability of your LTO Ultrium tape drives, use the following guidelines:

# **Providing training**

Providing training to the users of your tape drive can prolong the life of your tape cartridges.

- Post procedures that describe appropriate media handling in places where people gather.
- Ensure that anyone who handles tape is properly trained in handling and shipping procedures. This training includes operators, users, programmers, archival services, and shipping personnel.
- Ensure that any service or contract personnel who complete archiving procedures are properly trained in media-handling procedures.
- Include media-handling procedures as part of any services contract.
- Define and make personnel aware of data recovery procedures.

# **Ensuring proper packaging**

When you ship or store data cartridges, ensure that they are packed securely.

#### **About this task**

- When a cartridge is shipped, use the original or better packaging.
- Always ship or store a cartridge in a jewel case.
- Use only a recommended shipping container that securely holds the cartridge in its jewel case during transportation.
- Never ship a cartridge in a commercial shipping envelope. Always place it in a box or package.
- If you ship the cartridge in a cardboard box or a box of a sturdy material, ensure that you
  - Place the cartridge in polyethylene plastic wrap or bags to protect it from dust, moisture, and other contaminants.
  - Pack the cartridge snugly; do not allow it to move around.
  - Double-box the cartridge (place it inside a box, then place that box inside the shipping box) and add padding between the two boxes (see Figure 90 on page 190).

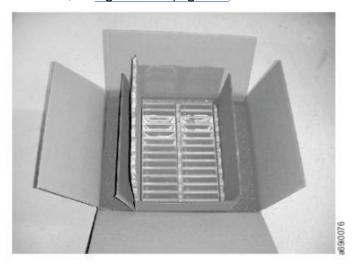

Figure 90. Double-boxing tape cartridges for shipping

# Proper acclimation and environmental conditions

Acclimate a tape cartridge to the operating environment before you use it.

#### About this task

- Before you use a tape cartridge, acclimate it to the operating environment for 24 hours or the time necessary to prevent condensation in the drive. The time varies, depending on the environmental extremes to which the cartridge was exposed.
- Ensure that all surfaces of a cartridge are dry before it is inserted.
- Do not expose the cartridge to moisture or direct sunlight.
- Do not expose recorded or blank cartridges to stray magnetic fields of greater than 100 oersteds (for example, terminals, motors, video equipment, X-ray equipment, or fields that exist near high-current cables or power supplies). Such exposure causes the loss of recorded data or makes the blank cartridge unusable.
- Maintain the conditions that are described in <u>"Environmental and shipping specifications for tape</u> cartridges" on page 192.

# **Completing a thorough inspection**

Complete a thorough inspection of your tape cartridge before you use it.

#### **About this task**

After a cartridge is purchased and before it is used, complete the following steps:

- Inspect the cartridge 's packaging to determine potential rough handling.
- When a cartridge is inspected, open only the cartridge door. Do not open any other part of the cartridge case. The upper and lower parts of the case are held together with screws; separating them destroys the usefulness of the cartridge.
- Inspect the cartridge for damage before it is used or stored.
- Inspect the rear of the cartridge (the part that loads first into the tape load compartment) and ensure that there are no gaps in the seam of the cartridge case. If there are gaps in the seam (see <u>Figure 91 on page 191</u>), the leader pin might be dislodged.

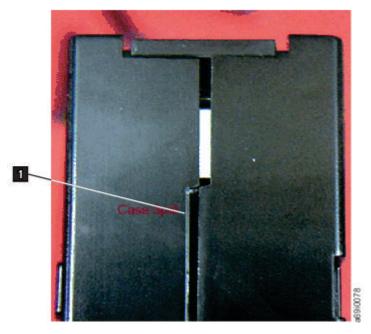

Figure 91. Checking for gaps in the seams of a cartridge

- Check that the leader pin is properly seated.
- If you suspect that the cartridge was mishandled but it appears usable, copy any data onto a good cartridge immediately for possible data recovery. Discard the mishandled cartridge.
- · Review handling and shipping procedures.

# Handling the cartridge carefully

Handle tape cartridges carefully.

#### **About this task**

- Do not drop the cartridge. If the cartridge drops, slide the cartridge door back and ensure that the leader pin is properly seated in the pin-retaining spring clips..
- Do not handle tape that is outside the cartridge. Handling the tape can damage the tape 's surface or edges, which might interfere with read or write reliability. Pulling on tape that is outside the cartridge can damage the tape and the brake mechanism in the cartridge.
- Do not stack more than six cartridges.
- Do not degauss a cartridge that you intend to reuse. Degaussing makes the tape unusable.

# **Environmental and shipping specifications for tape cartridges**

Specifications for tape cartridges: acclimation, environmental, storage.

Before you use a tape cartridge, acclimate it to the operating environment for 24 hours or the time necessary to prevent condensation in the drive. The time varies, depending on the environmental extremes to which the cartridge was exposed.

The best storage container for the cartridges (until they are opened) is the original shipping container. The plastic wrapping prevents dirt from accumulating on the cartridges and partially protects them from humidity changes.

When you ship a cartridge, place it in its jewel case or in a sealed, moisture-proof bag to protect it from moisture, contaminants, and physical damage. Ship the cartridge in a shipping container that has enough packing material to cushion the cartridge and prevent it from moving within the container.

<u>Table 57 on page 192</u> gives the environment for operating, storing, and shipping LTO Ultrium Tape Cartridges.

| Mode                                                    | Temperature <sup>1</sup> | Relative Humidity (non-<br>condensing) | Dew Point Temperature |
|---------------------------------------------------------|--------------------------|----------------------------------------|-----------------------|
| Recommended<br>Environment                              | 16°C - 25°C              | 20% - 50%                              | 22°C                  |
| Allowable Environment                                   | 16°C - 32°C              | 20% - 80%                              | 22°C                  |
| Local permanent tape<br>damage temperature <sup>2</sup> | >52°C                    | N/A                                    | N/A                   |
| Shipping                                                | 25°C - 49°C              | 5% - 80%                               | 26°C                  |

#### Notes:

- 1. Per the U932 LTO Tape Format Specification, this mode is known as Short Term Storage Temperature and the temperature range is 16°C to 35°C.
- 2. Local tape temperature in excess of 52°C might cause permanent tape damage.

# **Appendix E. REST API for scalable tape libraries**

The REST API is a simple application programming interface (API) to manage the 3U scalable tape libraries remotely over an HTTPS interface. This API is requested and needed for manufacturing and for automated test and monitoring systems.

#### **Version information**

Version: 1.1.15

### **URI** scheme

Base Path: /rest Schemes: HTTPS

#### **Tags**

· System: System requests

• Library Information : Library Status / Information

Library Operations : Library Operations

· Library Configuration : Library Configuration

· Library Test: Library Tests

Drive Information : Drive Information
 Drive Configuration : Drive Configuration
 Partition Information : Partition Information

• Partition Configuration : Partition Configuration

#### **General REST API information**

| Table 58. General REST API information |                                              |  |  |
|----------------------------------------|----------------------------------------------|--|--|
| Name Value                             |                                              |  |  |
| Protocol                               | HTTPS                                        |  |  |
| Port                                   | 3031                                         |  |  |
| Authorization                          | Bearer Token                                 |  |  |
| Base Path                              | /rest/                                       |  |  |
| Certificate                            | Self-Signed                                  |  |  |
| Example URL                            | https://libraryip:3031/rest/library/baseinfo |  |  |

#### How to use the REST API

The REST API workflow is as follows:

1. Log in to the system with the **POST** command URL **https://libraryip:3031/rest/login**, where the user name and password must be sent as content in JSON format (application/json). Example:

```
{
"username" : "administrator",
"password" : "password"
}
```

- 2. If the login was successful, a Bearer token is returned like: "Bearer eyJ0eXAi0iJKV1QiLCJhb....zRcVud3c"
- 3. The returned Bearer token must be added as the "Authorization" header value to the REST calls, which have a security check.

Authorization: Bearer token

**Note:** If the token or the login is invalid, a 401 HTTP error is returned.

#### **CURL Examples:**

### **Synonyms**

To generalize the document and to support different wording in different environments, the following synonyms are used in this specification.

| Table 59. Synonyms |           |                                                                                                    |  |
|--------------------|-----------|----------------------------------------------------------------------------------------------------|--|
| Name               | Synonym   | Description                                                                                                    |  |
| I/O Station        | Mailslot  | The removable media slots in a magazine.                                                                               |  |
| Logical Library    | Partition | The virtualization of the physical library into multiple logical partitions, which shows up for a host a tape library. |  |
| Tape, Cartridge    | Media     | The data tape.                                                                                                    |  |
| VOLSER, VolSer     | Bar code  | The bar code label, which is on the back of the tape media.                                                            |  |

#### **Product Variants**

The REST API differs in a few areas, depending on the product variants.

| Table 60. Product Variants |            |                                                                   |  |
|----------------------------|------------|-------------------------------------------------------------------|--|
| Item                       | IBM/DELL   | BDT                                                               |  |
| Authentication             |            | An administrator password is required to log in to service level. |  |
| Sequential Mode            | Applicable | N/A                                                               |  |

## Resources

# **System**

#### **Get the current REST API version**

GET /apiversion

### **Description**

The REST API version used in this software release.

#### Responses

| Table 61. Responses |                              |                     |
|---------------------|------------------------------|---------------------|
| HTTP Code           | Description                  | Schema              |
| 200                 | ОК                           | Response 200        |
| 500                 | Error occurred at operation. | "Error" on page 227 |

#### Response 200

| Table 62. Response 200 |        |  |
|------------------------|--------|--|
| Name Schema            |        |  |
| version required       | string |  |

### **Example HTTP response**

```
{
    'version" : "1.1.10"
}
```

### **Login Request**

POST /login

#### **Description**

\*Required\* Initial request to get authenticated against the tape library. The user roles/names of the library are used. This API command returns after a successful authentication a session-based Bearer token, which must be attached in the "Authorization" header of every following API command during a session.

Example using curl:

```
curl -X GET 'https://<library-ip>:3031/rest/library/baseinfo' -H 'accept:
application/json' -H 'Authorization: Bearer token' "
```

#### **Parameters**

| Table 63. Parameters |                  |                                                                                                    |        |
|----------------------|------------------|----------------------------------------------------------------------------------------------------|--------|
| Туре                 | Name             | Description                                                                                                    | Schema |
| Body                 | user<br>required | The user/password that must be used to log in. For some product variants, in case of service level login, the service password (service_password) and the administrator password (password) must be sent. If the administrator password is not required, the service password must be set through the normal password field (password). See <b>Product Variants</b> notes. | user   |

#### User

| Table 64. User               |                                                                                              |        |  |
|------------------------------|----------------------------------------------------------------------------------------------|--------|--|
| Name                         | Description                                                                                  | Schema |  |
| user name<br>required        | Example: administrator                                                                       | string |  |
| password<br>required         | Example: password                                                                            | string |  |
| service_password<br>required | Service password if the administrator password is additionally required. Example: servicepwd | string |  |

### Responses

| Table 65. Responses |                                                              |                     |  |
|---------------------|--------------------------------------------------------------|---------------------|--|
| HTTP code           | Description                                                  | Schema              |  |
| 201                 | Login request was successful and session token is generated. | Response 201        |  |
| 401                 | Access denied - Invalid credentials                          | No content          |  |
| 500                 | Error occurred at operation.                                 | "Error" on page 227 |  |

#### Response 201

| Table 66. Response 201 |        |  |
|------------------------|--------|--|
| Name Schema            |        |  |
| token<br>required      | string |  |

#### **Consumes**

application/json

## **Example HTTP response**

Response 201

```
{
    "status" : "ok",
    "token" : "Bearer
eyJ0eXAi0iJKV1QiLCJhbGci0iJIUzI1NiJ9.eyJpYXQi0jEwMDg50SwiZXhwIjoxMDgw0TksIlVST0xFIjoyL
CJqaXQi0iI0NmEz0TBiZDcwMTA5Y2ViYjk0MzExNTQ2YjkxYjI3ZXQyM2Y1Y2hhYmE5bnNpdTQ3bnU3cXI1a3Q
zMDAwMThhMjM2ZDQ5MDYuNTg2OTc4MTcifQ.DrCpCaX0jMwREFRYmSHazGY7w0s6QfGzRcVud3cDjA0"
}
```

# **Library information**

# **Get physical library information**

GET /library/baseinfo

#### Description

The **baseinfo** command returns information about the physical tape library like serial number, MAC address, and other useful data.

#### Responses

| Table 67. Responses |                                   |                           |  |
|---------------------|-----------------------------------|---------------------------|--|
| HTTP code           | Description                       | Schema                    |  |
| 200                 | ОК                                | "LibraryInfo" on page 228 |  |
| 401                 | Access denied - Not authenticated | No content                |  |
| 500                 | Error occurred at operation       | "Error" on page 227       |  |

#### **Consumes**

application/json

#### **Produces**

application/json

#### Security

| Table 68. Security |                            |  |
|--------------------|----------------------------|--|
| Туре               | Name                       |  |
| apiKey             | "UserSecurity" on page 234 |  |

#### **Example HTTP response**

Response 200

```
{
    "BaseInfo" : {
        "SerialNumber" : "DE00000000",
        "MacAdress_1" : "00:d0:93:3c:76:ee",
        "MacAdress_2" : "",
        "Vendor" : "VENDOR",
        "ProductID" : "ProductID",
        "BaseFWRevision" : "SSX1",
        "BaseFWRevision" : "0.20",
        "WNlodAwame" : "50010000000000000",
        "RoboticFWRevision" : "4",
        "RoboticFWRevision" : "4",
        "RoboticFWRevision" : "0.10",
        "RoboticFWRevision" : "0.10",
        "RoboticSerialNumber" : "564EA000103",
        "NO0fModules" : "7",
        "LibraryType" : "32"
    },
        "MdulesInfo" : [ {
            "PhysicalNumber" : "1",
            "LogicalNumber" : "1",
            "ReadyStatus" : "TRUE",
            "SerialNumber" : "2",
            "ReadyStatus" : "TRUE",
            "SerialNumber" : "2",
            "ReadyStatus" : "TRUE",
            "SerialNumber" : "3",
            "SerialNumber" : "3",
            "ReadyStatus" : "TRUE",
            "SerialNumber" : "3",
            "ReadyStatus" : "TRUE",
            "SerialNumber" : "3",
            "ReadyStatus" : "TRUE",
            "SerialNumber" : "4",
            "ReadyStatus" : "TRUE",
            "SerialNumber" : "4",
            "ReadyStatus" : "TRUE",
            "SerialNumber" : "4",
            "ReadyStatus" : "TRUE",
            "SerialNumber" : "4",
            "ReadyStatus" : "TRUE",
            "SerialNumber" : "4",
            "ReadyStatus" : "TRUE",
            "SerialNumber" : "4",
            "ReadyStatus" : "TRUE",
            "SerialNumber" : "4",
            "ReadyStatus" : "TRUE",
            "SerialNumber" : "4",
            "ReadyStatus" : "TRUE",
            "SerialNumber" : "4",
            "ReadyStatus" : "TRUE",
            "SerialNumber" : "4",
            "ReadyStatus" : "TRUE",
            "SerialNumber" : "4",
            "ReadyStatus" : "TRUE",
            "SerialNumber" : "4",
            "ReadyStatus" : "TRUE",
            "SerialNumber" : "4",
            "ReadyStatus" : "TRUE",
            "SerialNumber" : "4",
            "Re
```

```
"PhysicalNumber" : "5",
"LogicalNumber" : "5",
"ReadyStatus" : "TRUE",
"SerialNumber" : "0E56400045"
}, {
"PhysicalNumber" : "6",
"LogicalNumber" : "6",
"ReadyStatus" : "TRUE",
"SerialNumber" : "DE56400042"
}, {
"PhysicalNumber" : "7",
"LogicalNumber" : "7",
"ReadyStatus" : "TRUE",
"SerialNumber" : "7",
"ReadyStatus" : "TRUE",
"SerialNumber" : "TRUE",
"SerialNumber" : "DE564000XX"
}]
```

### **Get list of recent events**

GET /library/getevents

#### **Description**

Based on the "EventType" this request returns a list of the recent events. The event types are

- "Ticket"
- "Info"
- "Config"
- "Service"

The number of returns can be limited by the parameter MaxNum.

#### **Parameters**

| Table 69. Parameters |                    |                                                                                                    |                                         |
|----------------------|--------------------|----------------------------------------------------------------------------------------------------|-----------------------------------------|
| Туре                 | Name               | Description                                                                                          | Schema                                  |
| Query                | EventType required | The type of event                                                                                    | enum (Ticket, Info,<br>Config, Service) |
| Query                | MaxNum<br>optional | The maximum number of returned events. If parameter is not given, all events available are returned. | integer                                 |

#### Responses

| Table 70. Responses |                                   |                             |
|---------------------|-----------------------------------|-----------------------------|
| HTTP code           | Description                       | Schema                      |
| 200                 | ОК                                | < <u>EventEntry</u> > array |
| 401                 | Access denied - not authenticated | No content                  |
| 500                 | Error occurred at operation.      | "Error" on page 227         |

#### **Produces**

application/json

| Table 71. Security |                            |
|--------------------|----------------------------|
| Туре               | Name                       |
| apiKey             | "UserSecurity" on page 234 |

#### **Example HTTP response**

Response 200

# **Inventory of physical library**

```
GET /library/inventory
```

#### **Description**

Returns the inventory of the physical library, including slots, drives, and I/O Stations. It also returns the corresponding metadata that belongs to the different types of the elements.

#### Responses

| Table 72. Responses |                                   |                     |
|---------------------|-----------------------------------|---------------------|
| HTTP code           | Description                       | Schema              |
| 200                 | ОК                                | Inventory           |
| 401                 | Access denied - not authenticated | No content          |
| 500                 | Error occurred at operation.      | "Error" on page 227 |

#### **Produces**

application/json

| Table 73. Security |              |  |
|--------------------|--------------|--|
| Туре               | Name         |  |
| apiKey             | UserSecurity |  |

#### **Example HTTP response**

Response 200

```
{
    "Slots" : [ {
        "PhysicalNumber" : "1",
        "LogicalNumber" : "1.1",
        """
        """
        """

 "LogicalNumber": "1.1",
"Module": "1",
"Partition": "1",
"Mailslot": "FALSE",
"Cartridge": "FALSE",
"Barcode": null,
"CartridgeType": "N/A",
"CartridgeSubType": 0,
"CartridgeGeneration": null,
"CartridgeEncrypted": null,
"Access": "TRUE",
"Blocked": "TRUE",
 }, {
"PhysicalNumber" : "2",
"LogicalNumber" : "1.2",
"Module" : "1",
"Partition" : "1",
"Mailslot" : "FALSE",
"Cartridge" : "FALSE",
"Barcode" : null,
"CartridgeType" : "N/A",
"CartridgeSubType" : 0,
"CartridgeGeneration" : null,
"CartridgeFncrypted" : null,
  7, }
  "CartridgeEncrypted" : null,
"Access" : "TRUE",
"Blocked" : "FALSE"
 }, {
"PhysicalNumber" : "3",
"LogicalNumber" : "1.3",
"Module" : "1",
"Partition" : "1",
"Mailslot" : "FALSE",
"Cartridge" : "TRUE",
"Barcode" : "TT0013L4",
"CartridgeTyne" : "Data"
 "CartridgeType": "Data",
"CartridgeSubType": 0,
"CartridgeGeneration": "4",
"CartridgeEncrypted": "FALSE",
"Access": "TRUE",
"Blocked": "FALSE"
  }, {
"..." : null
}, {
  "LogicalNumber": "7.40",
"Module": "7",
"Partition": "0",
"Mailslot": "TRUE",
"Cartridge": "FALSE",
"Barcode": null,
"CartridgeType": "N/A",
"CartridgeSubType": 0,
"CartridgeGeneration": null,
"CartridgeEncrypted": null,
"Access": "TRUE",
"Blocked": "FALSE"
} ],
  } ],
"Drives" : [ {
"PhysicalNumber" : "10",
   "LogicalNumber" : "1",
 "LogicalNumber": "1",
"Module": null,
"Partition": "0",
"Barcode": null,
"Vendor": "VENDOR ",
"Product": "Ultrium 7-SCSI ",
"FWRevision": "ABCD",
"SerialNumber": 1234567890
  "PhysicalNumber" : "11",
"LogicalNumber" : "2",
"Module" : null,
  © BDT Storage GmbH
  2.2. Library Information | 10 "Partition" : "0",
```

### I/O status

GET /library/io/status

#### Description

Returns the status of the I/O Stations.

#### Responses

| Table 74. Responses |                                   |            |
|---------------------|-----------------------------------|------------|
| HTTP code           | Description                       | Schema     |
| 200                 | ок                                | IOStatus   |
| 401                 | Access denied - not authenticated | No content |
| 500                 | Error occurred at operation       | Error      |

#### **Produces**

application/json

#### Security

| Table 75. Security |              |  |
|--------------------|--------------|--|
| Туре               | Name         |  |
| apiKey             | UserSecurity |  |

#### **Example HTTP response**

Response 200

```
[ {
  "ModuleNo" : "7",
  "Configured" : "FALSE",
  "OpenStatus" : "FALSE",
  "Unlocked" : "FALSE"
}, {
  "ModuleNo" : "6",
```

#### License list

GET /library/license

#### Description

Returns a list of installed feature licenses.

#### Responses

| Table 76. Responses |                                   |                              |
|---------------------|-----------------------------------|------------------------------|
| HTTP code           | Description                       | Schema                       |
| 200                 | ОК                                | < <u>LicenseInfo</u> > array |
| 401                 | Access denied - not authenticated | No content                   |

### Security

| Table 77. Security |               |  |
|--------------------|---------------|--|
| Туре               | Name          |  |
| apiKey             | AdminSecurity |  |

### **List of media**

GET /library/mediainfo

### **Description**

Returns the list of media that is located in the library, including detailed information.

#### Responses

| Table 78. Responses          |                                              |       |  |
|------------------------------|----------------------------------------------|-------|--|
| HTTP code Description Schema |                                              |       |  |
| 200                          | OK < MediaInfoData > array                   |       |  |
| 401                          | Access denied - not authenticated No content |       |  |
| 500                          | Error occurred at operation.                 | Error |  |

#### **Produces**

application/json

#### **Security**

| Table 79. Security |              |  |
|--------------------|--------------|--|
| Туре               | Name         |  |
| apiKey             | UserSecurity |  |

#### **Example HTTP response**

Response 200

```
[ {
    "Barcode" : "TC070ML5",
    "LocationType" : "SLOT",
    "LogicalNumber" : "2.34",
    "PhysicalNumber" : "74",
    "Cleaning" : "FALSE",
    "Partition" : "1",
    "Generation" : "5",
    "SubType" : "0",
    "Protection" : "FALSE",
    "Encryption" : "FALSE",
    "NoLoads" : "148",
    "MBRead" : "153",
    "MBReadLoad" : "150",
    "MBWritten" : "226",
    "MBWrittenLoad" : "226"
}, {
  "MBWrittenLoad": "226"
}, {

"Barcode": "000113L5",

"LocationType": "SLOT",

"LogicalNumber": "3.4",

"PhysicalNumber": "84",

"Cleaning": "FALSE",

"Partition": "1",

"Generation": "5",

"SubType": "0",

"Protection": "FALSE",

"Encryption": "FALSE",

"NoLoads": "11",

"MBRead": "0",

"MBRead": "0",

"MBWritten": "14",

"MBWrittenload": "14",
"MBWrittenLoad" : "14"
}, {

"Barcode" : "TC084ML5",

"LocationType" : "SL0T",

"LogicalNumber" : "3.28",

"PhysicalNumber" : "108",

"Cleaning" : "FALSE",

"Partition" : "2",

"Generation" : "5",

"SubType" : "0",

"Protection" : "TRUE",

"Encryption" : "FALSE",

"NoLoads" : "64",

"MBRead" : "1643",

"MBReadLoad" : "1603",

"MBWritten" : "943",
```

```
"MBWrittenLoad" : "943"
} ]
```

## Get physical library status

GET /library/status

#### Description

The **status** command returns the live status of the physical library like health, number of moves, and other live data.

#### Responses

| Table 80. Responses          |                                   |               |
|------------------------------|-----------------------------------|---------------|
| HTTP code Description Schema |                                   | Schema        |
| 200                          | ОК                                | LibraryStatus |
| 401                          | Access denied - not authenticated | No content    |
| 500                          | Error occurred at operation.      | Error         |

#### **Produces**

application/json

#### Security

| Table 81. Security |              |
|--------------------|--------------|
| Туре               | Name         |
| apiKey             | UserSecurity |

#### **Example HTTP response**

Response 200

```
{
    "BaseStatus" : {
        "Information" : "Idle (Online)",
        "RobStatus" : "Idle",
        "MoveCount" : "1",
        "PowerUpCount" : "10",
        "PowerUpCount" : "16 days, 3 hours, 2 minutes",
        "LibHealth" : "WARNING"
        },
        "ModulesStatus" : [ {
            "PhysicalNumber" : "1",
            "LogicalNumber" : "1",
            "Health" : "0K"
        }, {
            "PhysicalNumber" : "2",
            "LogicalNumber" : "2",
            "Health" : "0K"
        }, {
            "PhysicalNumber" : "3",
            "LogicalNumber" : "3",
            "Health" : "0K"
        }, {
            "PhysicalNumber" : "4",
            "Health" : "0K"
        }, {
            "PhysicalNumber" : "4",
            "Health" : "0K"
        }, {
            "PhysicalNumber" : "5",
            "Health" : "0K"
        }, {
            "PhysicalNumber" : "5",
            "Health" : "0K"
        }, {
            "PhysicalNumber" : "5",
            "Health" : "0K"
        }, {
            "PhysicalNumber" : "5",
            "Health" : "0K"
        }, {
            "PhysicalNumber" : "5",
            "Health" : "0K"
        }, {
            "PhysicalNumber" : "5",
            "Health" : "0K"
        }, {
            "PhysicalNumber" : "5",
            "Health" : "0K"
        }, {
            "PhysicalNumber" : "5",
            "Health" : "0K"
        }, {
            "PhysicalNumber" : "5",
            "Health" : "0K"
        }, {
            "PhysicalNumber" : "5",
            "Health" : "0K"
        }, {
            "PhysicalNumber" : "5",
            "Health" : "0K"
        }, {
            "PhysicalNumber" : "5",
            "Health" : "0K"
            "PhysicalNumber" : "5",
            "Health" : "0K"
            "PhysicalNumber" : "5",
            "Health" : "0K"
            "PhysicalNumber" : "5",
            "Health" : "0K"
            "PhysicalNumber" : "5",
            "Health" : "0K"
            "PhysicalNumber" : "5",
            "Health" : "0K"
            "PhysicalNumber" : "5",
```

```
"PhysicalNumber" : "6",

"LogicalNumber" : "6",

"Health" : "0K"

}, {

"PhysicalNumber" : "7",

"LogicalNumber" : "7",

"Health" : "0K"

}]
```

# **Library operations**

### **Inventory scan**

POST /library/inventory

### **Description**

Executes an Inventory scan on the library.

#### Responses

| Table 82. Responses          |                                   |            |
|------------------------------|-----------------------------------|------------|
| HTTP code Description Schema |                                   | Schema     |
| 200                          | OK No con:                        |            |
| 401                          | Access denied - Not authenticated | No content |
| 500                          | Error occurred at operation.      | Error      |

#### Security

| Table 83. Security |               |  |
|--------------------|---------------|--|
| Type Name          |               |  |
| apiKey             | AdminSecurity |  |

### Open I/O Station

POST /library/io/open

#### **Description**

This command sends a request to open an I/O Station. The I/O block that is addressed must be configured for I/O mode first. The I/O Station stays open for a defined time and is locked automatically after this time. The status of the I/O Station can be retrieved by issuing the IO/status request.

#### **Parameters**

| Table 84. Parameters |                    |                           |        |
|----------------------|--------------------|---------------------------|--------|
| Туре                 | Name               | Description               | Schema |
| Body                 | Module<br>required | The logical module number | Module |

#### Module

| Table 85. Module   |                                                    |         |
|--------------------|----------------------------------------------------|---------|
| Name               | Description                                        | Schema  |
| Module<br>required | Minimum value: 1<br>Maximum value: 7<br>Example: 1 | integer |

### Responses

| Table 86. Responses     |                                              |        |
|-------------------------|----------------------------------------------|--------|
| HTTP code Description S |                                              | Schema |
| 200                     | The IO open was successful. No content       |        |
| 401                     | Access denied - not authenticated No content |        |
| 500                     | Error occurred at operation.                 | Error  |

#### Consumes

application/json

# Security

| Table 87. Security |               |  |
|--------------------|---------------|--|
| Туре               | Name          |  |
| apiKey             | AdminSecurity |  |

# Move a cartridge

POST /library/movemedia

## **Description**

A cartridge can be moved from a slot or drive to another slot or drive.

### **Parameters**

| Table 88. Parameters |                   |                                                                                                    |                      |
|----------------------|-------------------|----------------------------------------------------------------------------------------------------|----------------------|
| Туре                 | Name              | Description                                                                                                    | Schema               |
| Body                 | Elements required | The source element from where a cartridge is taken. It has the form <i><element type=""></element></i> and <i><address></address></i> . The type can be <b>Slot</b> or <b>Drive</b> . Depending on the type, the Address has the form Logical Slot Number (Logical Slot Number (m.s) or Logical Drivenumber. | Table 89 on page 207 |

### **Elements**

| Table 89. Elements      |                |        |  |
|-------------------------|----------------|--------|--|
| Name                    | Description    | Schema |  |
| SrcType<br>required     | Example: Slot  | string |  |
| SrcAddress<br>required  | Example: 1.2   | string |  |
| DestType<br>required    | Example: Drive | string |  |
| DestAddress<br>required | Example: 3     | string |  |

### Responses

| Table 90. Responses |                                     |            |  |
|---------------------|-------------------------------------|------------|--|
| HTTP code           | Description                         | Schema     |  |
| 200                 | The move was executed successfully. | No content |  |
| 401                 | Access denied - not authenticated   | No content |  |
| 500                 | Error occurred at operation.        | Error      |  |

#### Consumes

application/json

### Security

| Table 91. Security |               |  |
|--------------------|---------------|--|
| Type Name          |               |  |
| apiKey             | AdminSecurity |  |

# Shut down the library

POST /library/powerdown

# Description

The library is shut down. During shutdown, the accessor is secured at a safe transport position. The shutdown is initiated after response to this command.

#### **Parameters**

| Table 92. Parameters |                        |            |
|----------------------|------------------------|------------|
| Туре                 | Name                   | Schema     |
| Body                 | RoboticPos<br>required | RoboticPos |

#### **RoboticPos**

| Table 93. RoboticPos   |                                                                                                    |                   |  |
|------------------------|----------------------------------------------------------------------------------------------------|-------------------|--|
| Name                   | Description                                                                                                    | Schema            |  |
| RoboticPos<br>optional | The position of the accessor after the shutdown. PARK moves the accessor to the standard park position in the base module and activates the shipping lock. SHIP moves the accessor to the bottom of the library independent of the base module position. | enum (PARK, SHIP) |  |

### Responses

| Table 94. Responses |                                         |            |  |
|---------------------|-----------------------------------------|------------|--|
| HTTP code           | Description                             | Schema     |  |
| 200                 | The shutdown was executed successfully. | No content |  |
| 401                 | Access denied - not authenticated       | No content |  |
| 500                 | Error occurred at operation.            | Error      |  |

## Security

| Table 95. Security |               |  |
|--------------------|---------------|--|
| Type Name          |               |  |
| apiKey             | AdminSecurity |  |

# **Reboot the library**

POST /library/reboot

### Description

The library is rebooted. The shutdown is initiated after response to this command. The connection is lost until the library is restarted successfully. A new login is required.

### Responses

| Table 96. Responses |                                       |            |  |
|---------------------|---------------------------------------|------------|--|
| HTTP code           | Description                           | Schema     |  |
| 200                 | The reboot was executed successfully. | No content |  |
| 401                 | Access denied - not authenticated     | No content |  |
| 500                 | Error occurred at operation.          | Error      |  |

| Table 97. Security |               |
|--------------------|---------------|
| Туре               | Name          |
| apiKey             | AdminSecurity |

# **Library configuration**

# **Slot/IO Station operations**

POST /library/io/config

### **Description**

With this command, the I/O block in a magazine can be configured as I/O slots or as standard storage slots. To be able to open the I/O station, configure the magazine slot block as I/O slots is necessary.

#### **Parameters**

| Table 98. Parameters |                          |                                                                                                    |              |
|----------------------|--------------------------|----------------------------------------------------------------------------------------------------|--------------|
| Туре                 | Name                     | Description                                                                                                    | Schema       |
| Body                 | mailslotConf<br>required | The logical module<br>number and mode of<br>slot. A <b>TRUE</b> configures<br>IO slot mode, a <b>FALSE</b><br>storage mode. | mailslotConf |

#### mailslotConf

| Table 99. mailslotConf |                                      |                    |
|------------------------|--------------------------------------|--------------------|
| Name                   | Description                          | Schema             |
| module<br>required     | Minimum value: 1<br>Maximum value: 7 | integer            |
| mode<br>required       |                                      | enum (TRUE, FALSE) |

### Responses

| Table 100. Responses |                                            |            |
|----------------------|--------------------------------------------|------------|
| HTTP code            | Description                                | Schema     |
| 200                  | The mailslot configuration was successful. | No content |
| 401                  | Access denied - Not authenticated          | No content |
| 500                  | Error occurred at operation.               | Error      |

| Table 101. Security |               |
|---------------------|---------------|
| Туре                | Name          |
| apiKey              | AdminSecurity |

### **Import License Key**

POST /library/license

#### **Description**

With this command, keys for licensed features can be imported and added to the system. The key inherits the feature and extra parameters that must be licensed.

#### **Parameters**

| Table 102. Parameters |                        |                        |                       |
|-----------------------|------------------------|------------------------|-----------------------|
| Туре                  | Name                   | Description            | Schema                |
| Body                  | LicenseKey<br>required | The license key to add | Table 103 on page 210 |

#### LicenseKey

| Table 103. LicenseKey  |                    |        |
|------------------------|--------------------|--------|
| Name                   | Description        | Schema |
| licenseKey<br>required | Minimum length: 15 | string |

#### Responses

| Table 104. Responses |                                         |            |
|----------------------|-----------------------------------------|------------|
| HTTP code            | Description                             | Schema     |
| 200                  | The license key was added successfully. | No content |
| 401                  | Access denied - not authenticated       | No content |
| 500                  | Error occurred at operation.            | Error      |

#### Security

| Table 105. Security |                             |
|---------------------|-----------------------------|
| Туре                | Name                        |
| apiKey              | "AdminSecurity" on page 234 |

### **Reset the configuration**

POST /library/resetconfig

### **Description**

After this command is issued, the configuration of the library is set to standard defaults or to manufacturing defaults, depending on the **ManufacturingMode** parameter. The standard defaults keep IP address and counters, and the manufacturing defaults reset everything. If a network is manually configured, the connection is possibly lost. If no Mode parameter is submitted, the standard default mode is used. Resetting to Manufacturing Mode also deletes existing license keys in the system.

#### **Parameters**

| Table 106. Parameters |                            |                   |
|-----------------------|----------------------------|-------------------|
| Туре                  | Name                       | Schema            |
| Body                  | ManufacturingMode optional | ManufacturingMode |

# ManufacturingMode

| Table 107. ManufacturingMode |                                                                                                    |                    |
|------------------------------|----------------------------------------------------------------------------------------------------|--------------------|
| Name                         | Description                                                                                                 | Schema             |
| ManufacturingMode optional   | The mode of reset. <b>TRUE</b> does a full reset, including IP settings and licenses. Example: <i>FALSE</i> | enum (TRUE, FALSE) |

# Responses

| Table 108. Responses |                                                    |            |
|----------------------|----------------------------------------------------|------------|
| HTTP code            | Description                                        | Schema     |
| 200                  | The reset configuration was executed successfully. | No content |
| 401                  | Access denied - not authenticated                  | No content |
| 500                  | Error occurred at operation.                       | Error      |

### Consumes

application/json

## Security

| Table 109. Security |                               |
|---------------------|-------------------------------|
| Туре                | Name                          |
| apiKey              | <u>AdminSecurity</u>          |
| apiKey              | "ServiceSecurity" on page 234 |

# Set library serial number

PUT /library/serialnum

# Description

The library serial number can be set.

### **Parameters**

| Table 110. Parameters |                          |                       |
|-----------------------|--------------------------|-----------------------|
| Туре                  | Name                     | Schema                |
| Body                  | SerialNumber<br>required | Table 111 on page 212 |

### SerialNumber

| Table 111. SerialNumber |                                                 |        |
|-------------------------|-------------------------------------------------|--------|
| Name                    | Description                                     | Schema |
| serialnum<br>required   | Length: 10 - 14<br>Example: <i>DE1234567890</i> | string |

### Responses

| Table 112. Responses |                                   |            |
|----------------------|-----------------------------------|------------|
| HTTP code            | Description                       | Schema     |
| 200                  | ОК                                | No content |
| 401                  | Access denied - not authenticated | No content |
| 500                  | Error occurred at operation.      | Error      |

#### Consumes

application/json

### Security

| Table 113. Security |                        |
|---------------------|------------------------|
| Туре                | Name                   |
| apiKey              | <u>ServiceSecurity</u> |

# **Upgrade library SW**

POST /library/swupgrade

### **Description**

The command upgrades the software (SW) on the library. It returns before the SW upgrade process is started. After the upgrade, a reboot is initiated. The connection is lost during this time frame.

### **Parameters**

| Table 114. Parameters |                     |                     |        |
|-----------------------|---------------------|---------------------|--------|
| Туре                  | Name                | Description         | Schema |
| FormData              | SWImage<br>required | The SW upgrade file | file   |

## Responses

| Table 115. Responses |                                   |            |
|----------------------|-----------------------------------|------------|
| HTTP code            | Description                       | Schema     |
| 200                  | ОК                                | No content |
| 401                  | Access denied - not authenticated | No content |
| 500                  | Error occurred at operation.      | Error      |

#### **Consumes**

multipart/form-data

### Security

| Table 116. Security |               |
|---------------------|---------------|
| Туре                | Name          |
| apiKey              | AdminSecurity |

# **Library test**

### **Slot to Slot Test**

POST /test/slot2slot

### **Description**

Performs the slot to slot test *n* times. The number of executions must be defined in the **count** parameter. The command returns immediately after the test is started. The progress must be polled by the **/test/status** request.

#### **Parameters**

| Table 117. Parameters |                   |                                          |                       |
|-----------------------|-------------------|------------------------------------------|-----------------------|
| Туре                  | Name              | Description                              | Schema                |
| Body                  | count<br>required | The number of test iterations to perform | Table 118 on page 213 |

#### count

| Table 118. count  |                                          |         |
|-------------------|------------------------------------------|---------|
| Name              | Description                              | Schema  |
| count<br>required | Maximum value: 100<br>Example: <i>10</i> | integer |

### Responses

| Table 119. Responses |                                         |            |
|----------------------|-----------------------------------------|------------|
| HTTP code            | Description                             | Schema     |
| 200                  | The test could be started successfully. | No content |
| 401                  | Access denied - Not authenticated       | No content |
| 500                  | Error occurred at operation.            | Error      |

### Consumes

application/json

| Table 120. Security |               |
|---------------------|---------------|
| Туре                | Name          |
| apiKey              | AdminSecurity |

#### **Test Status**

GET /test/status

#### **Description**

Returns the status of a test that is executed. A test always runs asynchronously, and a response is sent immediately after the start. This function is used to monitor the status of the test. It returns the current test cycle and the run status.

#### Responses

| Table 121. Responses |                                   |            |
|----------------------|-----------------------------------|------------|
| HTTP code            | Description                       | Schema     |
| 200                  | Status of current test            | TestStatus |
| 401                  | Access denied - not authenticated | No content |
| 500                  | Error occurred at operation.      | Error      |

#### **Produces**

application/json

#### Security

| Table 122. Security |               |
|---------------------|---------------|
| Туре                | Name          |
| apiKey              | AdminSecurity |

#### **Example HTTP response**

Response 200

```
{
"currentCycle" : "2",
"testCycles" : "10",
"status" : "TRUE"
"running" : "FALSE"
}
```

# **System (Demo) Test**

POST /test/systemtest

### **Description**

Performs the integrated system (Demo) test n times. The number of executions must be defined in the **count** parameter. The command returns immediately after the test is started. The progress must be polled by the **/test/status** request.

#### **Parameters**

| Table 123. Parameters |                           |                                                            |                       |
|-----------------------|---------------------------|------------------------------------------------------------|-----------------------|
| Туре                  | Name                      | Description                                                | Schema                |
| Body                  | testParameter<br>required | The number of test iterations to perform and seating mode. | Table 124 on page 215 |

### testParameter

| Table 124. testParameter |                                          |                    |
|--------------------------|------------------------------------------|--------------------|
| Name                     | Description                              | Schema             |
| count required           | Maximum value: 100<br>Example: <i>10</i> | integer            |
| seating optional         |                                          | enum (TRUE, FALSE) |

### Responses

| Table 125. Responses |                                         |            |
|----------------------|-----------------------------------------|------------|
| HTTP code            | Description                             | Schema     |
| 200                  | The test could be started successfully. | No content |
| 401                  | Access denied - not authenticated       | No content |
| 500                  | Error occurred at operation.            | Error      |

# Security

| Table 126. Security |               |
|---------------------|---------------|
| Туре                | Name          |
| apiKey              | AdminSecurity |

# **Drive information**

### **Get drive information**

GET /drive/information

### **Description**

Returns the information about the currently installed drives, like Product ID, Model, Serial number, and other useful information.

### Responses

| Table 127. Responses         |    |                            |
|------------------------------|----|----------------------------|
| HTTP code Description Schema |    |                            |
| 200                          | ОК | < <u>DriveInfo</u> > array |

| Table 128. Security |              |
|---------------------|--------------|
| Туре                | Name         |
| apiKey              | UserSecurity |

### **Example HTTP response**

### Response 200

```
{
  "LogicalNumber" : "1",
  "PhysicalNumber" : "10",
  "Module" : "1",
  "Partition" : "0",
  "Generation" : "8",
  "Cartridge" : "FALSE",
  "Barcode" : null,
  "Vendor" : "IBM",
  "Product" : "ULT3580-HH8",
  "FWRevision" : "J28F",
  "SerialNumber" : "000000005B",
  "WWNodeName" : "",
  "Interface" : "FC",
  "MFGSerialNumber" : "1013000188",
  "ErrorState" : "TRUE",
  "Power" : "FALSE",
  "Presence" : "TRUE",
  "ADTMode" : "IADT"
}
```

# **Drive configuration**

# **Upgrade Drive FW**

POST /drive/fwupgrade

### **Description**

The command upgrades the firmware (FW) of the specified drives in the library.

#### **Parameters**

| Table 129. Parameters |                         |                                                                                                   |                                 |
|-----------------------|-------------------------|---------------------------------------------------------------------------------------------------|---------------------------------|
| Туре                  | Name                    | Description                                                                                       | Schema                          |
| FormData              | FWImage<br>required     | The FW upgrade file                                                                               | file                            |
| FormData              | drivenumber<br>required | The logical drive<br>numbers, multiple<br>drives possible as<br>array (comma-separated<br>values) | <integer> array (csv)</integer> |

#### Responses

| Table 130. Responses |                                   |            |
|----------------------|-----------------------------------|------------|
| HTTP code            | Description                       | Schema     |
| 200                  | The FW upgrade was successful.    | No content |
| 401                  | Access denied - Not authenticated | No content |

| Table 130. Responses (continued) |                              |       |
|----------------------------------|------------------------------|-------|
| HTTP code Description Schema     |                              |       |
| 500                              | Error occurred at operation. | Error |

#### Consumes

multipart/form-data

# Security

| Table 131. Security |               |
|---------------------|---------------|
| Туре                | Name          |
| apiKey              | AdminSecurity |

### **Drive Reset**

POST /drive/reset

# Description

Resets the drive.

#### **Parameters**

| Table 132. Parameters |                         |                                              |             |
|-----------------------|-------------------------|----------------------------------------------|-------------|
| Туре                  | Name                    | Description                                  | Schema      |
| Body                  | DriveNumber<br>required | The logical number of the drive to be reset. | DriveNumber |

### **Parameters**

| Table 133. DriveNumber    |                                                     |         |
|---------------------------|-----------------------------------------------------|---------|
| Name                      | Description                                         | Schema  |
| LogicalNumber<br>optional | Minimum value: 1<br>Maximum value: 21<br>Example: 3 | integer |

### Responses

| Table 134. Responses |                                   |            |
|----------------------|-----------------------------------|------------|
| HTTP code            | Description                       | Schema     |
| 200                  | Drive was reset successfully.     | No content |
| 401                  | Access denied - not authenticated | No content |
| 500                  | Error occurred at operation.      | Error      |

### Consumes

application/json

| Table 135. Security |               |
|---------------------|---------------|
| Туре                | Name          |
| apiKey              | AdminSecurity |

# **Partition (Logical Library) information**

# **Get partition (Logical Library) information**

```
GET /partition/information
```

#### **Description**

The command returns the list of partitions, including partition details.

#### Responses

| Table 136. Responses |                                   |                                |  |
|----------------------|-----------------------------------|--------------------------------|--|
| HTTP code            | Description                       | Schema                         |  |
| 200                  | OK                                | < <u>PartitionInfo</u> > array |  |
| 401                  | Access denied - Not authenticated | No content                     |  |
| 500                  | Error occurred at operation.      | Error                          |  |

#### **Produces**

application/json

#### Security

| Table 137. Security |              |  |
|---------------------|--------------|--|
| Туре                | Name         |  |
| apiKey              | UserSecurity |  |

#### **Example HTTP response**

Response 200

```
"LunMasterDrive": "2",
"LunMasterDrivePhys": "11",
"LunMasterDriveArr": [ "2" ]
"LunMasterDrivePhysArr": [ "11" ]
"EncryptionMode": "ISV"
"BarcodeAlign": "left",
"BarcodeLength": "8",
"AutoClean": "TRUE",
"WWNode": "50010000000000011,
"Micw": "FALSE"
}, {
"PartitionNumber": "3",
"Name": "New Partition 3",
"SerialNumber": "DE000000000_LL03",
"NumSlots": "85",
"NumIDSlots": "5",
"NumIDSlots": "5",
"NumIDrives": "1",
"LunMasterDrivePhys": "12",
"LunMasterDrivePhys": "12",
"LunMasterDrivePhysArr": [ "3" ]
"LunMasterDrivePhysArr": [ "12" ]
"EncryptionMode": "ISV"
"BarcodeAlign": "left",
"BarcodeLength": "8",
"AutoClean": "TRUE",
"WNNode": "5001000000000001",
"Micw": "FALSE"
} ]
```

# **Inventory of a partition**

GET /partition/inventory

#### **Description**

Returns the inventory of the selected partition, including slots, drives, and I/O slots. It also returns the corresponding metadata that belongs to the different types of the elements.

#### **Parameters**

| Table 138. Parameters |                          |                                                           |         |
|-----------------------|--------------------------|-----------------------------------------------------------|---------|
| Туре                  | Name                     | Description                                               | Schema  |
| Query                 | partitionNum<br>required | The partition number for which the inventory is reported. | integer |

#### Responses

| Table 139. Responses |                                   |            |  |
|----------------------|-----------------------------------|------------|--|
| HTTP code            | Description                       | Schema     |  |
| 200                  | ОК                                | Inventory  |  |
| 401                  | Access denied - not authenticated | No content |  |
| 500                  | Error occurred at operation.      | Error      |  |

#### **Produces**

application/json

| Table 140. Security |              |  |
|---------------------|--------------|--|
| Туре                | Name         |  |
| apiKey              | UserSecurity |  |

#### **Example HTTP response**

Response 200

```
"Slots" : [ {
 "PhysicalNumber" : "1"
 "LogicalNumber" : "1.1",
"LogicalNumber" : "1.1",
"Module" : "1",
"Partition" : "1",
"Mailslot" : "FALSE",
"Cartridge" : "FALSE",
"Barcode" : null,
"CartridgeType" : "N/A",
"CartridgeGeneration" : null,
"CartridgeEncrypted" : null,
"Access" : "TRUE",
"Blocked" : "TRUE",
},
 }, {
"PhysicalNumber" : "2",
"LogicalNumber" : "1.2",
"LogicalNumber": "1.2",
"Module": "1",
"Partition": "1",
"Mailslot": "FALSE",
"Cartridge": "FALSE",
"Barcode": null,
"CartridgeType": "N/A",
"CartridgeGeneration": null,
"CartridgeEncrypted": null,
"Access": "TRUE",
"Blocked": "FALSE"
}
f, i
"PhysicalNumber" : "3",
"LogicalNumber" : "1.3",
"Module" : "1",
"Partition" : "1",
"Mailslot" : "FALSE",
"Cartridge" : "TRUE",
"Barcode" : "TT0013L4",
"CartridgeType" : "Data"
"Barcode": "11001314",
"CartridgeType": "Data",
"CartridgeGeneration": "4",
"CartridgeEncrypted": "FALSE",
"Access": "TRUE",
"Blocked": "FALSE"
}, {
"..." : null
}, {
"LogicalNumber": "7.40",
"Module": "7",
"Partition": "0",
"Mailslot": "TRUE",
"Cartridge": "FALSE",
"Barcode": null,
"CartridgeType": "N/A",
"CartridgeGeneration": null,
"CartridgeEncrypted": null,
"Access": "TRUE",
"Blocked": "FALSE"
} ].
 } ],
  "Drives" : [ {
 "PhysicalNumber" : "10",
"LogicalNumber" : "1",
"Logicalnumber : 11,
"Module": null,
"Partition": "0",
"Barcode": null,
"Vendor": "VENDOR ",
"Product": "Ultrium 7-SCSI ",
"FWRevision": "VENDOR",
"SerialNumber": "1234567890"
}, {
"PhysicalNumber" : "11",
"LogicalNumber" : "2",
```

```
"Module" : null,
"Partition" : "0",
"Barcode" : null,
"Vendor" : "VENDOR ",
"Product" : "Ultrium 7-SCSI ",
"FWRevision" : "ABCD",
"SerialNumber" : "1234567891"
{, {
    "PhysicalNumber" : "12",
    "LogicalNumber" : "3",
    "Module" : null,
    "Partition" : "0",
    "Barcode" : null,
    "Vendor" : "VENDOR ",
    "Product" : "Ultrium 7-SCSI ",
    "FWRevision" : "ABCD",
    "SerialNumber" : "1234567892"
{, {
        "PhysicalNumber" : "20",
        "LogicalNumber" : "4",
        "Module" : null,
        "Parcode" : null,
        "Parcode" : null,
        "Parcode" : null,
        "Parcode" : null,
        "Parcode" : null,
        "Parcode" : null,
        "Parcode" : null,
        "Product" : "",
        "FWRevision" : "",
        "FWRevision" : "",
        "FSerialNumber" : "3",
        "Forduct" : "",
        "Forduct" : "",
        "Forduct" : "",
        "Forduct" : "",
        "Forduct" : "",
        "Forduct" : "",
        "Forduct" : "",
        "Forduct" : "",
        "Forduct" : "",
        "Forduct" : "",
        "Forduct" : "",
        "Forduct" : "",
        "Forduct" : "",
        "Forduct" : "",
        "Forduct" : "",
        "Forduct" : "",
        "Forduct" : "",
        "Forduct" : "",
        "Forduct" : "",
        "Forduct" : "",
        "Forduct" : "",
        "Forduct" : "",
        "Forduct" : "",
        "Forduct" : "",
        "Forduct" : "",
        "Forduct" : "",
        "Forduct" : "",
        "Forduct" : "",
        "Forduct" : "",
        "Forduct" : "",
        "Forduct" : "",
        "Forduct" : "",
        "Forduct" : "",
        "Forduct" : "",
        "Forduct" : "",
        "Forduct" : "",
        "Forduct" : "",
        "Forduct" : "",
        "Forduct" : "",
        "Forduct" : "",
        "Forduct" : "",
        "Forduct" : "",
        "Forduct" : "",
        "Forduct" : "",
        "Forduct" : "",
        "Forduct" : "",
        "Forduct" : "",
        "Forduct" : "",
        "Forduct" : "",
        "Forduct" : "",
        "Forduct" : "",
        "Forduct" : "",
```

# List of media of a partition

GET /partition/mediainfo

#### **Description**

Returns the list of media that is located in the partition, including detailed information.

#### **Parameters**

| Table 141. Parameters |                          |                                                                   |         |
|-----------------------|--------------------------|-------------------------------------------------------------------|---------|
| Туре                  | Name                     | Description                                                       | Schema  |
| Query                 | partitionNum<br>required | The partition number for which the media information is reported. | integer |

#### Responses

| Table 142. Responses |                                   |                                       |  |
|----------------------|-----------------------------------|---------------------------------------|--|
| HTTP code            | Description                       | Schema                                |  |
| 200                  | ОК                                | <mediainfodata> array</mediainfodata> |  |
| 401                  | Access denied - not authenticated | No content                            |  |
| 500                  | Error occurred at operation.      | Error                                 |  |

#### **Produces**

application/json

| Table 143. Security |              |  |
|---------------------|--------------|--|
| Туре                | Name         |  |
| apiKey              | UserSecurity |  |

#### **Example HTTP response**

Response 200

```
[ {
    "Barcode" : "TD239ML4",
    "LocationType" : "SLOT",
    "LogicalNumber" : "115",
    "Cleaning" : "FALSE",
    "PhysicalNumber" : "115",
    "Cleaning" : "FALSE",
    "Partition" : "2",
    "Generation" : "4",
    "Protection" : "FALSE",
    "NoLoads" : "0",
    "MBReadload" : "0",
    "MBReadload" : "0",
    "MBWritten" : "0",
    "MBWritten" : "0",
    "locationType" : "SLOT",
    "LocationType" : "SLOT",
    "LogicalNumber" : "170",
    "PhysicalNumber" : "170",
    "Cleaning" : "FALSE",
    "Partition" : "2",
    "Generation" : "5",
    "Protection" : "TRUE",
    "Encryption" : "FALSE",
    "NoLoads" : "643",
    "MBReadload" : "1643",
    "MBReadload" : "1643",
    "MBReadload" : "1643",
    "MBReadload" : "1643",
    "MBReadload" : "1643",
    "MBReadload" : "1643",
    "MBReadload" : "1643",
    "MBReadload" : "943",
    "MBWritten" : "943",
    "MBWritten" : "943",
    "MBWritten" : "943",
    "MBWritten" : "943",
    "MBWritten" : "943",
    "MBWritten" : "943",
    "MBWritten" : "943",
    "MBWritten" : "943",
    "MBWritten" : "943",
    "MBWritten" : "943",
    "MBWritten" : "943",
    "MBWritten" : "943",
    "MBWritten" : "943",
    "MBWritten" : "943",
    "MBWritten" : "943",
    "MBWritten" : "943",
    "MBWritten" : "943",
    "MBWritten" : "943",
    "MBWritten" : "943",
    "MBWritten" : "943",
    "MBWritten" : "943",
    "MBWritten" : "943",
    "MBWritten" : "943",
    "MBWritten" : "943",
    "MBWritten" : "943",
    "MBWritten" : "943",
    "MBWritten" : "943",
    "MBWritten" : "943",
    "MBWritten" : "943",
    "MBWritten" : "943",
    "MBWritten" : "943",
    "MBWritten" : "943",
    "MBWritten" : "943",
    "MBWritten" : "943",
    "MBWritten" : "943",
    "MBWritten" : "943",
    "MBWritten" : "943",
    "MBWritten" : "943",
    "MBWritten" : "943",
    "MBWritten" : "943",
    "MBWritten" : "943",
    "MBWritten" : "943",
    "MBWritten" : "943",
    "MBWritten" : "943",
    "MBWritten" : "943",
    "MBWritten" : "943",
    "MBWritten" : "943",
    "MBWritten" : "943",
```

# **Partition (Logical Library) configuration**

## Create partitions in simple mode

POST /partition/createsimple

### **Description**

Creates the number of partitions that are requested in the parameters. This command corresponds to the Basic Wizard in the Management GUI to create partitions. The maximum number of partitions that can be created are limited by the number of installed drives.

#### **Parameters**

| Table 144. Parameters |                                 |                                          |                     |
|-----------------------|---------------------------------|------------------------------------------|---------------------|
| Туре                  | Name                            | Description                              | Schema              |
| body                  | partitionParameters<br>required | The parameters to create the partitions. | partitionParameters |

#### partitionParameters

| Table 145. partitionParameter.  Name | ·                                                                                                    |                    |  |
|--------------------------------------|----------------------------------------------------------------------------------------------------|--------------------|--|
| numPartitions required               | The number of partitions to create Minimum value: 1 Maximum value: 21 Example: 1                                                                  | integer            |  |
| barcodeLength<br>optional            | Minimum value: 6<br>Maximum value: 16<br>Example: 8                                                                                               | integer            |  |
| barcodeAlignment<br>optional         | Alignment of the bar code<br>for SCSI element status.<br>Can be "left" or "right"<br>Default: "left"                                              | enum (left, right) |  |
| autoClean<br>optional                | Auto Cleaning for this partition.  TRUE to enable  FALSE to disable  Note: For some product variants, the default value is TRUE.  Default: FALSE  | enum (TRUE, FALSE) |  |
| sequentialMode<br>optional           | Enable Sequential Mode for this partition.  TRUE to enable  FALSE to disable  Note: Applicable for some variants only.  Default: FALSE            | enum (TRUE, FALSE) |  |
| sequentialModeLoop<br>optional       | Restarting sequence when finished. Requires sequentialMode to be TRUE Note: Applicable for some variants only. Default: FALSE                     | enum (TRUE, FALSE) |  |
| sequentialModeAutoload<br>optional   | Load first cartridge automatically in sequential mode. Requires sequentialMode to be TRUE Note: Applicable for some variants only. Default: FALSE | enum (TRUE, FALSE) |  |

## Responses

| Table 146. Responses |                                   |            |
|----------------------|-----------------------------------|------------|
| HTTP code            | Description                       | Schema     |
| 200                  | ОК                                | No content |
| 401                  | Access denied - Not authenticated | No content |
| 500                  | Error occurred at operation.      | Error      |

## Consumes

application/json

## Security

| Table 147. Security |               |
|---------------------|---------------|
| Туре                | Name          |
| apiKey              | AdminSecurity |

# **Definitions**

## **BaseInfoData**

The definition of the physical base module information.

| Table 148. BaseInfoData      |                                                                                      |               |
|------------------------------|--------------------------------------------------------------------------------------|---------------|
| Name                         | Description                                                                          | Schema        |
| SerialNumber<br>optional     | The serial number for the complete library/stack that is also reported through SCSI. | string        |
| MacAddress_1 optional        | The MAC address of the Ethernet port 1                                               | string        |
| MacAddress_2 optional        | The MAC address of the Ethernet port 2                                               | string        |
| Vendor<br>optional           | The product vendor name                                                              | string        |
| ProductID<br>optional        | The Product ID                                                                       | string        |
| BaseFWRevision optional      | Firmware Revision of the base library                                                | string        |
| BaseFWBuildDate<br>optional  | Build date of base library firmware.                                                 | string (date) |
| ExpansionFWRevision optional | Firmware Revision of the expansion modules                                           | string        |

| Table 148. BaseInfoData (continued) |                                         |         |
|-------------------------------------|-----------------------------------------|---------|
| Name Description Schema             |                                         | Schema  |
| WWNodeName<br>optional              | Worldwide Node Name of the library      | string  |
| RoboticHWRevision optional          | Hardware revision level of the accessor | string  |
| RoboticFWRevision optional          | Firmware revision level of the accessor | string  |
| RoboticSerialNumber optional        | Internal serial number of the accessor  | string  |
| NoOfModules<br>optional             | Number of connected expansion modules   | integer |
| LibraryType<br>optional             | Library Type (32/40) (Product specific) | integer |

## **BaseStatusData**

Overview of the status data of the library.

| Table 149. BaseStatusData |                                       |         |
|---------------------------|---------------------------------------|---------|
| Name                      | Description                           | Schema  |
| Information optional      | Activity status of the library.       | string  |
| RobStatus<br>optional     | Activity status of the accessor.      | string  |
| MoveCount optional        | Number of moves over lifetime         | integer |
| PowerUpCount optional     | Number of power cycles over lifetime  | integer |
| PowerOnTime optional      | Power on time over lifetime           | string  |
| LibHealth<br>optional     | Health Status of library<br>(Summary) | string  |

## **DriveInfo**

The definition of the physical base module information.

| Table 150. BaseInfoData     |                                                                                                    |                    |
|-----------------------------|----------------------------------------------------------------------------------------------------|--------------------|
| Name                        | Description                                                                                                    | Schema             |
| LogicalNumber<br>optional   | The logical drive number starts always at 1 with the first inserted drive in the lowest available module.                                                                                                    | integer            |
| PhysicalNumber<br>required  | The physical drive number, starting at 0. The drive number 0 is always the bottom drive slot in a seven module stack. In a single base library, the physical drive number always starts at 9. Formula is ModuleNo*3+ (DriveSlotNumber in Module). | integer            |
| Module<br>optional          | The Expansion Module where the drive is located.                                                                                                    | integer            |
| Partition<br>optional       | The partition (logical library) where the drive is assigned to. If no partition is assigned, the value is 0.                                                                                                    | integer            |
| Generation<br>optional      | LTO Generation of Drive                                                                                                    | integer            |
| Cartridge<br>optional       | TRUE - Cartridge is loaded. FALSE - no Cartridge loaded.                                                                                                    | enum (TRUE, FALSE) |
| Barcode<br>optional         | The Barcode Label of the cartridge that is loaded in the drive.                                                                                                    | string             |
| Vendor<br>optional          | The drive vendor name                                                                                                    | string             |
| Product<br>optional         | The Product ID of the drive                                                                                                    | string             |
| FWRevision<br>optional      | The FW revision of the drive                                                                                                    | string             |
| SerialNumber<br>optional    | The serial number of the drive (Spoofed)                                                                                                    | string             |
| WWNodeName<br>optional      | The Worldwide Node Name of the drive                                                                                                    | string             |
| Interface<br>optional       | Interface Type - SAS / Fibre Channel                                                                                                    | string             |
| MFGSerialNumber<br>optional | The Manufacturing Serial number                                                                                                    | string             |

| Table 150. BaseInfoData (continued) |                            |                    |
|-------------------------------------|----------------------------|--------------------|
| Name                                | Description                | Schema             |
| ErrorState<br>optional              | Is drive in an error state | enum (TRUE, FALSE) |
| Power<br>optional                   | Is drive powered           | enum (TRUE, FALSE) |
| Presence<br>optional                | Is drive present           | enum (TRUE, FALSE) |
| ADTMode<br>optional                 | ADT Transport Mode         | string             |

## **Error**

| Table 151. Error    |        |
|---------------------|--------|
| Name                | Schema |
| code<br>optional    | string |
| message<br>optional | string |

# **EventEntry**

Structure of event entry.

| Table 152. EventEntry |                                               |         |
|-----------------------|-----------------------------------------------|---------|
| Name                  | Description                                   | Schema  |
| Number required       | Number of events in the list.                 | integer |
| TimeStamp optional    | Date/Time of event.                           | string  |
| EventCode optional    | EventCode, describing the event that occurred | integer |
| Text optional         | Short description of EventCode                | string  |

## **IOStatus**

IO Station (Mailslot) status data.

Type: <IOStatus> array

| Table 153. IOStatus    |                                                                                                    |                    |
|------------------------|----------------------------------------------------------------------------------------------------|--------------------|
| Name                   | Description                                                                                                    | Schema             |
| ModuleNo<br>required   | Logical module number where the IO Station is located.                                                             | integer            |
| Configured optional    | FALSE - IO Station Slots are configured as storage slots. TRUE - IO Station Slots are configured for IO Operation. | enum (TRUE, FALSE) |
| Unlocked optional      | FALSE - IO Station is locked. TRUE - IO Station is unlocked.                                                       | enum (TRUE, FALSE) |
| OpenStatus<br>optional | FALSE - IO Station is closed. TRUE - IO Station is opened.                                                         | enum (TRUE, FALSE) |

# Inventory

| Table 154. Inventory |                            |  |
|----------------------|----------------------------|--|
| Name                 | Schema                     |  |
| Slots optional       | < <u>Slot</u> > array      |  |
| Drives optional      | < <u>DriveInfo</u> > array |  |

# LibraryInfo

Physical library information.

| Table 155. LibraryInfo  |                    |                         |
|-------------------------|--------------------|-------------------------|
| Name                    | Description        | Schema                  |
| BaseInfo<br>required    |                    | BaseInfoData            |
| ModulesInfo<br>required | Module Information | < <u>Module</u> > array |

# LibraryStatus

Overview of status information of the library

| Table 156. LibraryStatus |                |  |
|--------------------------|----------------|--|
| Name Schema              |                |  |
| BaseStatus required      | BaseStatusInfo |  |

| Table 156. LibraryStatus (continued) |                                   |  |
|--------------------------------------|-----------------------------------|--|
| Name Schema                          |                                   |  |
| ModuleStatus required                | < <u>ModuleStatusData</u> > array |  |

# LicenseInfo

Licensed Feature data

| Table 157. LicenseInfo |                          |        |
|------------------------|--------------------------|--------|
| Name                   | Description              | Schema |
| Feature required       | Name of licensed feature | string |
| LicenseKey required    | License Key string       | string |

## MediaInfoData

Information about the tape media.

| Schema string enum (DRIVE, SLOT) |
|----------------------------------|
|                                  |
| enum (DRIVE, SLOT)               |
|                                  |
| string                           |
| string                           |
| enum (FALSE, TRUE)               |
| integer                          |
| integer                          |
| integer                          |
|                                  |

| Table 158. MediaInfoData (continued) |                                                                                        |                    |
|--------------------------------------|----------------------------------------------------------------------------------------|--------------------|
| Name                                 | Description                                                                            | Schema             |
| Protection optional                  | TRUE - media is write protected. FALSE - media is not protected.                       | enum (FALSE, TRUE) |
| Encryption optional                  | TRUE - media is encrypted. FALSE - media is not encrypted.                             | enum (FALSE, TRUE) |
| NoLoads<br>optional                  | Number of loads of media. Shows how many times the media was loaded into a tape drive. | integer            |
| MBRead optional                      | Bytes read from this media in MB                                                       | integer            |
| MBReadLoad<br>optional               | Bytes read from this media in MB during last load                                      | integer            |
| MBWritten optional                   | Bytes written to this media in MB                                                      | integer            |
| MBWrittenLoad optional               | Bytes written to this media in MB during last load                                     | integer            |

## Module

The definition of an expansion module informational data.

| Table 159. Module       |                                                                                                    |                    |
|-------------------------|----------------------------------------------------------------------------------------------------|--------------------|
| Name                    | Description                                                                                                    | Schema             |
| PhysicalNumber required | The physical number of the expansion module. The numbering starts at 1 with the bottom module counted as 7 regardless of the physical presence of this module. The base module has always the number 4. | integer            |
| LogicalNumber optional  | The number of the module in an existing library stack. The lowest module always starts with 1.                                                                                                    | integer            |
| ReadyStatus<br>optional | This entry returns the status of the module. If it is correctly initialized and running, it is set to <b>TRUE</b> .                                                                                     | enum (TRUE, FALSE) |
| SerialNumber optional   | The internal manufacturing serial number of the module                                                                                                    | string             |

## **ModuleStatusData**

Current health status of a module.

| Table 160. ModuleStatusData |                                 |         |
|-----------------------------|---------------------------------|---------|
| Name                        | Description                     | Schema  |
| physicalNumber<br>required  | Module Number (physical)        | integer |
| logicalNumber<br>optional   | Module Number (logical)         | integer |
| Health optional             | Current health status of module | string  |

## **Modules**

List of expansion module data

Type: < Module > array

## **PartitionInfo**

Partition data.

| Table 161. PartitionInfo       |                                                                        |         |
|--------------------------------|------------------------------------------------------------------------|---------|
| Name                           | Description                                                            | Schema  |
| PartitionNumber required       | Partition Number                                                       | integer |
| Name<br>optional               | Partition Name                                                         | string  |
| SerialNumber<br>optional       | Serial number of partition, based on serial number of physical library | string  |
| NumSlots<br>optional           | Number of slots that are assigned to partition                         | integer |
| NumIOSlots<br>optional         | Number of IO slots (Mailslots) assigned to partition                   | integer |
| NumDrives<br>optional          | Number of drives that are assigned to partition                        | integer |
| LunMasterDrive optional        | Lun Master Drive number (logical)                                      | integer |
| LunMasterDrivePhys<br>optional | Lun Master Drive number (physical)                                     | integer |

| Table 161. PartitionInfo (continued) |                                                                                       |                       |
|--------------------------------------|---------------------------------------------------------------------------------------|-----------------------|
| Name                                 | Description                                                                           | Schema                |
| LunMasterDriveArr<br>optional        | Lun Master Drive number (logical)                                                     | < object > array      |
| LunMasterDrivePhysArr<br>optional    | Lun Master Drive number<br>(physical)                                                 | < object > array      |
| EncryptionMode optional              | Encryption Mode that is active for this partition. The following values are possible. | enum (OFF, ISV, KMIP) |
|                                      | OFF - No encryption policy activated                                                  |                       |
|                                      | • ISV - Encryption can be controlled by host application.                             |                       |
|                                      | KMIP - KMIP Key Management<br>is activated. A KMIP Key Server<br>is required.         |                       |
| BarcodeAlign<br>optional             | Barcode Label Alignment (left, right)                                                 | enum (left, right)    |
| BarcodeLength optional               | Barcode Label Length                                                                  | integer               |
| AutoClean<br>optional                | AutoClean enabled                                                                     | enum (TRUE, FALSE)    |
| WWNode<br>optional                   | WWN of Partition                                                                      | string                |
| Micw<br>optional                     | Multi-initiator conflict warning enabled                                              | enum (TRUE, FALSE)    |

## Slot

Partition data.

| Table 162. Slot         |                                                                                                    |         |
|-------------------------|----------------------------------------------------------------------------------------------------|---------|
| Name                    | Description                                                                                                    | Schema  |
| PhysicalNumber required | The physical slot number starting at 0. The slot number 0 is always the bottom slot in the left magazine of a 7 module stack. In a single base library, the physical slot number always starts at 120. Formula is ModuleNo*40+ (SlotNumber in Module). | integer |

| Table 162. Slot (continued)  |                                                                                                    |                                              |
|------------------------------|----------------------------------------------------------------------------------------------------|----------------------------------------------|
| Name                         | Description                                                                                                    | Schema                                       |
| LogicalNumber<br>optional    | The logical slot number includes the module number as prefix and starts always at 1 in a module. Format - ModuleNo.(SlotNumber in Module). | string                                       |
| Module<br>optional           | The Expansion Module where the slot is located.                                                                                            | integer                                      |
| Partition<br>optional        | The partition (logical library) where the slot is assigned to. If no partition is assigned, the value is 0.                                | integer                                      |
| Mailslot<br>optional         | If the slot is mapped as a mailslot (I/O Station), this entry is set to <b>TRUE</b> .                                                      | enum (TRUE, FALSE)                           |
| Cartridge<br>optional        | If a cartridge is detected in the slot, this entry is set to TRUE.                                                                         | enum (TRUE, FALSE)                           |
| CartridgeType<br>optional    | Type of Cartridge: Data, Cleaning, WORM, etc.                                                                                              | enum (Unknown, Data, Cleaning,<br>Worm, N/A) |
| CartridgeSubType<br>optional | SubType of a Cartridge 0=Default,<br>1=Type M                                                                                              | integer                                      |
| CartridgeGeneration optional | Generation of the cartridge                                                                                                    | integer                                      |
| CartridgeEncrypted optional  | Cartridge encryption state                                                                                                    | enum (TRUE, FALSE, Unknown)                  |
| Barcode<br>optional          | The Barcode Label of the cartridge that is in the slot.                                                                                    | string                                       |
| Access<br>optional           | If the slot is accessible by the system, the entry is set to <b>TRUE</b> .                                                                 | enum (TRUE, FALSE)                           |
| Blocked<br>optional          | TRUE - The slot is not reachable by the accessor. FALSE - Slot is reachable by the accessor. Default: FALSE                                | enum (TRUE, FALSE)                           |

## **TestStatus**

Status of the current running test.

| Table 163. TestStatus    |                                                                                      |                    |  |
|--------------------------|--------------------------------------------------------------------------------------|--------------------|--|
| Name                     | Description                                                                          | Schema             |  |
| currentCycle<br>optional | Current test cycle number                                                            | integer            |  |
| testCycles<br>optional   | Number of test cycles planned                                                        | integer            |  |
| status<br>optional       | Status of the test: not started, running, passed, failed or stopped by user request. | string             |  |
| running<br>optional      | TRUE - test is still running. FALSE - test is not running.                           | enum (TRUE, FALSE) |  |

# **Security**

## **AdminSecurity**

• Type: apiKey

• Name: Authorization

• In: HEADER

## **UserSecurity**

• Type: apiKey

• Name: Authorization

• In: HEADER

## ServiceSecurity

• Type: apiKey

• Name: Authorization

• In: HEADER

# **Appendix F. Accessibility**

Accessibility features help a user who has a physical disability, such as restricted mobility or limited vision, to use the HTML version of the customer documentation successfully.

#### **Features**

The major accessibility features for the HTML version of this document are:

- You can use screen-reader software and a digital speech synthesizer to hear what is displayed on the screen. The following screen readers are tested: WebKing and Window-Eyes.
- You can operate all features with the keyboard instead of the mouse.

## **Navigating by keyboard**

You can use keys or key combinations to complete operations and initiate many menu actions that are also done through mouse actions. You can navigate the HTML version of the *Dell PowerVault ML3 User's Guide* help system from the keyboard with the following key combinations:

- To traverse to the next link, button, or topic, press **Tab** inside a frame (page).
- To move to the previous topic, press ^ or Shift+Tab.
- To scroll all the way up or down, press **Home** or **End**.
- To print the current page or active frame, press Ctrl+P.
- To select, press Enter.

## **Accessing the publications**

You can view the publications for this library in Adobe Portable Document Format (PDF) with the Adobe Acrobat Reader. The PDFs are provided at the following website: www.Dell.com/support.

## Glossary

This glossary defines the special terms, abbreviations, and acronyms that are used in this publication. If you do not find the term that you are looking for, refer to the index or to the *Dictionary of Computing*, 1994.

## **Numbers**

## 2:1 compression

The relationship between the quantity of data that can be stored with compression as compared to the quantity of data that can be stored without compression. In 2:1 compression, twice as much data can be stored with compression as can be stored without compression.

## 2.5:1 compression

The relationship between the quantity of data that can be stored with compression as compared to the quantity of data that can be stored without compression. In 2.5:1 compression, two-and-a-half times as much data can be stored with compression as can be stored without compression.

## **3U**

This library requires 3 units (3U) of rack space.

## Α

#### Α

Ampere.

#### AC

Alternating current.

## **Access method**

A technique for moving data between main storage and input or output devices.

#### Accessor

This component contains the library robot and bar code reader. The accessor moves cartridges to and from the I/O Station, storage slots, and tape drives.

## **Adapter card**

A circuit board that adds function to a computer.

### Adi

Adjustment.

### **Administrator (Admin)**

The Admin role has access to all menus. The default password is adm001, and the default PIN is 0000.

## AΗ

Authentication Header. An Internet Protocol intended to guarantee connectionless integrity and data origin authentication of IP datagrams. Further, it can optionally protect against replay attacks by using the sliding window technique and discarding old packets.

## **Alphanumeric**

Pertaining to a character set that contains letters, numerals, and other characters, such as punctuation marks.

## Alter

To change.

## **Ambient temperature**

The temperature of air or other media in a designated area, particularly the area that is surrounding equipment.

#### **AME**

Application Managed Encryption.

## ampere (A)

A unit of measure for electric current that is equivalent to a flow of 1 coulomb per second, or to the current produced by 1 volt applied across a resistance of 1 ohm.

#### **ANSI**

American National Standards Institute.

#### **API**

Application planning interface. A set of clearly defined methods of communication between various software components.

## **Application-managed encryption**

Tape encryption that is controlled by an application.

#### Archive

To collect and store files in a designated place.

#### **ASCII**

American National Standard Code for Information Interchange. A 7 bit coded character set (8 bits including parity check) that consists of control characters and graphic characters.

## Assigning a device

The establishing of the relationship of a device to a running task, process, job, or program.

## **Assignment**

The naming of a specific device to complete a function.

## **Asynchronous**

Pertaining to two or more processes that do not depend upon the occurrence of specific events such as common timing signals.

## Attention (notice)

A word for calling attention to the possibility of danger to a program, device, or system, or to data. Contrast with *caution* and *danger*.

#### **ATTN**

Attention.

#### **Authentication Header (AH)**

A member of the IPSec protocol suite. AH guarantees connectionless integrity and data origin authentication of IP packets.

## В

#### **Backup**

To make extra copies of documents or software for safekeeping.

#### Bar code

A code that represents characters by sets of parallel bars of varying thickness and separation, which are read optically by transverse scanning.

## Bar code label

Paper bearing a bar code and having an adhesive backing. The bar code label must be affixed to a tape cartridge to enable the library to identify the cartridge and its volume serial number.

## Bar code reader

A laser device that is specialized for scanning and reading bar codes and converting them into either the ASCII or EBCDIC digital character code.

## Bezel

Decorative and safety cover.

### **Bicolored**

Having two colors.

### bit

Either of the digits 0 or 1 when used in the binary numbering system.

#### **BOM** or bill of materials

A list of specific types and amounts of direct materials that are expected to be used to produce a specific job or quantity of output.

## **Border Gateway Protocol (BGP)**

BGP is the core routing protocol of the Internet. It works by maintaining a table of IP networks or 'prefixes' that designate network reachability among autonomous systems (AS).

#### **BRMS**

Backup Recovery and Media Services.

#### Browser

A client program that initiates requests to a web server and displays the information that the server returns.

#### **Buffer**

A routine or storage that is used to compensate for a difference in rate of flow of data or time of occurrence of events, when data is transferred from one device to another.

#### Bus

A facility for transferring data between several devices that are located between two end points, only one device able to transmit at a specified moment.

## byte

A string that consists of some bits (usually 8) that are treated as a unit and represent a character. A fundamental data unit.

## C

### CA

Certificate Authority.

#### **CA** certification

In cryptography, a certificate from a certificate authority (CA).

## Capacity

The amount of data that can be contained on storage media and expressed in bytes of data.

## Cartridge manual rewind tool

A device that can be fitted into the reel of a cartridge and used to rewind tape into or out of the cartridge.

## **Cartridge memory (CM)**

Within each data cartridge, an embedded electronics and interface module that can store and retrieve a cartridge's historical usage and other information.

## Cartridge storage slot

Individual slot that is located within a magazine that is used to house tape cartridges.

## **Caution (notice)**

A word to call attention to possible personal harm to people. Contrast with attention and danger.

## CD

Compact Disc. A disc, usually 4.75 inches in diameter, from which data is read optically by using a laser.

## Centimeter (cm)

One one-hundredth of a meter (0.01 m). Approximately 0.39 inches.

## **Channel command**

An instruction that directs a data channel, control unit, or device to run an operation or set of operations.

## Char

Character.

## CHK

Check.

## **Cleaning cartridge**

A tape cartridge that is used to clean the heads of a tape drive. Contrast with data cartridge.

#### CM

Cartridge Memory. Within each data cartridge, an embedded electronics and interface module that can store and retrieve a cartridge's historical usage and other information.

#### CoD

Capacity on-demand.

#### Command

A control signal that initiates an action or the start of a sequence of actions.

## **Compact disc (CD)**

A disk, usually 4.75 inches in diameter, from which data is read optically by using a laser.

#### Compression

The process of eliminating gaps, empty fields, redundancies, and unnecessary data to shorten the length of records or blocks.

#### Concurrent

Refers to diagnostic procedures that can be run on one control unit while the rest of the subsystem remains available for customer applications.

## **Contingent connection**

A connection between a channel path and a drive that is caused when a unit check occurs during an I/O operation.

## Controller

A device that provides the interface between a system and one or more tape drives.

## **Control path drive**

ControllerA device that provides the interface between a system and one or more tape drives. Control path drive A drive that communicates messages from the host computer to the library in which the drive is installed.

#### Cookie

A packet of data that is exchanged between the library and a web browser to track configuration.

#### CP

Circuit protector.

## **CPF**

Control Path Failover.

#### **CRU**

Customer Replaceable Unit.

#### **CSA**

Canadian Standards Association.

## Ctrl

Control.

#### CU

Control unit.

#### D

## Danger (notice)

A word to call attention to possible lethal harm to people. Contrast with attention and caution.

#### **Data**

Any representations such as characters or analog quantities to which meaning is or might be assigned.

## Data buffer

The storage buffer in the control unit. This buffer is used to increase the data transfer rate between the control unit and the channel.

#### Data cartridge

A tape cartridge that is dedicated to storing data. Contrast with cleaning cartridge.

#### Data check

A synchronous or asynchronous indication of a condition that is caused by invalid data or incorrect positioning of data.

#### DC

Direct current.

## **DCS**

Designated Cleaning Slot.

#### **Degauss**

Makes a magnetic tape nonmagnetic by using electrical coils that carry currents that neutralize the magnetism of the tape.

## Degausser

A device that makes magnetic tape nonmagnetic.

## **Degradation**

A decrease in quality of output or throughput or an increase in machine error rate.

## Degraded

Decreased in quality of output or throughput or increased machine error rate.

#### **Deserialize**

To change from serial-by-bit to parallel-by-byte.

#### **Detented**

A part that is held in position with a catch or lever.

#### Device

Any hardware component or peripheral device, such as a tape drive or tape library, that can receive and send data.

### **Device driver**

A file that contains the code that is needed to use an attached device.

## DHCPv6

The Dynamic Host Configuration Protocol for IPv6. Although IPv6's stateless address autoconfiguration removes the primary motivation for DHCP in IPv4, DHCPv6 can still be used to statefully assign addresses if the network administrator wants more control over addressing.

#### **DH** group

Diffie-Hellman group.

#### **DIAG**

Diagnostic section of maintenance information manual.

#### **Differential**

See High Voltage Differential (HVD).

## **Direct-access storage**

A storage device in which the access time is independent of the location of the data.

## **Display contrast**

The brightness of the display on the Operator Panel.

### DLL

Dynamic Link Library. The Microsoft implementation of the shared library concept. These libraries usually have the file extension dll, ocs (for libraries that contain activeX controls, or drv (for legacy system drivers).

#### DNS

Directory Name System. This system allows the library to recognize text-based addresses instead of numeric IP addresses.

#### **Download**

To transfer programs or data from a computer to a connected device, typically a personal computer.

To transfer data from a computer to a connected device, such as a workstation or personal computer.

#### **DPF**

Data Path Failover.

#### **DRAM**

Dynamic random-access memory.

## Drive, magnetic tape

A mechanism for moving magnetic tape and controlling its movement.

## **Drive Not Configured**

This message occurs during the first boot after a factory settings restore is run. This message is not a real issue since it takes time for the library to configure.

#### **DRV**

Drive.

## **DSA** key

Encryption key type.

#### **DSE**

Data security erase.

#### **DSP**

Digital signal processor.

## Ε

#### **EBCDIC**

Extended binary-coded decimal interchange code.

## EC

Edge connector. Engineering change.

#### **ECC**

Error correction code.

#### **EEB**

Ethernet Expansion Blade.

### **EEPROM**

Electrically erasable programmable read-only memory.

#### ETA

Electronics Industries Association.

## **EIA** unit

A unit of measure, which is established by the Electronic Industries Association, equal to 44.45 millimeters (1.75 inches).

## **Eiect**

To remove or force out from within.

## **EKM**

Encryption Key Manager.

## **Electronic mail**

Correspondence in the form of messages that are transmitted between user terminals over a computer network.

#### **Email**

See electronic mail.

## **Encryption**

A method of storing data in a format that helps protect data from inadvertent or deliberate compromise. An encryption-enabled drive contains the necessary hardware and firmware to encrypt and decrypt host tape application data. Encryption policy and encryption keys are provided by the host application or host server.

## **Encryption key manager (EKM)**

A software program that assists encrypting tape drives in generating, protecting, storing, and maintaining encryption keys that encrypt information that is written to and decrypt information that is read from tape media.

#### **Entitlement**

Entitlement is the official right to receive service and support for your tape library.

## **EPO**

Emergency power off.

#### **EPROM**

Erasable programmable read only memory.

#### **EQC**

Equipment check.

## **Equipment check**

An asynchronous indication of a malfunction.

#### Error log

A data set or file in a product or system where error information is stored for later access.

#### **ESD**

Electrostatic discharge.

#### **ESP**

Encapsulating Security Payload. An Internet Protocol that provides origin authenticity, integrity, and confidentiality protection of a packet. ESP also supports encryption-only and authentication-only configurations, but encryption without authentication is discouraged because it is insecure.

## F

#### FAT32

FAT stands for File Allocation Table. FAT32 is an extension which means that data is stored in chunks of 32 bits. Any USB flash drive that is used for updating firmware or exporting logs for the Dell™ EMC ML3 library must be in this format.

## Fault symptom code (FSC)

A hexadecimal code that is generated by the drive or the control unit microcode in response to a detected subsystem error.

#### FC

Fibre Channel, Feature code.

## **FCC**

Federal communications commission.

#### FΗ

Full Height.

## **Fibre Channel**

A high-speed method to connect data storage to a server. The British spelling of "Fibre" is used because the technology can be used with either fiber optic or copper cables. Thus, the name does not imply that it can be used only with a fiber optic cable.

## **Fiducial**

A target that is used for teaching a physical location to a robot.

## Field replaceable unit (FRU)

An assembly that is replaced in its entirety when any one of its components fails.

## File

A named set of records that are stored or processed as a unit. Also referred to as a data set.

## File protection

The processes and procedures that are established in an information system that are designed to inhibit unauthorized access to, contamination of, or deletion of a file.

## File transfer protocol (FTP)

In the Internet suite of protocols, an application layer protocol that uses TCP and Telnet services to transfer bulk-data files between machines or hosts.

#### **Firmware**

Proprietary code that is delivered as microcode as part of an operating system. Firmware is more efficient than software loaded from an alterable medium and more adaptable to change than pure hardware circuitry. An example of firmware is the Basic input/output system (BIOS) in read-only memory (ROM) on a PC system board.

#### **FLASH EEPROM**

An electrically erasable programmable read-only memory (EEPROM) that can be updated.

#### **FMR**

Field microcode replacement.

#### **Format**

The arrangement or layout of data on a data medium.

## **Formatter**

Part of a magnetic tape subsystem that runs data conversion, speed matching, encoding, first-level error recovery, and interfaces to one or more tape drives.

#### FP

File protect.

## Frayed

Damaged as if by an abrasive substance.

#### FRU

Field replaceable unit.

#### **FSC**

Fault symptom code.

#### **FSI**

Fault symptom index.

#### **FTSS**

Field Technical Sales Support.

#### **Functional microcode**

Microcode that is resident in the machine during normal customer operation.

## G

#### g

Gram.

#### GB

gigabyte.

#### **GBIC**

Gigabit Interface Converter.

#### Gb/s

gigabits/second

#### Gbit

gigabit

## gigabit (Gbit)

1 000 000 000 bits.

## gigabyte (GB)

1 000 000 000 bytes.

## **Gigabit Interface Converter (GBIC)**

Converts copper interface to optic interface.

#### Gnd

Ground.

#### GUI

Graphical User Interface

## Н

#### **HBA**

Host Bus Adapter.

## **HD Slot Technology**

High-density (HD) slot technology. Allows multiple cartridges to be stored in a tiered architecture.

## hertz (Hz)

Unit of frequency. 1 hertz equals one cycle per second.

#### hex

Hexadecimal.

#### НН

Half Height.

## High Voltage Differential (HVD)

A logic-signaling system that enables data communication between a supported host and the library. HVD signaling uses a paired plus and minus signal level to reduce the effects of noise on the SCSI bus. Any noise that is injected into the signal is present in both a plus and minus state, and is canceled. Synonymous with differential.

### **HVD**

SCSI Bus High-Voltage Differential.

#### Hz

Hertz (cycles per second).

## Ι

## IBM Security Key Lifecycle Manager (SKLM)

IBM's EKM application that assists encrypting tape drives in generating, protecting, storing, and maintaining encryption keys that encrypt information that is written to and decrypt information that is read from tape media.

## **IBM Spectrum Archive**

Formerly known as Linear Tape File System (LTFS). A file system that works with LTO Generation tape technology to access data stored on a tape cartridge.

### ID

Identifier.

#### Identifier (ID)

(1) In programming languages, a lexical unit that names a language object. For example, the names of variables, arrays, records, labels, or procedures. An identifier usually consists of a letter optionally followed by letters, digits, or other characters. (2) One or more characters that are used to identify or name data element and possibly to indicate certain properties of that data element. (3) A sequence of bits or characters that identifies a program, device, or system to another program, device, or system.

## **IEC**

International Electrotechnical Commission.

## **IKE**

Internet Key Exchange that is used in the IPSec protocol.

## **IML**

Initial microprogram load.

## Incompatible magazine

This message might display on the Operator Panel during library initialization. It occurs during factory restore or VPD. This message is not a real issue since it takes time for the library to configure.

## Initial microprogram load (IML)

The action of loading a microprogram from external storage to writable control storage.

#### **Initiator**

The component that runs a command. The initiator can be the host system or the tape control unit.

#### **INST**

Installation.

### **Interface**

A shared boundary. An interface might be a hardware component to link two devices or it might be a portion of storage or registers accessed by two or more computer programs.

## **Internet Key Exchange (IKE)**

The protocol that is used to set up a security association (SA) in the IPSec protocol suite. See also *Security Association (SA)*.

## **Internet Protocol Version 4 (IPv4)**

See IPv4.

## **Internet Protocol Version 6 (IPv6)**

See IPv6.

## Intervention required

Manual action is needed.

#### **INTRO**

Introduction.

## I/O

Input/output.

## I/O Station

Cartridge location that is dedicated for the insertion of cartridges into and the removal of cartridges from the library.

#### IOP

Input/output processor.

#### ΙP

Internet Protocol.

#### **IP** address

An identifier for a computer or device on an Internet Protocol (TCP/IP) network. Networks that use the TCP/IP protocol route messages that are based on the IP address of the destination. See *IPv4* and *IPv6*.

#### **IPL**

Initial program load.

## **IPSec (IP Security)**

A set of protocols for securing IPv6 network communications by authentication and encryption.

#### **IP Stack**

A TCP/IP protocol stack that manages static IP addresses.

#### IPv4

A network layer protocol for packet-switched networks. IPv4 supports 2<sup>32</sup> (about 4.3 billion) addresses.

#### IPv6

A network layer protocol for packet-switched networks. It is the designated successor of IPv4 for general use on the Internet. The main improvement of IPv6 is the increase in the number of addresses available for networked devices, allowing, for example, each mobile phone and mobile electronic device to have its own unique address.

### **ISV**

Independent software vendor.

#### **ITDT**

Firmware update, dump retrieval and drive test tool.

#### **ITST**

Idle-time self-test.

## Κ

### **Kerberos**

Kerberos Authentication is a standard (RFC 1510) third-party authentication protocol that provides end-to-end security for distributed computing environments.

## **Key Path Diagnostics (KPD)**

Key Path Diagnostics is a test tool that provides details to troubleshoot Encryption communication issues.

## kilogram (kg)

1000 grams (approximately 2.2 pounds).

#### km

kilometer. 1000 Meters, Approximately 5/8 mile.

### **KMIP**

Key Management Interoperability Protocol.

#### L

#### LAN

Local area network. A computer network within a limited area.

#### **LCB**

Library Control Blade.

### LCD

See liquid crystal display.

#### **LDAP**

Lightweight Directory Access Protocol. This protocol allows the library to use login and password information that is stored on a server to grant access to the library functions.

## **LDAPS**

Secure LDAP over SSL.

## LDI

Library Drive Interface.

#### **LED**

Light-emitting diode.

#### **Library certification**

In cryptography, a certificate that is provided by the library.

## **Library-managed encryption**

Tape encryption that is controlled by the tape library.

### **Linear Tape-Open (LTO)**

A type of tape storage technology that is developed by the IBM Corporation, Hewlett-Packard, and Quantum. LTO technology is an "open format" technology, which means that its users have multiple sources of product and media. The "open" nature of LTO technology enables compatibility between different vendors' offerings by ensuring that vendors comply with verification standards. The LTO technology is implemented in two formats: the Accelis format focuses on fast access; the Ultrium format focuses on high capacity. The Ultrium format is the preferred format when capacity (rather than fast access) is the key storage consideration. An Ultrium cartridge has a compressed data capacity of up to 30 TB (2.5:1 compression) and a native data capacity of up to 12 TB.

## Liquid crystal display (LCD)

A low-power display technology that is used in computers and other I/O devices.

#### Loadable

The ability to be loaded.

#### **LME**

Library Managed Encryption.

#### **LTFS**

See IBM Spectrum Archive.

## **LTO**

See Linear Tape-Open.

## LTO cartridge memory (LTO-CM)

Within each LTO Ultrium data cartridge, an embedded electronics and interface module that can store and retrieve a cartridge's historical usage and other information.

#### LUN

Logical Unit Number.

#### LVD

SCSI Bus Low Voltage Differential.

#### M

#### **M8**

LTO 8 Type M Cartridge.

#### **MAC** address

The Media Access Control address of a computer networking device.

## Magnetic tape

A tape with a magnetic surface layer on which data can be stored by magnetic recording.

## **Management GUI**

Web User Interface, Web UI, Web GUI.

#### MAP

Maintenance analysis procedure.

#### Mask

A pattern of characters that controls the retention or elimination of portions of another pattern of characters. To use a pattern of characters to control the retention or elimination of portions of another pattern of characters.

## Master file

A file that is used as an authority in a job and that is relatively permanent, even though its contents might change. Synonymous with main file.

## **Maximum Transmission Unit (MTU)**

The size of the largest packet that a network protocol can transmit.

#### MB

Megabyte (expressed as data rate in MB/s or MB/second).

#### Media capacity

The amount of data that can be contained on a storage medium, expressed in bytes of data.

## Media-type identifier

Pertaining to the bar code on the bar code label of the Ultrium tape cartridge, a two-character code, L1, that represents information about the cartridge. L identifies the cartridge as one that can be read by devices that incorporate LTO technology; 1 indicates that it is the first generation of its type.

## Mega

One million of.

#### meter

In the Metric System, the basic unit of length equal to approximately 39.37 inches.

#### **MIB**

Management Information Base. Information repository that is used by SNMP.

#### Micro

One millionth of.

#### Microcode

(1) One or more micro instructions. (2) A code, representing the instructions of an instruction set, which is implemented in a part of storage that is not program-addressable. (3) To design, write, and test one or more micro instructions. (4) See also *microprogram*.

## Microdiagnostic routine

A program that runs under the control of a supervisor, usually to identify field replaceable units.

## Microdiagnostic utility

A program that is run by the customer engineer to test the machine.

#### Microinstruction

A basic or elementary machine instruction.

## Microprogram

A group of micro instructions that when run completes a planned function.

The term microprogram represents a dynamic arrangement or selection of one or more groups of micro instructions for execution to complete a particular function. The term microcode represents microinstructions that are used in a product as an alternative to hard-wired circuitry to implement certain functions of a processor or other system component.

#### MIM

Media information message.

#### mm

Millimeter.

## **Modifier**

That which changes the meaning.

#### Monitor

The Monitor role is an interchangeable term corresponding to the User role. The Monitor role has viewing privileges to the unit, but is not able to make configuration changes.

### Mount a device

To assign an I/O device with a request to the operator.

#### MP

Microprocessor.

#### ms

Millisecond.

#### **MSG**

Message.

## Multipath

Pertaining to using more than one path.

#### Ν

## N/A

Not applicable.

## **Network Address Translation (NAT)**

NAT involves rewriting the source or destination addresses of IP packets as they pass through a router or firewall. Most systems that use NAT do so to enable multiple hosts on a private network to access the Internet over a single public IP address.

#### **NEMA**

National Electrical Manufacturers Association.

#### Node

In a network, a point at which one or more functional units connect channels or data circuits.

## NTFS

New Technology File System. The primary file system that is used in Windows.

#### **NTP**

Network Time Protocol. This protocol allows the library to set its internal date and time that is based on the date and time of a server.

#### NVS

Nonvolatile storage. A storage device whose contents are not lost when power is cut off.

## 0

### OCP

Operator Panel (Operator Control Panel).

#### **Oersted**

The unit of magnetic field strength in the unrationalized centimeter-gram-second (cgs) electromagnetic system. The oersted is the magnetic field strength in the interior of an elongated, uniformly wound solenoid that is excited with a linear current density in its winding of `1 ampere per  $4\pi$  centimeters of axial length.

## Offline

Pertaining to the operation of a functional unit without the continual control of a computer. Contrast with *online*.

#### Online

Pertaining to the operation of a functional unit that is under the continual control of a computer. Contrast with *offline*.

## **OPER**

Operation.

#### OV

Over voltage.

#### Overrun

Loss of data because a receiving device is unable to accept data at the rate it is transmitted.

## **Overtightening**

To tighten too much.

## P

## **Parameter**

A variable that is given a constant value for a specified application and that might denote the application.

## p bit

Parity bit.

## PC

Parity check.

## PCC

Power® control compartment.

## PDF

Portable Document Format.

## PE

Parity error. Product engineer.

## **PFS**

Perfect forward secrecy.

## Pick

Pertaining to the library to remove, by using a robotic device, a tape cartridge from a storage slot or drive.

#### **Picker**

A robotic mechanism that is located inside the library that moves cartridges between the cartridge storage slots and the drive.

#### PM

Preventive maintenance.

#### **POR**

Power-on reset.

#### Port

A physical connection for communication between the 3590 and the host processor. The 3590 has 2 SCSI ports.

## **Portable Document Format (PDF)**

A standard that is specified by Adobe Systems, Incorporated, for the electronic distribution of documents. PDF files are compact, can be distributed globally (by way of email, the web, intranets, or CD-ROM), and can be viewed with the Acrobat Reader. Acrobat Reader is software from Adobe Systems that can be downloaded at no cost from the Adobe Systems home page.

## **Private key**

A cryptographic key that is used to decrypt a message.

#### **PROM**

Programmable read only memory.

#### PS

Power supply.

#### **PTF**

Program temporary fix. A single bugfix or group of bugfixes that are distributed in a form ready to install for customers.

#### **PWR**

Power.

## R

## Rack

A unit that houses the components of a storage subsystem, such as the library.

#### Rackmount kit

A packaged collection of articles that are used to install the rack-mounted version of the library.

#### **RAM**

Random access memory.

#### Random access memory

A storage device into which data is entered and from which data is retrieved in a nonsequential manner.

## **Random Mode**

In Random mode, the library allows the server's (host's) application software to select any data cartridge in any order.

## **RAS**

Reliability, availability, and serviceability.

#### Record

A collection of related data or words, which are treated as a unit.

## **Recording density**

The number of bits in a single linear track measured per unit of length of the recording medium.

#### Recoverable error

An error condition that allows continued execution of a program.

#### Ref

Reference.

## Reg

Register.

## Reinventory

To inventory again.

## **REST**

Representational state transfer. Part of an API. REST systems aim for fast performance, reliability, and the ability to grow, by reusing components that can be managed and updated without affecting the system as a whole, even while it is running.

#### Retension

The process or function of tightening the tape onto the cartridge, if it is sensed that the tape has a loose wrap on the cartridge.

## **RFC (Request for Comments)**

Request for Comments (RFC) documents are a series of memoranda, which encompasses new research, innovations, and methodologies applicable to Internet technologies.

## RH

Relative humidity.

#### **RML**

Rack Mount Line.

## Robot

Picker.

## **Robotic Assembly**

The picker, picker assembly.

#### Robotics

Picker assembly.

#### **Root CA certification**

In cryptography, a root certificate from a certificate authority (CA).

#### **RPO**

Request for price quotation.

#### **RSA** kev

Encryption key type.

## R/W

read/write.

## S

s

Seconds of time.

#### SAN

Storage area network.

#### SAS

Serial Attached SCSI. A computer bus technology and serial communication protocol for direct attached storage devices. SAS is a replacement for parallel SCSI with higher speeds, but still uses SCSI commands.

## **Scratch cartridge**

A data cartridge that contains no useful data, but can be written to with new data.

#### **SCD**

Single Character Display.

## **SCSI**

Small computer system interface.

#### SE

Single-ended.

#### **Sequential Mode**

Sequential Mode is intended to be used by host applications that aren't supporting SCSI media changer devices but need to get another cartridge loaded if the current cartridge is full.

## Segment

A part.

#### Sel

Select.

## Serial Attached SCSI (SAS)

A drive with a SAS interface can be linked directly to controllers. SAS is a performance improvement over traditional SCSI because SAS enables multiple devices (up to 128) of different sizes and types to be connected simultaneously with thinner and longer cables. It supports full-duplex signal transmission up to 3 Gb/s. In addition, SAS drives can be hot-plugged.

#### **Serialize**

To change from parallel-by-byte to serial-by-bit.

## Serializer

A device that converts a space distribution of simultaneous states, which represents data into a corresponding time sequence of states.

#### **Service**

Access to this level is for Service personnel only - Service personnel have access to all menus.

### Service tag

Repair identification tag.

#### Servo, servos

An adjective for use in qualifying some part or aspect of a servomechanism.

## Servomechanism

A feedback control system in which at least one of the system signals represents mechanical motion.

#### Signature

A digital signature that is used in cryptography to identify one party to ensure authenticity.

## SKLM (IBM Security Key Lifecycle Manager)

IBM EKM application that assists encrypting tape drives in generating, protecting, storing, and maintaining encryption keys that encrypt information that is written to and decrypt information that is read from tape media.

## SKLM for z/OS

Security Key Lifecycle Manager for IBM System z<sup>®</sup> mainframes.

#### Slot blocker

A slot blocker is used to restrict/close off a data cell so a data cartridge cannot be inserted.

## **Small Computer Systems Interface (SCSI)**

A standard that is used by computer manufacturers for attaching peripheral devices (such as tape drives, hard disks, CD-ROM players, printers, and scanners) to computers (servers). Pronounced "scuzzy". Variations of the SCSI interface provide for faster data transmission rates than standard serial and parallel ports (up to 320 megabytes per second). The variations include

- Fast/Wide SCSI Uses a 16-bit bus, and supports data rates of up to 20 MBps.
- SCSI-1 Uses an 8-bit bus, and supports data rates of 4 MBps.
- SCSI-2 Same as SCSI-1, but uses a 50-pin connector instead of a 25-pin connector, and supports multiple devices.
- Ultra-SCSI Uses an 8- or 16-bit bus, and supports data rates of 20 or 40 MBps.
- Ultra2 SCSI Uses an 8- or 16-bit bus and supports data rates of 40 or 80 MBps.
- Ultra3 SCSI Uses a 16-bit bus and supports data rates of 80 or 160 MBps.
- Ultra160 SCSI Uses a 16-bit bus and supports data rates of 80 or 160 MBps.
- Ultra320 SCSI Uses a 16-bit bus and supports data rates of 320 MBps.

#### SMI-S

See Storage Management Initiative Specification (SMI-S).

#### **SMTP**

Simple Mail Transfer Protocol. SMTP is a standard for email transmissions across the internet.

#### **SNMP**

Simple Network Management Protocol. SNMP is used by network management systems to monitor network-attached devices for conditions that warrant administrative attention.

## **SNTP**

Simple Network Time Protocol. Used to synchronize the clocks of network-attached devices.

#### SMW

Servo Manufacturer's Word.

#### SNS

Sense.

## **Special feature**

A feature that can be ordered to enhance the capability, storage capacity, or performance of a product, but is not essential for its basic work.

#### SPI

Security Parameters Index.

#### SR

Service representative, see also CE.

#### **SRAM**

Static random access memory.

#### SS

Status store.

#### SSH

Secure Shell.

## **SSL (Secure Sockets Layer)**

A set of cryptographic protocols for secure communications on the Internet for such things as web browsing, email, Internet faxing, instant messaging, and other data transfer. SSL allows applications to communicate across a network in a way that is designed to prevent eavesdropping, tampering, and message forgery.

#### **SSP**

Serial SCSI Protocol.

#### ST

Store.

#### Standard feature

The significant design elements of a product that are included as part of the fundamental product.

#### **START**

Start maintenance.

#### **StartTLS**

Secure LDAP communication that uses TLS.

## **Storage Management Initiative Specification (SMI-S)**

A storage standard that is developed and maintained by the Storage Networking Industry Association (SNIA). It is also ratified as an ISO standard. The main objective of SMI-S is to enable broad interoperable management of heterogeneous storage vendor systems.

#### Subsystem

A secondary or subordinate system, capable of operating independently of, or asynchronously with, a controlling system.

#### Superuser

The Superuser role has access to most sections of the library menus.

#### **SUPP**

Support.

#### Sync

Synchronous, synchronize. Occurring with a regular or predictable time relationship.

## Т

## Tachometer, tach

A device that emits pulses that are used to measure/check speed or distance.

#### Tape cartridge

A container that holds magnetic tape that can be processed without separating it from the container.

#### Tape void

An area in the tape in which no signal can be detected.

#### TB

Terabyte.

## TCP/IP

Transmission Control Protocol/Internet Protocol.

#### **TCU**

Tape control unit.

## **Terabyte**

One terabyte = 1,000,000,000,000 bytes, or 1000 gigabytes (GBs).

## TH

Thermal.

## TKLM (IBM Tivoli® Key Lifecycle Manager)

IBM's EKM application that assists encrypting tape drives in generating, protecting, storing, and maintaining encryption keys that encrypt information that is written to and decrypt information that is read from tape media.

## thread/load operation

A procedure that places tape along the tape path.

#### **TLS**

Transport: Layer Security.

#### TM

Tapemark, Trademark.

## **Transport mode**

End-to-end communications security in which the end-point computers do the security processing.

## **Trusted certification**

In cryptography, a trustworthy certificate that is not registered with a certificate authority.

## **Tunnel mode**

Port-to-port communications security in which security is provided to several machines by a single node.

## U

#### **UART**

Universal asynchronous receiver/transmitter.

#### UID

Unit Identification.

#### UL

Underwriter's Laboratories.

## Universal rack connector

A rackmount kit has four universal rack connectors as part of the kit. Each connector has two sides - one side is for round-hole racks, and the other side is for square-hole racks. The square-hole side

might be painted. The connectors are installed from the inside of the rack out, and the rails are hooked onto them. See Figure 29 on page 47.

#### Unload

Prepare the tape cartridge for removal from the drive.

#### User

The User role is an interchangeable term corresponding to the Monitor role. The User role has viewing privileges to the unit, but is not able to make configuration changes.

## **Utilities**

Utility programs.

## **Utility programs**

A computer program in general support of the processes of a computer. For instance, a diagnostic program.

#### UV

Under voltage.

## V

## **VOLSER**

Volume serial number.

#### Volume

A certain portion of data, together with its data carrier, that can be handled conveniently as a unit.

## **VPD**

Vital product data. The information that is contained within the tape drive that requires nonvolatile storage that is used by functional areas of the drive, and information that is required for manufacturing, RAS, and engineering.

## W

## Web UI, Web GUI, Web User Interface

Management GUI

## Word

A character string that is convenient for some purpose to consider as an entity.

### **Worldwide Node Name (WWNN)**

A unique character string that identifies Fibre Channel Host Bus adapters (HBA).

### **WORM**

Write Once, Read Many.

#### Write

Write command.

#### WT

World trade.

#### **WWCID**

Worldwide Cartridge Identifier.

#### **WWN**

Worldwide Name.

#### **WWNN**

Worldwide Node Name.

#### **WWPN**

Worldwide port name.

## X

#### XR

External register.

## XRA

External register address register.

# Index

| A                                          | Cartridges (continued)               |
|--------------------------------------------|--------------------------------------|
|                                            | list <u>67</u>                       |
| accessibility                              | move <u>67</u>                       |
| keyboard 235                               | Certificates                         |
| repeat rate of up and down buttons 235     | backup <u>67</u>                     |
| shortcut keys 235                          | create <u>67</u>                     |
| accessor 9                                 | restore <u>67</u>                    |
| Accessor 137                               | channel calibration <u>19</u>        |
| accessor designs 9                         | checking components <u>40</u>        |
| Accessor, return to Base Module <u>159</u> | Cleaning                             |
| accessoric system 9                        | tape drive <u>67</u>                 |
| accessory kit 40, 43                       | Cleaning drives 74                   |
| acclimation xxv                            | cold weather procedures xxv          |
| Adding components <u>137</u>               | components                           |
| adjust data rate <u>18</u>                 | interior                             |
| Advanced configuration <u>60</u>           | accessoric system 9                  |
| Advanced settings <u>67</u>                | picker assembly <u>9</u>             |
| air vents, front panel <u>5</u>            | Components                           |
| Alerts and logging <u>25</u>               | adding, removing, replacing 137      |
| Application managed encryption 23          | Configuration                        |
| Auto Calibration <u>67</u>                 | Reset 67                             |
| Auto Clean 67                              | Restore 67                           |
| Auto Clean, configure 74                   | Save 67                              |
| Auto Clean, initial configuration 74       | Configuration file                   |
|                                            | Restore 67                           |
| В                                          | Save 67                              |
|                                            | Configuration, saving 142            |
| Back panel                                 | ConfigurationAdvanced 60             |
| Drive 15                                   | configure host connection 62         |
| Bar code labels                            | Configuring logical libraries 22     |
| guidelines for using 188                   | Connecting Fibre Channel cables 54   |
| Base Module components 28, 40              | Connecting SAS cables 54             |
| Base Module, installing 43                 | ConnectivityHost 26                  |
| base Floadie, mistating 40                 | ConnectivityNetwork 27               |
|                                            | Control path failover 24             |
| C                                          | control path, drives $1\overline{4}$ |
| itling40                                   | Control paths                        |
| capacity scaling 19                        | multiple 57                          |
| Cartridge                                  | CPF 24                               |
| capacity scaling 19                        | customize each data channel 19       |
| cleaning 186                               | Customized features 60               |
| compatibility <u>184</u>                   | Customizing library features 57      |
| data 182                                   | _                                    |
| data capacity and recording formats 182    | D                                    |
| M8 <u>185</u>                              | D                                    |
| proper handling <u>189</u>                 | Data path failover 24                |
| specifications 192                         | Date and Time                        |
| Type M <u>185</u>                          | configure 67                         |
| types and colors 182                       | default settings 71                  |
| write-protect switch 189                   | description 1                        |
| Cartridge Inventory                        | Diagnostics                          |
| rescan 67                                  | Demo Mode 67                         |
| cartridge magazines <u>5</u> , <u>137</u>  | <del></del>                          |
| Cartridge, environment 191                 | Drive test <u>67</u>                 |
| Cartridges                                 | Library Verify <u>67</u>             |
| accessing <u>75</u>                        | Slot to Slot <u>67</u>               |
| eject <u>67</u>                            | display                              |
| graphical view <u>67</u>                   | SCD dot <u>135</u>                   |

| display (continued)                       | Host connectivity 26                        |
|-------------------------------------------|---------------------------------------------|
| single-character <u>133</u>               | host interface connectors 7, 87             |
| DNS 27                                    | HTTP 27                                     |
| DPF 24                                    |                                             |
| Drive                                     | I                                           |
| modify port settings 67                   | 1                                           |
| Drive firmware                            | I/O station 5                               |
| update 67                                 | I/O Station                                 |
| Drive service logs                        | enable and disable 67                       |
| download 67                               | open 67                                     |
| drive sled                                | Identifier Light                            |
| description 5, 11                         | on and off 67                               |
| Drive sled 15                             | identify cables 40, 43                      |
| Drive status 67                           |                                             |
| Drive triage 79                           | identify library components 40              |
| Drives and Modules                        | Identifying failed components 137, 159      |
| reset list 67                             | Initial Setup 67                            |
| 16361 1131 07                             | installation                                |
|                                           | rack                                        |
| E                                         | safety xxv                                  |
|                                           | installation, verify <u>60</u>              |
| element addresses <u>61</u>               | interfaces, supported <u>5</u>              |
| Email Notification                        | interior components                         |
| configure <u>67</u>                       | accessoric system <u>9</u>                  |
| Encryption                                | picker assembly <u>9</u>                    |
| enable or disable <u>67</u>               | internal view of library <u>137</u>         |
| KMIP <u>67</u>                            | Inventory List 67                           |
| Library Managed Encryption 67             | IPv4/IPv6 27                                |
| reset 67                                  | ITDT Tool 100                               |
| SKLM for z/OS 67                          | <del></del>                                 |
| Encryption Key Manager                    | V                                           |
| EKM 76                                    | K                                           |
| Encryption license 67, 76                 | Koy Managament Interenerability Protocol 76 |
| Environmental specifications 28           | Key Management Interoperability Protocol 76 |
| Error codes 101                           | Key Path Diagnostics <u>67</u> , <u>76</u>  |
| Error log 101                             | keyboard 235                                |
| Ethernet Port 7, 87                       | KMIP 76                                     |
| event codes 101                           | KMIP encryption 23                          |
| Expansion Module components 40            | KMIP wizard 76                              |
| Expansion Module, installing 43           | KPD <u>67</u> , <u>76</u>                   |
| Expansion Module, installing 45           |                                             |
|                                           | L                                           |
| F                                         | -                                           |
|                                           | Labels                                      |
| Factory Reset <u>67</u>                   | bar code                                    |
| Failed components, identifying <u>159</u> | guidelines for using 188                    |
| features                                  | laser                                       |
| optional                                  | compliance xxiv                             |
| drives <u>5</u> , <u>11</u>               | safety xxiv                                 |
| Features, configuring 57                  | LCD Adjustment 67                           |
| Fibre Channel cabling 54                  | LDAP 27                                     |
| Firmware                                  | LEDs, front panel 5                         |
| updating                                  | Library                                     |
| using ITDT Tool 100                       | adding, removing, replacing components 137  |
| firmware revision, verify 60              | Tools needed 137                            |
| front panel components 5                  | library configuration forms 171             |
| - Pr                                      | Library Controller Board 137                |
|                                           |                                             |
| G                                         | Library firmware                            |
| Con and navioulate over source 20         | update 67                                   |
| Gas and particulate exposure 28           | Library information <u>67</u>               |
| glossary 236                              | library layout 28                           |
|                                           | Library logs                                |
| H                                         | download $\underline{67}$                   |
|                                           | view or clear <u>67</u>                     |
| hazards, possible xxiv                    | Library Managed Encryption                  |

| Library Managed Encryption (continued)                                                                                                    | module components <u>137</u>                                                                                                    |
|----------------------------------------------------------------------------------------------------|----------------------------------------------------------------------------------------------------|
| configure <u>76</u>                                                                                                    | Modules, adding <u>142</u>                                                                                                    |
| Library sharing 24                                                                                                    | Modules, replacing 142                                                                                                    |
| Library tests, running 92                                                                                                    | Multipath architecture 57                                                                                                    |
| Library troubleshooting 79                                                                                                    | ·                                                                                                    |
| Library Verify 67                                                                                                    |                                                                                                    |
| library, table top installation 40, 55                                                                                                    | N                                                                                                    |
|                                                                                                    |                                                                                                    |
| library, verify host connection 62                                                                                                    | Network connectivity <u>27</u>                                                                                                    |
| License Key management 67                                                                                                    | Network settings <u>67</u>                                                                                                    |
| List of Drives and Modules                                                                                                    |                                                                                                    |
| reset 67                                                                                                    | 0                                                                                                    |
| Load balancing <u>24</u>                                                                                                    | 0                                                                                                    |
| location requirements 28                                                                                                    | Operation problems 92                                                                                                    |
| Log files                                                                                                    |                                                                                                    |
| download 67                                                                                                    | Operations                                                                                                    |
| logical libraries 61                                                                                                    | Management GUI 63                                                                                                    |
| Logical libraries                                                                                                    | Operator Panel                                                                                                    |
| multiple 57                                                                                                    | control keys on front panel <u>5</u>                                                                                                    |
| Logical Libraries                                                                                                    | display <u>5</u>                                                                                                    |
| graphical view 67                                                                                                    | managing 66                                                                                                    |
| Manage (Basic mode) 67                                                                                                    | session lock timeout <u>67</u>                                                                                                    |
|                                                                                                    | Operator Panel menu items 66                                                                                                    |
| Manage (Expert mode) 67                                                                                                    | Ordering Media                                                                                                    |
| Logical libraries, configuration 22                                                                                                    | Ordering WORM cartridges 186                                                                                                    |
| Logical library modes <u>22</u>                                                                                                    | Overview 1                                                                                                    |
| LTO Tape Drives <u>5</u> , <u>11</u>                                                                                                    | 2.01.11011 =                                                                                                    |
| LTO Type M data cartridge <u>185</u>                                                                                                    |                                                                                                    |
|                                                                                                    | P                                                                                                    |
| M                                                                                                    |                                                                                                    |
| I'I                                                                                                    | packaging materials <u>38</u>                                                                                                    |
| M8 data cartridge 185                                                                                                    | partitioning <u>61</u>                                                                                                    |
| Magazine, unlocking 165                                                                                                    | Password Policy 67                                                                                                    |
|                                                                                                    | Path Failover license                                                                                                    |
|                                                                                                    |                                                                                                    |
| magazines <u>5</u> , <u>137</u>                                                                                                    | enable 67                                                                                                    |
| Magazines                                                                                                    | enable <u>67</u>                                                                                                    |
| Magazines open 67                                                                                                    | enable <u>67</u><br>Physical specifications <u>28</u>                                                                                                    |
| Magazines open 67 Magazines lock                                                                                                    | enable <u>67</u><br>Physical specifications <u>28</u><br>picker assembly <u>9</u>                                                                                                    |
| Magazines open 67 Magazines lock enable or disable 67                                                                                                    | enable <u>67</u> Physical specifications <u>28</u> picker assembly <u>9</u> power button <u>5</u>                                                                                                    |
| Magazines open 67 Magazines lock                                                                                                    | enable <u>67</u> Physical specifications <u>28</u> picker assembly <u>9</u> power button <u>5</u> power connector <u>7</u> , <u>87</u>                                                                                                    |
| Magazines open 67 Magazines lock enable or disable 67                                                                                                    | enable <u>67</u> Physical specifications <u>28</u> picker assembly <u>9</u> power button <u>5</u> power connector <u>7</u> , <u>87</u> Power specifications <u>28</u>                                                                                                    |
| Magazines open 67 Magazines lock enable or disable 67 Main screen, Management GUI 63                                                                                                    | enable 67 Physical specifications 28 picker assembly 9 power button 5 power connector 7, 87 Power specifications 28 power supply 137                                                                                                    |
| Magazines open 67 Magazines lock enable or disable 67 Main screen, Management GUI 63 Main screen, Operator Panel 66 Management function                                                                                                    | enable 67 Physical specifications 28 picker assembly 9 power button 5 power connector 7, 87 Power specifications 28 power supply 137 Power supply 10                                                                                                    |
| Magazines open 67 Magazines lock enable or disable 67 Main screen, Management GUI 63 Main screen, Operator Panel 66 Management function locating 67                                                                                                    | enable 67 Physical specifications 28 picker assembly 9 power button 5 power connector 7, 87 Power specifications 28 power supply 137 Power supply 10 power supply LEDs 7, 87                                                                                                    |
| Magazines open 67 Magazines lock enable or disable 67 Main screen, Management GUI 63 Main screen, Operator Panel 66 Management function locating 67 Management Graphical User Interface 63                                                                                                    | enable 67 Physical specifications 28 picker assembly 9 power button 5 power connector 7, 87 Power specifications 28 power supply 137 Power supply 10                                                                                                    |
| Magazines open 67 Magazines lock enable or disable 67 Main screen, Management GUI 63 Main screen, Operator Panel 66 Management function locating 67 Management Graphical User Interface 63 Management GUI                                                                                                    | enable 67 Physical specifications 28 picker assembly 9 power button 5 power connector 7, 87 Power specifications 28 power supply 137 Power supply 10 power supply LEDs 7, 87                                                                                                    |
| Magazines open 67 Magazines lock enable or disable 67 Main screen, Management GUI 63 Main screen, Operator Panel 66 Management function locating 67 Management Graphical User Interface 63 Management GUI operating 63                                                                                                    | enable <u>67</u> Physical specifications <u>28</u> picker assembly <u>9</u> power button <u>5</u> power connector <u>7</u> , <u>87</u> Power specifications <u>28</u> power supply <u>137</u> Power supply <u>10</u> power supply LEDs <u>7</u> , <u>87</u> Pre-call checklist <u>99</u>                                                                                                    |
| Magazines open 67 Magazines lock enable or disable 67 Main screen, Management GUI 63 Main screen, Operator Panel 66 Management function locating 67 Management Graphical User Interface 63 Management GUI operating 63 Management GUI menu items 63                                                                                                    | enable 67 Physical specifications 28 picker assembly 9 power button 5 power connector 7, 87 Power specifications 28 power supply 137 Power supply 10 power supply LEDs 7, 87                                                                                                    |
| Magazines open 67 Magazines lock enable or disable 67 Main screen, Management GUI 63 Main screen, Operator Panel 66 Management function locating 67 Management Graphical User Interface 63 Management GUI operating 63 Management GUI menu items 63 Managing                                                                                                    | enable 67 Physical specifications 28 picker assembly 9 power button 5 power connector 7, 87 Power specifications 28 power supply 137 Power supply 10 power supply LEDs 7, 87 Pre-call checklist 99                                                                                                    |
| Magazines open 67 Magazines lock enable or disable 67 Main screen, Management GUI 63 Main screen, Operator Panel 66 Management function locating 67 Management Graphical User Interface 63 Management GUI operating 63 Management GUI menu items 63 Managing Operator Panel 66                                                                                                    | enable 67 Physical specifications 28 picker assembly 9 power button 5 power connector 7, 87 Power specifications 28 power supply 137 Power supply 10 power supply LEDs 7, 87 Pre-call checklist 99  R rack installation                                                                                                    |
| Magazines open 67 Magazines lock enable or disable 67 Main screen, Management GUI 63 Main screen, Operator Panel 66 Management function locating 67 Management Graphical User Interface 63 Management GUI operating 63 Management GUI menu items 63 Managing Operator Panel 66 Manually unlock magazines 165                                                                                                    | enable 67 Physical specifications 28 picker assembly 9 power button 5 power connector 7, 87 Power specifications 28 power supply 137 Power supply 10 power supply LEDs 7, 87 Pre-call checklist 99  R  rack installation safety xxv                                                                                                    |
| Magazines open 67 Magazines lock enable or disable 67 Main screen, Management GUI 63 Main screen, Operator Panel 66 Management function locating 67 Management Graphical User Interface 63 Management GUI operating 63 Management GUI menu items 63 Managing Operator Panel 66 Manually unlock magazines 165 media 20                                                                                                    | enable 67 Physical specifications 28 picker assembly 9 power button 5 power connector 7, 87 Power specifications 28 power supply 137 Power supply 10 power supply LEDs 7, 87 Pre-call checklist 99  R  rack installation safety xxv rack mounting the library 46, 50                                                                                                    |
| Magazines open 67 Magazines lock enable or disable 67 Main screen, Management GUI 63 Main screen, Operator Panel 66 Management function locating 67 Management Graphical User Interface 63 Management GUI operating 63 Management GUI menu items 63 Managing Operator Panel 66 Manually unlock magazines 165 media 20 Media                                                                                                    | enable 67 Physical specifications 28 picker assembly 9 power button 5 power connector 7, 87 Power specifications 28 power supply 137 Power supply 10 power supply LEDs 7, 87 Pre-call checklist 99  R  rack installation safety xxv rack mounting the library 46, 50 Random mode 22                                                                                                    |
| Magazines open 67 Magazines lock enable or disable 67 Main screen, Management GUI 63 Main screen, Operator Panel 66 Management function locating 67 Management Graphical User Interface 63 Management GUI operating 63 Management GUI menu items 63 Managing Operator Panel 66 Manually unlock magazines 165 media 20 Media capacity scaling 19                                                                                                    | enable 67 Physical specifications 28 picker assembly 9 power button 5 power connector 7, 87 Power specifications 28 power supply 137 Power supply 10 power supply LEDs 7, 87 Pre-call checklist 99  R  rack installation safety xxv rack mounting the library 46, 50 Random mode 22 Read/Write capability 184                                                                                                    |
| Magazines open 67 Magazines lock enable or disable 67 Main screen, Management GUI 63 Main screen, Operator Panel 66 Management function locating 67 Management Graphical User Interface 63 Management GUI operating 63 Management GUI menu items 63 Managing Operator Panel 66 Manually unlock magazines 165 media 20 Media                                                                                                    | enable 67 Physical specifications 28 picker assembly 9 power button 5 power connector 7, 87 Power specifications 28 power supply 137 Power supply 10 power supply LEDs 7, 87 Pre-call checklist 99  R  rack installation safety xxv rack mounting the library 46, 50 Random mode 22 Read/Write capability 184 Rear panel 7, 87                                                                                                    |
| Magazines open 67 Magazines lock enable or disable 67 Main screen, Management GUI 63 Main screen, Operator Panel 66 Management function locating 67 Management Graphical User Interface 63 Management GUI operating 63 Management GUI menu items 63 Managing Operator Panel 66 Manually unlock magazines 165 media 20 Media capacity scaling 19                                                                                                    | enable 67 Physical specifications 28 picker assembly 9 power button 5 power connector 7, 87 Power specifications 28 power supply 137 Power supply 10 power supply LEDs 7, 87 Pre-call checklist 99  R  rack installation safety xxv rack mounting the library 46, 50 Random mode 22 Read/Write capability 184 Rear panel 7, 87 rear panel of library 7, 87                                                                                                    |
| Magazines open 67 Magazines lock enable or disable 67 Main screen, Management GUI 63 Main screen, Operator Panel 66 Management function locating 67 Management Graphical User Interface 63 Management GUI operating 63 Management GUI menu items 63 Managing Operator Panel 66 Manually unlock magazines 165 media 20 Media capacity scaling 19 media capacity 1                                                                                                    | enable 67 Physical specifications 28 picker assembly 9 power button 5 power connector 7, 87 Power specifications 28 power supply 137 Power supply 10 power supply LEDs 7, 87 Pre-call checklist 99  R  rack installation safety xxv rack mounting the library 46, 50 Random mode 22 Read/Write capability 184 Rear panel 7, 87 regulatory information iii                                                                                                    |
| Magazines open 67 Magazines lock enable or disable 67 Main screen, Management GUI 63 Main screen, Operator Panel 66 Management function locating 67 Management Graphical User Interface 63 Management GUI operating 63 Management GUI menu items 63 Managing Operator Panel 66 Manually unlock magazines 165 media 20 Media capacity scaling 19 media capacity 1 menu shortcuts 67                                                                                                    | enable 67 Physical specifications 28 picker assembly 9 power button 5 power connector 7, 87 Power specifications 28 power supply 137 Power supply 10 power supply LEDs 7, 87 Pre-call checklist 99  R  rack installation safety xxv rack mounting the library 46, 50 Random mode 22 Read/Write capability 184 Rear panel 7, 87 rear panel of library 7, 87                                                                                                    |
| Magazines open 67 Magazines lock enable or disable 67 Main screen, Management GUI 63 Main screen, Operator Panel 66 Management function locating 67 Management Graphical User Interface 63 Management GUI operating 63 Management GUI menu items 63 Managing Operator Panel 66 Manually unlock magazines 165 media 20 Media capacity scaling 19 media capacity 1 menu shortcuts 67 Methods                                                                                                    | enable 67 Physical specifications 28 picker assembly 9 power button 5 power connector 7, 87 Power specifications 28 power supply 137 Power supply 10 power supply LEDs 7, 87 Pre-call checklist 99  R  rack installation safety xxv rack mounting the library 46, 50 Random mode 22 Read/Write capability 184 Rear panel 7, 87 regulatory information iii                                                                                                    |
| Magazines open 67 Magazines lock enable or disable 67 Main screen, Management GUI 63 Main screen, Operator Panel 66 Management function locating 67 Management Graphical User Interface 63 Management GUI operating 63 Management GUI menu items 63 Managing Operator Panel 66 Manually unlock magazines 165 media 20 Media capacity scaling 19 media capacity 1 menu shortcuts 67 Methods cleaning drives 74 MIB 126                                                                                                    | enable 67 Physical specifications 28 picker assembly 9 power button 5 power connector 7, 87 Power specifications 28 power supply 137 Power supply 10 power supply LEDs 7, 87 Pre-call checklist 99  R  rack installation safety xxv rack mounting the library 46, 50 Random mode 22 Read/Write capability 184 Rear panel 7, 87 regulatory information iii Regulatory specifications 28                                                                                                    |
| Magazines open 67 Magazines lock enable or disable 67 Main screen, Management GUI 63 Main screen, Operator Panel 66 Management function locating 67 Management Graphical User Interface 63 Management GUI operating 63 Management GUI menu items 63 Managing Operator Panel 66 Manually unlock magazines 165 media 20 Media capacity scaling 19 media capacity 1 menu shortcuts 67 Methods cleaning drives 74 MIB 126 MIBs 25                                                                                                    | enable 67 Physical specifications 28 picker assembly 9 power button 5 power connector 7, 87 Power specifications 28 power supply 137 Power supply 10 power supply LEDs 7, 87 Pre-call checklist 99  R  rack installation safety xxv rack mounting the library 46, 50 Random mode 22 Read/Write capability 184 Rear panel 7, 87 rear panel of library 7, 87 regulatory information iii Regulatory specifications 28 Remote Authentication (LDAP) configure 67                                                                                                    |
| Magazines open 67 Magazines lock enable or disable 67 Main screen, Management GUI 63 Main screen, Operator Panel 66 Management function locating 67 Management Graphical User Interface 63 Management GUI operating 63 Management GUI menu items 63 Managing Operator Panel 66 Manually unlock magazines 165 media 20 Media capacity scaling 19 media capacity 1 menu shortcuts 67 Methods cleaning drives 74 MIB 126 MIBs 25 Minimum firmware levels                                                                                   | enable 67 Physical specifications 28 picker assembly 9 power button 5 power connector 7, 87 Power specifications 28 power supply 137 Power supply 10 power supply LEDs 7, 87 Pre-call checklist 99  R  rack installation safety xxv rack mounting the library 46, 50 Random mode 22 Read/Write capability 184 Rear panel 7, 87 rear panel of library 7, 87 regulatory information iii Regulatory specifications 28 Remote Authentication (LDAP) configure 67 Remote Logging (rsyslog)                                                                                                    |
| Magazines open 67 Magazines lock enable or disable 67 Main screen, Management GUI 63 Main screen, Operator Panel 66 Management function locating 67 Management Graphical User Interface 63 Management GUI operating 63 Management GUI menu items 63 Managing Operator Panel 66 Manually unlock magazines 165 media 20 Media capacity scaling 19 media capacity 1 menu shortcuts 67 Methods cleaning drives 74 MIB 126 MIBs 25 Minimum firmware levels Library Managed Encryption 169                                                    | enable 67 Physical specifications 28 picker assembly 9 power button 5 power connector 7, 87 Power specifications 28 power supply 137 Power supply 10 power supply LEDs 7, 87 Pre-call checklist 99  R  rack installation safety xxv rack mounting the library 46, 50 Random mode 22 Read/Write capability 184 Rear panel 7, 87 rear panel of library 7, 87 regulatory information iii Regulatory specifications 28 Remote Authentication (LDAP) configure 67 Remote Logging (rsyslog) configure 67                                                                                             |
| Magazines open 67 Magazines lock enable or disable 67 Main screen, Management GUI 63 Main screen, Operator Panel 66 Management function locating 67 Management Graphical User Interface 63 Management GUI operating 63 Management GUI menu items 63 Managing Operator Panel 66 Manually unlock magazines 165 media 20 Media capacity scaling 19 media capacity 1 menu shortcuts 67 Methods cleaning drives 74 MIB 126 MIBs 25 Minimum firmware levels Library Managed Encryption 169 LTO M8 169                                         | enable 67 Physical specifications 28 picker assembly 9 power button 5 power connector 7, 87 Power specifications 28 power supply 137 Power supply 10 power supply LEDs 7, 87 Pre-call checklist 99  R  rack installation safety xxv rack mounting the library 46, 50 Random mode 22 Read/Write capability 184 Rear panel 7, 87 rear panel of library 7, 87 regulatory information iii Regulatory specifications 28 Remote Authentication (LDAP) configure 67 Remote Logging (rsyslog) configure 67 Removing components 137                                                                     |
| Magazines open 67 Magazines lock enable or disable 67 Main screen, Management GUI 63 Main screen, Operator Panel 66 Management function locating 67 Management Graphical User Interface 63 Management GUI operating 63 Management GUI menu items 63 Managing Operator Panel 66 Manually unlock magazines 165 media 20 Media capacity scaling 19 media capacity 1 menu shortcuts 67 Methods cleaning drives 74 MIB 126 MIBs 25 Minimum firmware levels Library Managed Encryption 169 LTO M8 169 LTO M8 169 LTO 169                      | enable 67 Physical specifications 28 picker assembly 9 power button 5 power connector 7, 87 Power specifications 28 power supply 137 Power supply 10 power supply LEDs 7, 87 Pre-call checklist 99  R  rack installation safety xxv rack mounting the library 46, 50 Random mode 22 Read/Write capability 184 Rear panel 7, 87 rear panel of library 7, 87 regulatory information iii Regulatory specifications 28 Remote Authentication (LDAP) configure 67 Remote Logging (rsyslog) configure 67 Removing components 137 Replacing components 137                                            |
| Magazines open 67 Magazines lock enable or disable 67 Main screen, Management GUI 63 Main screen, Operator Panel 66 Management function locating 67 Management Graphical User Interface 63 Management GUI operating 63 Management GUI menu items 63 Managing Operator Panel 66 Manually unlock magazines 165 media 20 Media capacity scaling 19 media capacity 1 menu shortcuts 67 Methods cleaning drives 74 MIB 126 MIBs 25 Minimum firmware levels Library Managed Encryption 169 LTO M8 169 LTO 6 169 LTO 6 169 LTO 6 169 LTO 7 169 | enable 67 Physical specifications 28 picker assembly 9 power button 5 power connector 7, 87 Power specifications 28 power supply 137 Power supply 10 power supply LEDs 7, 87 Pre-call checklist 99  R  rack installation     safety xxv rack mounting the library 46, 50 Random mode 22 Read/Write capability 184 Rear panel 7, 87 rear panel of library 7, 87 regulatory information iii Regulatory specifications 28 Remote Authentication (LDAP)     configure 67 Remote Logging (rsyslog)     configure 67 Removing components 137 Replacing components 137 Replacing components 137 Reset |
| Magazines open 67 Magazines lock enable or disable 67 Main screen, Management GUI 63 Main screen, Operator Panel 66 Management function locating 67 Management Graphical User Interface 63 Management GUI operating 63 Management GUI menu items 63 Managing Operator Panel 66 Manually unlock magazines 165 media 20 Media capacity scaling 19 media capacity 1 menu shortcuts 67 Methods cleaning drives 74 MIB 126 MIBs 25 Minimum firmware levels Library Managed Encryption 169 LTO M8 169 LTO 6 169 LTO 7 169 LTO 7 169 LTO 8 169 | enable 67 Physical specifications 28 picker assembly 9 power button 5 power connector 7, 87 Power specifications 28 power supply 137 Power supply 10 power supply LEDs 7, 87 Pre-call checklist 99  R  rack installation     safety xxv rack mounting the library 46, 50 Random mode 22 Read/Write capability 184 Rear panel 7, 87 rear panel of library 7, 87 regulatory information iii Regulatory specifications 28 Remote Authentication (LDAP)     configure 67 Remote Logging (rsyslog)     configure 67 Removing components 137 Replacing components 137 Reset     drive 67             |
| Magazines open 67 Magazines lock enable or disable 67 Main screen, Management GUI 63 Main screen, Operator Panel 66 Management function locating 67 Management Graphical User Interface 63 Management GUI operating 63 Management GUI menu items 63 Managing Operator Panel 66 Manually unlock magazines 165 media 20 Media capacity scaling 19 media capacity 1 menu shortcuts 67 Methods cleaning drives 74 MIB 126 MIBs 25 Minimum firmware levels Library Managed Encryption 169 LTO M8 169 LTO 6 169 LTO 6 169 LTO 6 169 LTO 7 169 | enable 67 Physical specifications 28 picker assembly 9 power button 5 power connector 7, 87 Power specifications 28 power supply 137 Power supply 10 power supply LEDs 7, 87 Pre-call checklist 99  R  rack installation     safety xxv rack mounting the library 46, 50 Random mode 22 Read/Write capability 184 Rear panel 7, 87 rear panel of library 7, 87 regulatory information iii Regulatory specifications 28 Remote Authentication (LDAP)     configure 67 Remote Logging (rsyslog)     configure 67 Removing components 137 Replacing components 137 Replacing components 137 Reset |

| RID tag <u>142</u> robotic lock lever <u>137</u> Robotic spooling cable <u>161</u> rsyslog <u>25</u>                                                                                                    | technical support <u>iii</u><br>Time Zone<br>set <u>67</u><br>troubleshooting <u>79</u> , <u>92</u>                                                                                                    |
|----------------------------------------------------------------------------------------------------|----------------------------------------------------------------------------------------------------|
| S                                                                                                    | Troubleshooting, library <u>79</u>                                                                                                    |
| safety information laser compliance xxiv laser safety xxiv possible hazards xxiv  SAS cabling 54 Saving the configuration 142 Security 28 Security Key Lifecycle Manager (SKLM) 76 sending your comments iii Sense data using 133 Sequential mode 22 Sequential Mode, configure 67 Sequential Mode, status 67 Serial Port 7, 87 Session Timeout 67 shipping container 38 shortcut keys 235 SKLM (Security Key Lifecycle Manager) 23 SKLM for z/OS Encryption 76 sled, description of tape drive 5, 11 SMTP 27 SNMP configure 67 SNMP Audit Logging 25 SNMP support 25 SNTP configure 67 specifications cartridges 192 speed matching 18 Spooling mechanism removing 161 replacing 161 SSL enable or disable 67 Status light 135 support notification iii | Universal rack connectors 46 Unlabeled Media allow 67 Unlock magazines with Management GUI 168 Unlock magazines with Operator Panel 165 Unpacking the library 38 Updating firmware using ITDT Tool 100 USB cabling 54 USB port 7, 87 Users Access Recovery 67 Add 67 Modify Operator Panel PIN 67 Modify Role Permissions 67 Modify User Passwords 67 Remove 67  V  validate, tape drive installation 53  W  WORM 186 WORM (Write Once, Read Many) 186 Write Once, Read Many (see WORM) 186 Write-Protect switch setting 189 WWNN Worldwide node name 61 WWPN Worldwide port name 61 |
| т                                                                                                    |                                                                                                    |
| table top installation 40, 55 tape cartridge 20 tape cartridges, labeling 58 tape cartridges, loading 58 tape drive 137 tape drive sled 7, 87 Tape drives     description 11     quantity in library 5, 11 tape drives, install 53 TapeAlert Flags     for drives 128 TapeAlert support 25                                                                                                    |                                                                                                    |